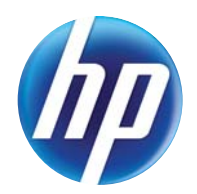

LASERJET PRO 300 COLOR MFP LASERJET PRO 400 COLOR MFP

用户指南

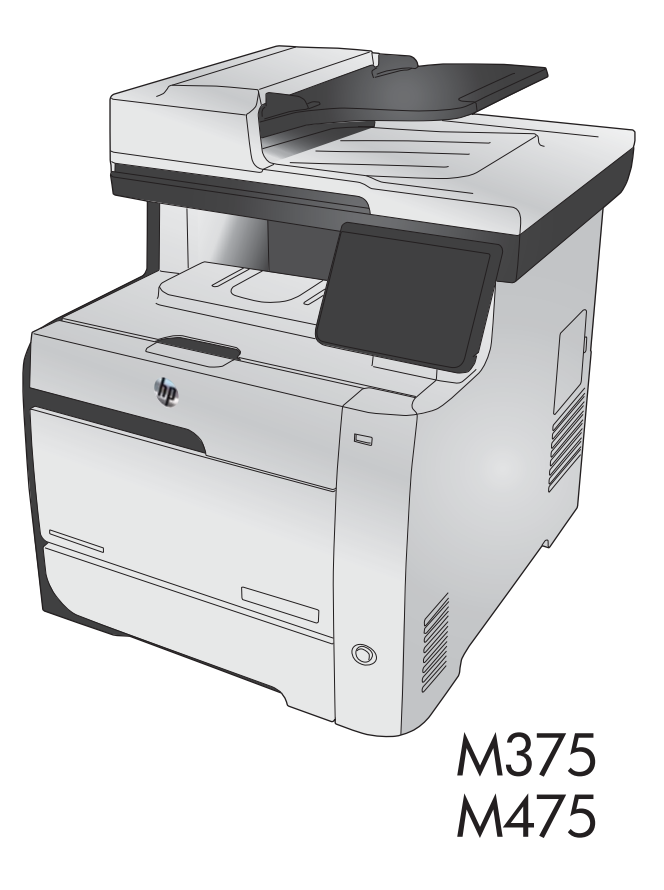

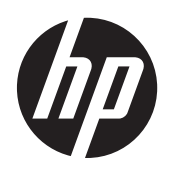

HP LaserJet Pro 300 color MFP M375 和 HP LaserJet Pro 400 color MFP M475

用户指南

#### 版权和许可证

© 2011 Copyright Hewlett-Packard Development Company, L.P.

未经事先书面许可,严禁进行任何形式的复 制、改编或翻译,除非版权法另有规定。

此处包含的信息如有更改,恕不另行通知。

HP 产品及服务的保修仅以随该产品及服务提 供的书面保修声明为准。本文所述任何内容 不应被视为附加保修。对任何技术或编辑错 误或者本文所述内容的遗漏,HP 不承担任何 责任。

Edition 2, 10/2011

部件号: CE863-90928

#### 商标声明

Adobe<sup>®</sup>、Acrobat<sup>®</sup> 和 PostScript<sup>®</sup> 是 Adobe Systems Incorporated 的商标。

Intel® Core™ 是 Intel Corporation 在美国 和其它国家/地区的商标。

Java™ 是 Sun Microsystems, Inc. 在美国的 商标。

Microsoft®、Windows®、Windows® XP 和 Windows Vista® 是 Microsoft Corporation 在美国的注册商标。

UNIX® 是 The Open Group 的注册商标。

ENERGY STAR 和 ENERGY STAR 标记是在 美国注册的标记。

#### 本指南使用的惯例

- ∹<mark>众</mark>:<br>☆ <mark>提示: 提示提供有用的暗示或快捷方式。</mark>
- 学 注: 注释提供解释某个概念或完成某项任务的重要信息。
- 入注意: 注意指示您应遵循的步骤以免丢失数据或损坏产品。
- △ 警告! 警告提醒您应遵循的特定步骤, 以免受到人身伤害、灾难性的数据丢失或对产品造成重大损 坏。

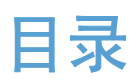

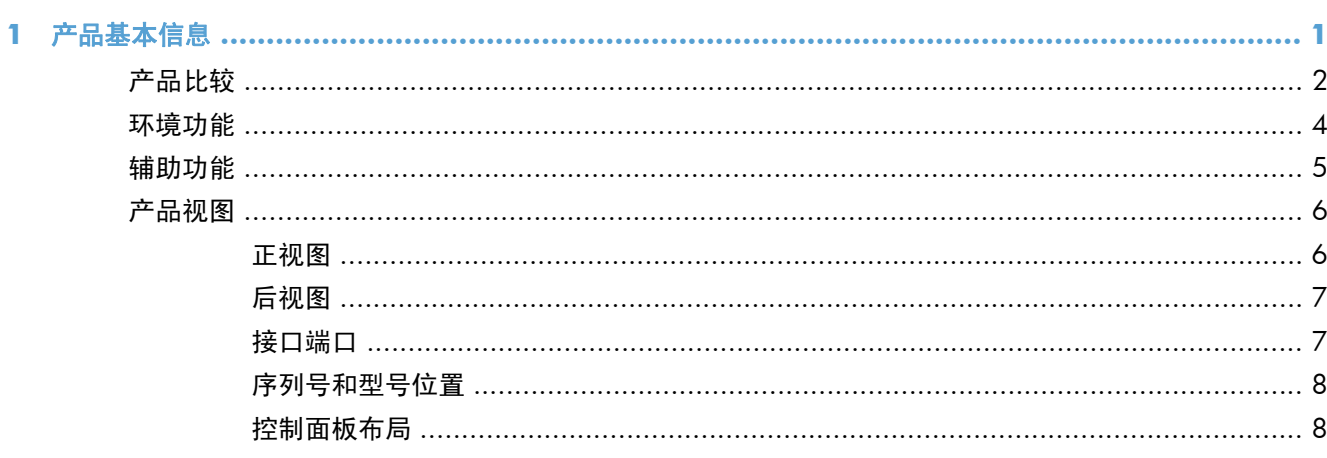

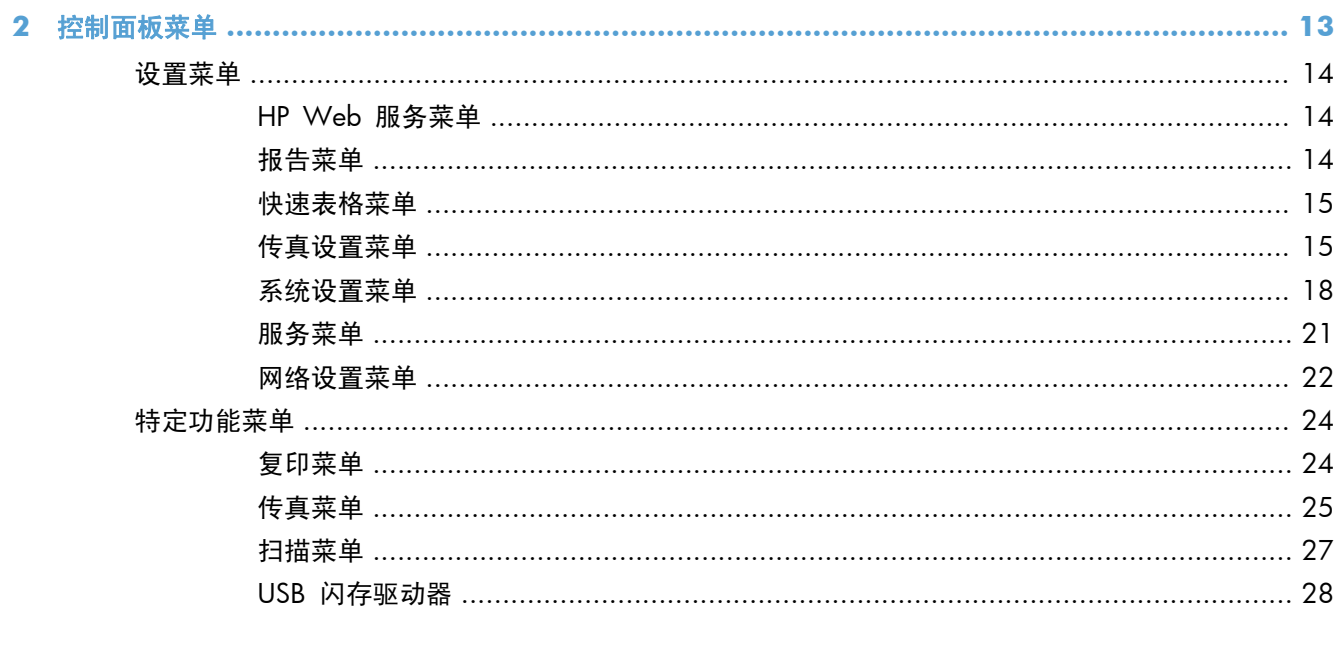

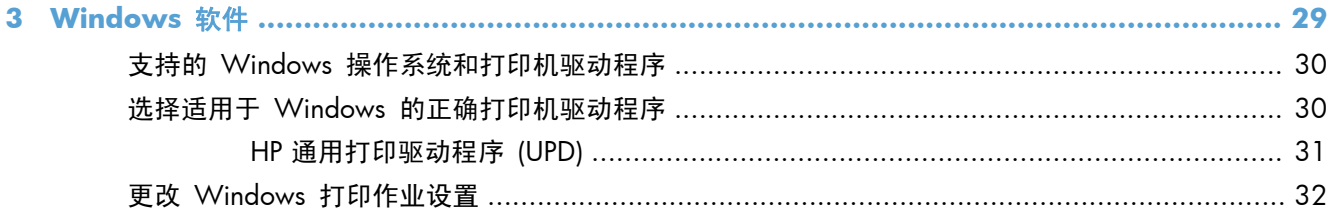

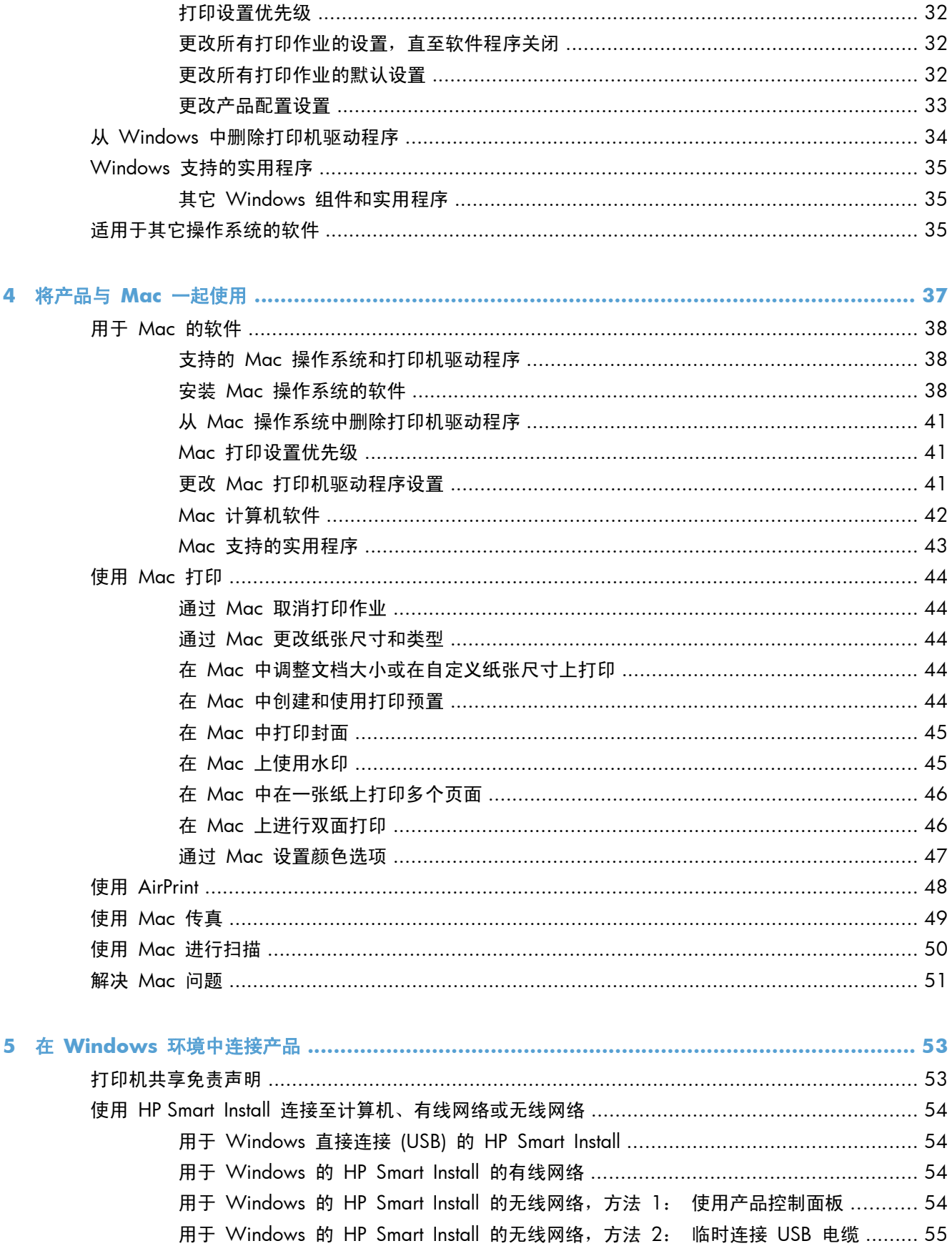

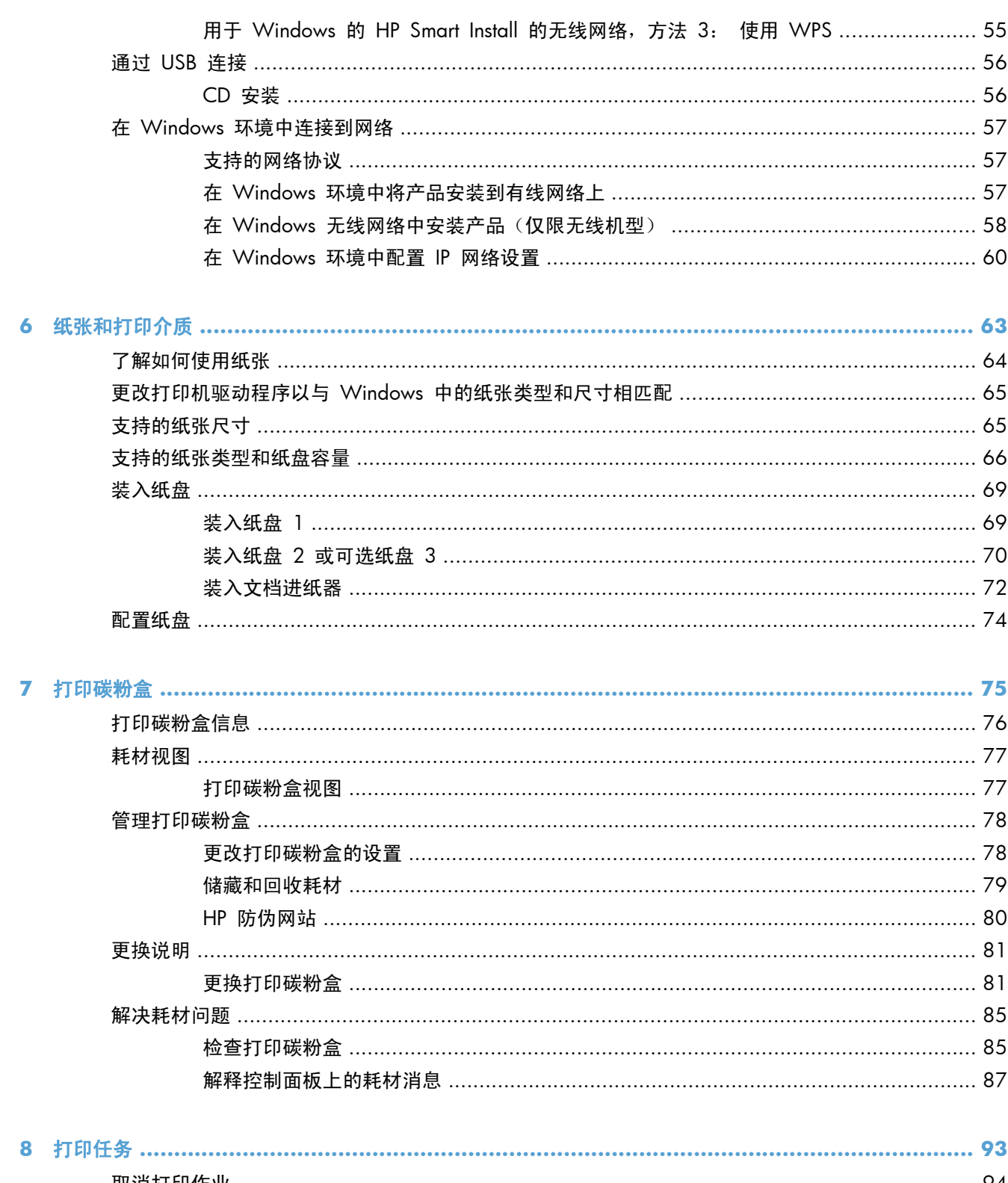

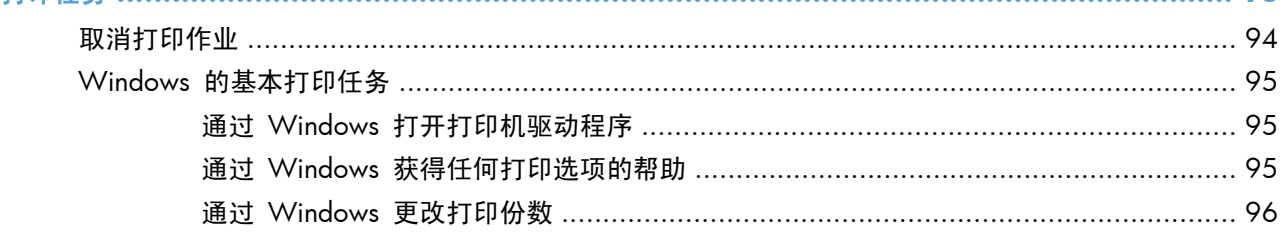

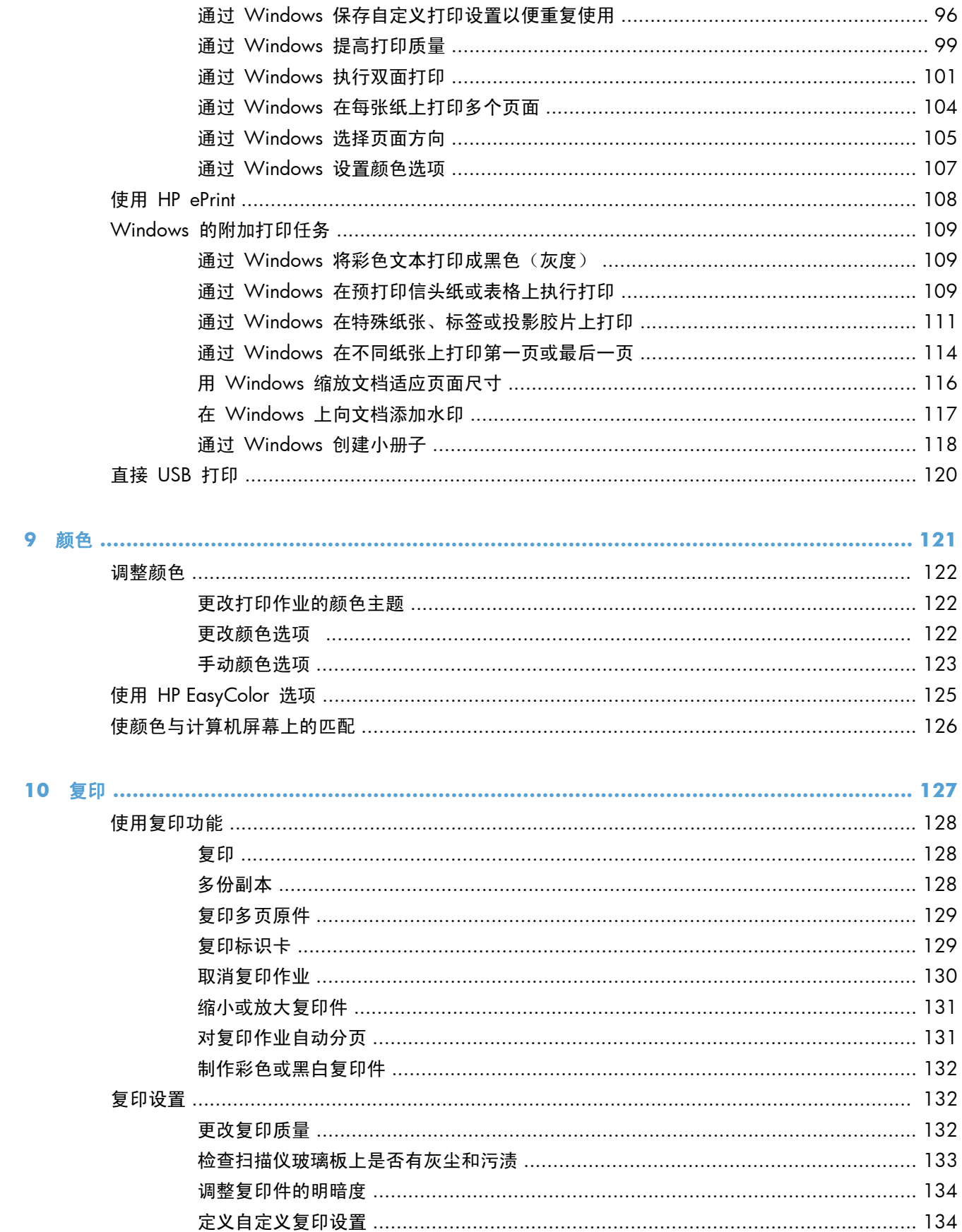

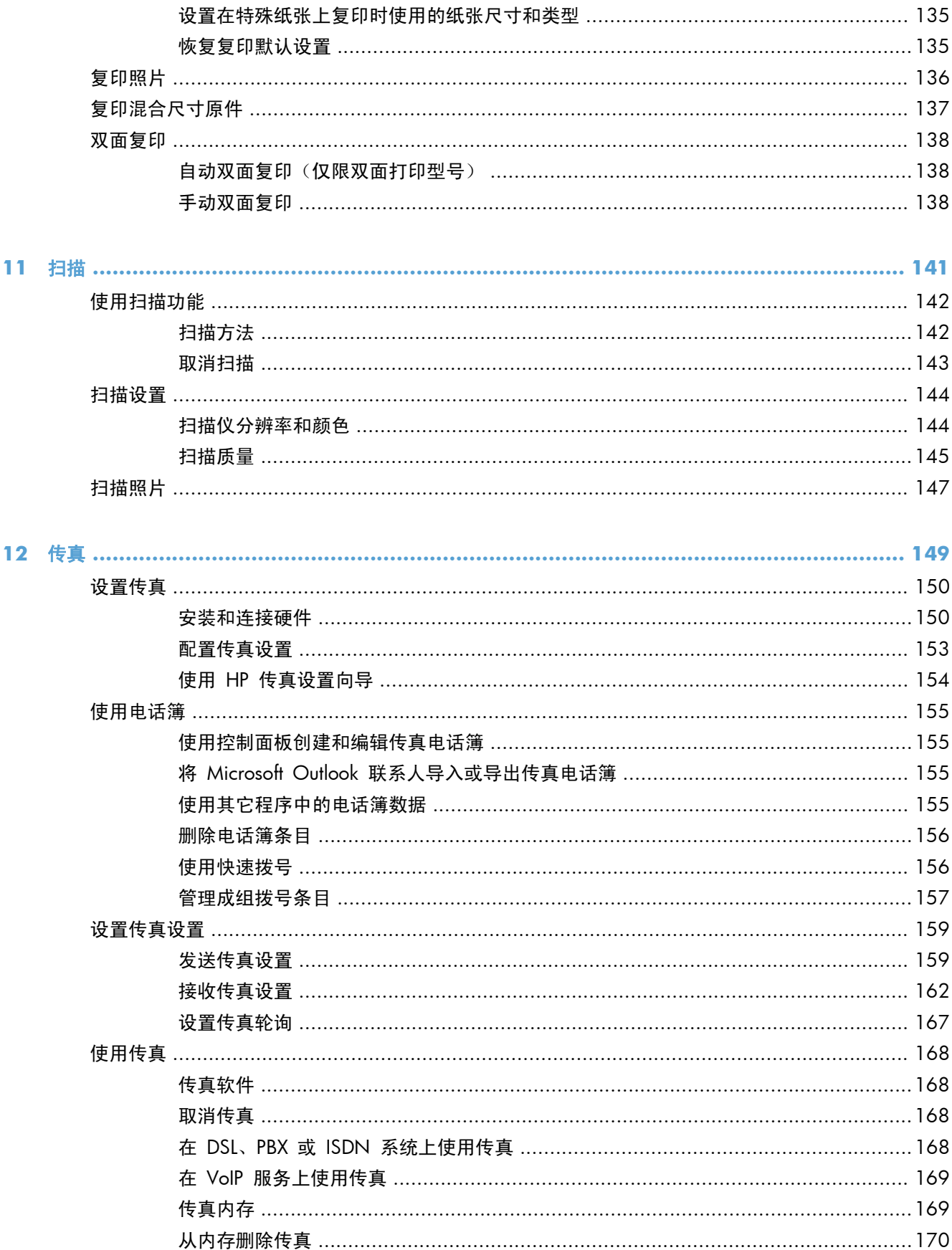

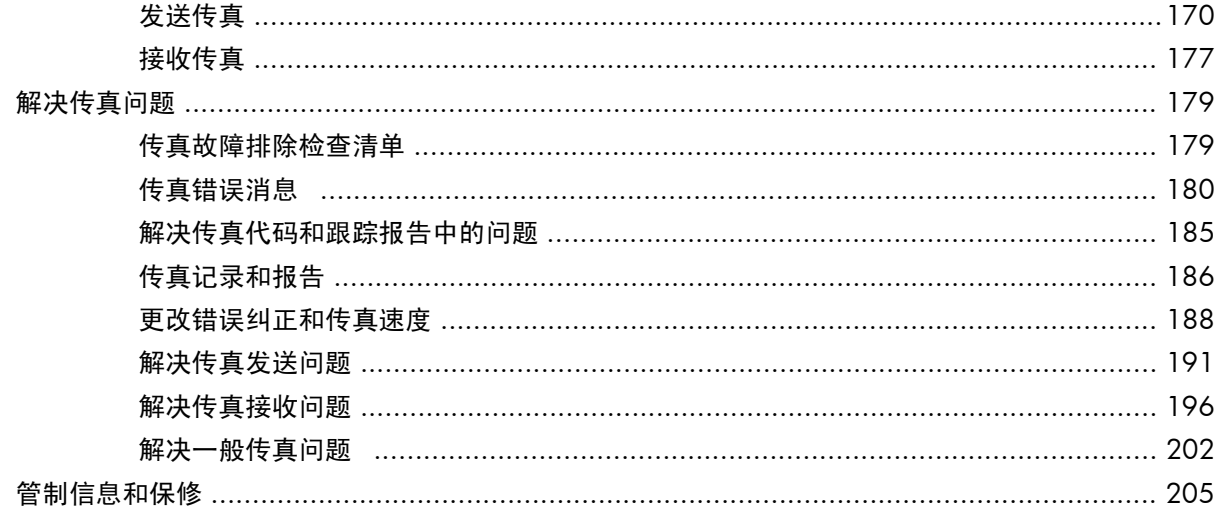

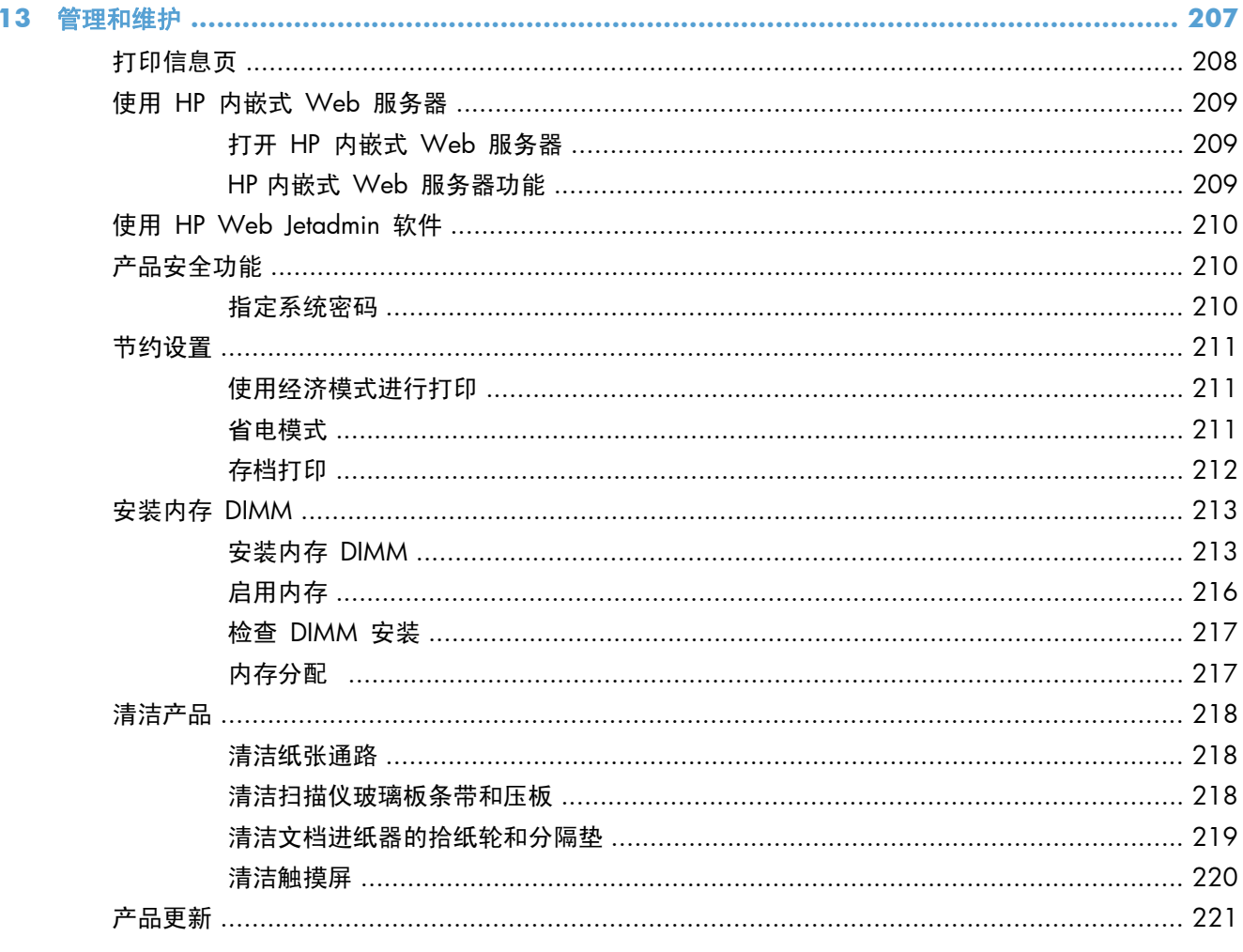

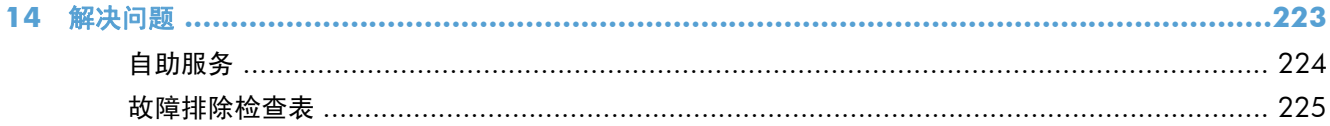

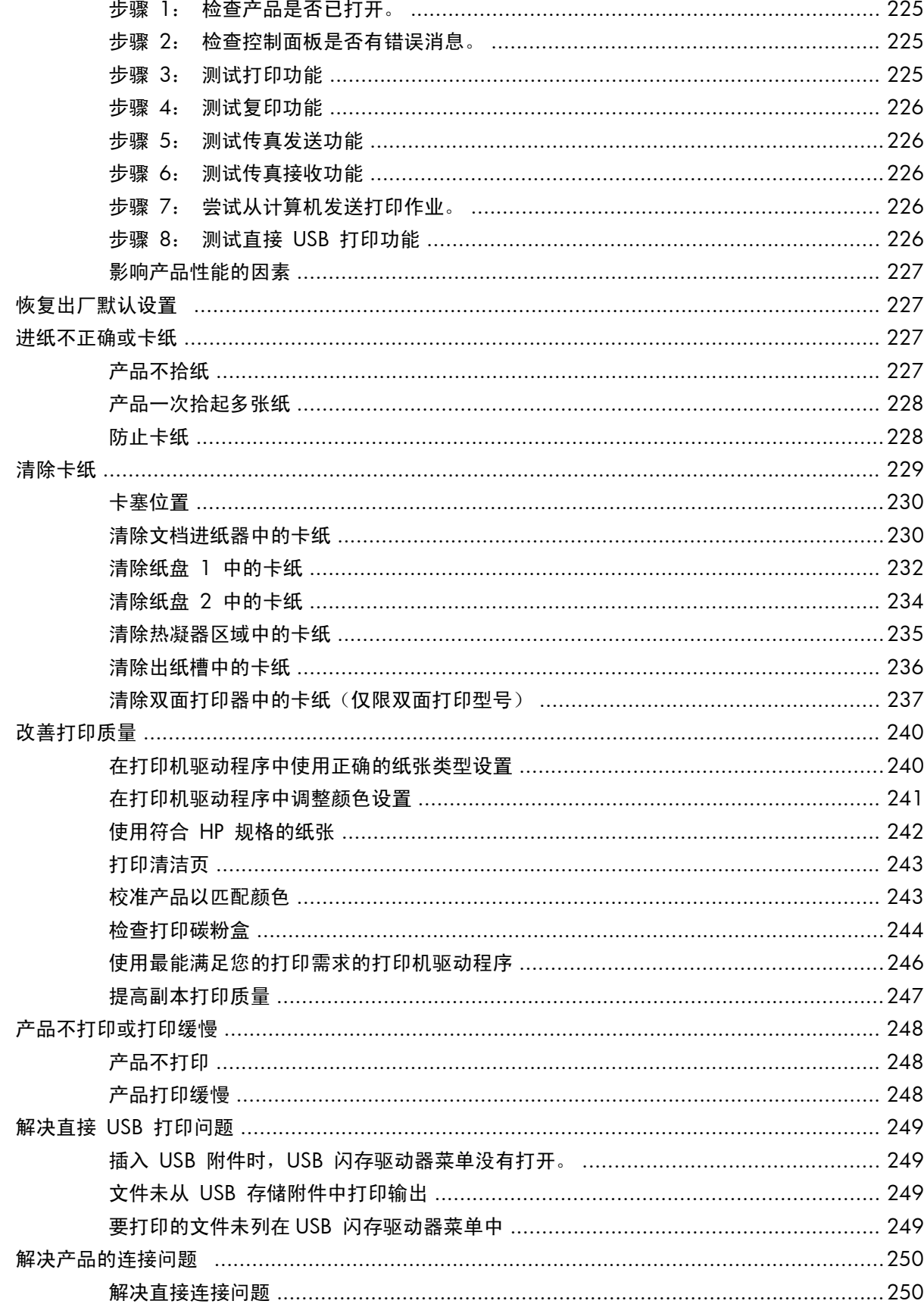

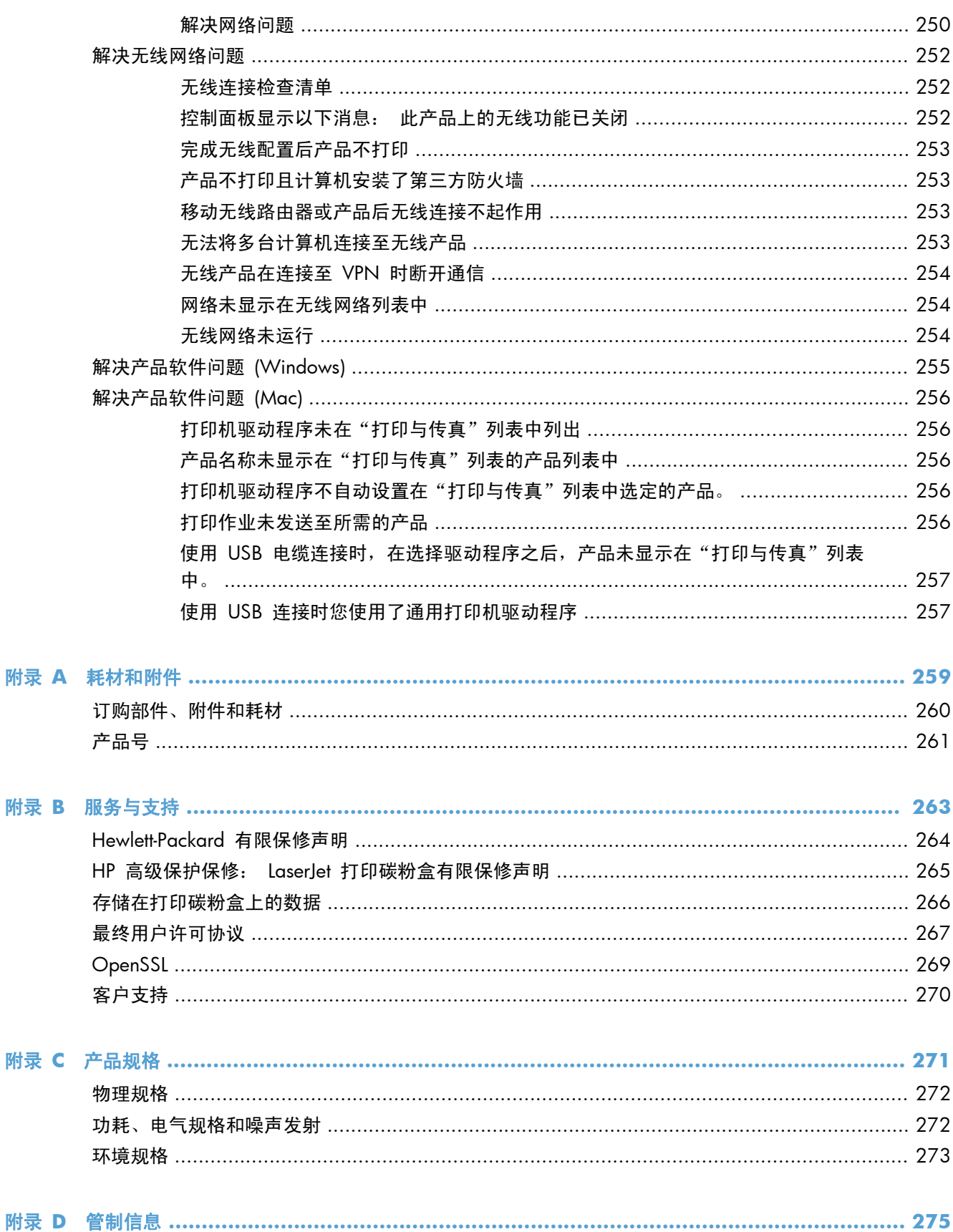

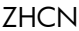

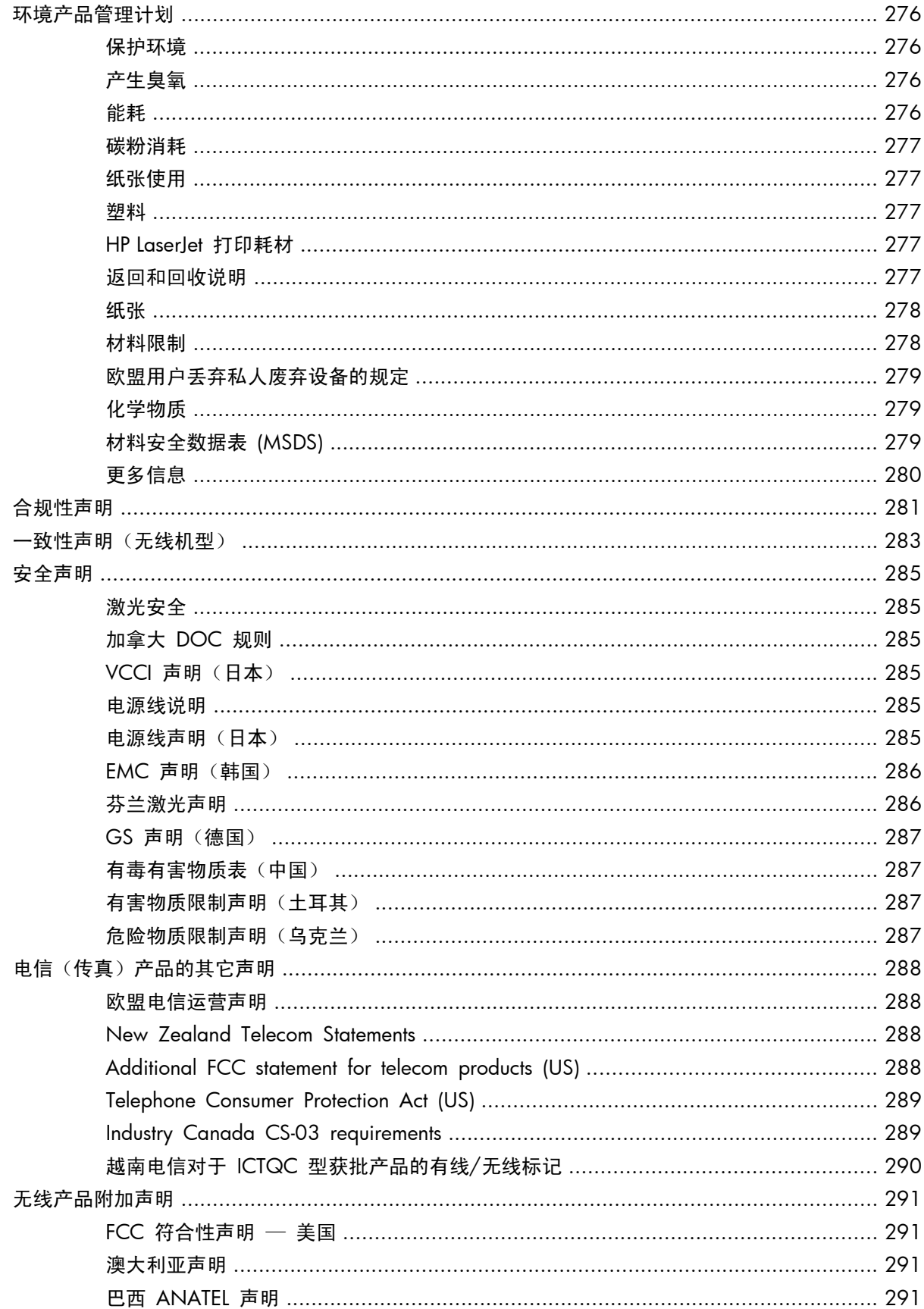

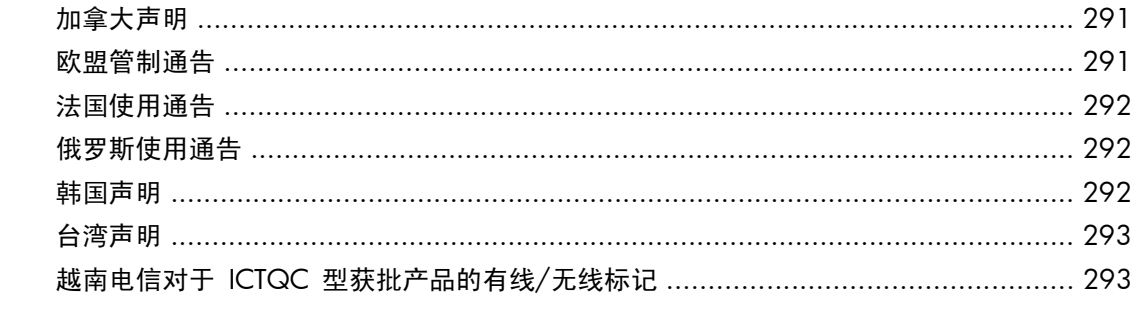

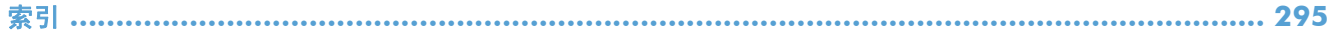

# <span id="page-16-0"></span>**1** 产品基本信息

- [产品比较](#page-17-0)
- [环境功能](#page-19-0)
- [辅助功能](#page-20-0)
- [产品视图](#page-21-0)

## <span id="page-17-0"></span>产品比较

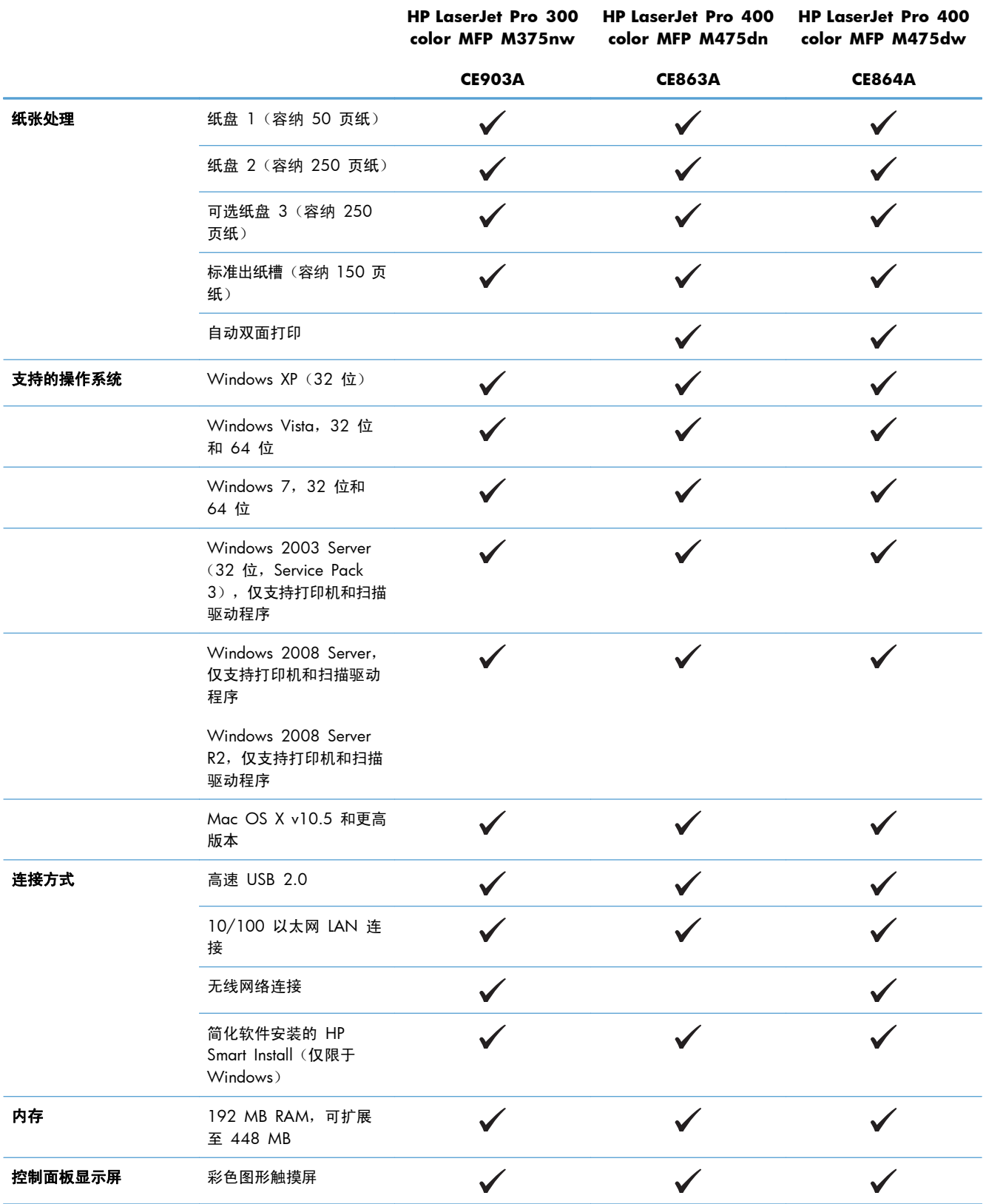

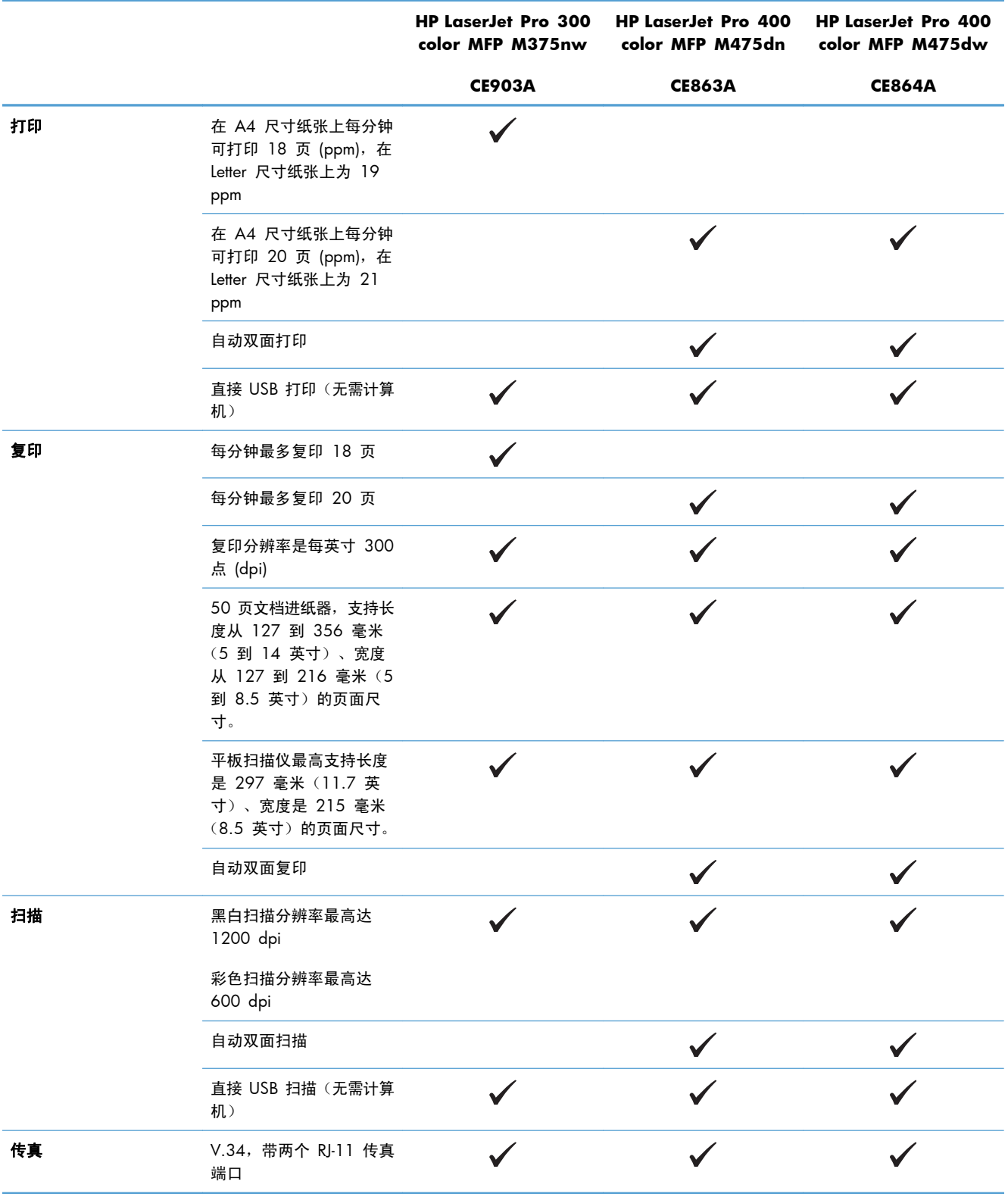

## <span id="page-19-0"></span>环境功能

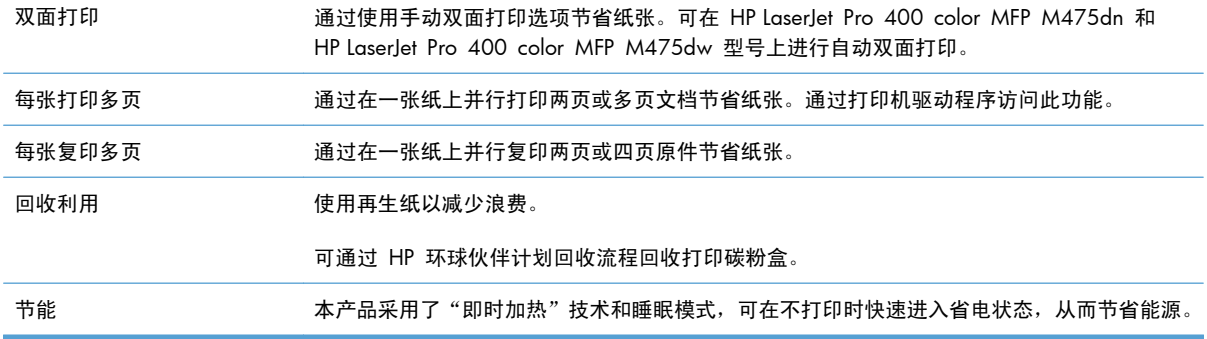

### <span id="page-20-0"></span>辅助功能

本产品包括多种可协助用户解决访问问题的功能。

- 与文本屏幕读取器兼容的联机用户指南。
- 可用一只手安装和取出打印碳粉盒。
- 可单手打开所有挡门和端盖。

## <span id="page-21-0"></span>产品视图

### 正视图

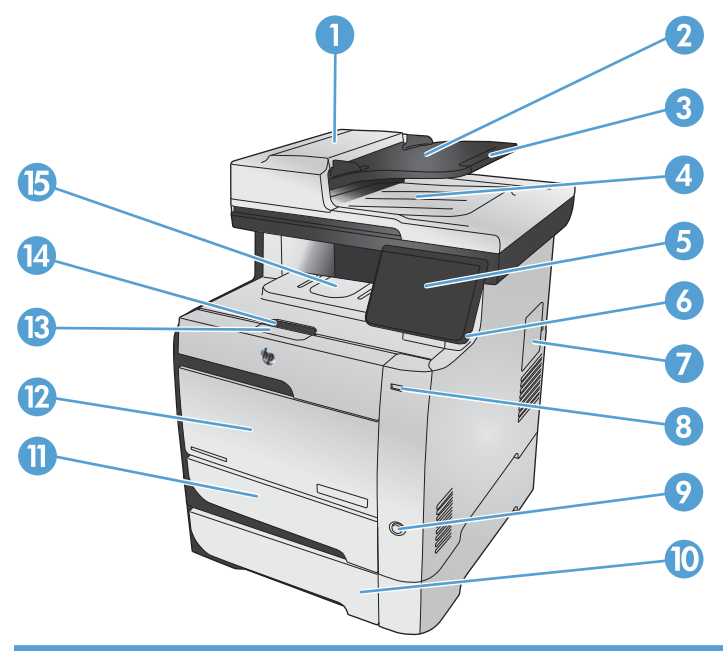

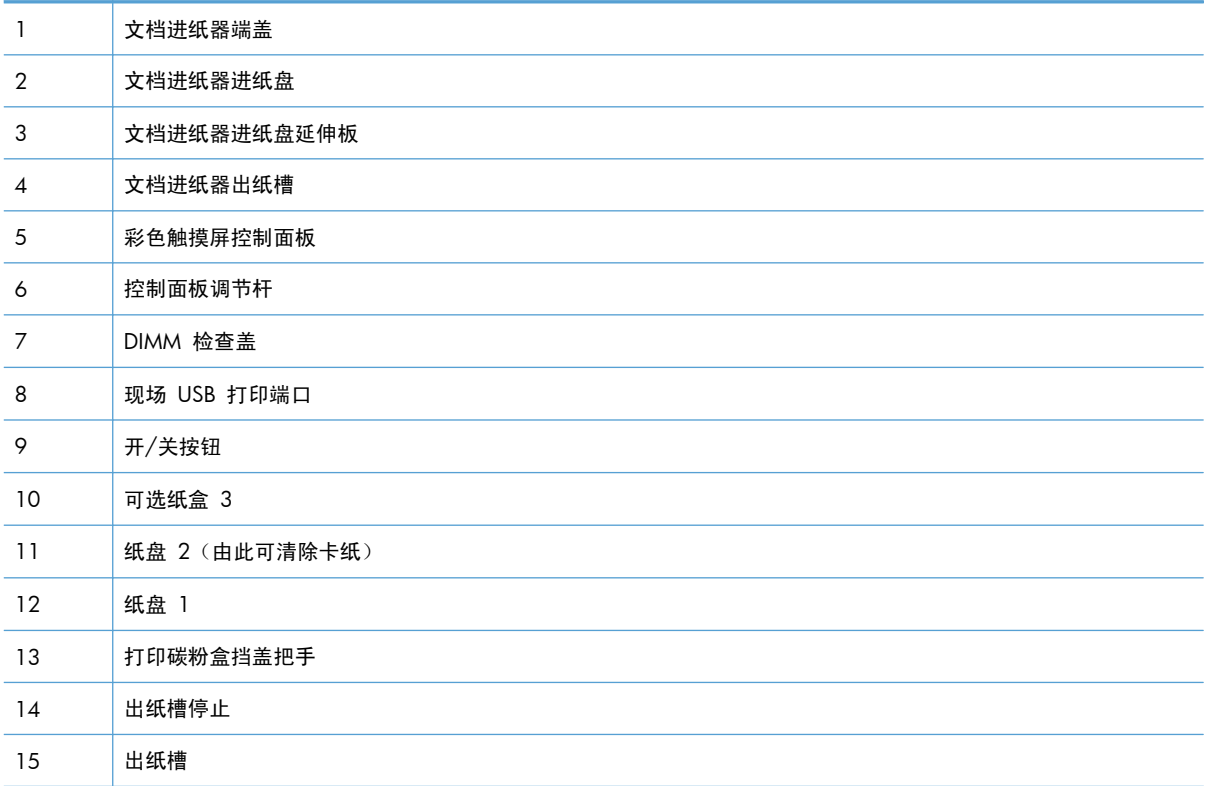

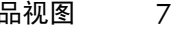

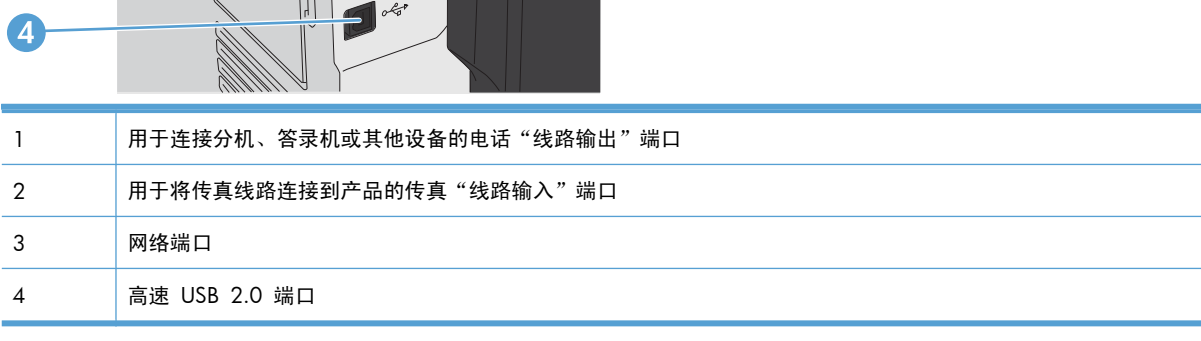

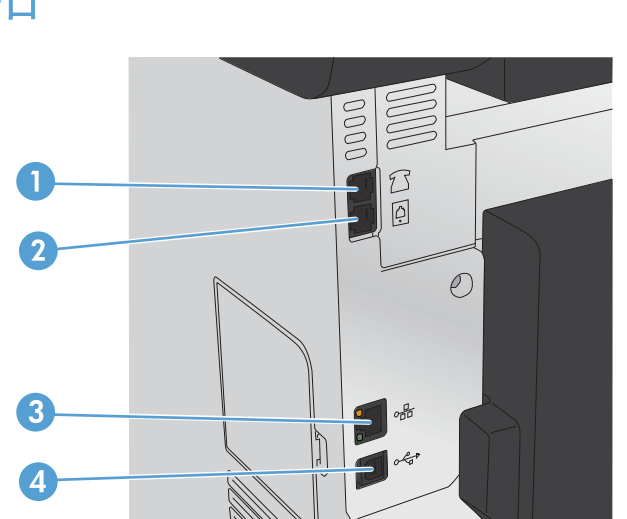

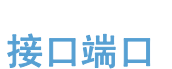

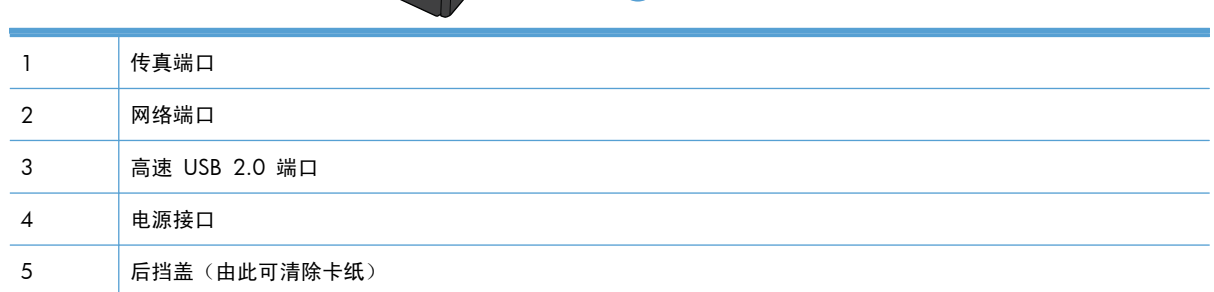

<span id="page-22-0"></span>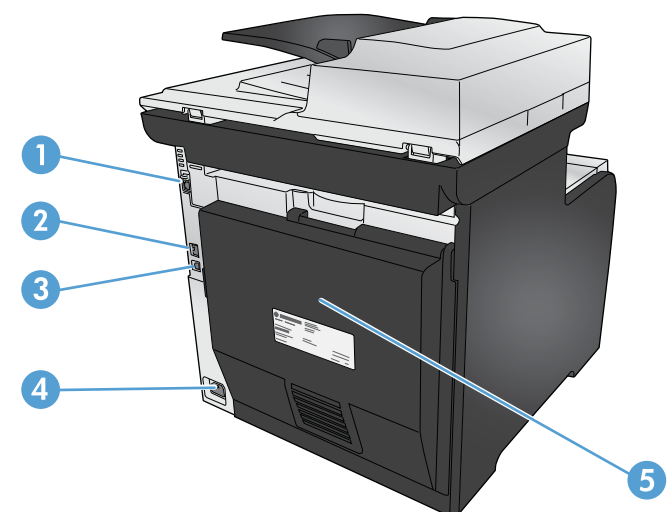

#### <span id="page-23-0"></span>序列号和型号位置

序列号和产品型号标签位于产品背面。

**学 注:** 另一个标签位于前挡盖内侧。

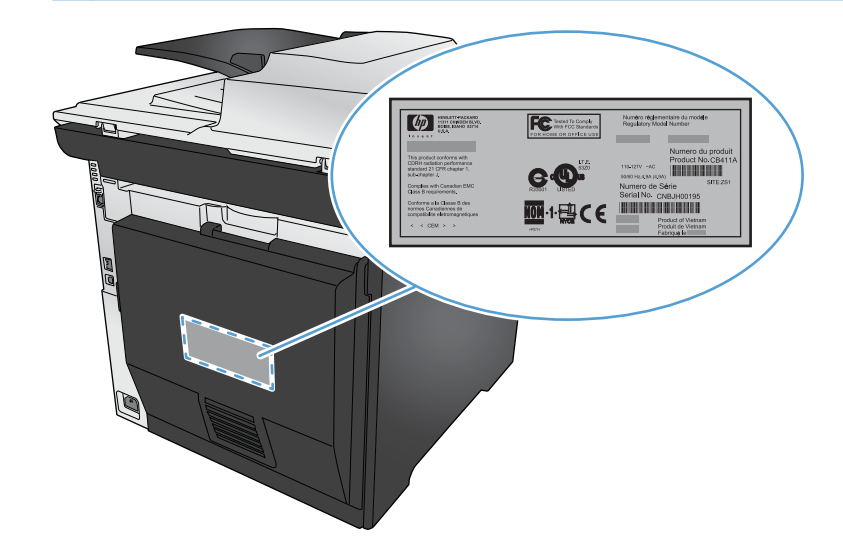

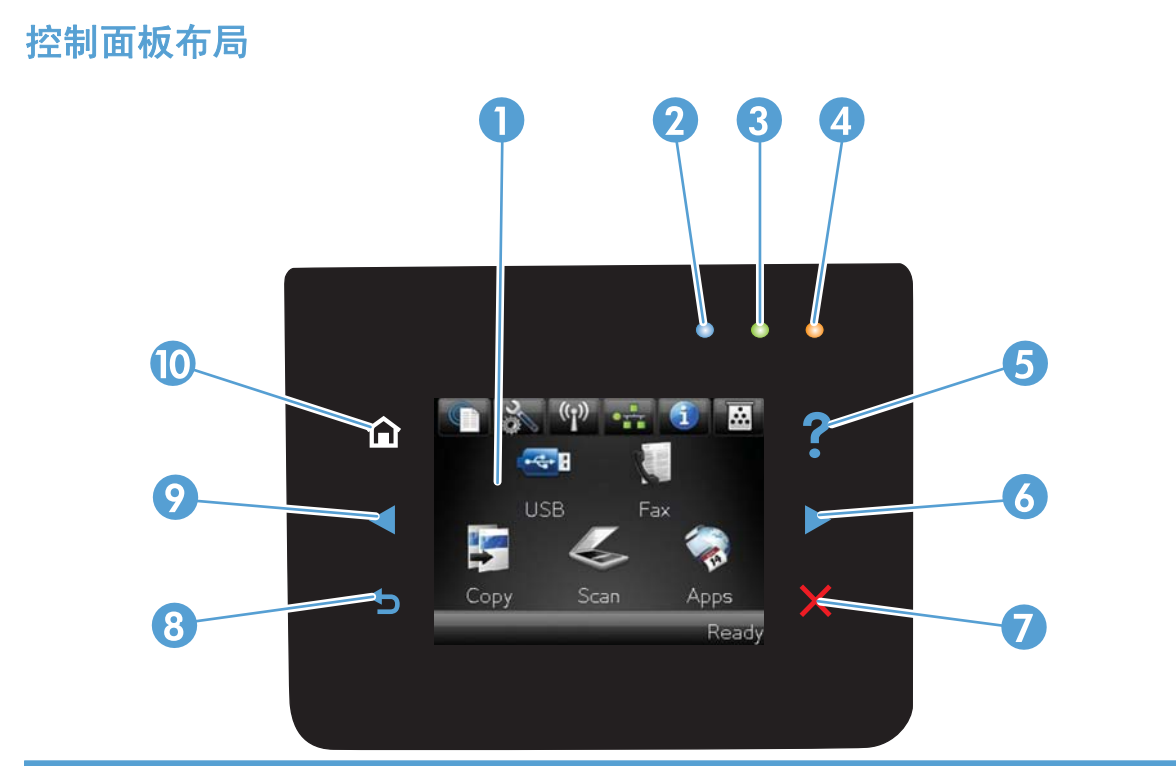

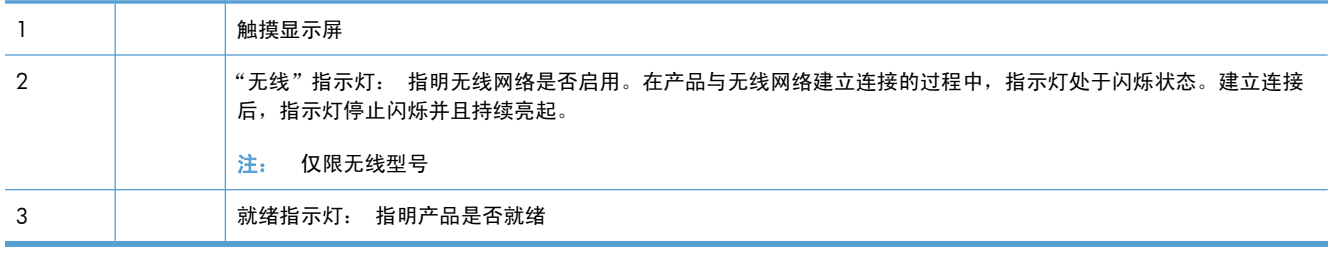

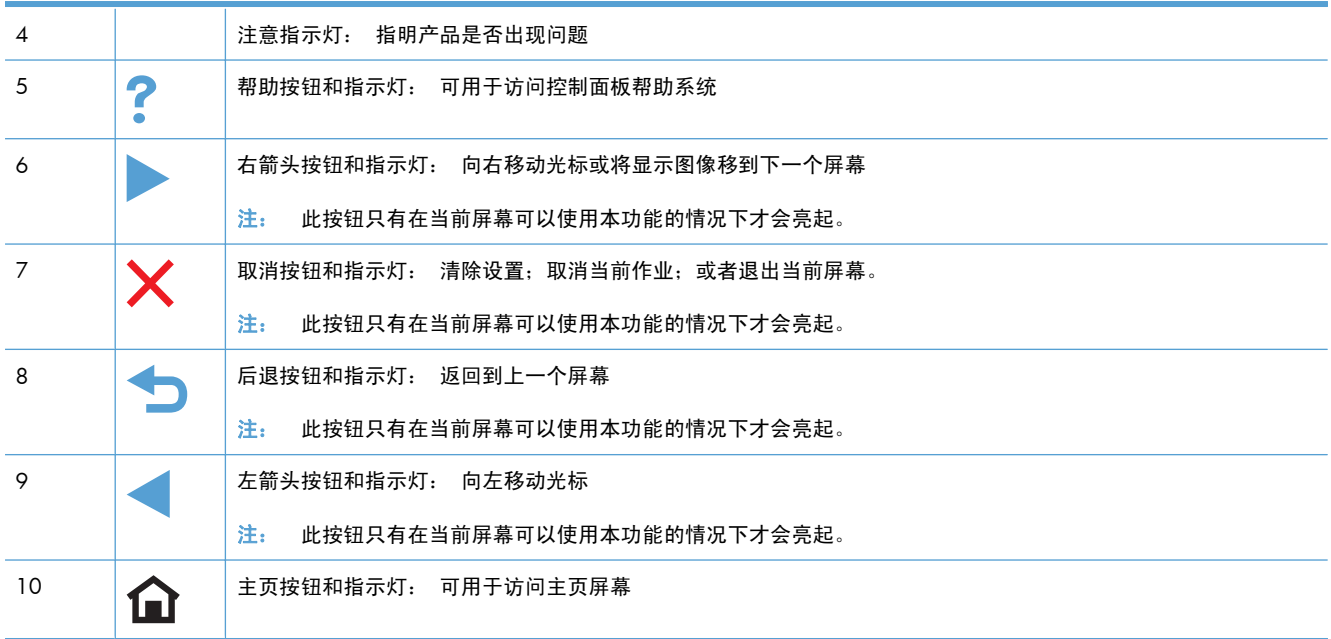

#### 主页屏幕上的按钮

用户可以通过主页屏幕使用产品功能,了解产品状态。

 $\left| \frac{\partial \mathbf{p}}{\partial \mathbf{p}} \right|$ 注: 主页屏幕上的功能随产品配置不同而有所不同。有些语言的布局可能还是颠倒的。

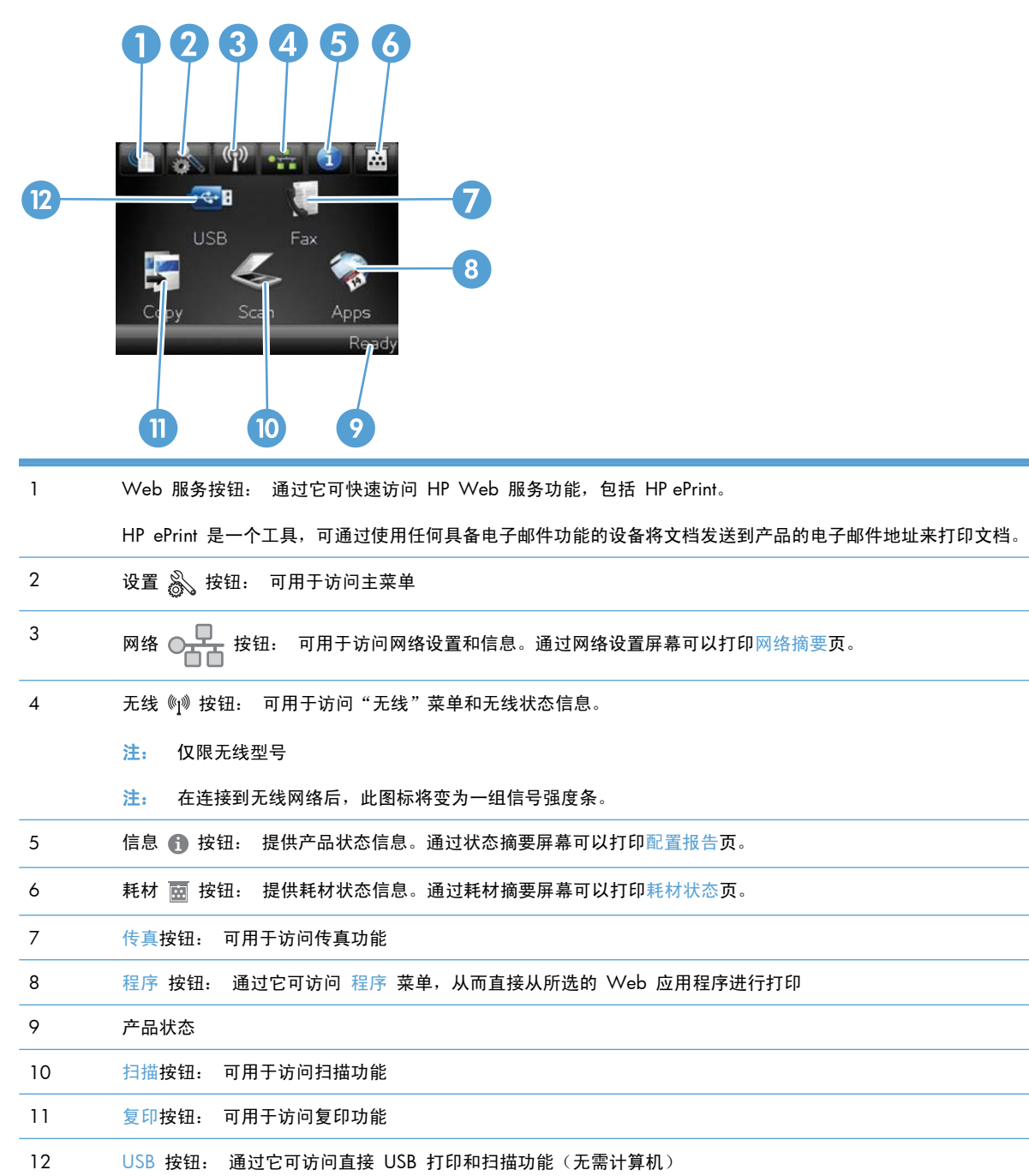

#### 控制面板帮助系统

产品具有内置的帮助系统,对如何使用每个屏幕进行了说明。要打开帮助系统,请轻触屏幕右上角的帮 助 按钮。

在某些屏幕上,帮助系统将打开一个全局菜单供您搜索特定主题。您可以轻触菜单中的按钮浏览菜单结 构。

某些帮助屏幕上还配有动画,指导您完成清除卡纸等过程。

对于包含单个作业设置的屏幕,帮助系统将打开一个解释该屏幕选项的主题。

如果产品提示您有错误或警告,请轻触帮助 ? 按钮打开问题说明消息。该消息还包含问题解决说明。

# <span id="page-28-0"></span>**2** 控制面板菜单

- [设置菜单](#page-29-0)
- [特定功能菜单](#page-39-0)

<span id="page-29-0"></span>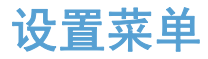

要打开此菜单,请轻触设置 & 按钮。其中包含下列子菜单:

- HP Web 服务
- 报告
- 快速表格
- 传真设置
- 系统设置
- 服务
- 网络设置

#### **HP Web** 服务菜单

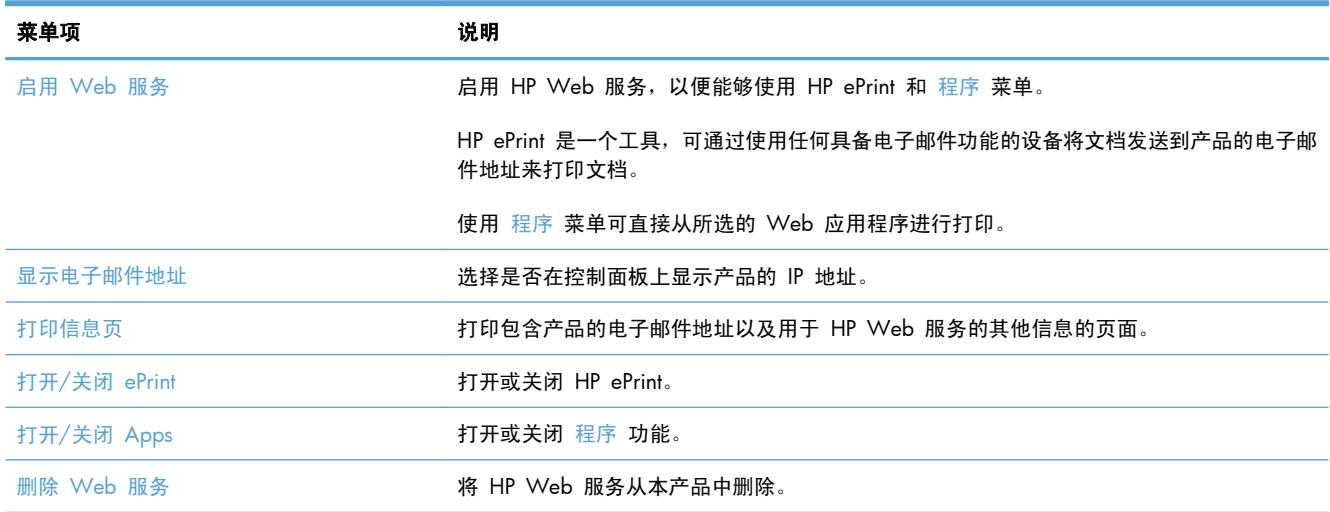

#### 报告菜单

可以使用报告菜单打印报告以提供有关产品的信息。

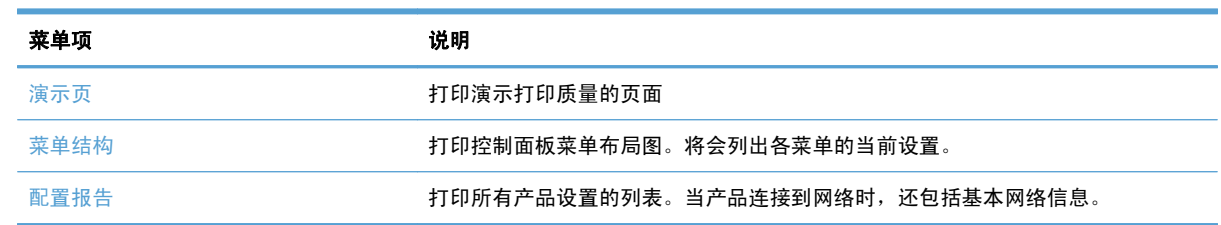

<span id="page-30-0"></span>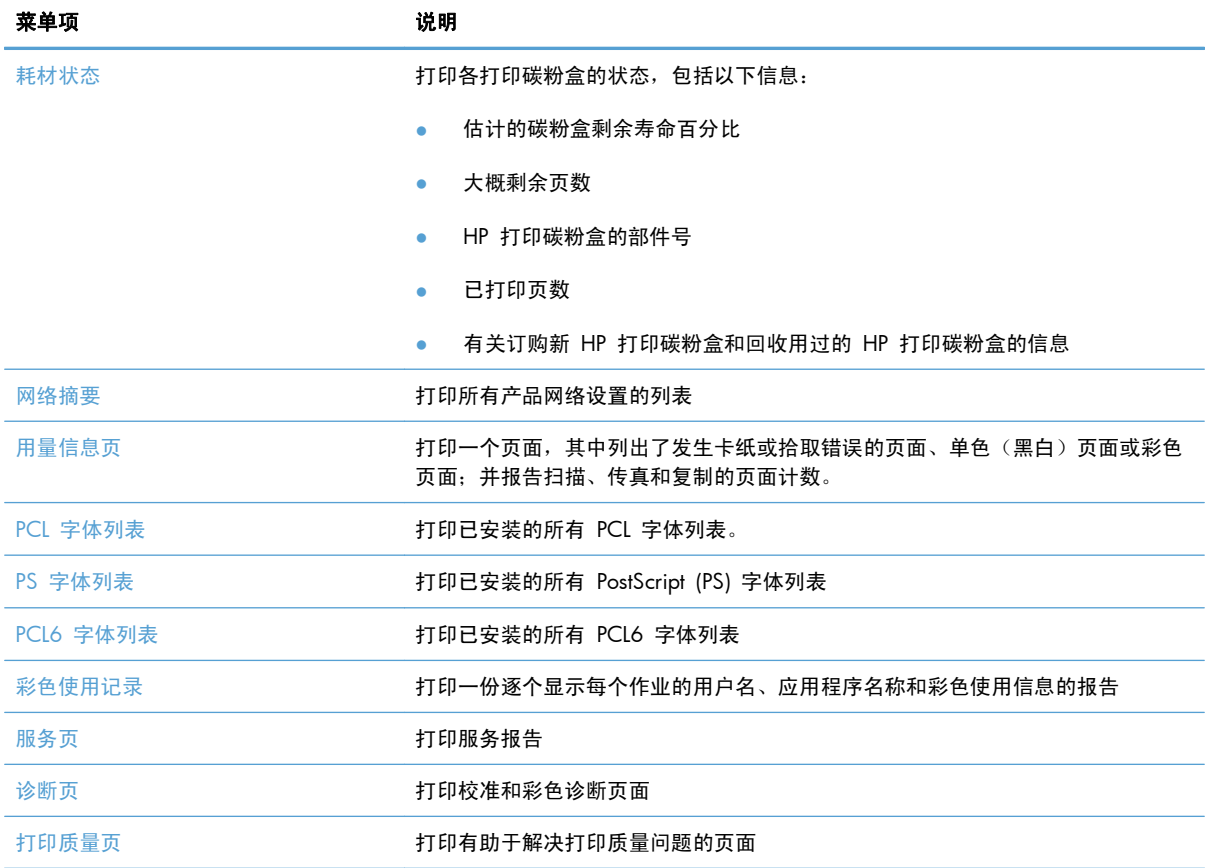

### 快速表格菜单

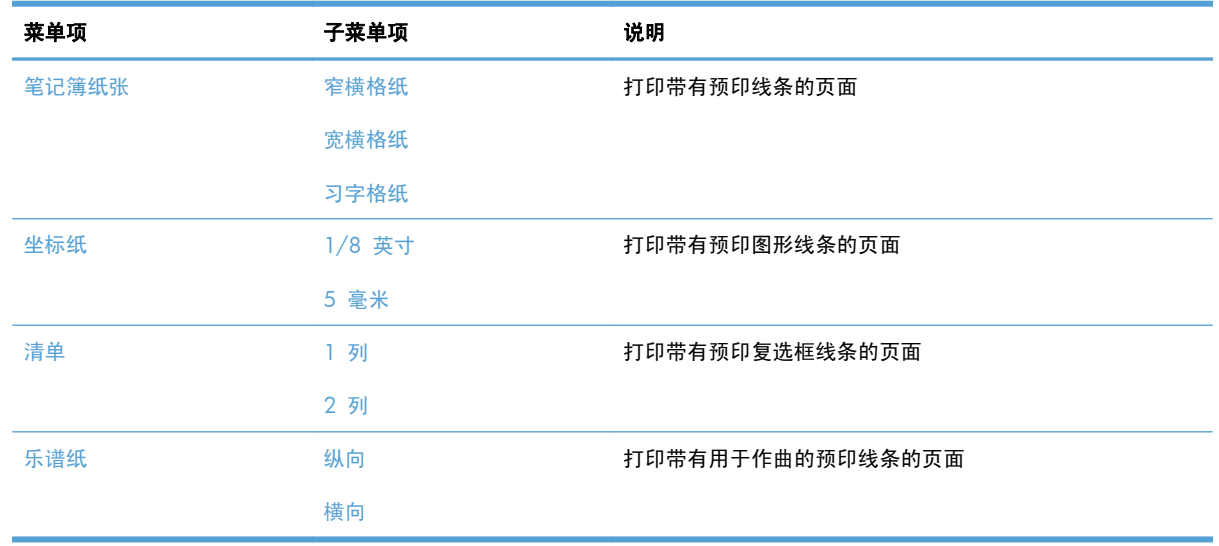

#### 传真设置菜单

在下表中,带有星号 (\*) 的项目是工厂默认设置。

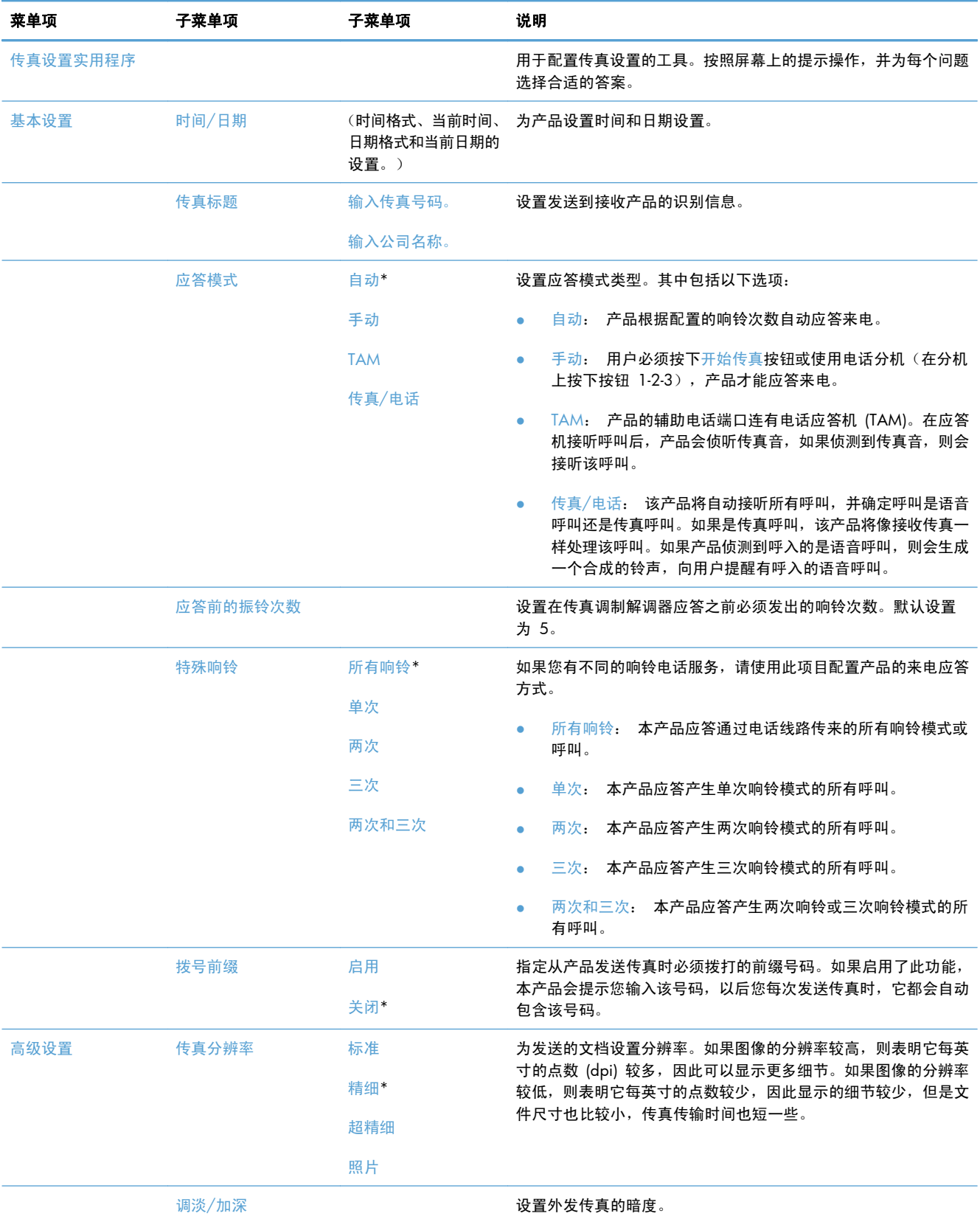

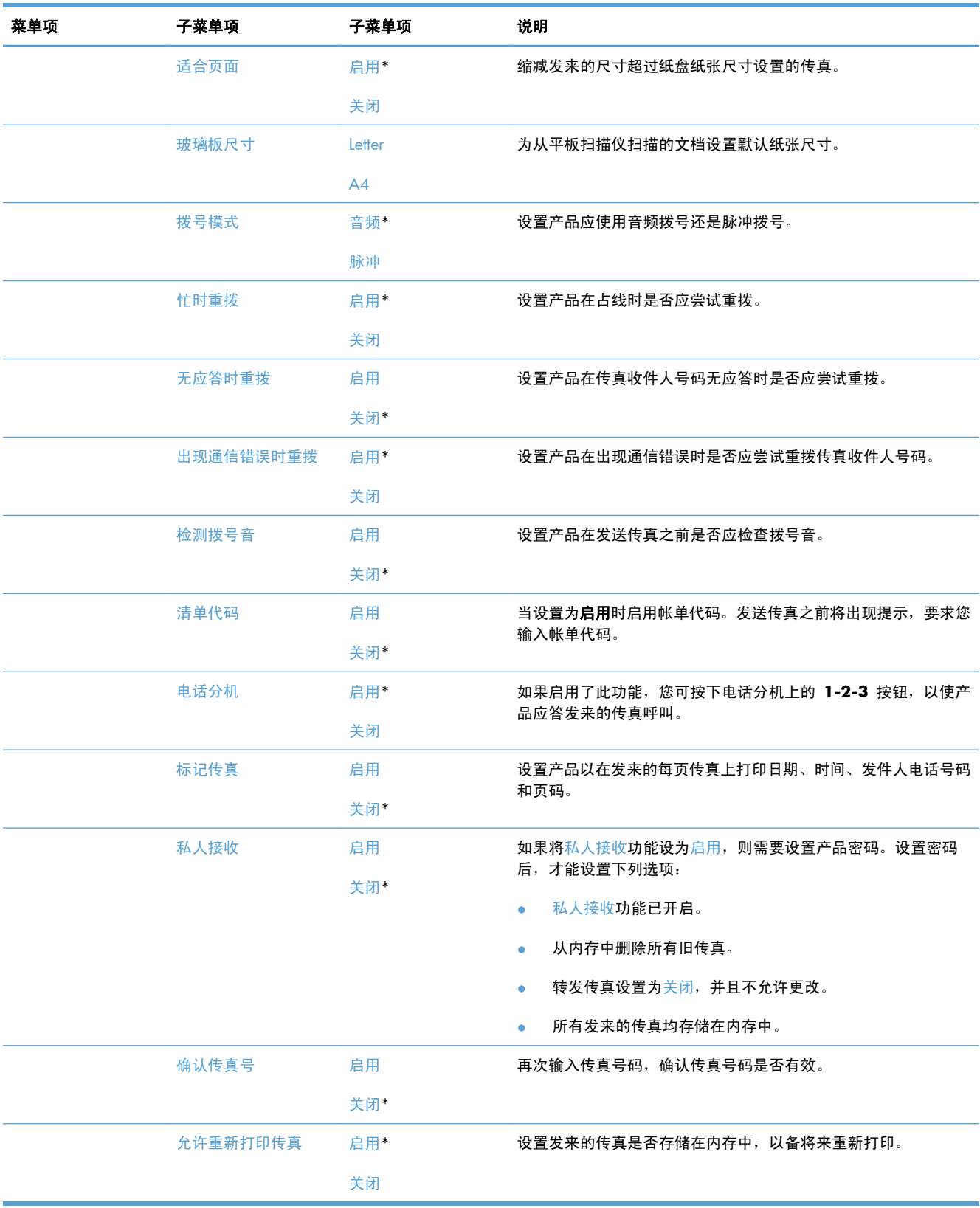

<span id="page-33-0"></span>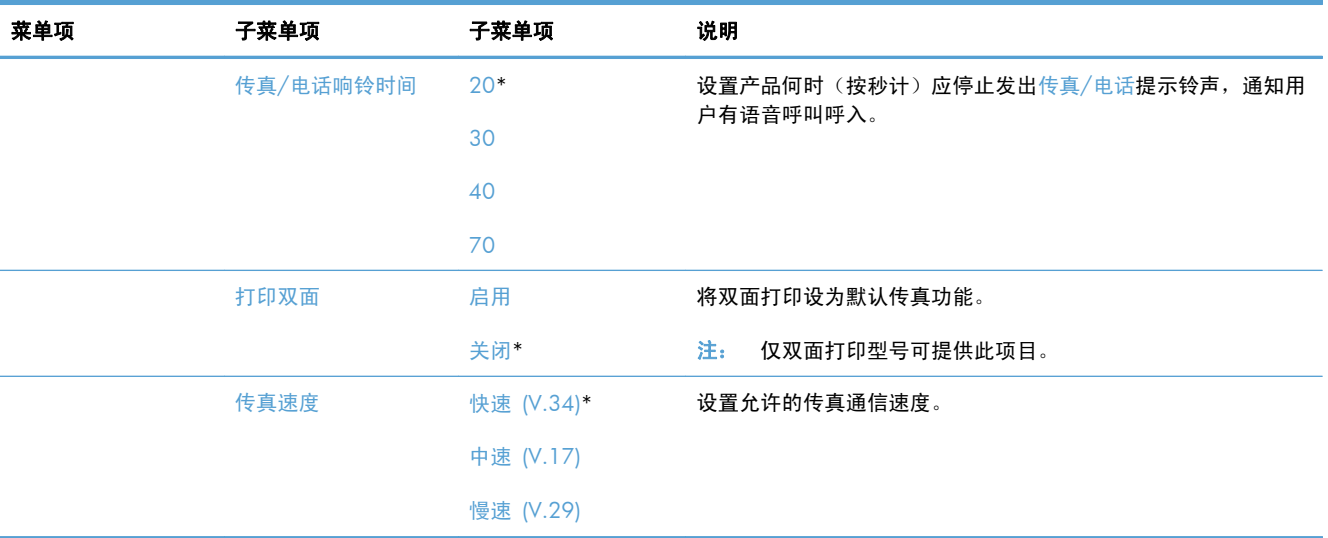

#### 系统设置菜单

在下表中,带有星号 (\*) 的项目是工厂默认设置。

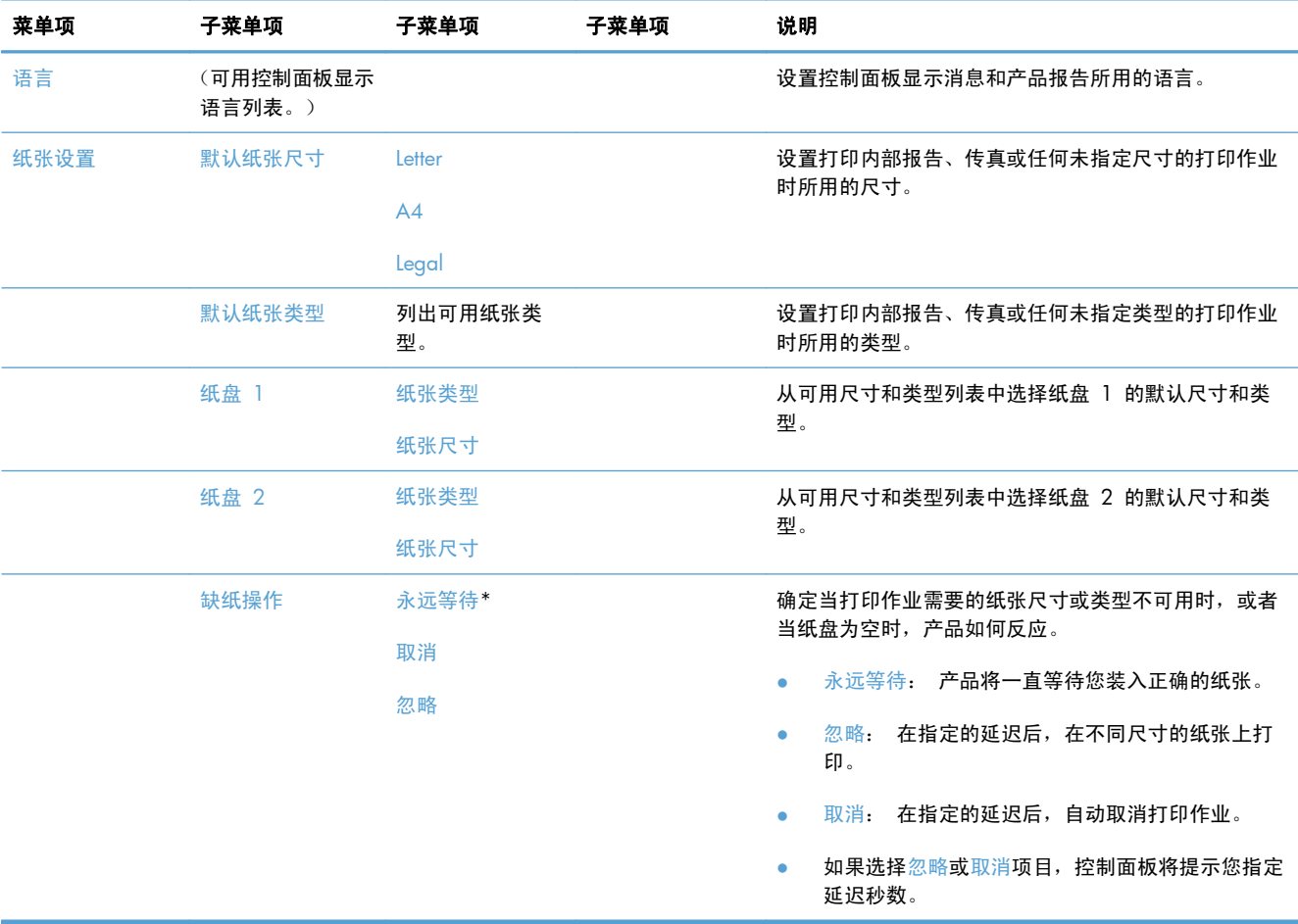

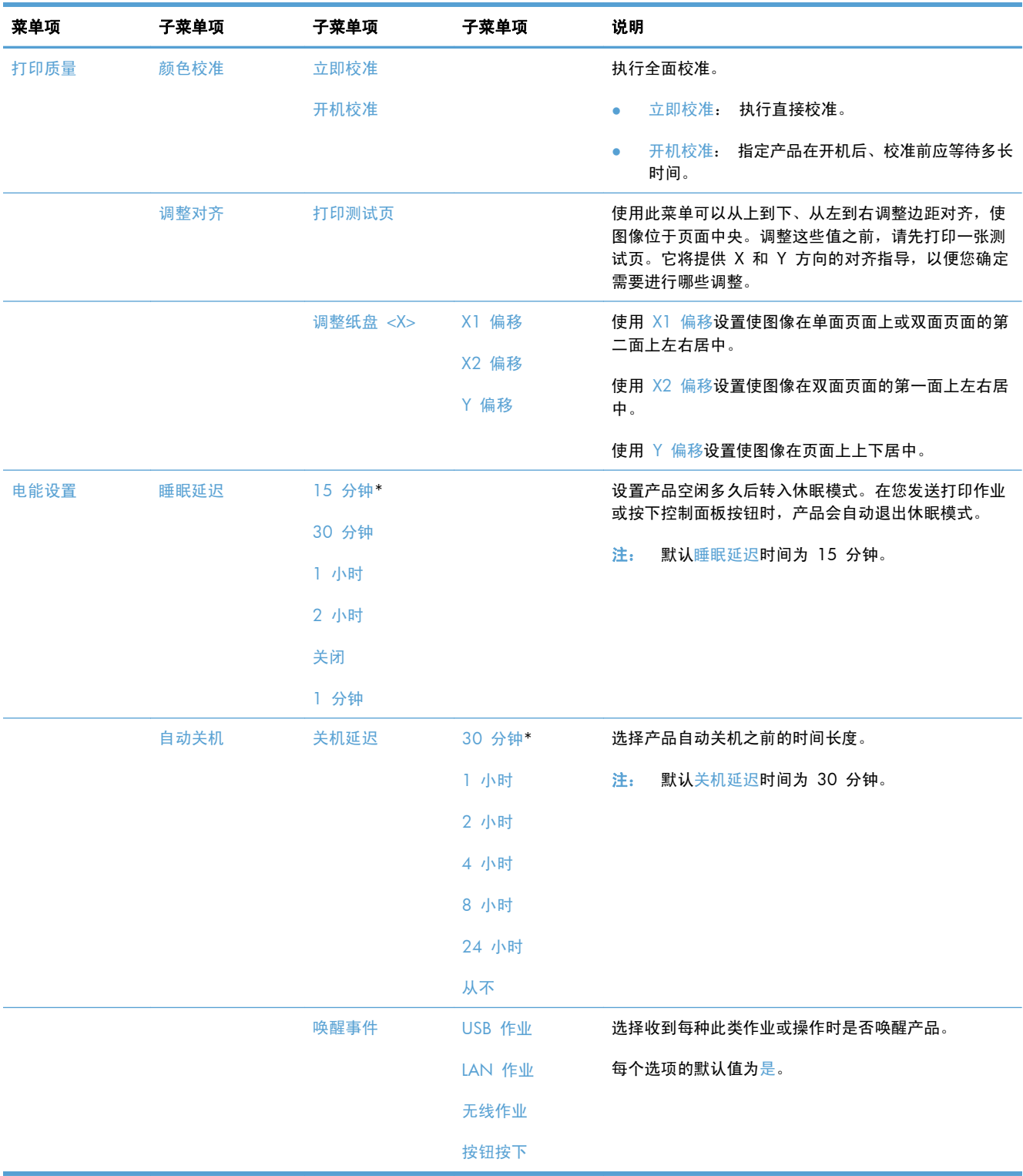

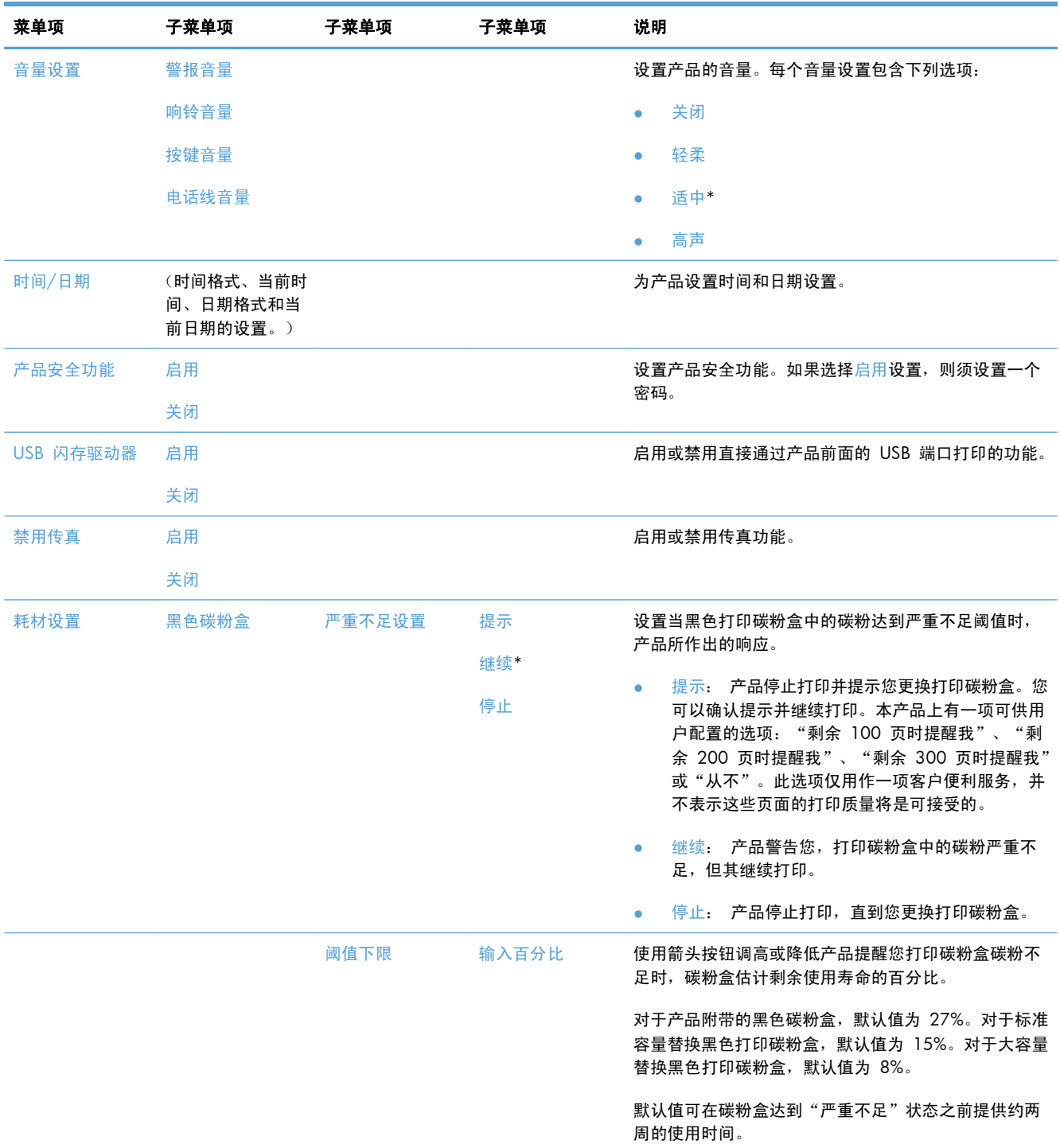
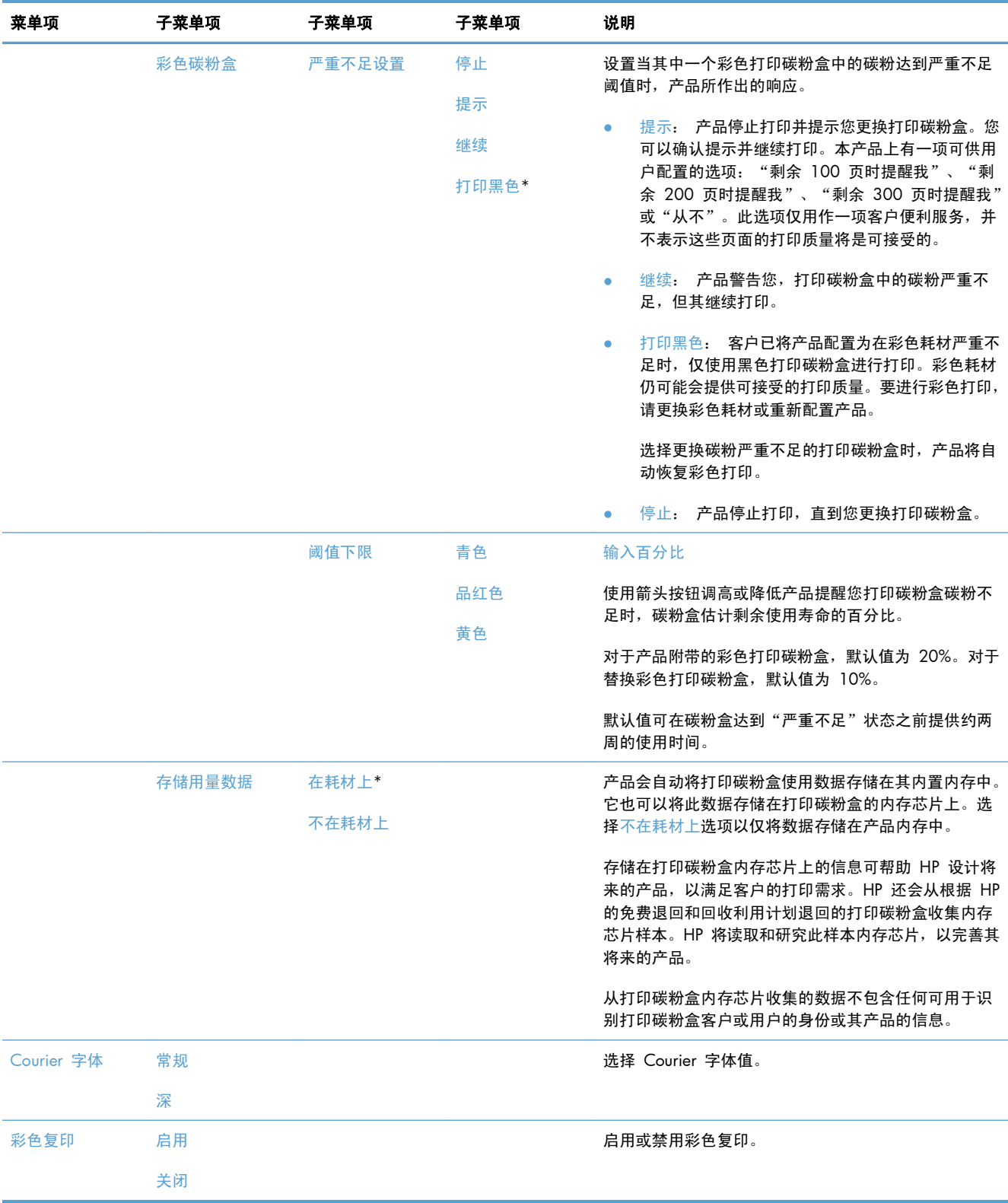

# 服务菜单

在下表中,带有星号 (\*) 的项目是工厂默认设置。

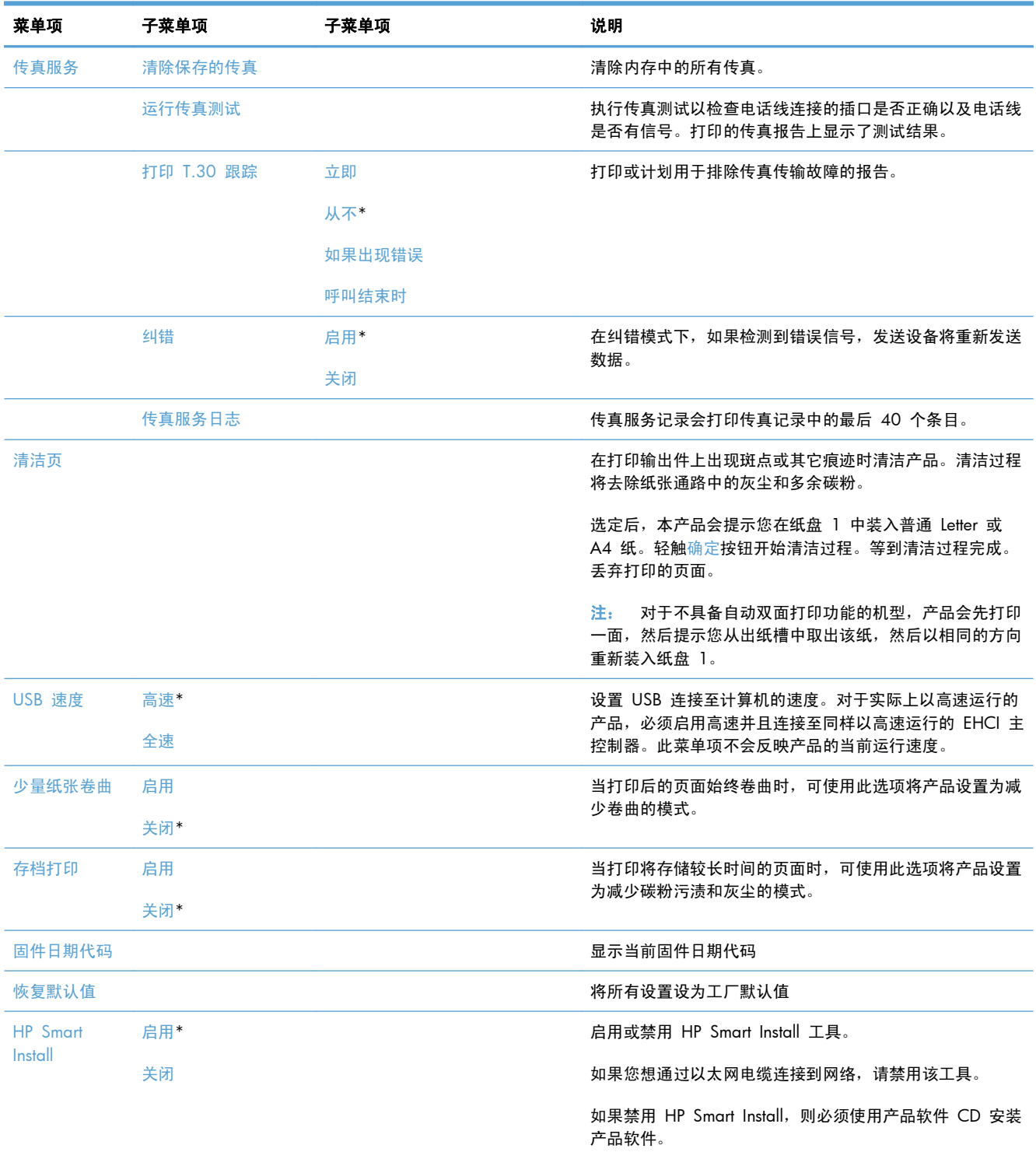

# 网络设置菜单

在下表中,带有星号 (\*) 的项目是工厂默认设置。

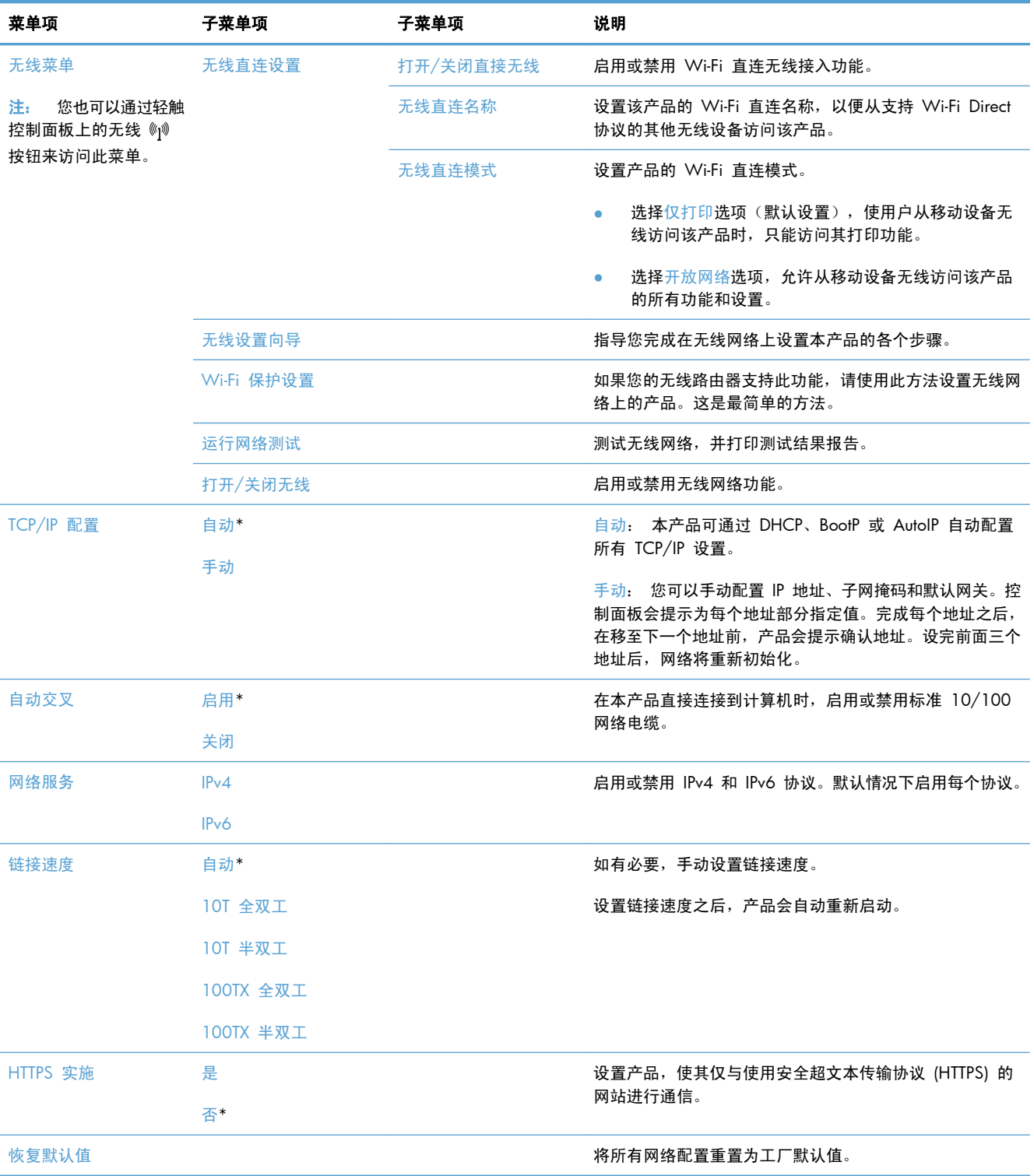

# 特定功能菜单

本产品具有专门用于复印、传真和扫描的功能菜单。要打开这些菜单,请在控制面板中轻触该功能对应 的按钮。

## 复印菜单

要打开此菜单,请轻触复印按钮,然后轻触设置...按钮。

**学 注:** 使用此菜单所更改的设置将在最后一个复印作业完成 2 分钟后失效。

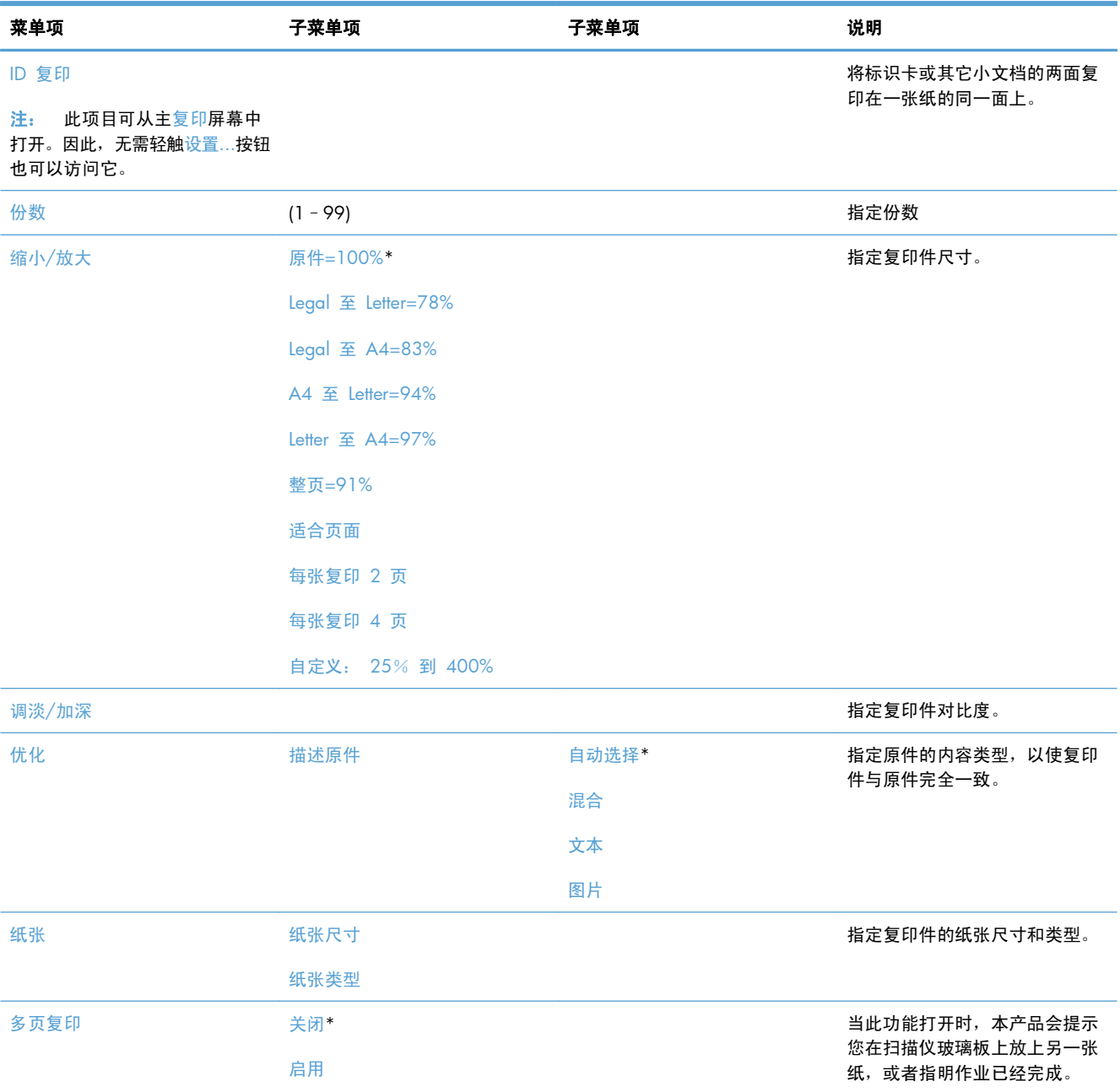

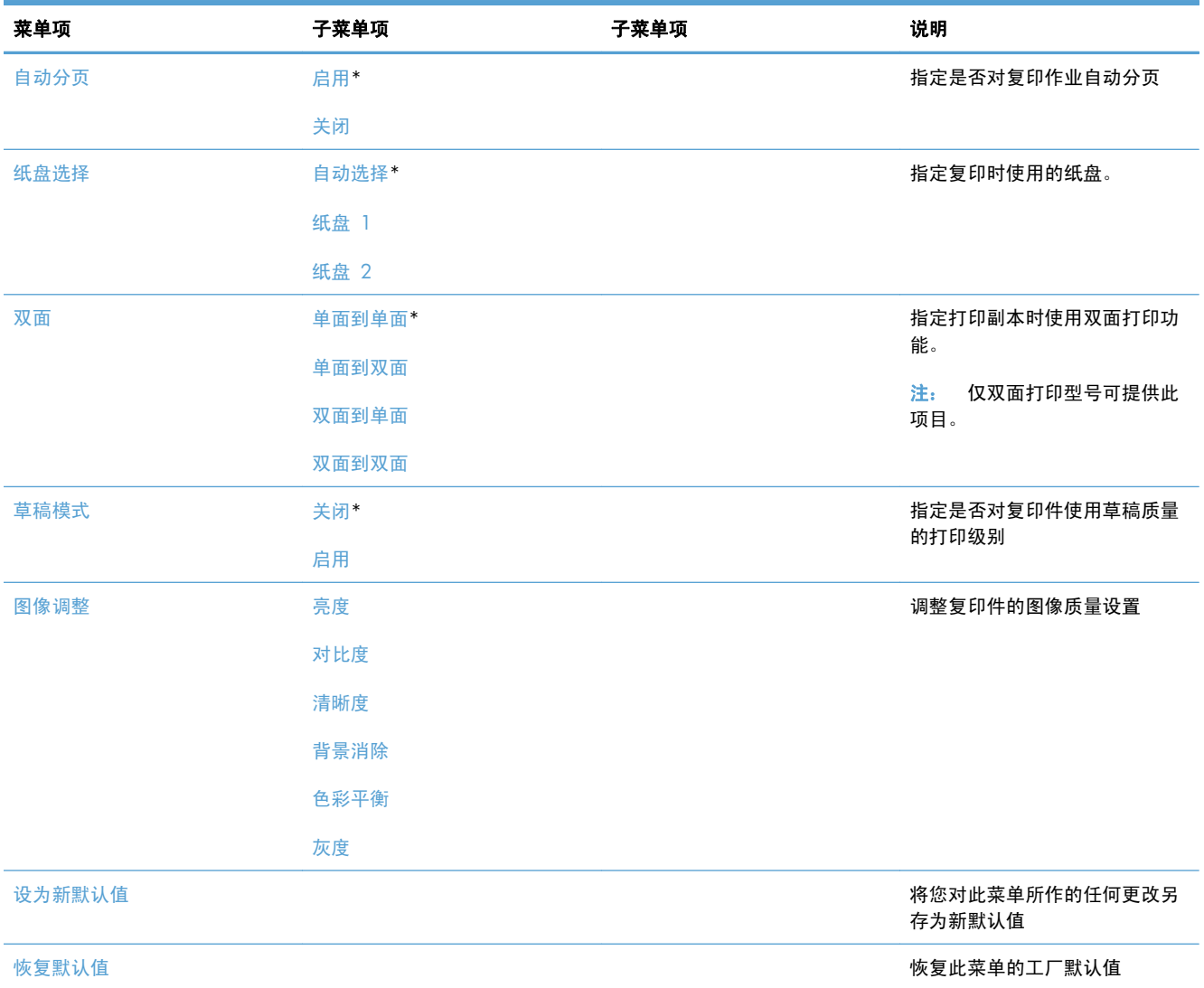

# 传真菜单

要打开此菜单,请轻触传真按钮,然后轻触传真菜单按钮。

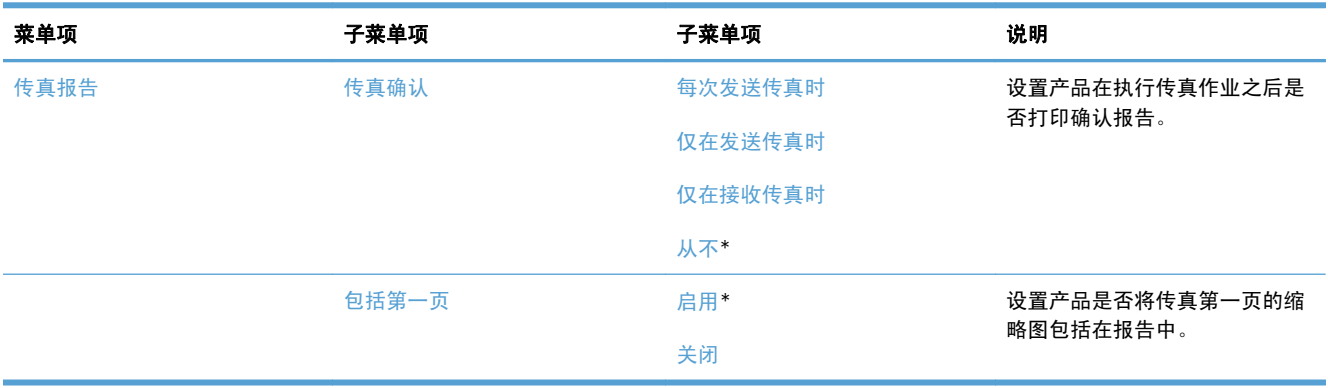

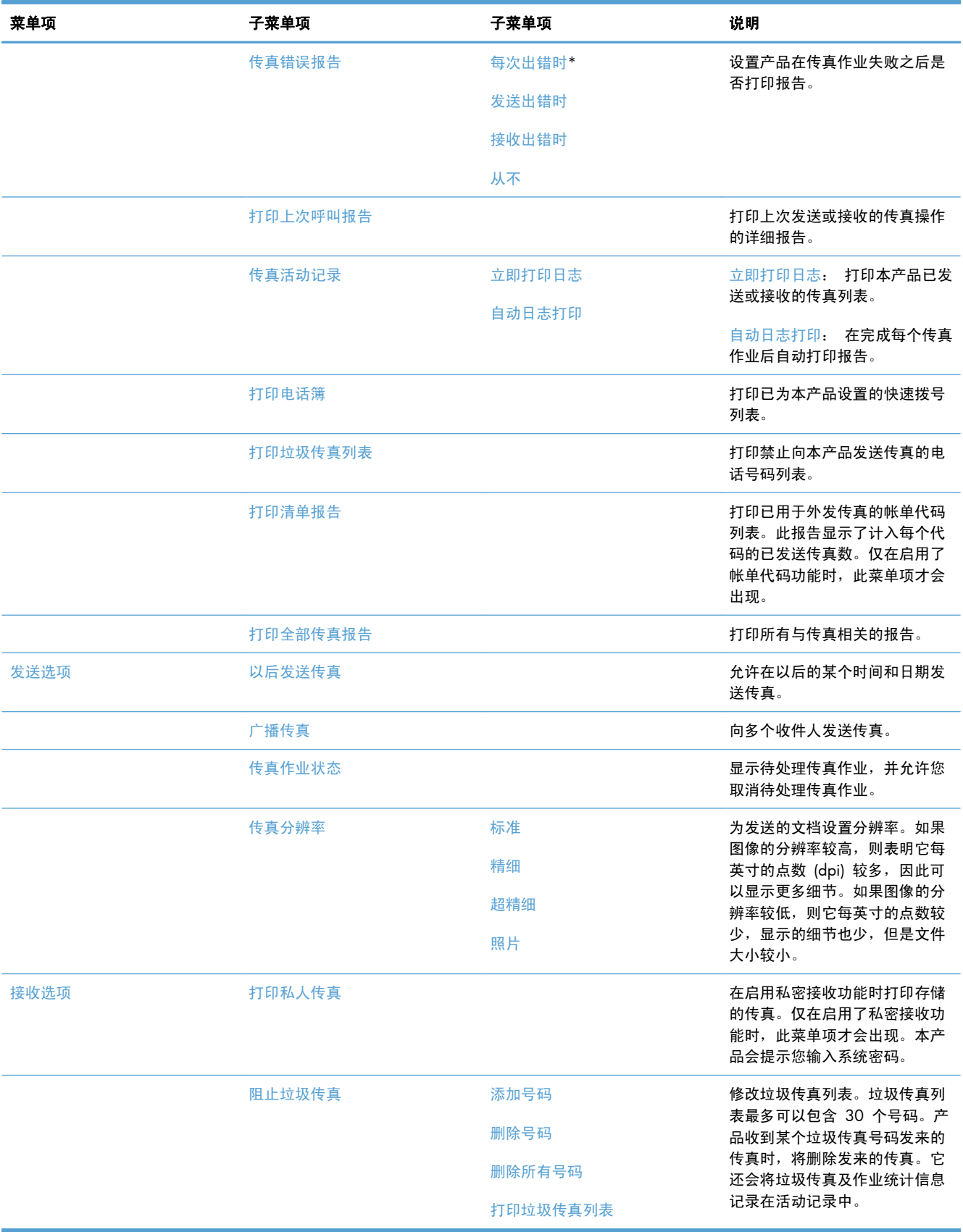

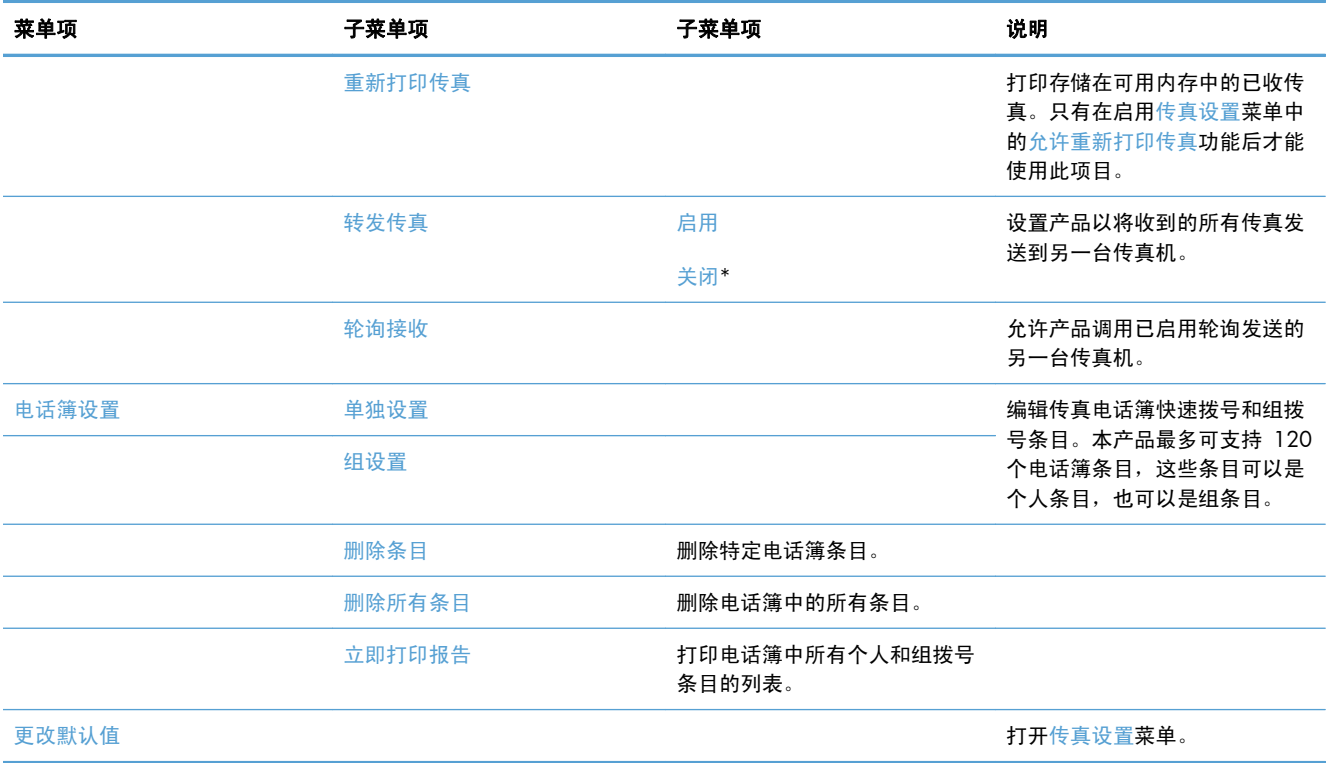

# 扫描菜单

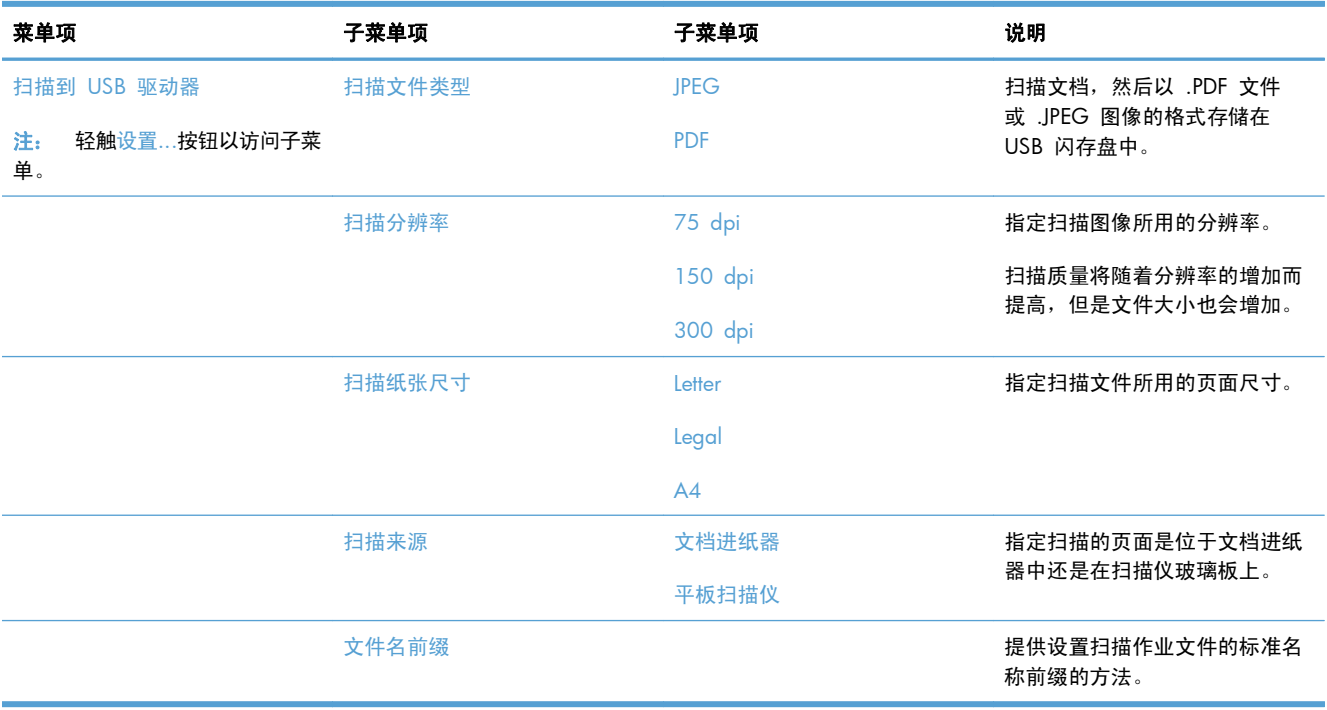

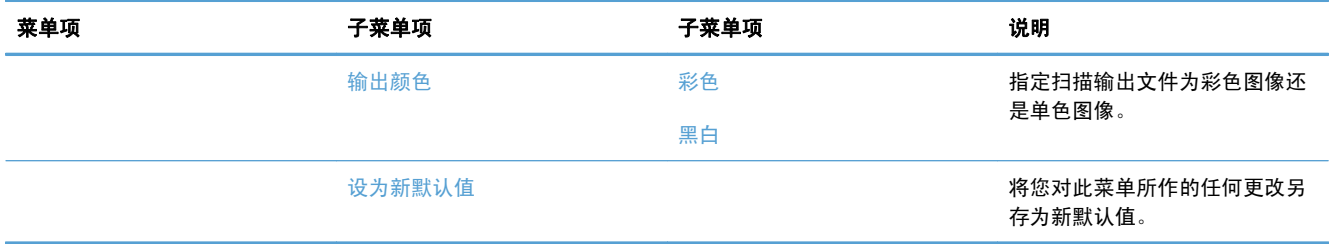

# **USB** 闪存驱动器

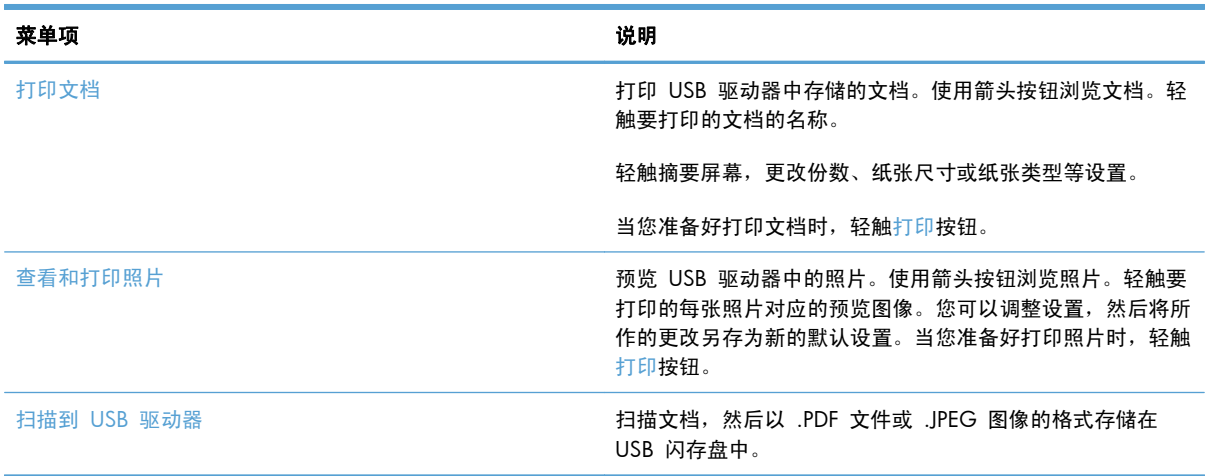

# **3 Windows** 软件

- 支持的 Windows [操作系统和打印机驱动程序](#page-45-0)
- 选择适用于 Windows [的正确打印机驱动程序](#page-45-0)
- 更改 Windows [打印作业设置](#page-47-0)
- 从 Windows [中删除打印机驱动程序](#page-49-0)
- Windows [支持的实用程序](#page-50-0)
- [适用于其它操作系统的软件](#page-50-0)

# <span id="page-45-0"></span>支持的 **Windows** 操作系统和打印机驱动程序

本产品支持以下 Windows 操作系统:

#### 推荐的软件安装

- Windows XP (32 位, Service Pack 2)
- Windows Vista (32 位和 64 位)
- Windows 7 (32 位和 64 位)

#### 仅打印和扫描驱动程序

- Windows 2003 Server (32 位, Service Pack 3)
- Windows 2008 Server
- Windows 2008 Server R2

#### 本产品支持以下 Windows 打印机驱动程序:

- HP PCL 6 (这是产品 CD 和 HP Smart Install 程序中随附的默认打印机驱动程序)
- HP Universal Print Driver for Windows Postscript
- HP Universal Print Driver for PCL 5

打印机驱动程序包括联机帮助,其中有对普通打印任务的说明,还介绍了打印机驱动程序中的按钮、复 选框及下拉列表。

**学注: 有关 UPD 的更多信息,请访问 [www.hp.com/go/upd](http://www.hp.com/go/upd)。** 

# 选择适用于 **Windows** 的正确打印机驱动程序

利用打印机驱动程序,您可以访问产品功能并实现计算机与产品之间的通信(使用打印机语言)。可 从 [www.hp.com/go/LJColorMFPM375\\_software](http://www.hp.com/go/LJColorMFPM375_software) 或 [www.hp.com/go/LJColorMFPM475\\_software](http://www.hp.com/go/LJColorMFPM475_software) 找 到以下打印机驱动程序。

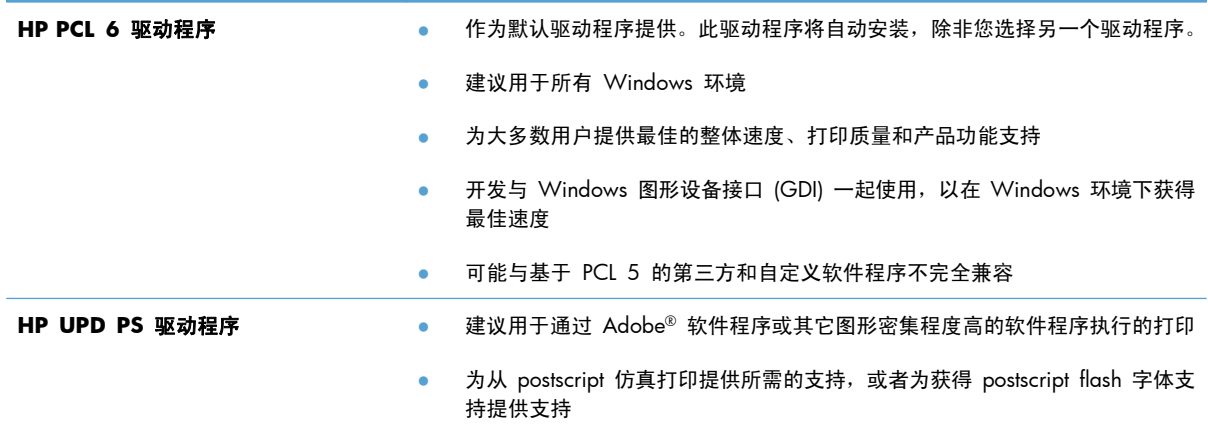

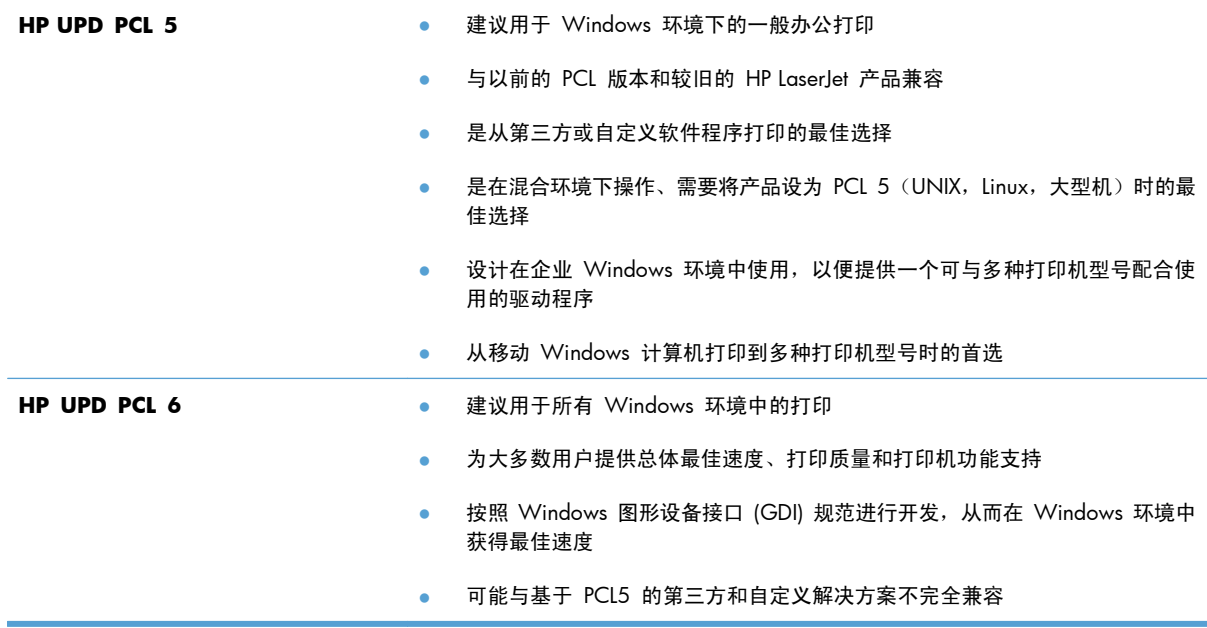

### **HP** 通用打印驱动程序 **(UPD)**

用于 Windows 的 HP 通用打印驱动程序 (UPD) 是一个驱动程序, 您无需下载其它单独驱动程序就可 以从任何位置快速访问所有 HP LaserJet 产品。它以公认的 HP 打印驱动程序技术为基础, 经过了全面 测试,可与许多软件程序配合使用。它是一个功能强大、可长时间一致工作的解决方案。

HP UPD 可直接与各个 HP 产品通信并收集配置信息,然后自定义用户界面以显示该产品的独特可用功 能。它会自动启用产品的可用功能,如双面打印和装订,这样您便无需手动启用这些功能。

有关更多信息,请访问 [www.hp.com/go/upd](http://www.hp.com/go/upd)。

#### **UPD** 安装模式

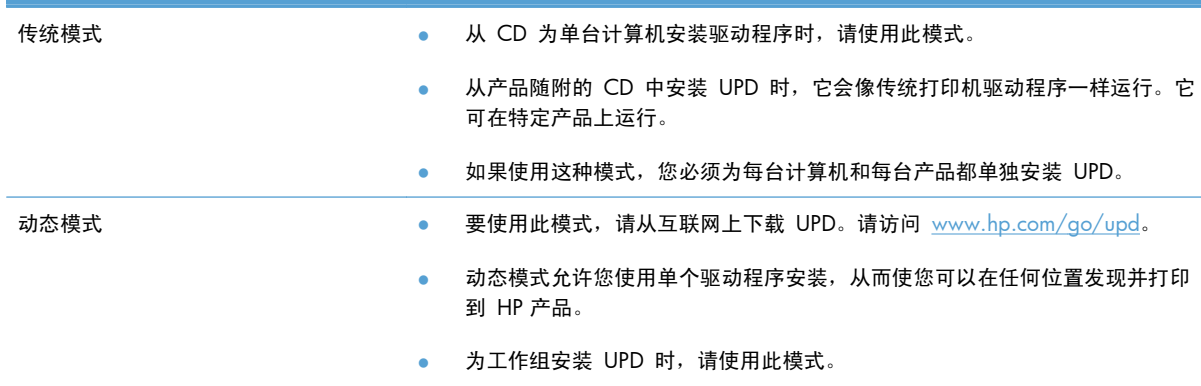

# <span id="page-47-0"></span>更改 **Windows** 打印作业设置

### 打印设置优先级

更改的打印设置将按照作出更改的位置区分优先级:

- 学注: 软件程序不同,命令和对话框的名称也会有所不同。
	- 页面**设置对话框:**单击页面设置或正在运行的程序的文件菜单上的类似命令,打开此对话框。此处 更改的设置会取代在其它任何地方更改的设置。
	- 打印对话框: 单击打印、打印设置或正在运行的程序的文件菜单上的类似命令,打开此对话框。 在打印对话框中更改的设置优先级较低,通常不能取代在页面设置对话框中更改的设置。
	- 打印机属性对话框(打印机驱动程序): 单击打印对话框中的属性以打开打印机驱动程序。在打 印机属性对话框中更改的设置通常不会取代该打印软件其它任何地方的设置。您可在此处更改大部 分打印设置。
	- 默认打印机驱动程序设置: 默认打印机驱动程序设置可以决定所有打印作业使用的设置, *除非*在页 面设置、打印或打印机属性对话框中更改了设置。
	- 打印机控制面板设置:在打印机控制面板上更改的设置的优先级低于其它任何地方更改的设置的优 先级。

### 更改所有打印作业的设置,直至软件程序关闭

- **1**. 在软件程序的文件菜单中,单击打印。
- 2. 选择驱动程序,然后单击属性或首选项。

具体步骤可能会有所不同;这是最常用的方法。

#### 更改所有打印作业的默认设置

**1**. **Windows XP**、**Windows Server 2003** 和 **Windows Server 2008**(使用默认开始菜单 视图): 单击开始, 然后单击打印机和传真。

**Windows XP**、**Windows Server 2003** 和 **Windows Server 2008**(使用经典开始菜单 视图): 单击开始、设置,然后单击打印机。

**Windows Vista**: 依次单击开始和控制面板,然后在硬件和声音类别中单击打印机。

Windows 7: 单击开始,然后单击设备和打印机。

2. 右击驱动程序图标,然后选择打印首洗项。

## 更改产品配置设置

**1**. **Windows XP**、**Windows Server 2003** 和 **Windows Server 2008**(使用默认开始菜单 视图): 单击开始, 然后单击打印机和传真。

**Windows XP**、**Windows Server 2003** 和 **Windows Server 2008**(使用经典开始菜单 视图): 单击开始、设置,然后单击打印机。

**Windows Vista**: 依次单击开始和控制面板,然后在硬件和声音类别中单击打印机。

Windows 7: 单击开始,然后单击设备和打印机。

- 2. 右击驱动程序图标,然后选择**属性或打印机属性**。
- **3**. 单击设备设置标签。

# <span id="page-49-0"></span>从 **Windows** 中删除打印机驱动程序

#### **Windows XP**

- 1. 单击开始按钮,然后单击打印机和传真项。
- **2**. 从列表中找到该产品并右击,然后单击删除项。
- 3. 在文件菜单上,单击服务器属性项。打印服务器属性对话框将会打开。
- 4. 单击驱动程序选项卡,然后在列表中选择要删除的驱动程序。
- 5. 单击**删除**按钮,然后单击是按钮确认删除。

#### **Windows Vista**

- 1. 单击**开始**按钮,然后单击**控制面板**项。
- **2**. 在硬件和声音组中,单击打印机项。
- **3**. 找到该产品并右击,单击删除项,然后单击是按钮确认删除。
- 4. 在文件菜单上,单击服务器属性项。打印服务器属性对话框将会打开。
- 5. 单击驱动程序选项卡,然后在列表中选择要删除的驱动程序。
- 6. 单击删除按钮,然后单击是按钮确认删除。

#### **Windows 7**

- 1. 单击开始按钮,然后单击**设备和打印机**项。
- **2**. 从列表中找到产品并将其选中。
- 3. 单击对话框顶部的删除设备按钮,然后单击是按钮确认删除。
- 4. 单击对话框顶部的**打印服务器属性**按钮,然后单击**驱动程序**选项卡。
- **5**. 从列表中选择产品,然后单击删除按钮。
- **6**. 选择仅删除驱动程序还是删除驱动程序软件包,然后单击确定按钮

# <span id="page-50-0"></span>**Windows** 支持的实用程序

- **•** HP Web Jetadmin
- HP 内嵌式 Web 服务器
- HP ePrint

# 其它 **Windows** 组件和实用程序

- HP Smart Install 自动安装打印系统
- 联机 Web 注册
- HP LaserJet 扫描
- PC 传真发送
- HP 设备工具箱
- HP 卸载
- HP 帮助和学习中心
- 重新配置 HP 设备
- HP 传真设置向导
- HP LaserJet 客户参与计划

# 适用于其它操作系统的软件

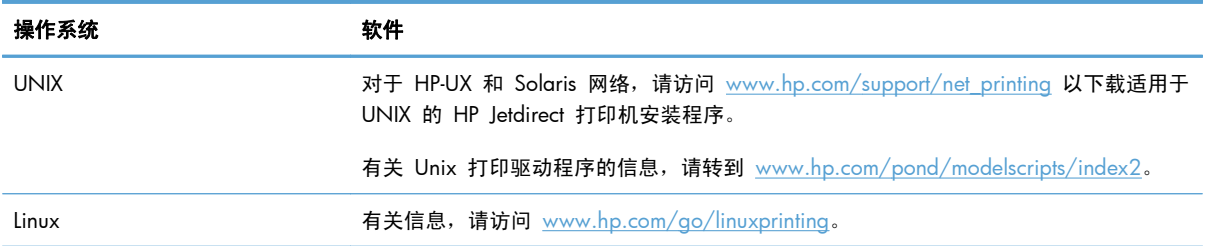

# **4** 将产品与 **Mac** 一起使用

- 用于 Mac [的软件](#page-53-0)
- 使用 Mac [打印](#page-59-0)
- 使用 [AirPrint](#page-63-0)
- 使用 Mac [传真](#page-64-0)
- 使用 Mac [进行扫描](#page-65-0)
- 解决 Mac [问题](#page-66-0)

# <span id="page-53-0"></span>用于 **Mac** 的软件

### 支持的 **Mac** 操作系统和打印机驱动程序

本产品支持以下 Mac 操作系统:

● Mac OS X 10.5 和 10.6

**② 注:** 对于 Mac OS X 10.5 和更新版本, 支持 PPC 和 Intel® Core™ 处理器 Mac。对于 Mac OS X 10.6,支持 Intel Core 处理器 Mac。

HP LaserJet 软件安装程序提供了 PostScript® 打印机描述 (PPD) 文件、打印机对话框扩展 (PDE) 以及 HP Utility,以便通过 Mac OS X 计算机使用打印机。HP 打印机 PPD 和 PDE 文件与内置 Apple PostScript 打印机驱动程序组合在一起,可以提供完整的打印功能并可访问特定的 HP 打印机功能。

### 安装 **Mac** 操作系统的软件

#### 为直接连接至产品的 **Mac** 计算机安装软件

本产品支持 USB 2.0 连接。请使用 A 接 B 型的 USB 电缆。HP 建议所使用的电缆不超过 2 米。

**1**. 用 USB 电缆连接产品和计算机。

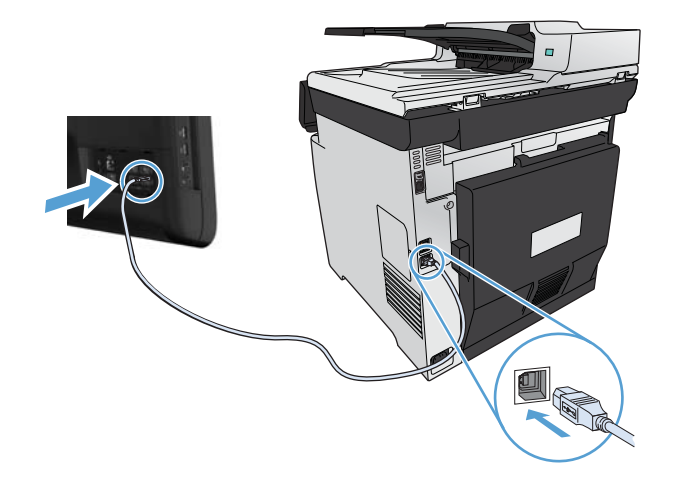

- **2**. 从 CD 安装软件。
- 3. 单击 HP 安装程序图标,然后按照屏幕上的说明进行操作。
- **4**. 在配置屏幕上,单击确定按钮。
- **5**. 从任一程序中打印一个页面,确保已正确安装打印软件。

在有线网络上安装 **Mac** 计算机软件

#### 配置 **IP** 地址

**1**. 将网线连接至本产品和网络。

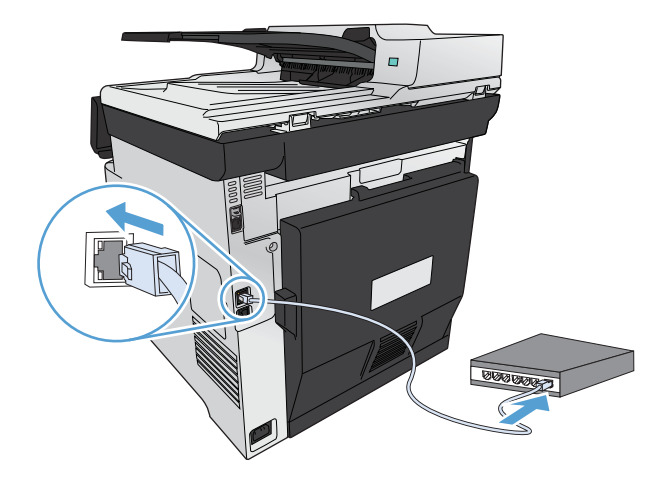

2. 等待 60 秒, 然后继续。在此期间, 网络将识别本产品并为其指定一个 IP 地址或主机名。

#### 安装软件

- **1**. 从 CD 安装软件。单击产品图标,然后按照屏幕上的说明进行操作。
- **2**. 从任一程序打印一个页面,确保软件安装正确。

#### 在无线网络上安装 **Mac** 计算机软件

安装产品软件之前,请确保未使用网线将产品连接至网络。确保您的 Mac 计算机已经连接到您计划接 入本产品的同一无线网络中。

执行以下步骤之一将本产品连接到无线网络。

- [借助控制面板菜单使用](#page-55-0) WPS 将产品连接至无线网络
- 通过 USB [电缆将产品连接至无线网络](#page-55-0)

如果路由器支持 Wi-Fi 保护设置 (WPS), 用此方法将本产品添加到网络中。这是在无线网络中设置产 品的最简单的方法。

#### 学注: Apple AirPort 无线路由器不支持 WPS 按钮设置。

如果您的无线路由器不支持 Wi-Fi 保护设置 (WPS), 请从系统管理员处获取无线路由器网络设置, 或 完成以下任务:

- 获取无线网络名称或服务集标识符 (SSID)。
- 确定无线网络的安全密码或加密密钥。

#### <span id="page-55-0"></span>借助控制面板菜单使用 **WPS** 将产品连接至无线网络

- **1**. 在产品前面,按下无线按钮。查看控制面板显示屏,看看无线菜单项目是否已打开。如果未打开, 请完成以下步骤:
	- **a**. 在控制面板上,按下 确定 按钮以打开菜单。
	- **b**. 打开以下菜单:
		- 网络设置
		- 无线菜单
- **2**. 选择 Wi-Fi 保护设置项目。
- **3**. 使用以下方法之一完成设置:
	- 按钮: 选择按钮选项,按照控制面板上的说明进行操作。建立无线连接可能需要数分钟。
	- **PIN**: 选择生成 PIN 选项。必须将产品生成的唯一 PIN 键入无线路由器的设置屏幕中。建 立无线连接可能需要数分钟。
- 4. 在计算机中打开 Apple 菜单 ▲, 单击系统预置菜单, 然后单击打印与传真图标。
- **5**. 单击打印机名称列左下角的加号 (+) 符号。

默认情况下,Mac OS X 使用 Bonjour 方法通过本地网络查找产品,然后将其添加到打印机弹出 式菜单中。这种方法适合大多数情况。如果 Mac OS X 找不到 HP 打印机驱动程序,屏幕上将显 示一则错误消息。重新安装软件。

**6**. 从任一程序打印一个页面,确保软件安装正确。

 $\frac{dy}{dx}$ 注: 如果此方法不成功, 请尝试使用 USB 电缆连接至无线网络。

#### 通过 **USB** 电缆将产品连接至无线网络

如果您的无线路由器不支持 WiFi 保护设置 (WPS), 请使用此方法在无线网络中设置产品。使用 USB 电缆传输设置可简化无线连接设置。设置完成后,您可断开 USB 电缆连接,使用无线连接。

- **1**. 将软件 CD 插入计算机的 CD 托盘中。
- **2**. 按照屏幕上的说明进行操作。出现提示后,选择配置设备的无线网络选项。屏幕提示时,将 USB 电缆连接至产品。

注意: 在安装程序提示您连接 USB 电缆之前,请勿连接 USB 电缆。

- **3**. 安装完成后,打印配置页以确保产品具备 SSID 名称。
- **4**. 从任一程序打印一个页面,确保软件安装正确。

### 从 **Mac** 操作系统中删除打印机驱动程序

必须具有管理员权限才能删除软件。

- **1**. 打开系统预置。
- **2**. 选择打印和传真。
- **3**. 突出显示产品。
- **4**. 单击减号 (-)。
- **5**. 单击删除打印机按钮删除打印队列。

#### **Mac** 打印设置优先级

更改的打印设置将按照作出更改的位置区分优先级:

学注: 软件程序不同,命令和对话框的名称也会有所不同。

- 页面设置对话框: 单击页面设置或正在运行的程序的文件菜单上的类似命令,打开此对话框。在 此处更改的设置可能会覆盖在别处更改的设置。
- 打印对话框:单击打印、打印设置或正在运行的程序的文件菜单上的类似命令,打开此对话框。在 打印对话框中更改的设置优先级较低, 不能取代在页面设置对话框中更改的设置。
- 默认打印机驱动程序设置: 默认打印机驱动程序设置可以决定所有打印作业使用的设置, *除非*在页 面设置、打印或打印机属性对话框中更改了设置。
- 打印机控制面板设置:在打印机控制面板上更改的设置的优先级低于其它任何地方更改的设置的优 先级。

#### 更改 **Mac** 打印机驱动程序设置

更改所有打印作业的设置,直至软件程序关闭

- **1**. 在文件菜单上,单击打印按钮。
- **2**. 在各个菜单上更改所需的设置。

#### 更改所有打印作业的默认设置

- **1**. 在文件菜单上,单击打印按钮。
- **2**. 在各个菜单上更改所需的设置。
- **3**. 在预置菜单上,单击另存为**...**选项并键入预设的名称。

这些设置保存在预置菜单中。要使用新设置,每次打开程序进行打印时必须选择保存的预置选项。

注: 如果您想要删除与该项目相关的所有软件,请使用 **Hewlett-Packard** 程序组中的 HP Uninstaller 实用程序。

#### 更改产品配置设置

- 1. 在 Apple 菜单 & 中, 单击系统预置菜单, 然后单击打印与传真图标。
- **2**. 从窗口左侧选择本产品。
- **3**. 单击选项与耗材按钮。
- **4**. 单击驱动程序选项卡。
- **5**. 配置安装的选件。

#### **Mac** 计算机软件

#### **HP Utility for Mac**

使用 HP Utility 设置打印机驱动程序中未提供的产品功能。

如果产品使用通用串行总线 (USB) 电缆或连接到基于 TCP/IP 的网络, 则可以使用 HP Utility。

#### 打开 **HP Utility**

▲ 从 dock 中, 单击 HP Utility。

**-** 或 **-**

在应用程序中,打开 Hewlett-Packard 文件夹,然后单击 **HP Utility**。

#### **HP Utility** 功能

使用 HP Utility 软件执行下列任务:

- 获取有关耗材状态的信息。
- 获取有关产品的信息,例如,固件版本和序列号。
- 打印一张配置页。
- 对于连接至基于 IP 网络的产品, 获取网络信息并打开 HP 内嵌式 Web 服务器。
- 配置纸盘的纸张类型和尺寸。
- 将文件和字体从计算机传输至产品。
- 更新产品固件。
- 显示彩色使用页。
- 配置基本传真设置。

### **Mac** 支持的实用程序

#### **HP** 内嵌式 **Web** 服务器

本产品配备了 HP 内嵌式 Web 服务器,可用于访问有关产品和网络活动的信息。从 HP Utility 中访 问 HP 内嵌式 Web 服务器。打开**打印机设置**菜单, 然后选择**其它设置**选项。

也可从 Safari Web 浏览器中访问 HP 内嵌式 Web 服务器:

- **1**. 选择 Safari 工具栏左侧的页面图标。
- **2**. 单击 Bonjour 徽标。
- **3**. 在打印机列表中,双击本产品。HP 内嵌式 Web 服务器打开。

#### **HP ePrint**

通过 HP ePrint, 可随时随地从移动电话、笔记本计算机或任何其它移动设备上进行打印。HP ePrint 可 用于任何具有电子邮件功能的设备。如果可发送电子邮件,则可打印到具有 HP ePrint 功能的产品。有 关更多详细信息,请访问 [www.hpeprintcenter.com](http://www.hpeprintcenter.com)。

**学注: 产品必须联网并可访问 Internet 才能使用 HP ePrint。** 

产品的默认设置为禁用 HP ePrint。请按以下过程将其启用。

- 1. 在 Web 浏览器的地址行中键入产品 IP 地址, 以打开 HP 内嵌式 Web 服务器。
- **2**. 单击 **HP Web** 服务标签。
- **3**. 选择用于启用 Web 服务的选项。

#### **AirPrint**

iOS 4.2 或更高版本支持使用 Apple 的 AirPrint 功能进行直接打印。使用 AirPrint 可从 iPad (iOS 4.2)、iPhone (3GS 或此后产品)或 iPod touch (第三代或此后产品) 的以下应用程序中直接打印到本 产品:

- Mail
- Photos
- Safari
- 部分第三方应用程序

要使用 AirPrint,本产品必须连接到无线网络。有关使用 AirPrint 和有关哪些 HP 产品与 AirPrint 兼容 的详细信息,请访问 [www.hp.com/go/airprint](http://www.hp.com/go/airprint)。

**学注:** 可能需要升级产品固件才能使用 AirPrint。转到 [www.hp.com/go/LJColorMFPM375](http://www.hp.com/go/LJColorMFPM375) 或 [www.hp.com/go/LJColorMFPM475](http://www.hp.com/go/LJColorMFPM475)。

# <span id="page-59-0"></span>使用 **Mac** 打印

### 通过 **Mac** 取消打印作业

1. 如果当前正在打印作业,您可以按下产品控制面板上的取消 入按钮取消作业。

 $\dddot{E}$  柱: 按下取消 X按钮可以清除产品当前正在处理的作业。如果有多个进程正在运行,则按下取 消 X按钮会清除产品控制面板显示屏上当前显示的进程。

- **2**. 您还可以从软件程序或打印队列取消打印作业。
	- 软件程序: 通常, 计算机屏幕上会短暂出现一个对话框, 可使您取消打印作业。
	- **Mac** 打印队列: 双击 dock 中的产品图标,打开打印队列。突出显示打印作业,然后单击 删除。

### 通过 **Mac** 更改纸张尺寸和类型

- **1**. 在软件程序的文件菜单中,单击打印选项。
- 2. 在份数和页数菜单中,单击页面设置按钮。
- **3**. 从纸张尺寸下拉列表中选择一个尺寸,然后单击确定按钮。
- **4**. 打开完成菜单。
- **5**. 从介质类型下拉列表中选择一种类型。
- **6**. 单击打印按钮。

### 在 **Mac** 中调整文档大小或在自定义纸张尺寸上打印

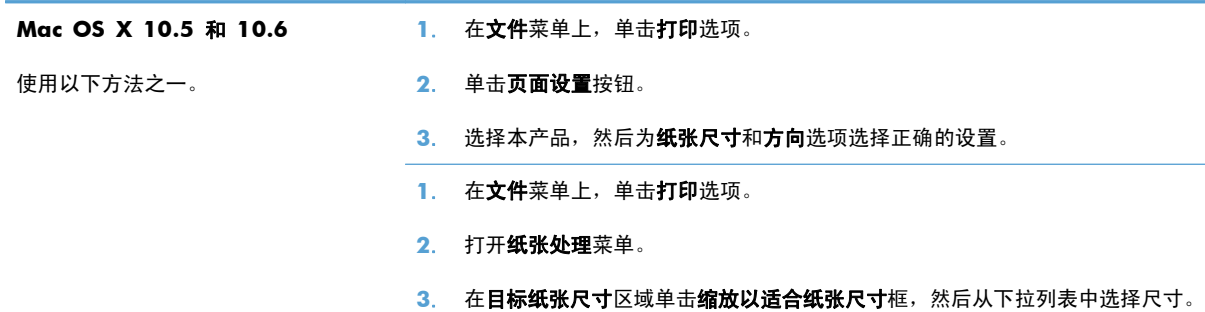

# 在 **Mac** 中创建和使用打印预置

使用打印预置可保存当前的打印机驱动程序设置以便再次使用。

#### 创建打印预置

- **1**. 在文件菜单上,单击打印选项。
- **2**. 选择驱动程序。
- **3**. 选择要保存的打印设置以便再用。
- 4. 在预置菜单中,单击另存为...选项并键入预置的名称。
- **5**. 单击 **OK** 按钮。

#### 使用打印预置

- **1**. 在文件菜单上,单击打印选项。
- **2**. 选择驱动程序。
- **3**. 在预置菜单中,选择打印预置。

<mark>党》注:</mark> 要使用打印机驱动程序默认设置,请选择**标准**选项。

### 在 **Mac** 中打印封面

- 1. 在文件菜单上,单击打印选项。
- **2**. 选择驱动程序。
- 3. 打开封面菜单,然后选择打印封面的位置。单击文档前按钮或文档后按钮。
- **4**. 在封面类型菜单中,选择要打印在封面上的消息。

第一注: 要打印空白封面,请从封面类型菜单选择标准选项。

### 在 **Mac** 上使用水印

- 1. 在文件菜单上,单击打印选项。
- **2**. 打开水印菜单。
- **3**. 从模式菜单选择要使用的水印类型。选择水印选项以打印半透明消息。选择贴面选项以打印不透明 消息。
- **4**. 从页数菜单选择是在所有页面上打印水印还是仅在第一页上打印。
- 5. 从文本菜单选择其中一个标准消息,或者选择自定义选项并在框中键入新消息。
- **6**. 选择其它设置选项。

## 在 **Mac** 中在一张纸上打印多个页面

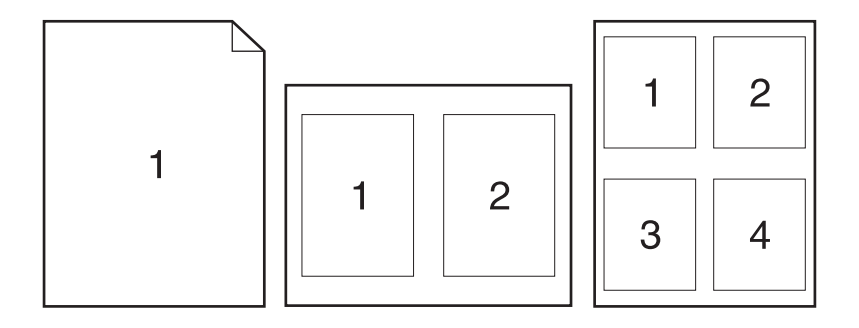

- **1**. 在文件菜单上,单击打印选项。
- **2**. 选择驱动程序。
- **3**. 打开布局菜单。
- **4**. 从每张打印页数菜单,选择想要在每张纸上打印的页数(1、2、4、6、9 或 16)。
- **5**. 在布局方向区域选择页面在纸张上的放置顺序和位置。
- 6. 从边框菜单,选择要在纸张上每页周围打印的边框的类型。

### 在 **Mac** 上进行双面打印

#### 使用自动双面打印

- **1**. 在其中一个纸盘中装入充足的纸张以供打印作业使用。
- **2**. 在文件菜单上,单击打印选项。
- **3**. 打开布局菜单。
- **4**. 从双面菜单选择装订选项。

#### 手动双面打印

- **1**. 在其中一个纸盘中装入充足的纸张以供打印作业使用。
- 2. 在文件菜单上,单击打印选项。
- 3. 打开完成菜单,然后单击手动双面打印选项卡或打开手动双面打印菜单。
- **4**. 单击手动双面打印框,选择一个装订选项。
- **5**. 单击打印按钮。将输出纸叠重新放入纸盘 1 以打印第二面之前,请按计算机屏幕上出现的弹出窗 口中的说明进行操作。
- **6**. 转至产品,然后取出纸盘 1 中的所有空白纸张。
- 7. 将打印的纸叠正面朝上插入纸盘 1,底边先送入打印机。*必须*从纸盘 1 打印第二面。
- **8**. 如果出现提示,请按相应的控制面板按钮继续操作。

### 通过 **Mac** 设置颜色选项

如果您使用针对 Mac 的 HP Postscript 打印机驱动程序,**HP EasyColor** 技术就会扫描所有文档,并 自动调整所有照片图像以实现同样的照片改进效果。

在下面的示例中,左侧的图像创建时没有使用 **HP EasyColor** 选项。右侧的图像显示了使用 **HP EasyColor** 选项后结果有所改善。

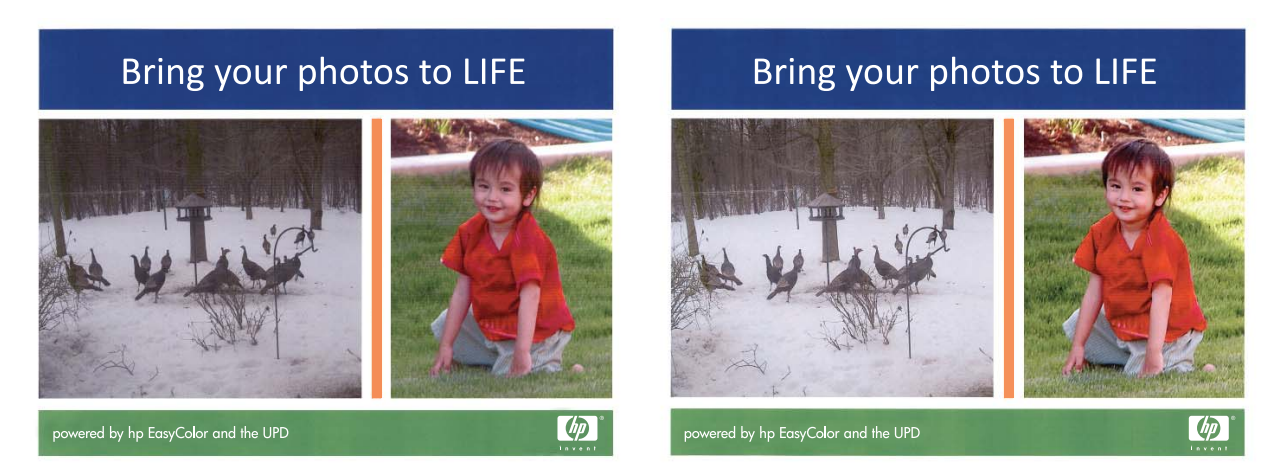

默认情况下,HP Mac Postscript 打印机驱动程序已启用了 **HP EasyColor** 选项,您无需手动调整颜 色。要禁用此选项以便手动调整颜色设置,请执行以下步骤。

- **1**. 在文件菜单上,单击打印选项。
- **2**. 选择驱动程序。
- **3**. 打开 颜色**/**质量选项 菜单,然后单击 **HP EasyColor** 复选框清除选中。
- 4. 打开高级菜单,或者选择相应的选项卡。
- **5**. 分别调整文本、图形和照片的设置。

# <span id="page-63-0"></span>使用 **AirPrint**

iOS 4.2 或更高版本支持使用 Apple 的 AirPrint 功能进行直接打印。使用 AirPrint 可从 iPad (iOS 4.2)、iPhone (3GS 或此后产品)或 iPod touch (第三代或此后产品) 的以下应用程序中直接打印到本 产品:

- Mail
- Photos
- Safari
- 部分第三方应用程序

要使用 AirPrint,本产品必须联网。有关使用 AirPrint 和有关哪些 HP 产品与 AirPrint 兼容的详细信 息,请访问 [www.hp.com/go/airprint](http://www.hp.com/go/airprint)。

**学注:** 可能需要升级产品固件才能使用 AirPrint。转到 [www.hp.com/go/LJColorMFPM375](http://www.hp.com/go/LJColorMFPM375) 或 [www.hp.com/go/LJColorMFPM475](http://www.hp.com/go/LJColorMFPM475)。

# <span id="page-64-0"></span>使用 **Mac** 传真

要通过打印到传真驱动程序来发送传真,请完成以下步骤:

- **1**. 打开要传真的文档。
- 2. 单击文件菜单,然后单击打印。
- **3**. 在打印机弹出菜单中,选择要使用的传真打印队列。
- **4**. 在份数字段中,根据需要调整份数。
- 5. 在纸张尺寸弹出菜单中,根据需要调整纸张尺寸。
- **6**. 在传真信息区域,输入一个或多个收件人的传真号。

**卷 注: 如果需要包括拨号前缀,请在<b>拨号前缀**中输入前缀。

**7**. 单击传真。

# <span id="page-65-0"></span>使用 **Mac** 进行扫描

使用 HP 扫描软件将图像扫描到 Mac 计算机。

- **1**. 将文档放在扫描仪玻璃板上或文档进纸器中。
- **2**. 打开应用程序文件夹,然后单击 **Hewlett-Packard**。双击 **HP** 扫描。
- **3**. 打开 **HP** 扫描菜单,然后单击首选项。在扫描仪弹出菜单中,从列表中选择本产品,然后单击继 续。
- **4**. 要使用标准预置设置(能生成可接受的图像和文本效果),请单击扫描按钮。

要使用针对图片或文本文档进行优化的预置设置,请从**扫描预置**弹出菜单中选择一个预置。要调整 设置,请单击编辑按钮。做好扫描准备后,单击扫描按钮。

- 5. 要扫描更多页面,请装入下一页,然后单击**扫描**。单击附加到列表以将新页面添加到当前列表中。 重复上述操作,直至扫描完所有页面。
- 6. 单击**保存**按钮,然后浏览到计算机上要在其中保存文件的文件夹。

**管 注: 要现在打印扫描的图像,请单击打印**按钮。

<span id="page-66-0"></span>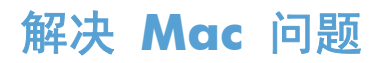

有关解决 Mac 问题的信息,请参阅第 256 [页的解决产品软件问题](#page-271-0) (Mac)。

# **5** 在 **Windows** 环境中连接产品

- 打印机共享免责声明
- 使用 HP Smart Install [连接至计算机、有线网络或无线网络](#page-69-0)
- [通过](#page-71-0) USB 连接
- 在 Windows [环境中连接到网络](#page-72-0)

# 打印机共享免责声明

HP 不支持对等网络,因为此功能是 Microsoft 操作系统的功能, 而不是 HP 打印机驱动程序的功能。 请访问 Microsoft 网站:[www.microsoft.com](http://www.microsoft.com)。

# <span id="page-69-0"></span>使用 **HP Smart Install** 连接至计算机、有线网络或无线网络

该软件安装文件存储在产品内存中。 HP Smart Install 程序使用 USB 电缆将安装文件从产品传输到计 算机。 此安装程序支持 USB 连接、有线网络及无线网络。 它将安装打印、复印、扫描和传真功能所 需的所有文件。 要使用 HP Smart Install 程序, 请遵循以下规程之一, 具体规程取决于您的连接类型。

学注: 如果您不想使用 HP Smart Install 程序, 则可以插入产品 CD 来安装软件。

## 用于 **Windows** 直接连接 **(USB)** 的 **HP Smart Install**

- **1**. 打开产品电源。
- **2**. 用 A 转 B 类 USB 电缆连接计算机和产品。 HP Smart Install 程序可能需要数分钟时间来启动。
- **3**. HP Smart Install 程序应该会自动启动。 按照屏幕上的说明安装该软件。
- **学注:** HP Smart Install 程序可能需要数分钟时间来启动。 如果 HP Smart Install 程序未自动启 动,则可能在计算机上禁用了自动播放功能。 请浏览计算机并双击 HP Smart Install 驱动器以运 行该程序。
- 注: 如果 HP Smart Install 程序运行失败,请断开 USB 电缆的连接,关闭产品电源然后重新打 开,然后将产品 CD 插入计算机。 按照屏幕上的说明进行操作。 仅在软件提示您时才连接电缆。

#### 用于 **Windows** 的 **HP Smart Install** 的有线网络

- **1**. 用网线连接产品和网络端口。 自动分配 IP 地址可能需要几分钟,请稍候。
- 2. 在产品控制面板上,轻触网络 O<sub>AAA</sub> 按钮以显示产品 IP 地址。
- 3. 在计算机中,打开 Web 浏览器,在 URL 地址栏中键入 IP 地址,从而打开 HP 内嵌式 Web 服 务器。 单击 **HP Smart Install** 选项卡,然后按照屏幕上的说明进行操作。

### 用于 **Windows** 的 **HP Smart Install** 的无线网络,方法 **1**: 使用产品控制 面板

[ 2 注: 仅当您知道您的无线网络 SSID 和密码时才使用此方法。

- **1**. 在产品控制面板上,轻触无线 按钮。 轻触无线菜单按钮,然后轻触无线设置向导项。 按照说 明完成无线设置。
- 2. 在产品控制面板上,轻触无线状态 ... 按钮以显示产品 IP 地址。
- 3. 在计算机中,打开 Web 浏览器,在 URL 地址栏中键入 IP 地址,从而打开 HP 内嵌式 Web 服 务器。 单击 **HP Smart Install** 选项卡,然后按照屏幕上的说明进行操作。

 $\frac{dy}{dx}$ 注: 如果 HP Smart Install 程序运行失败, 请将产品 CD 插入计算机。 按照屏幕上的说明进行操 作。

# 用于 **Windows** 的 **HP Smart Install** 的无线网络,方法 **2**: 临时连接 **USB** 电缆

- **1**. 用 A 转 B 类 USB 电缆连接计算机和产品。 HP Smart Install 程序可能需要数分钟时间来启动。
- **2**. 按照屏幕上的说明进行操作。 选择无线网络选项作为安装类型。 出现指示时,取下 USB 电缆。

### 用于 **Windows** 的 **HP Smart Install** 的无线网络,方法 **3**: 使用 **WPS**

- 1. 在产品控制面板上,轻触无线 Mp 按钮。 轻触无线菜单按钮,然后轻触 Wi-Fi 保护设置项。 按照 说明完成无线设置。
- 2. 在产品控制面板上,轻触无线状态 11 按钮以显示产品 IP 地址。
- 3. 在计算机中,打开 Web 浏览器,在 URL 地址栏中键入 IP 地址, 从而打开 HP 内嵌式 Web 服 务器。 单击 **HP Smart Install** 选项卡,然后按照屏幕上的说明进行操作。

# <span id="page-71-0"></span>通过 **USB** 连接

**学注:** 如果您没有使用 HP Smart Install, 请使用此步骤。

本产品支持 USB 2.0 连接。请使用 A 接 B 型的 USB 电缆。HP 建议所使用的电缆不超过 2 米。

△ 注意: 在安装软件期间提示您连接 USB 电缆之前, 请勿连接 USB 电缆。

### **CD** 安装

- **1**. 退出计算机上所有已打开的程序。
- 2. 从 CD 安装软件,然后按照屏幕上的说明操作。
- **3**. 在屏幕提示时,选择使用 **USB** 电缆直接连接计算机选项,然后单击下一步按钮。
- **4**. 在软件提示时,用 USB 电缆连接本产品和计算机。

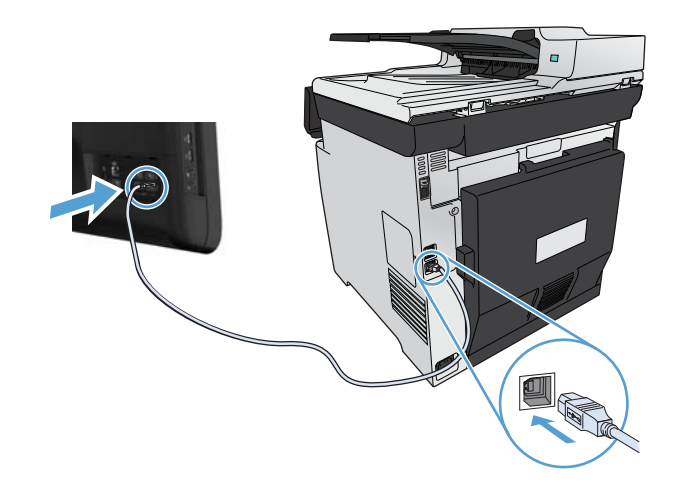

- **5**. 安装结束时,单击完成按钮。
- **6**. 在更多选项屏幕上,您可以安装更多软件或者单击完成按钮。
- **7**. 从任一程序中打印一个页面,确保已正确安装打印软件。
# 在 **Windows** 环境中连接到网络

# 支持的网络协议

要将配备联网功能的产品连接到网络上,该网络需要使用以下一种或多种协议:

- TCP/IP (IPv4 或 IPv6)
- LPD 打印
- SLP
- WS-发现

### 在 **Windows** 环境中将产品安装到有线网络上

**学注:** 如果您没有使用 HP Smart Install, 请使用此步骤。

### 获取 **IP** 地址

**1**. 将网络电缆连接到产品和网络上。打开产品电源。

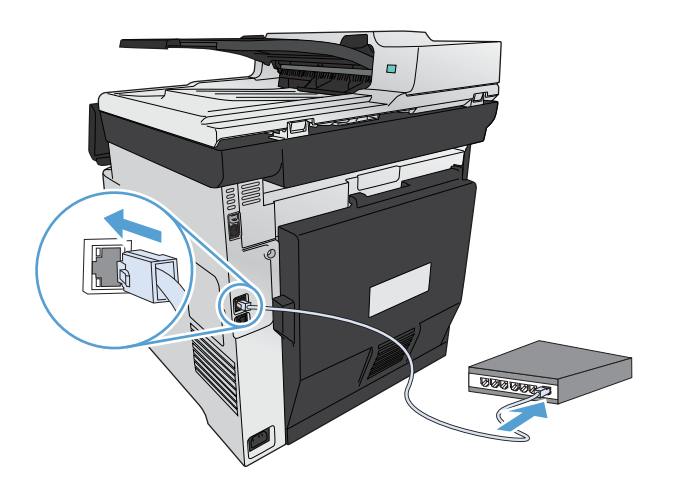

2. 等待 60 秒, 然后继续。在此期间, 网络将识别本产品并为其指定一个 IP 地址或主机名。

- 3. 在产品控制面板上,按下设置 & 按钮。
- 4. 轻触报告菜单,然后轻触配置报告按钮打印配置报告。

**5**. 在配置报告中找到 IP 地址。

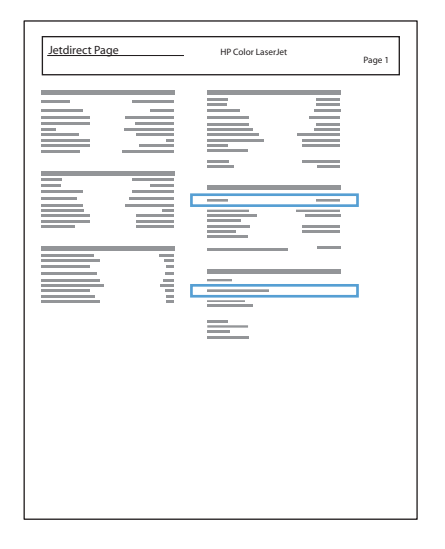

#### 安装软件

- **1**. 退出计算机上的所有程序。
- **2**. 从 CD 安装软件。
- **3**. 按屏幕上的说明操作。
- 4. 在屏幕提示时,选择通过有线网络连接选项,然后单击下一步按钮。
- **5**. 从可用打印机列表中,选择具有正确 IP 地址的打印机。
- **6**. 单击完成按钮。
- **7**. 在更多选项屏幕上,您可以安装更多软件或者单击完成按钮。
- **8**. 从任一程序中打印一个页面,确保已正确安装打印软件。

### 在 **Windows** 无线网络中安装产品(仅限无线机型)

学注: 如果您没有使用 HP Smart Install, 请使用此步骤。

安装产品软件之前,请确保未使用网线将产品连接至网络。

如果您的无线路由器不支持 Wi-Fi 保护设置 (WPS), 请从系统管理员处获取无线路由器网络设置, 或 完成以下任务:

- 获取无线网络名称或服务集标识符 (SSID)。
- 确定无线网络的安全密码或加密密钥。

#### 通过 **WPS** 将产品连接至无线网络

如果您的无线路由器支持 Wi-Fi 保护设置 (WPS), 则这是在无线网络中设置产品的最简单方法。

- 1. 从产品控制面板的主屏幕中,轻触无线 <> <sub>够</sub>按钮。
- **2**. 轻触无线菜单按钮,然后轻触 Wi-Fi 保护设置按钮。
- **3**. 使用以下方法之一完成设置:
	- 按钮: 选择按钮选项,按照控制面板上的说明进行操作。建立无线连接可能需要数分钟。
	- **PIN**: 选择生成 PIN 选项,按照控制面板上的说明进行操作。必须将产品生成的唯一 PIN 键入无线路由器的设置屏幕中。建立无线连接可能需要数分钟。

 $\frac{dy}{dx}$ 注: 如果这种方法不成功,请尝试使用产品控制面板中的"无线设置向导",或者尝试使用 USB 电 缆连接方法。

#### 使用无线设置向导将产品连接至无线网络

如果您的无线路由器不支持 WiFi 保护设置 (WPS), 请使用此方法在无线网络中安装产品。

- 1. 从产品控制面板的主屏幕中,轻触无线 <> /> 按钮。
- 2. 轻触无线菜单按钮,然后轻触无线设置向导按钮。
- 3. 产品扫描是否有可用无线网络,然后返回一个网络名称列表 (SSID)。从列表(如果有)中为您的无 线路由器选择对应的 SSID。如果您的无线路由器的 SSID 不在此列表中,请轻触输入 SSID 按钮。 当产品提示您选择网络安全性类型时,选择您的无线路由器使用的选项。控制面板显示屏上将会显 示小键盘。
- **4**. 如果您的无线路由器使用的是 WPA 安全性,请在小键盘上键入密码。

如果您的无线路由器使用的是 WEP 安全性,请在小键盘上键入密钥。

**5**. 轻触确定按钮,等待产品与无线路由器建立连接。建立无线连接可能需要数分钟。

#### 通过 **USB** 电缆将产品连接至无线网络

如果您的无线路由器不支持 WiFi 保护设置 (WPS),请使用此方法在无线网络中设置产品。使用 USB 电缆传输设置可简化无线连接设置。设置完成后,您可断开 USB 电缆连接,使用无线连接。

- **1**. 将软件 CD 插入计算机的 CD 托盘中。
- 2. 按照屏幕上的说明进行操作。屏幕提示时,选择**通过无线网络连接**选项。屏幕提示时,将 USB 电 缆连接至产品。

注意: 在安装程序提示您连接 USB 电缆之前,请勿连接 USB 电缆。

- **3**. 安装完成后,打印配置页以确保产品具备 SSID 名称。
- **4**. 安装完成后,断开 USB 电缆的连接。

#### 为当前位于网络上的无线产品安装软件

如果产品在无线网络中已有一个 IP 地址,且您想要在计算机上安装产品软件,则请完成以下步骤。

- **1**. 从产品控制面板中,打印配置页,以获取产品 IP 地址。
- **2**. 从 CD 安装软件。
- **3**. 按照屏幕上的说明进行操作。
- 4. 在屏幕提示时,选择通过无线网络连接选项,然后单击下一步按钮。
- 5. 从可用打印机列表中, 洗择具有正确 IP 地址的打印机。

#### 在 **Windows** 环境中配置 **IP** 网络设置

#### 查看或更改网络设置

使用内嵌式 Web 服务器查看或更改 IP 配置设置。

- **1**. 打印配置页,找到 IP 地址。
	- 如果您使用 IPv4, 则 IP 地址仅包含数字。其格式是:

xxx.xxx.xxx.xxx

如果您使用 IPv6, 则 IP 地址是十六进制字符和数字的组合。其格式类似于:

xxxx::xxxx:xxxx:xxxx:xxxx

- **2**. 要打开 HP 内嵌式 Web 服务器,请在 Web 浏览器的地址行中键入 IP 地址 (IPv4)。对于 IPv6, 请使用 Web 浏览器建立的协议来输入 IPv6 地址。
- **3**. 单击联网选项卡以获得网络信息。可根据需要更改设置。

#### 设置或更改产品密码

使用 HP 内嵌式 Web 服务器为网络上产品设置密码或更改现有密码。

- **1**. 在 Web 浏览器的地址行中键入产品的 IP 地址。单击联网选项卡,然后单击安全性链接。
	- 第一: 如果先前已经设置了密码,系统会提示您键入密码。键入密码,然后单击应用按钮。
- **2**. 在新密码框和验证密码框中键入新密码。
- **3**. 在窗口底部,单击应用按钮以保存密码。

#### 从控制面板手动配置 **IPv4 TCP/IP** 参数

使用控制面板菜单手动设置 IPv4 地址、子网掩码和默认网关。

- 1. 轻触设置 & 按钮。
- **2**. 滚动查看并轻触网络设置菜单。
- **3**. 轻触 TCP/IP 配置菜单,然后轻触手动按钮。
- 4. 使用数字小键盘输入 IP 地址,然后轻触确定按钮。轻触是按钮进行确认。
- 5. 使用数字小键盘输入子网掩码,然后轻触确定按钮。轻触是按钮进行确认。
- **6**. 使用数字小键盘输入默认网关,然后轻触确定按钮。轻触是按钮进行确认。

#### 链路速度和双工设置

 $\ddot{E}$  注: 此信息仅适用于以太网网络。它不适用于无线网络。

打印服务器的链路速度和通信模式必须与网络集线器一致。多数情况下,请将本产品保留为自动模式。 如果对链路速度和双工设置的更改不正确,可能阻止产品与其它网络设备通信。如果需要进行更改,请 使用产品控制面板。

 $\left[\!\!\!\begin{array}{c} \varphi\!\! \varphi \end{array}\!\!\!\right]$  is 此设置必须与您要连接的网络产品(网络集线器、交换机、网关、路由器或计算机)匹配。

学注: 对这些设置进行修改将导致产品电源关闭然后再打开。因此请仅在产品闲置时进行更改。

- 1. 轻触设置 & 按钮。
- **2**. 滚动查看并轻触网络设置菜单。
- **3**. 轻触链接速度菜单。
- **4**. 选择以下选项之一。

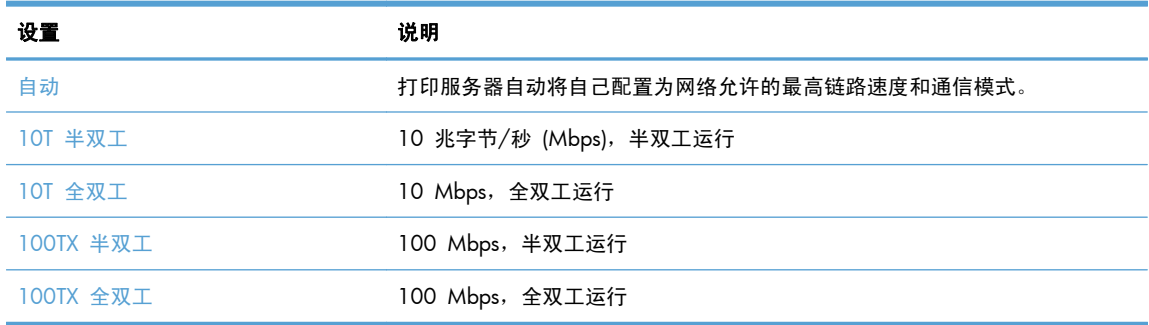

**5**. 轻触确定按钮。关闭产品然后再打开。

# **6** 纸张和打印介质

- [了解如何使用纸张](#page-79-0)
- 更改打印机驱动程序以与 Windows [中的纸张类型和尺寸相匹配](#page-80-0)
- [支持的纸张尺寸](#page-80-0)
- [支持的纸张类型和纸盘容量](#page-81-0)
- [装入纸盘](#page-84-0)
- [配置纸盘](#page-89-0)

# <span id="page-79-0"></span>了解如何使用纸张

本产品支持多种纸张及其他打印介质。不符合以下准则的纸张或打印介质可能会导致打印质量差、卡纸 次数增多以及产品过早磨损。

符合所有这些准则的纸张可能仍无法产生令人满意的打印效果。这种情况可能是由于操作不当、温度 和/或湿度超过允许范围或其它 HP 无法控制的不确定因素造成的。

- 注意: 使用不符合 HP 规格的纸张或打印介质可能造成产品故障,需要进行维修。这种维修不包括 在 HP 的担保或服务协议之内。
	- 为获得最佳效果,请仅使用专为激光打印机或多用途打印机设计的 HP 品牌的纸张和打印介质。
	- 不要使用为喷墨打印机设计的纸张或打印介质。
	- 注意: HP LaserJet 使用热凝器将干碳粉颗粒以十分精确的墨点形式附着在纸张上。HP 激光纸设 计为可承受这种极热环境。使用喷墨纸会损坏产品。
	- Hewlett-Packard 公司不建议使用其它品牌的介质,因为 HP 不能控制它们的质量。

使用特殊纸张或打印介质时,请遵循以下准则以获得令人满意的打印效果。在打印机驱动程序中设置纸 张类型和尺寸,以获得最佳效果。

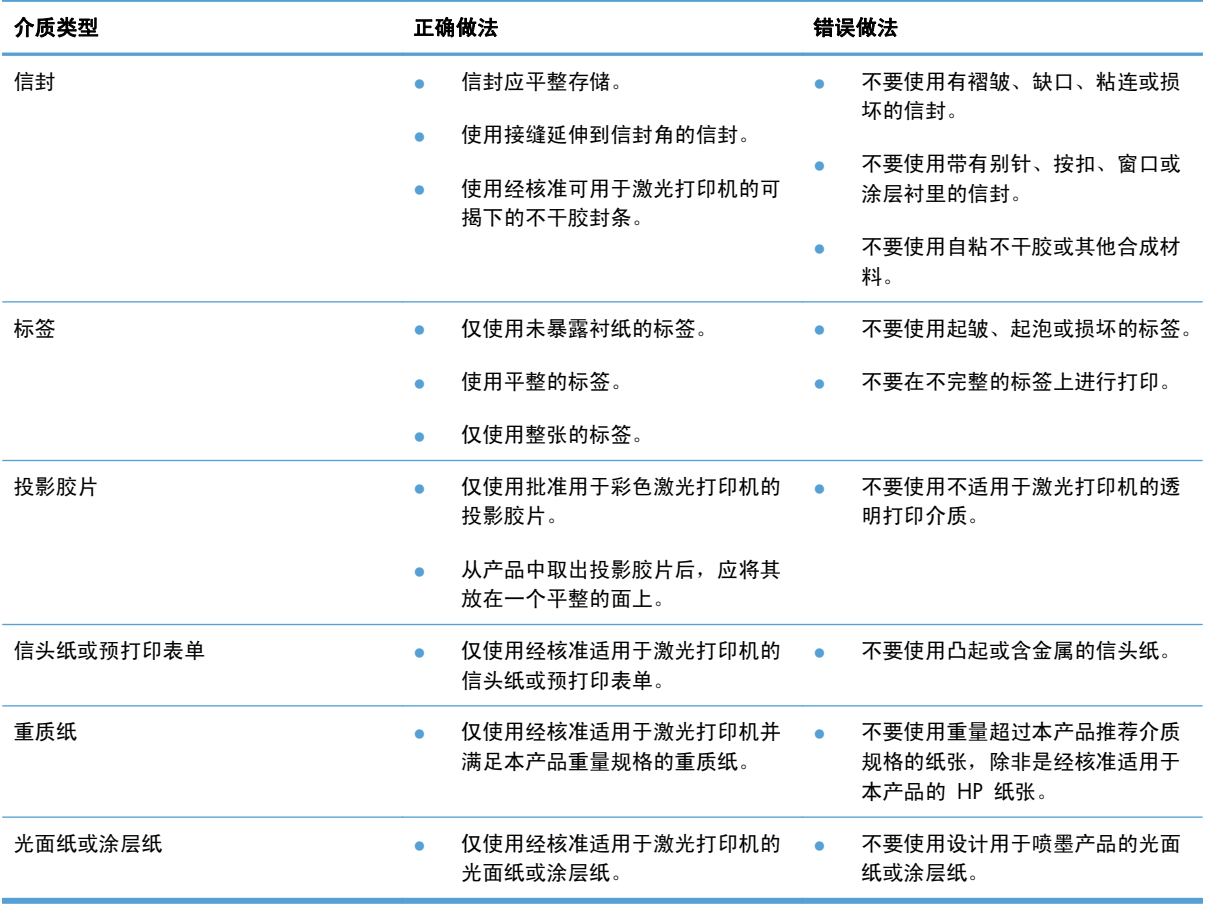

# <span id="page-80-0"></span>更改打印机驱动程序以与 **Windows** 中的纸张类型和尺寸相匹 配

- **1**. 在软件程序的文件菜单中,单击打印。
- 2. 选择产品,然后单击属性或首选项按钮。
- **3**. 单击纸张**/**质量选项卡。
- **4**. 从纸张尺寸下拉列表中选择一个尺寸。
- **5**. 从纸张类型下拉列表中选择一种纸张类型。
- **6**. 单击确定按钮。

# 支持的纸张尺寸

学 注: 要获得最佳打印效果,请先在打印驱动程序中选择适当的纸张尺寸和类型,然后再进行打印。

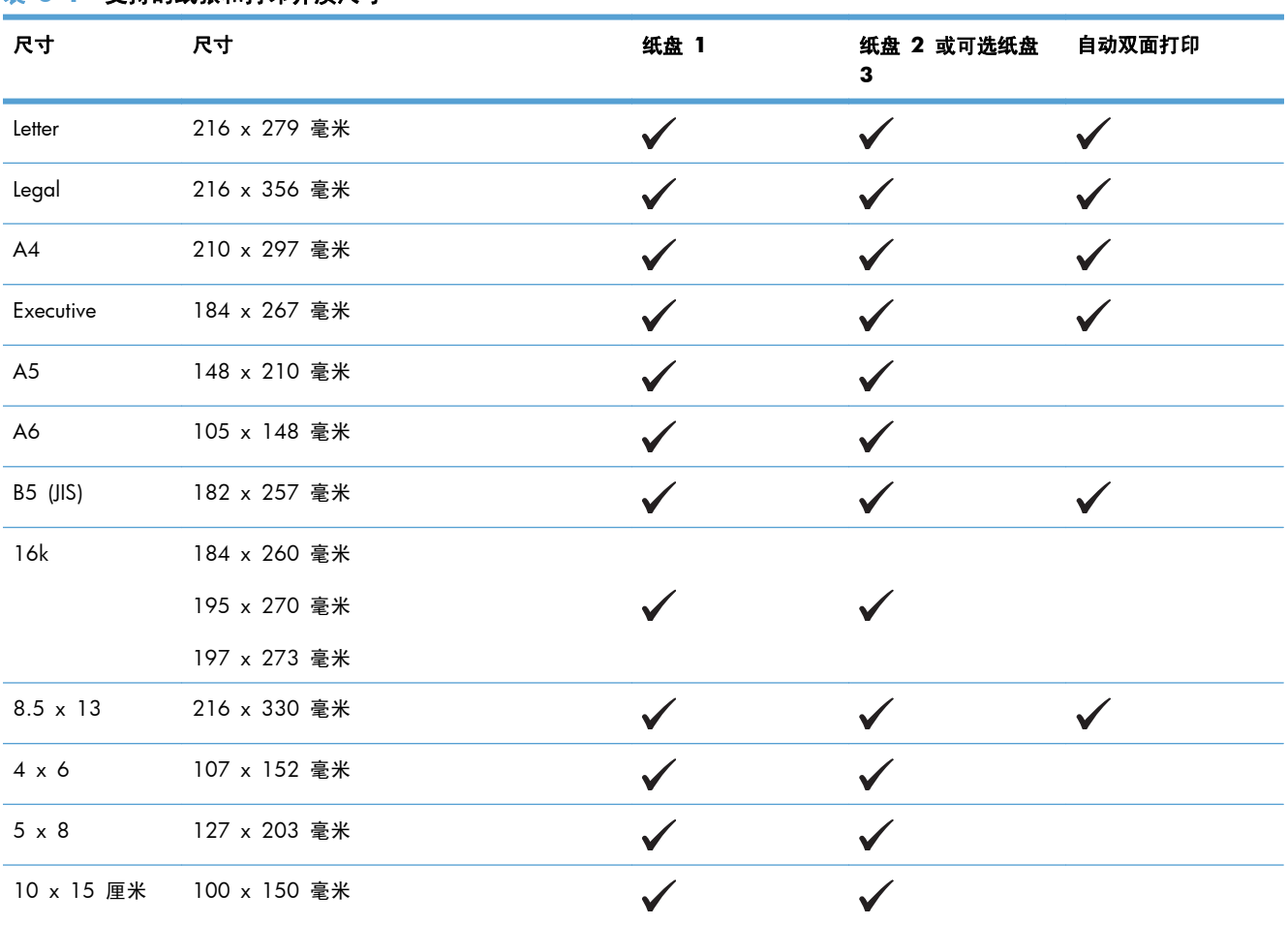

#### 表 **6**-**1** 支持的纸张和打印介质尺寸

#### <span id="page-81-0"></span>表 **6**-**1** 支持的纸张和打印介质尺寸 (续)

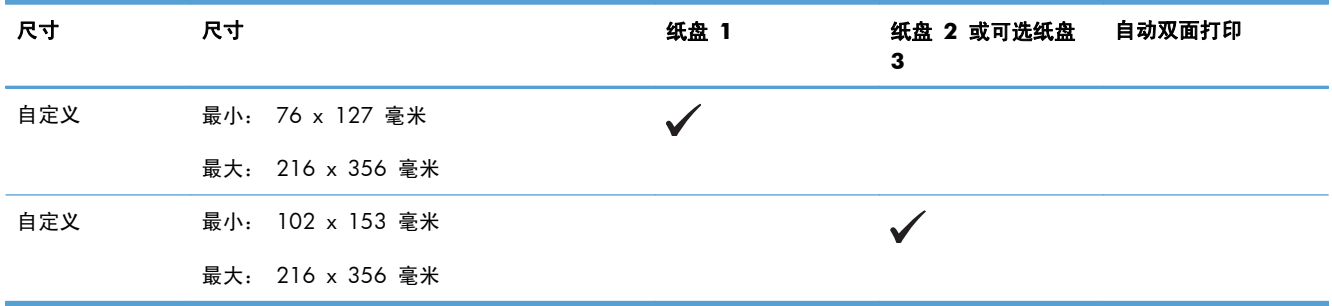

#### 表 **6**-**2** 支持的信封和明信片

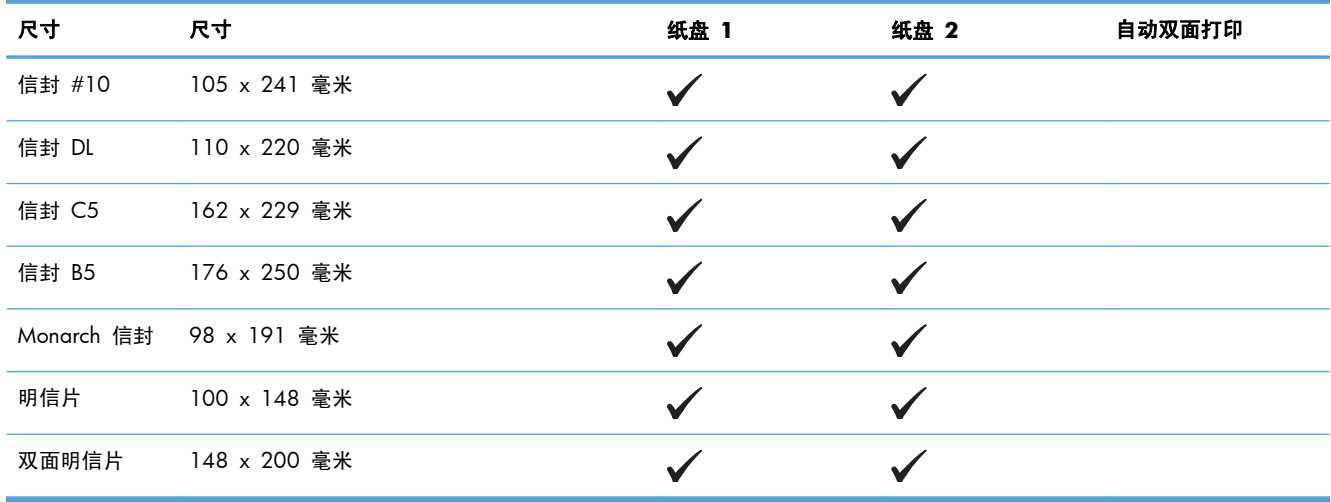

# 支持的纸张类型和纸盘容量

表 **6**-**3** 纸盘 **1**

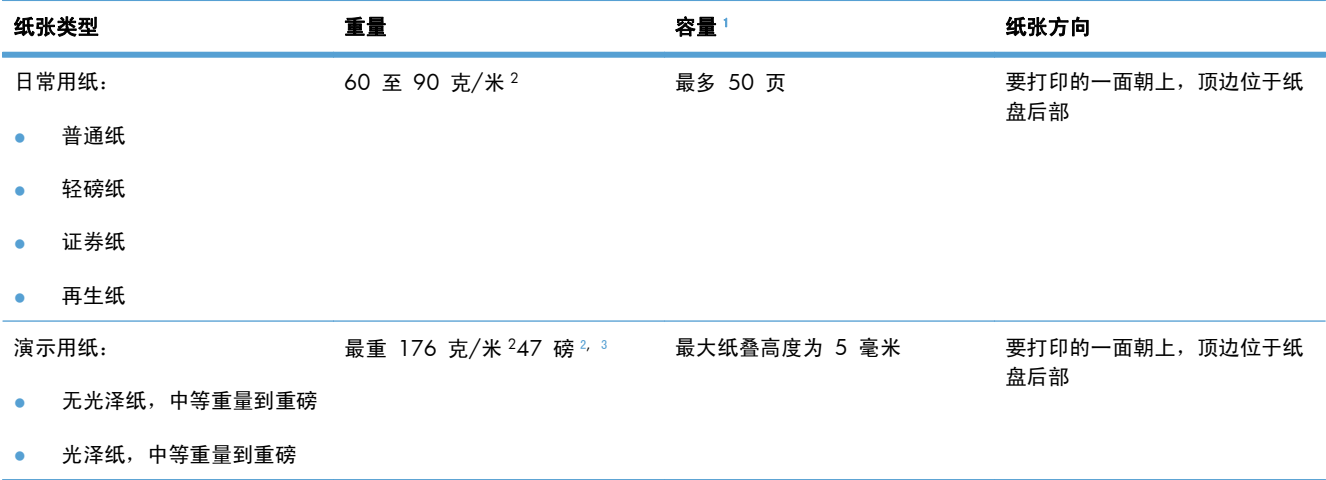

#### <span id="page-82-0"></span>表 **6**-**3** 纸盘 **1** (续)

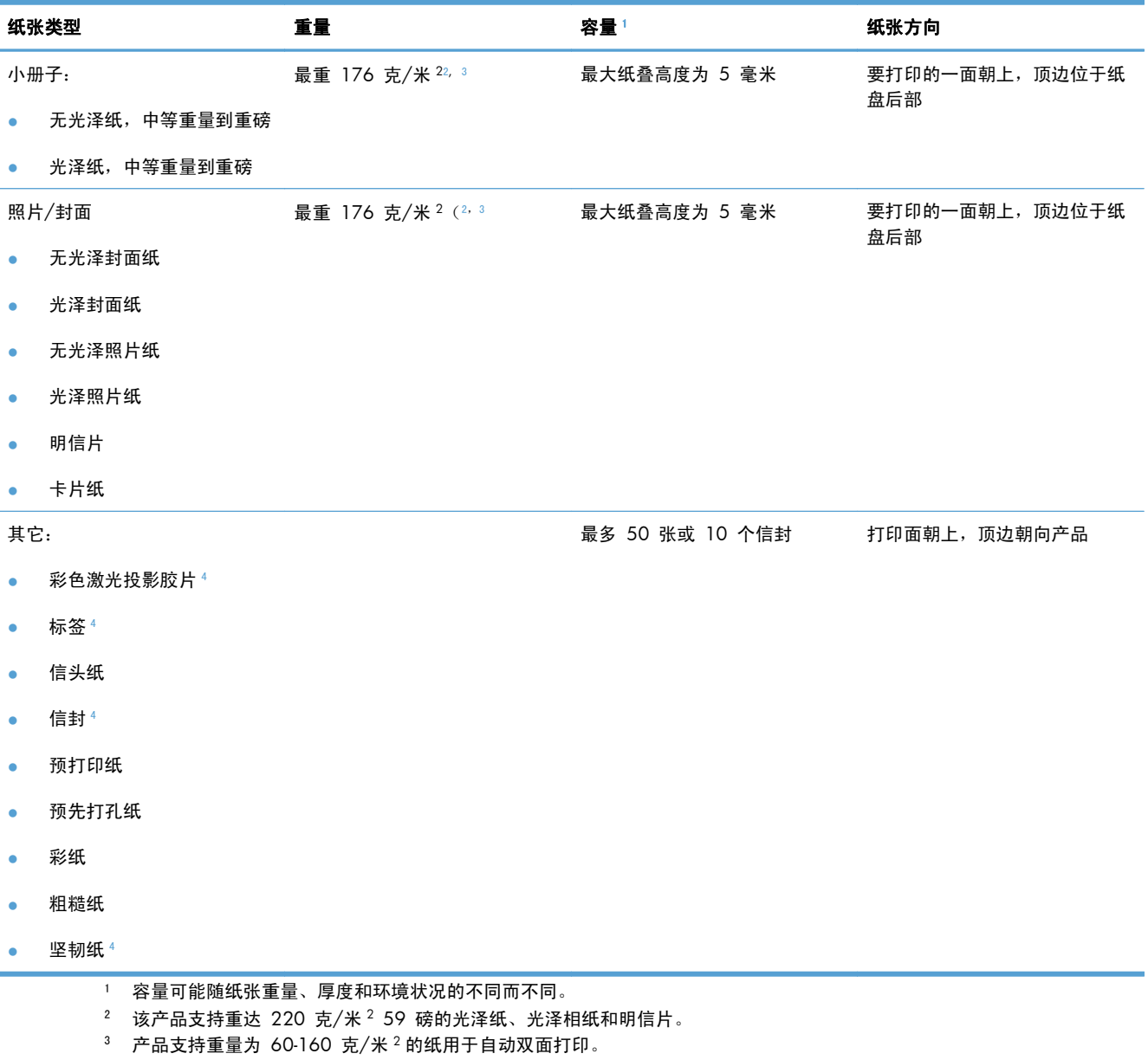

<sup>4</sup> 不支持将此纸张类型用于自动双面打印。

#### 表 **6**-**4** 纸盘 **2** 和纸盘 **3**

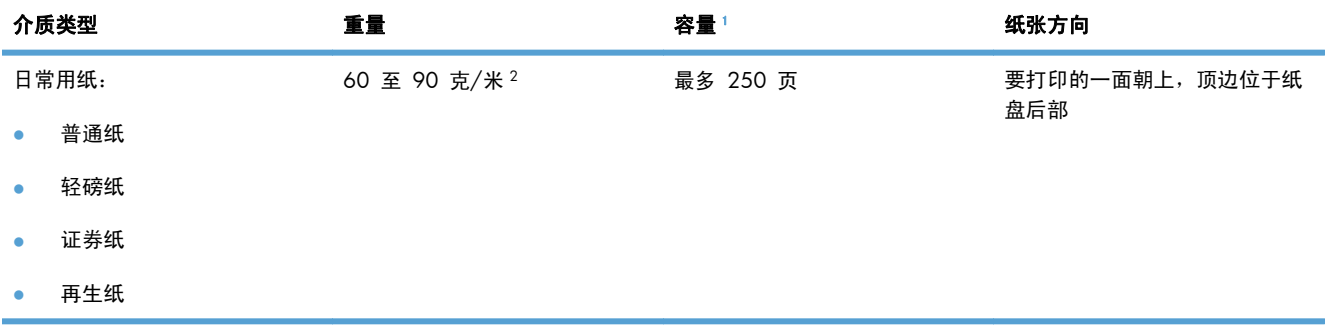

#### 表 **6**-**4** 纸盘 **2** 和纸盘 **3** (续)

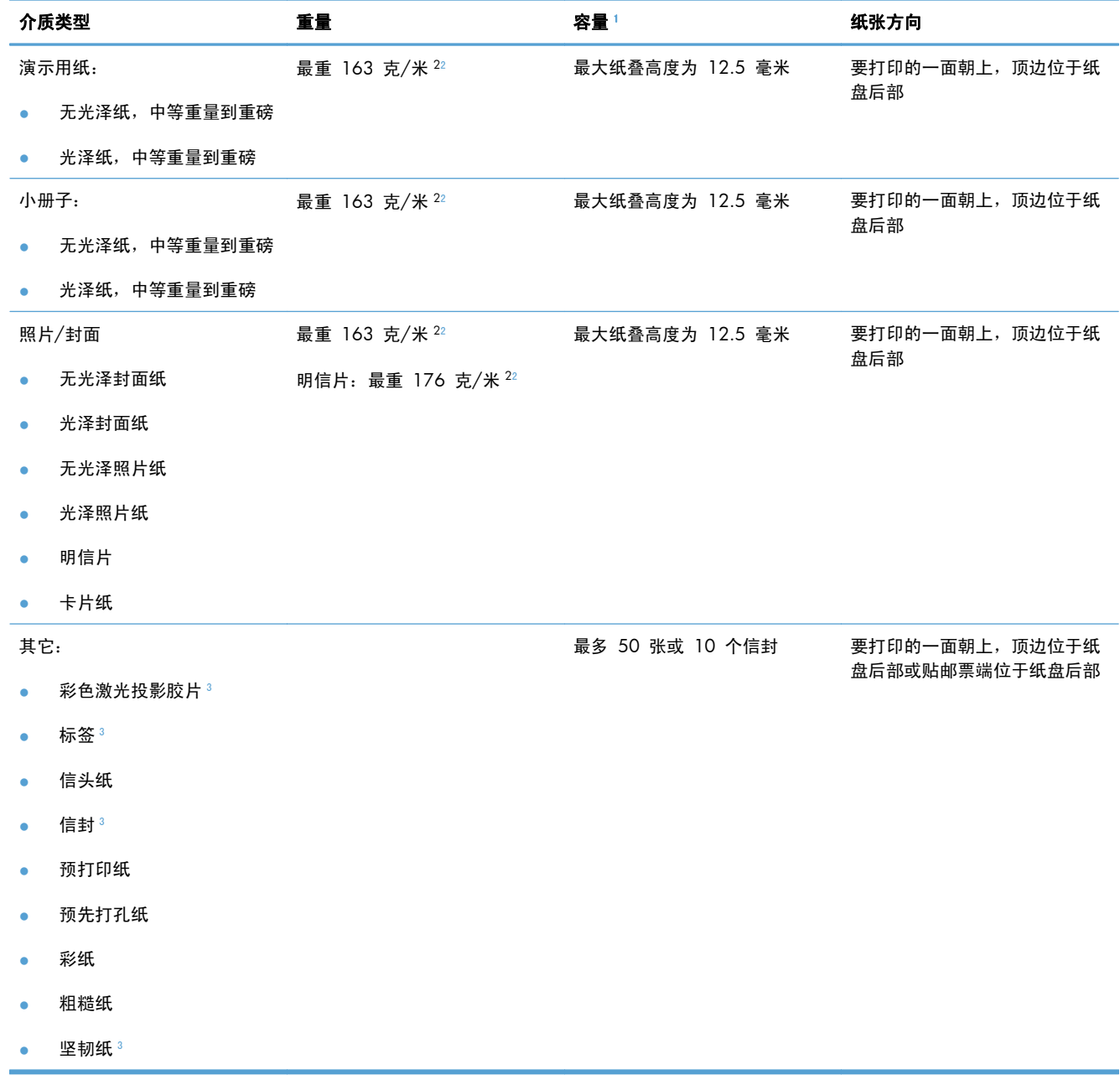

<sup>1</sup> 容量可能随纸张重量、厚度和环境状况的不同而不同。

 $2$  产品支持重量为 60-160 克/米 $2$ 的纸用于自动双面打印。

<sup>3</sup> 不支持将此纸张类型用于自动双面打印。

# <span id="page-84-0"></span>装入纸盘

# 装入纸盘 **1**

**1**. 打开纸盘 1。

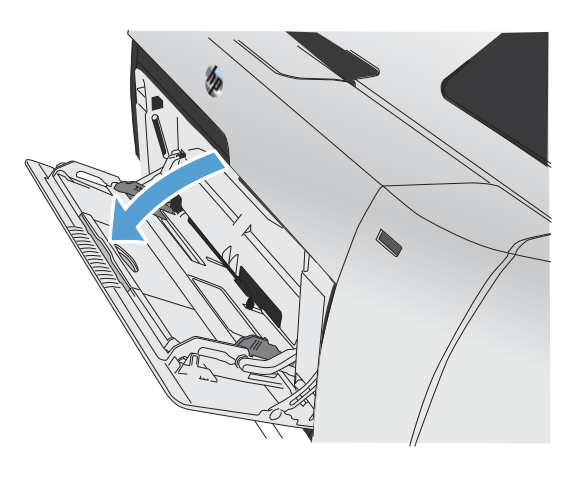

**2**. 拉出延伸板。

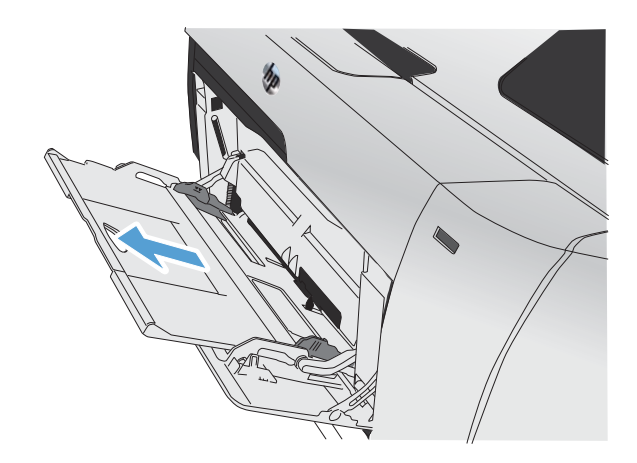

**3**. 如果您装入的纸张较长,则翻出延伸板。

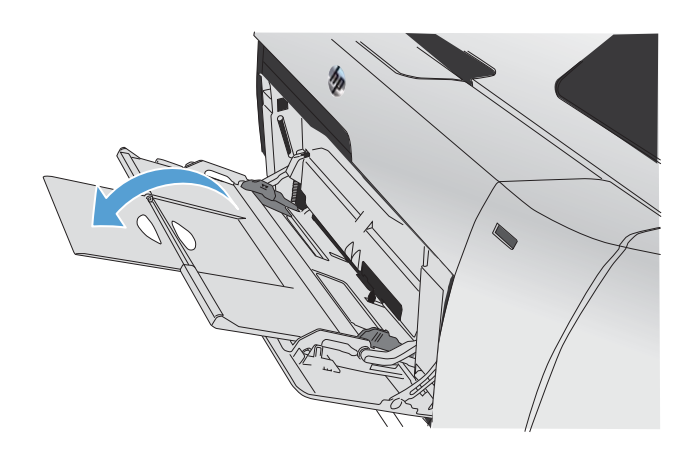

**4**. 将纸张导板完全展开(编号 1),然后将纸叠 装入纸盘 1(编号 2)。根据纸张尺寸调整纸 张导板。

注: 将纸张放入纸盘 1,使打印面朝上,顶 部朝向产品。

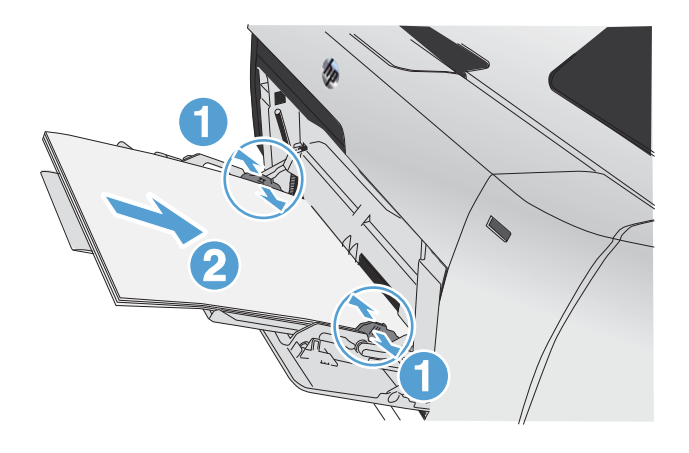

# 装入纸盘 **2** 或可选纸盘 **3**

**1**. 将纸盘从产品中拉出。

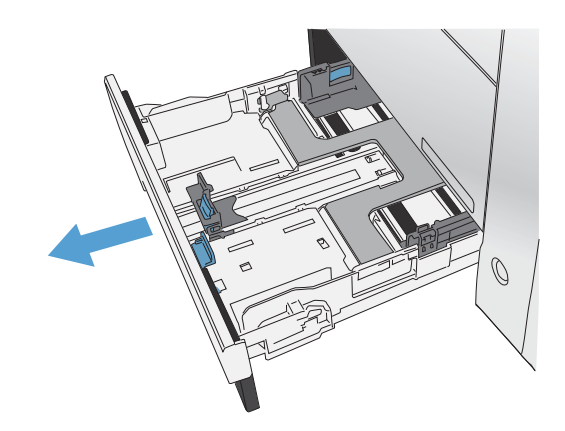

**2**. 滑动打开纸张长度和宽度导板。

**3**. 要装入 Legal 尺寸纸张,请在按住延伸板压片 的同时朝自己所在的方向拉动纸盘前部,以便 打开纸盘延伸板。

注: 装入 Legal 尺寸纸张时, 纸盘将从产品 前部伸出约 64 毫米(2.5 英寸)。

**4**. 将纸张放入纸盘中,确保纸张四角完全平整。 滑动两侧的纸张宽度导板,使其与纸盘底部的 纸张尺寸标记对齐。滑动前部纸张长度导板, 使其将纸叠推向纸盘后部。

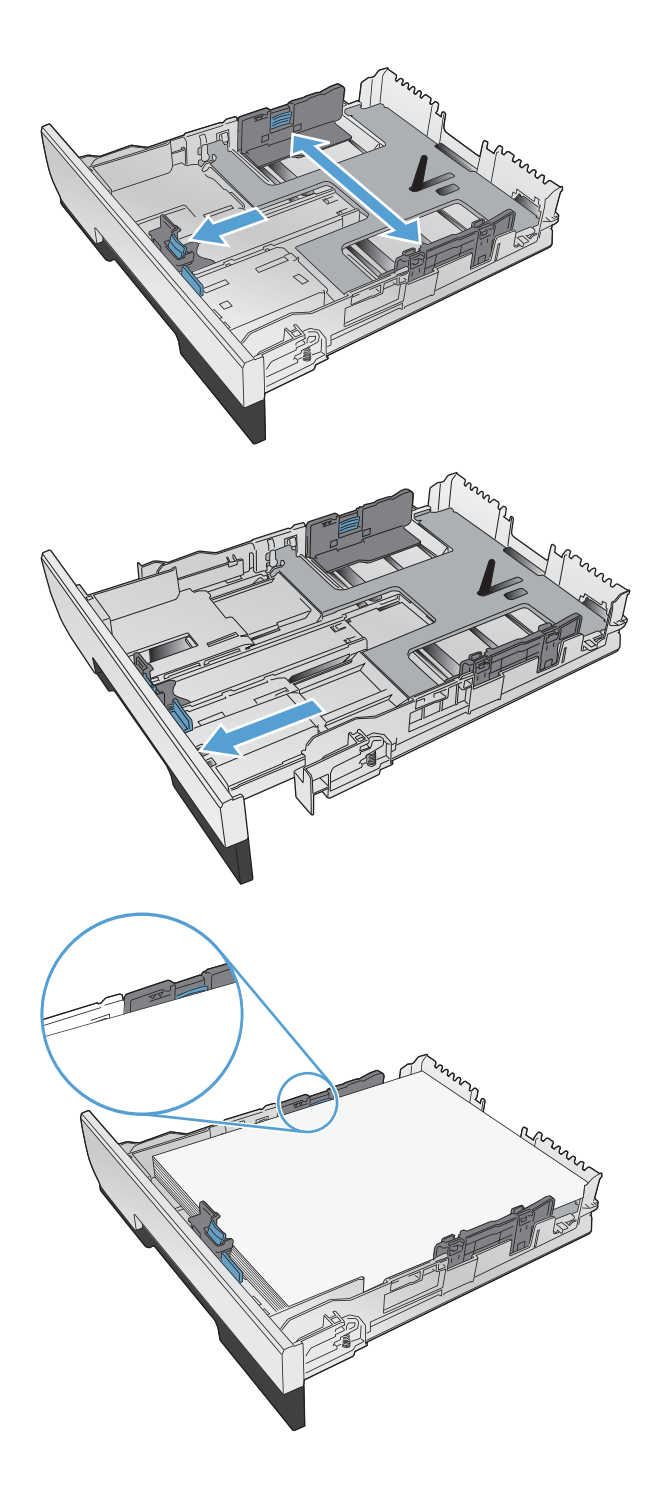

5. 向下按纸张,确保纸叠高度低于纸盘侧面的纸 高压片。

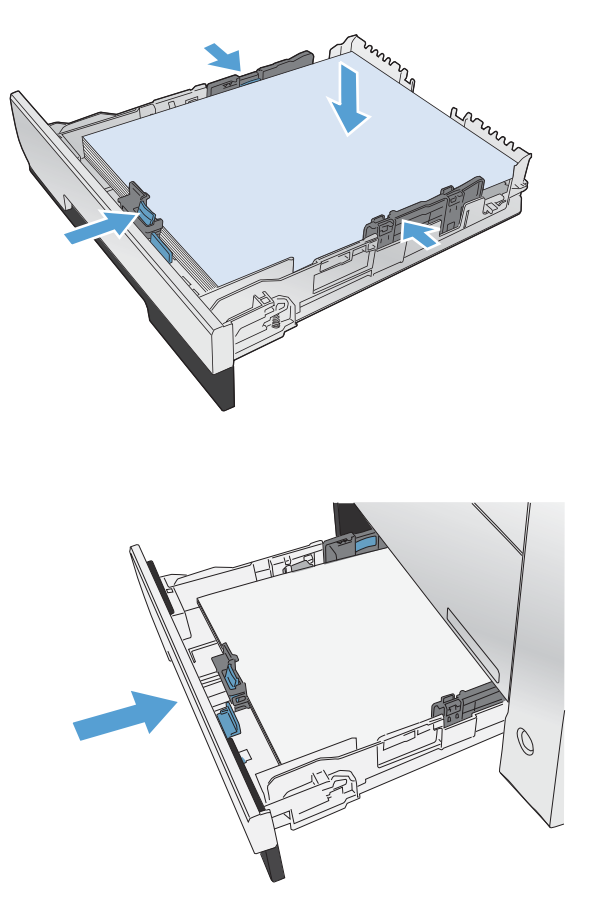

**6**. 将纸盘滑入产品。

### 装入文档进纸器

文档进纸器最多可以容纳 50 张 75 克/米 2 的纸张。

注意: 为防止本产品损坏,请不要装入有修正带、修正液、曲别针或订书钉的原文档。此外,不要将 <sub>.</sub><br>照片、小原件或易碎原件装到文档进纸器中。

. 将原件正面朝上插入文档进纸器。

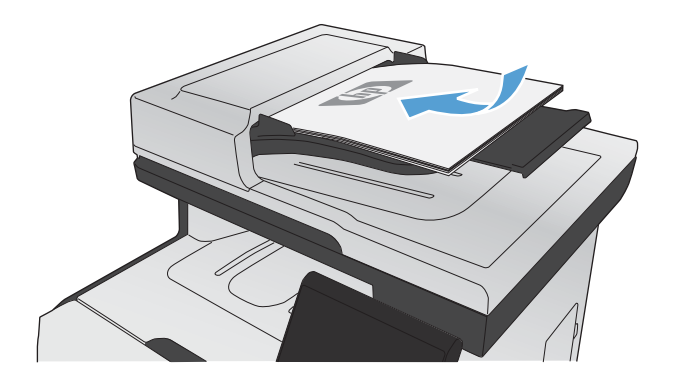

. 调整导板,直至其紧贴纸叠。

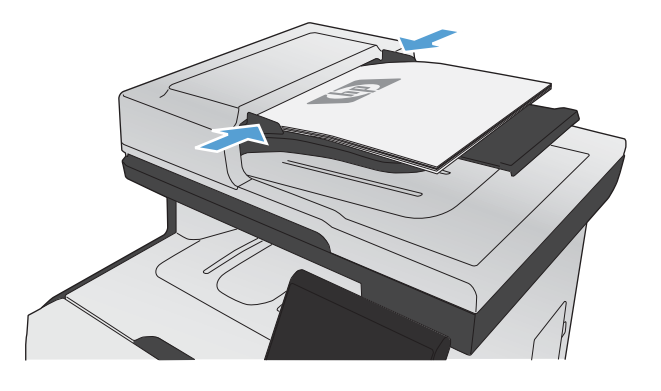

# <span id="page-89-0"></span>配置纸盘

默认情况下,产品从纸盘 1 拾纸。如果纸盘 1 为空, 则产品会从纸盘 2 或纸盘 3 (如果已安装) 拾 纸。配置本产品上的纸盘可更改加热和速度设置,以在所用纸张类型上获取最佳打印质量。如果使用特 殊纸张在产品上打印所有或大部分作业,请在产品上更改此默认设置。

下表列出了您可能根据自己的打印需求使用纸盘设置的方式。

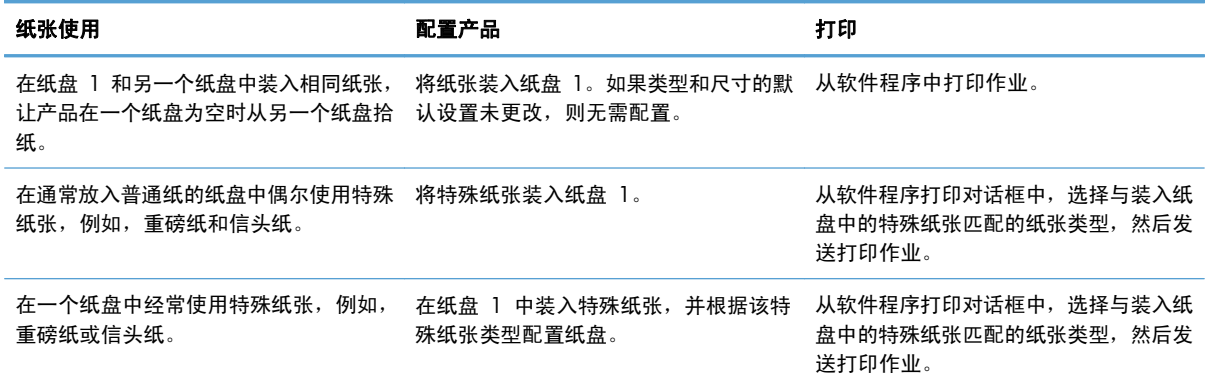

#### 配置纸盘

- **1**. 确保产品已开机。
- **2**. 执行以下任一任务:
	- **控制面板: 依次打开系统设置菜单和纸张设置菜单。选择想要配置的纸盘。**
	- 内嵌式 **Web** 服务器: 单击设置选项卡,然后单击左面板中的纸张处理。
- **3**. 更改所需的纸盘设置,然后按下 OK 或单击应用。

# **7** 打印碳粉盒

此处包含的信息如有更改,恕不另行通知。有关最新的用户指南信息,请转至 [www.hp.com/go/](http://www.hp.com/go/LJColorMFPM375_manuals) [LJColorMFPM375\\_manuals](http://www.hp.com/go/LJColorMFPM375_manuals) 或 [www.hp.com/go/LJColorMFPM475\\_manuals](http://www.hp.com/go/LJColorMFPM475_manuals)。

- [打印碳粉盒信息](#page-91-0)
- [耗材视图](#page-92-0)
- [管理打印碳粉盒](#page-93-0)
- [更换说明](#page-96-0)
- [解决耗材问题](#page-100-0)

# <span id="page-91-0"></span>打印碳粉盒信息

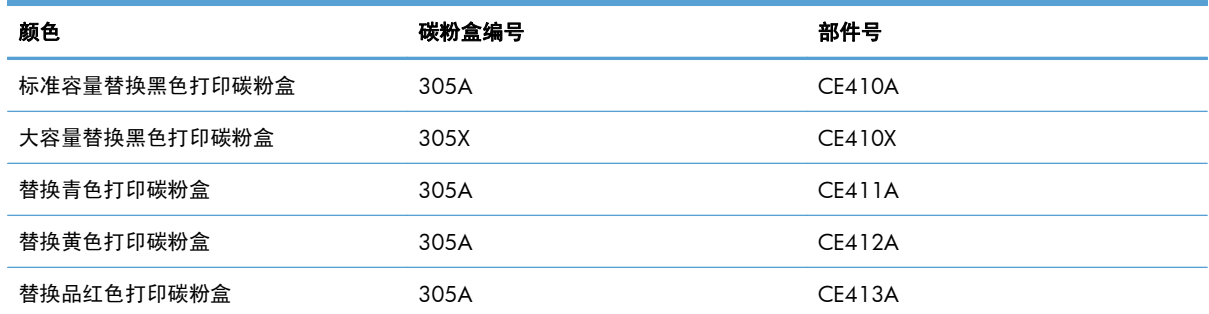

辅助功能: 用一只手即可安装和卸下打印碳粉盒。

环境功能: 可通过 HP 地球伙伴计划退回和回收流程回收打印碳粉盒。

有关耗材的更多信息,请访问 [www.hp.com/go/learnaboutsupplies](http://www.hp.com/go/learnaboutsupplies)。

# <span id="page-92-0"></span>耗材视图

# 打印碳粉盒视图

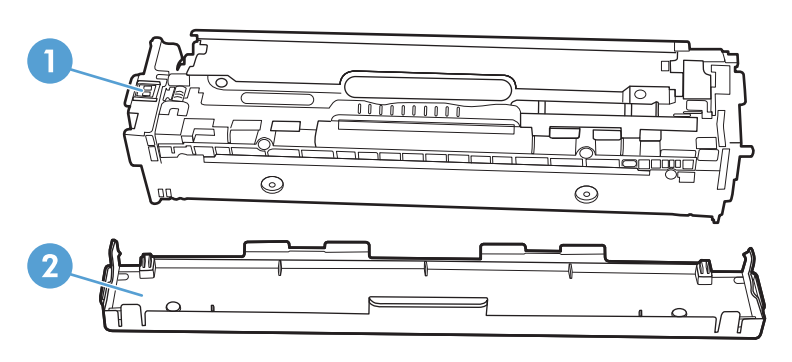

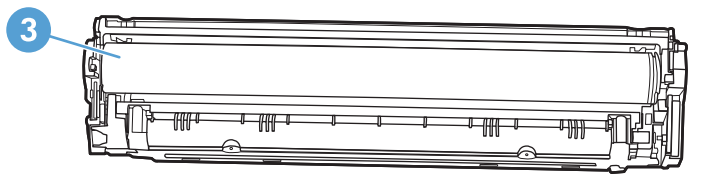

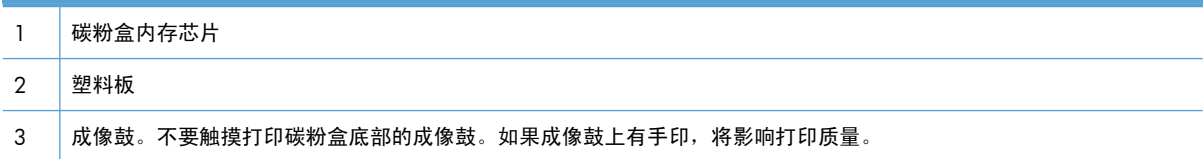

# <span id="page-93-0"></span>管理打印碳粉盒

正确使用、存放和监控打印碳粉盒可有助于确保获得较高的打印输出质量。

### 更改打印碳粉盒的设置

#### 在打印碳粉盒达到估计使用寿命时打印

与耗材相关的通知将会显示在产品控制面板上。

- << 耗材>不足消息 · 其中< 耗材>是指彩色碳粉盒 · 当打印碳粉盒接近估计的使用寿命时,屏幕上将 显示此消息。
- 当打印碳粉盒达到其估计使用寿命时,屏幕上将显示**<**耗材**>**严重不足消息。为了确保最佳的打印 质量,HP 建议您在显示**<**耗材**>**严重不足消息时便更换打印碳粉盒。

如果使用已达到其估计使用寿命的打印碳粉盒,可能会引起打印质量问题。此时可不更换耗材,除非打 印质量不再令人满意。

学注: 使用继续设置将使产品在碳粉超出"严重不足"阈值时不警告客户就继续打印,从而导致令人难 以接受的打印质量。

当彩色打印碳粉盒中的碳粉严重不足时,产品将仅使用黑色继续打印,以防传真中断。要将产品配置为 在碳粉盒中的碳粉低于严重不足阈值时继续用剩余碳粉进行彩色打印,请按以下步骤操作:

- 1. 在控制面板上的主页屏幕中,轻触设置 & 按钮。
- **2**. 打开以下菜单:
	- 系统设置
	- 耗材设置
	- 彩色碳粉盒
	- 严重不足设置
	- 继续

选择更换碳粉严重不足的打印碳粉盒时,产品将自动恢复彩色打印。

#### 从控制面板中启用或禁用严重不足时设置

您可以随时启用或禁用默认设置,无需在安装新打印碳粉盒时重新启用此设置。

- 1. 在控制面板上的主页屏幕中,轻触设置 & 按钮。
- **2**. 打开以下菜单:
	- 系统设置
	- 耗材设置
- 黑色碳粉盒或彩色碳粉盒
- 严重不足设置
- **3**. 选择以下选项之一:
	- 选择继续选项,可将产品设为在碳粉盒中的碳粉严重不足时警告您,但继续打印。
	- 选择停止选项,将产品设为停止打印(包括打印传真),直到您更换完打印碳粉盒。
	- 选择提示选项,将产品设为停止打印(包括打印传真),并提示您更换打印碳粉盒。您可以确 认提示并继续打印。本产品上有一项可供用户配置的选项: "剩余 100 页时提醒我"、"剩 余 200 页时提醒我"、"剩余 300 页时提醒我"或"从不"。此选项仅用作一项客户便利 服务,并不表示这些页面的打印质量将是可接受的。
	- 仅在彩色碳粉盒菜单中,选择打印黑色(默认选项)可使产品在碳粉严重不足时警告您,但仅 以黑色继续打印。

当本产品设为停止选项时,如果本产品在停止打印时收到的传真数已经超过内存可容纳的水平,则在换 上新碳粉盒之后,可能会有不打印某些传真的风险。

当本产品设为提示选项时,如果本产品在等待提示确认的过程中收到的传真数已经超过内存可容纳的水 平,则在换上新碳粉盒之后,可能会有不打印某些传真的风险。

当某种 HP 耗材达到**严重不足**阈值时,HP 对于该耗材的高级保护保修也将终止。在"严重不足"模式 下继续使用 HP 耗材所导致的所有打印缺陷或碳粉盒故障, 将不认为是 HP 打印碳粉盒保修声明中所说 的耗材有材料或工艺缺陷。

#### 使用经济模式进行打印

本产品有专门用于打印草稿文档的 EconoMode 选项。使用 EconoMode 可以减小碳粉用量,从而减少 每页打印成本。但是,使用 EconoMode 也会降低打印质量。

HP 不建议一直使用 EconoMode。如果始终使用 EconoMode,则碳粉使用时间可能要比打印碳粉盒中 机械部件的寿命还要长。如果打印质量开始降低且变得令人无法接受,请考虑更换打印碳粉盒。

- 1. 在软件程序的**文件**菜单中,单击**打印**。
- 2. 选择产品,然后单击**属性或首选项**按钮。
- **3**. 单击纸张**/**质量选项卡。
- **4**. 单击经济模式复选框。

#### 储藏和回收耗材

#### 回收利用耗材

要回收正品 HP 打印碳粉盒,请将用完的碳粉盒放入新碳粉盒的包装盒中。使用内附的退还标签将用过 的耗材发送至 HP,以便回收利用。有关完整信息,请参阅每件新 HP 耗材随附的回收指南。

### 打印碳粉盒存放

在准备使用之前,请不要将打印碳粉盒从包装中取出。

注意: 为防止损坏打印碳粉盒,请勿将其暴露在日光下超过数分钟。

#### **HP** 对非 **HP** 打印碳粉盒的策略

Hewlett-Packard 公司建议您不要使用非 HP 打印碳粉盒,无论它是新的还是再造的。

 $\frac{dy}{dx}$ 注: 由于使用非 HP 打印碳粉盒而导致的任何损坏均不在 HP 保修和服务协议的范围之内。

### **HP** 防伪网站

当您安装了 HP 打印碳粉盒但控制面板消息提示该碳粉盒为非 HP 碳粉盒时,请转至 [www.hp.com/](http://www.hp.com/go/anticounterfeit) [go/anticounterfeit](http://www.hp.com/go/anticounterfeit)。HP 将帮助您确定该碳粉盒是否为原装碳粉盒并采取措施解决问题。

如果您留意到以下情况,则使用的碳粉盒可能不是原装 HP 打印碳粉盒:

- 耗材状态页指出安装了非 HP 耗材。
- 使用打印碳粉盒时经常出现问题。
- 碳粉盒外观不正常(例如,外包装不同于 HP 包装)。

<span id="page-96-0"></span>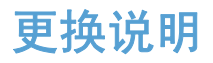

## 更换打印碳粉盒

此产品使用了四种颜色,每种颜色有一个不同的打印碳粉盒:黑色 (K)、品红色 (M)、青色 (C) 和黄色 (Y)。

入进意: 如果碳粉沾在衣服上,请用干布将它擦去,然后用冷水洗涤衣服。*热水会使碳粉融入织物中*。

**1**. 打开前挡门。

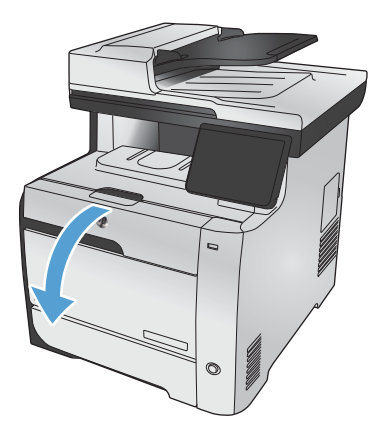

**2**. 拉出打印碳粉盒抽屉。

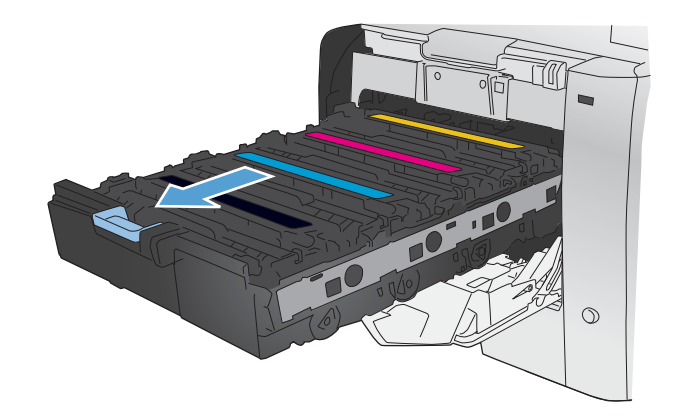

. 握住旧打印碳粉盒上的手柄,然后竖直向上拉 起碳粉盒并将其取出。

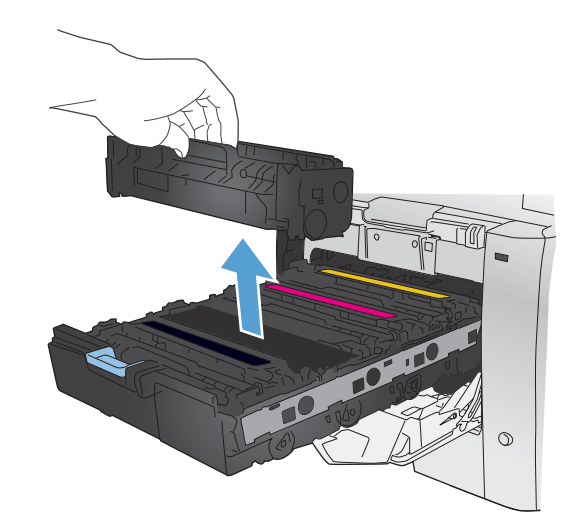

. 从包装中取出新的打印碳粉盒。

- 
- . 从前到后轻轻滚动打印碳粉盒,以均匀分布碳 粉盒中的碳粉。

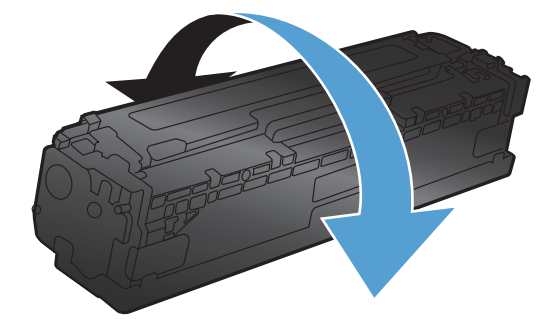

**6**. 从新打印碳粉盒的底部取下橙色的塑料板。

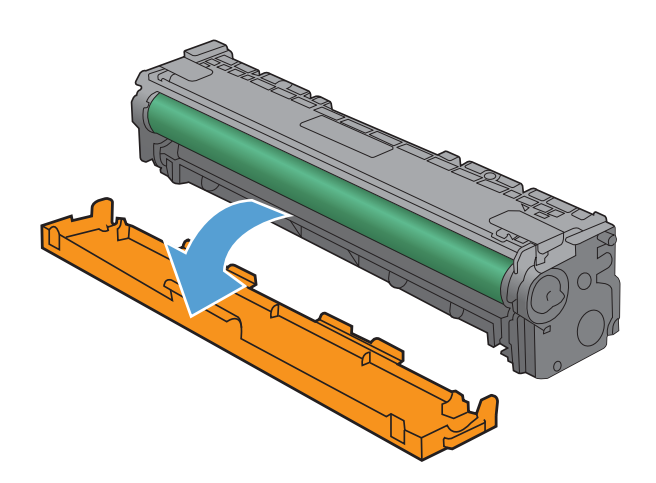

- **7**. 请勿触及打印碳粉盒底部的成像鼓。如果成像 鼓上有手印,将影响打印质量。
- 

**8**. 将新的打印碳粉盒插入产品中。

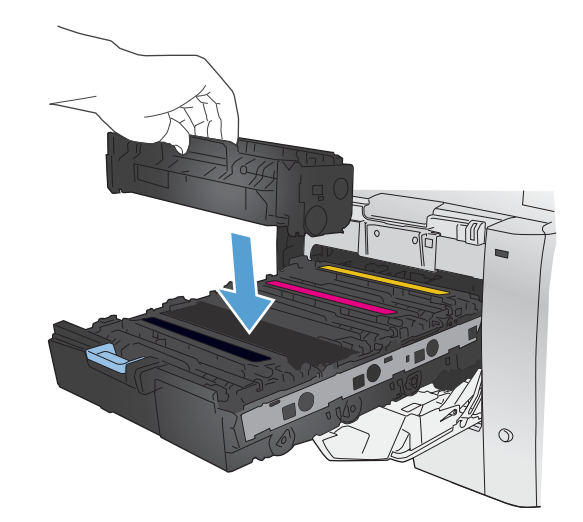

**9**. 竖直向上拉打印碳粉盒左侧的槽片,将密封胶 带完全撕下。回收密封胶带。

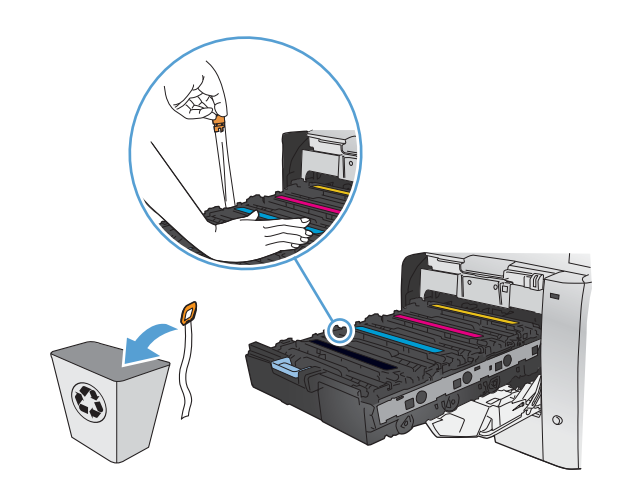

**10**. 关闭打印碳粉盒抽屉。

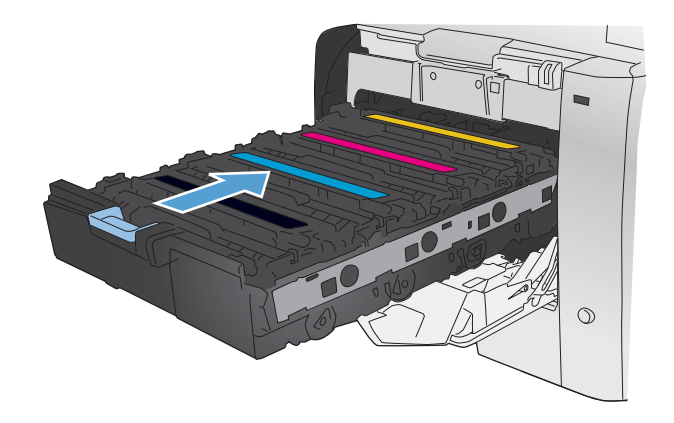

**11**. 合上前挡盖。

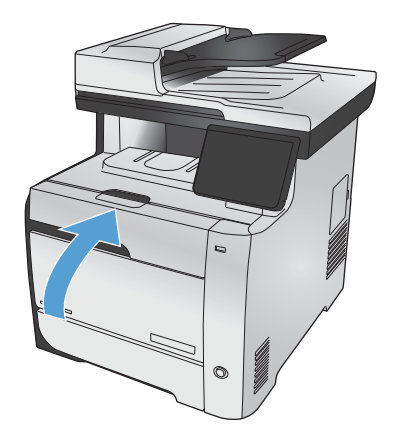

**12**. 将用过的打印碳粉盒、密封胶带及橙色塑料护 罩放入新打印碳粉盒的包装箱中。请按照包装 箱中附带的回收说明进行操作。

# <span id="page-100-0"></span>解决耗材问题

## 检查打印碳粉盒

遇到以下任何问题时,请检查每个打印碳粉盒,并在必要时更换碳粉盒:

- 打印颜色太浅或部分区域看上去褪色。
- 打印页面上有较小的未打印区域。
- 打印页面上有条纹或条带。

学 注: 如果使用的是草稿打印设置,打印效果可能会比较浅。

如果确定需要更换打印碳粉盒,请打印耗材状态页以找出正确的原装 HP 打印碳粉盒部件号。

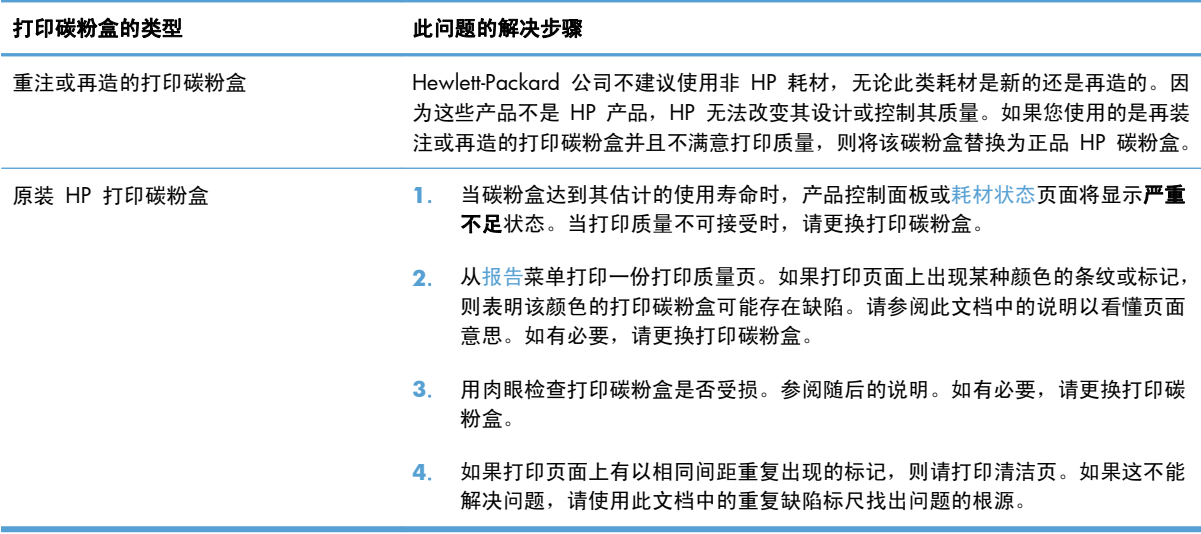

#### 打印耗材状态页

耗材状态页指示估计的打印碳粉盒剩余寿命。它也列出了适用于您的产品的正宗原装 HP 打印碳粉盒的 部件号(以便您可订购备用打印碳粉盒)和其它有用的信息。

- **1**. 在控制面板上,按下 确定 按钮以打开菜单。
- **2**. 打开以下菜单:
	- 报告
	- 耗材状态

#### 解释打印质量页

- **1**. 在产品控制面板上,打开报告菜单。
- **2**. 选择打印质量页项目以打印该项目。

此页面包含五个色带,这些色带分成四组,如下图所示。通过检查每一组,便可查出出现问题的特定碳 粉盒。

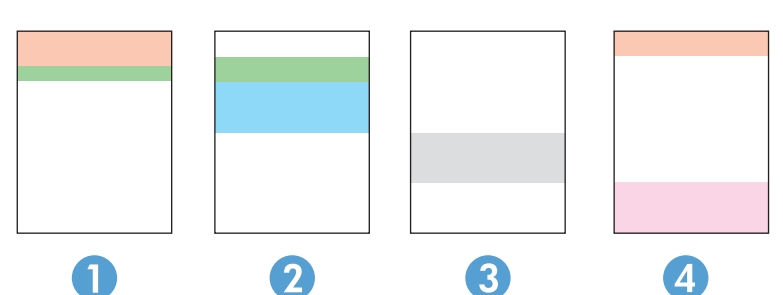

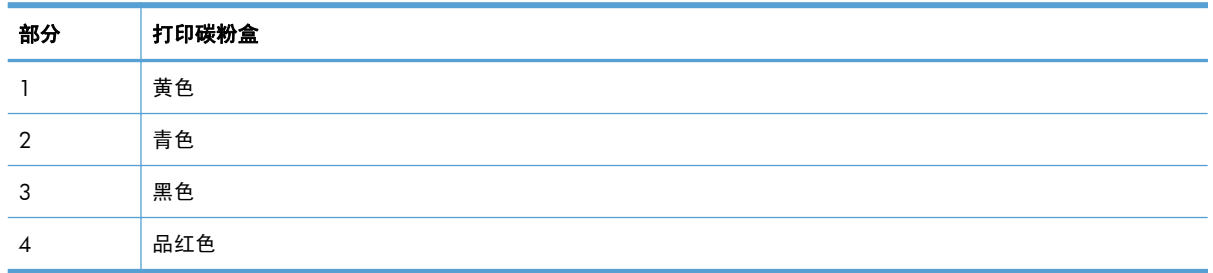

- 如果只有其中一组出现斑点或条纹,则请更换与该组关联的打印碳粉盒。
- 如果有多组出现斑点,请打印清洁页。如果这不能解决问题,请确定所有斑点的颜色是否始终相 同,例如,是否所有五个色带中均出现了品红色斑点。如果所有斑点的颜色均相同,请更换该颜色 的打印碳粉盒。
- 如果多个色带上出现条纹,请联系 HP。问题的根源可能在于打印碳粉盒以外的组件。

#### 检查打印碳粉盒是否损坏

- **1**. 从产品中卸下打印碳粉盒,检查是否已取下密封胶带。
- **2**. 检查内存芯片是否损坏。

**3**. 检查打印碳粉盒底部的绿色成像鼓的表面。

注意: 不要触摸碳粉盒底部的绿色滚筒(成像鼓)。如果成像鼓上有手印,将影响打印质量。

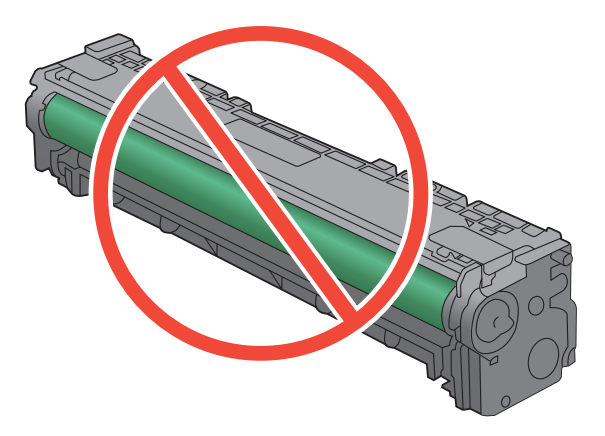

- **4**. 如果发现成像鼓上有任何刮痕、手印或其它受损迹象,请更换打印碳粉盒。
- **5**. 如果成像鼓未受损,请轻轻多次滚动打印碳粉盒并重新安装它。打印数页,看看问题是否已解决。

### 重复缺陷

如果缺陷以下列间隔重复出现在页面上,则表明打印碳粉盒可能损坏。

- 22 毫米
- 27 毫米
- 28 毫米
- 75 毫米

### 解释控制面板上的耗材消息

### **10.100X** 耗材内存错误

#### 说明

特定打印碳粉盒出现故障或缺少内存芯片。

"X"表示碳粉盒:0=黑色,1=青色,2=品红色,3=黄色。

#### 建议的操作

检查内存芯片。如果它破损或损坏,请更换碳粉盒。

检查碳粉盒安装位置是否正确。

重新安装打印碳粉盒。

关闭产品, 然后再打开。

如果错误与彩色碳粉盒有关,请尝试使用纸盘中其它彩色碳粉盒进行更换。如果出现同一消息,说明存 在引擎问题。如果出现其它 10.100X 消息,请更换碳粉盒。

如果问题仍未解决,请更换碳粉盒。

**Install [color] cartridge**(安装 **[**彩色**]** 碳粉盒)

#### 说明

关上门时还有彩色碳粉盒未安装。

#### 建议的操作

安装所示的彩色碳粉盒。

**Used [color] installed, to accept press OK**(已安装旧 **[**彩色**]** 碳粉盒,要接受,请按 **OK**)

#### 说明

安装或移动了旧的彩色打印碳粉盒。

#### 建议的操作

轻触确定按钮返回到就绪状态。

#### 安装了原装 **HP** 耗材

说明

安装了原装 HP 耗材。

#### 建议的操作

无需采取任何措施。

#### 不兼容的 **<**颜色**>**

#### 说明

您所安装的打印碳粉盒是为其他 HP 产品型号设计的。将此打印碳粉盒安装在您的产品中可能会导致该 产品无法正常工作。

#### 建议的操作

请为此产品安装正确的打印碳粉盒。

### 不受支持的 **<**颜色**>** 按 **[OK]** 继续

#### 说明

产品检测到打印碳粉盒不是 HP 生产的。

#### 建议的操作

按下 确定 按钮以继续打印。

如果您确定购买的是 HP 耗材,请访问 [www.hp.com/go/anticounterfeit](http://www.hp.com/go/anticounterfeit)。因使用不受支持的耗材而导 致的服务或维修不在 HP 保修范围之内。

#### 更换**[**颜色**]**

#### 说明

打印碳粉盒已达到其有效使用寿命,且客户已将本产品配置为在达到严重不足状态时停止打印。

#### 建议的操作

为了确保获得最佳打印质量,HP 建议您在此时更换打印碳粉盒。您可以继续打印,直至您发现打印质 量下降。实际的碳粉盒寿命可能不同。

当某种 HP 耗材达到严重不足阈值时,HP 对于该耗材的高级保护保修也将终止。在"严重不足"模式 下继续使用 HP 耗材所导致的所有打印缺陷或碳粉盒故障,将不认为是 HP 打印碳粉盒保修声明中所说 的耗材有材料或工艺缺陷。

#### 黑色碳粉盒碳粉不足

说明

打印碳粉盒即将达到其使用期限。

#### 建议的操作

可继续打印,但要准备好备用耗材。

#### 黑色碳粉盒碳粉严重不足

#### 说明

打印碳粉盒已达有效使用寿命。产品继续打印,以防传真中断。

#### 建议的操作

为了确保获得最佳打印质量,HP 建议您在此时更换打印碳粉盒。您可以继续打印,直至您发现打印质 量下降。实际的碳粉盒寿命可能不同。

当某种 HP 耗材达到严重不足阈值时,HP 对于该耗材的高级保护保修也将终止。在"严重不足"模式 下继续使用 HP 耗材所导致的所有打印缺陷或碳粉盒故障,将不认为是 HP 打印碳粉盒保修声明中所说 的耗材有材料或工艺缺陷。

#### 黑色碳粉盒位置错误

#### 说明

打印碳粉盒安装在错误插槽中。

#### 建议的操作

确保每个打印碳粉盒都装在正确插槽中。从前到后,打印碳粉盒的安装顺序是: 黑色、青色、品红色 和黄色。

#### 黄色碳粉盒碳粉不足

#### 说明

打印碳粉盒即将达到其使用期限。

#### 建议的操作

可继续打印,但要准备好备用耗材。

#### 黄色碳粉盒碳粉严重不足

#### 说明

打印碳粉盒已达有效使用寿命。当彩色打印碳粉盒中的碳粉严重不足时,产品将仅使用黑色继续打印, 以防传真中断。选择更换碳粉严重不足的打印碳粉盒时,产品将自动恢复彩色打印。

#### 建议的操作

为了确保获得最佳打印质量,HP 建议您在此时更换打印碳粉盒。您可以继续打印,直至您发现打印质 量下降。实际的碳粉盒寿命可能不同。

当某种 HP 耗材达到严重不足阈值时,HP 对于该耗材的高级保护保修也将终止。在"严重不足"模式 下继续使用 HP 耗材所导致的所有打印缺陷或碳粉盒故障,将不认为是 HP 打印碳粉盒保修声明中所说 的耗材有材料或工艺缺陷。

#### 黄色碳粉盒位置错误

#### 说明

打印碳粉盒安装在错误插槽中。

#### 建议的操作

确保每个打印碳粉盒都装在正确插槽中。从前到后,打印碳粉盒的安装顺序是: 黑色、青色、品红色 和黄色。

#### 品红色碳粉盒碳粉不足

#### 说明

打印碳粉盒即将达到其使用期限。

#### 建议的操作

可继续打印,但要准备好备用耗材。

### 品红色碳粉盒碳粉严重不足

#### 说明

打印碳粉盒已达有效使用寿命。当彩色打印碳粉盒中的碳粉严重不足时,产品将仅使用黑色继续打印, 以防传真中断。选择更换碳粉严重不足的打印碳粉盒时,产品将自动恢复彩色打印。

#### 建议的操作

为了确保获得最佳打印质量,HP 建议您在此时更换打印碳粉盒。您可以继续打印,直至您发现打印质 量下降。实际的碳粉盒寿命可能不同。

当某种 HP 耗材达到严重不足阈值时,HP 对于该耗材的高级保护保修也将终止。在"严重不足"模式 下继续使用 HP 耗材所导致的所有打印缺陷或碳粉盒故障,将不认为是 HP 打印碳粉盒保修声明中所说 的耗材有材料或工艺缺陷。

#### 品红色碳粉盒位置错误

#### 说明

打印碳粉盒安装在错误插槽中。

#### 建议的操作

确保每个打印碳粉盒都装在正确插槽中。从前到后,打印碳粉盒的安装顺序是: 黑色、青色、品红色 和黄色。

#### 青色碳粉盒碳粉不足

#### 说明

打印碳粉盒即将达到其使用期限。

#### 建议的操作

可继续打印,但要准备好备用耗材。

#### 青色碳粉盒碳粉严重不足

#### 说明

打印碳粉盒已达有效使用寿命。当彩色打印碳粉盒中的碳粉严重不足时,产品将仅使用黑色继续打印, 以防传真中断。选择更换碳粉严重不足的打印碳粉盒时,产品将自动恢复彩色打印。

#### 建议的操作

为了确保获得最佳打印质量,HP 建议您在此时更换打印碳粉盒。您可以继续打印,直至您发现打印质 量下降。实际的碳粉盒寿命可能不同。

当某种 HP 耗材达到严重不足阈值时,HP 对于该耗材的高级保护保修也将终止。在"严重不足"模式 下继续使用 HP 耗材所导致的所有打印缺陷或碳粉盒故障,将不认为是 HP 打印碳粉盒保修声明中所说 的耗材有材料或工艺缺陷。

#### 青色碳粉盒位置错误

#### 说明

打印碳粉盒安装在错误插槽中。

#### 建议的操作

确保每个打印碳粉盒都装在正确插槽中。从前到后,打印碳粉盒的安装顺序是: 黑色、青色、品红色 和黄色。

### 取下 **<**颜色**>** 碳粉盒上的装运锁

说明

未取下打印碳粉盒装运锁。

#### 建议的操作

拉动橙色压片,以取下碳粉盒上的装运锁。

#### 取下碳粉盒上的装运锁

#### 说明

打印碳粉盒装运锁安装在一个或多个打印碳粉盒上。

#### 建议的操作

拉动橙色压片,以取下碳粉盒上的装运锁。

#### 正在使用旧 **<**颜色**>** 碳粉盒

#### 说明

安装在产品中的打印碳粉盒已达到其默认的碳粉不足阈值。

#### 建议的操作

可继续打印,但要准备好备用耗材。

#### 正在使用旧耗材

#### 说明

安装在产品中的多个打印碳粉盒已达到其默认的碳粉不足阈值。

#### 建议的操作

可继续打印,但要准备好备用耗材。
# **8** 打印任务

- [取消打印作业](#page-109-0)
- Windows [的基本打印任务](#page-110-0)
- 使用 HP [ePrint](#page-123-0)
- Windows [的附加打印任务](#page-124-0)
- [直接](#page-135-0) USB 打印

# <span id="page-109-0"></span>取消打印作业

1. 如果当前正在打印作业,您可以按下产品控制面板上的取消 X按钮取消作业。

 $\frac{\partial \mathbf{p}}{\partial \mathbf{x}}$ 注: 按下取消 X按钮可以清除产品当前正在处理的作业。如果有多个进程正在运行,则按下取 消 X按钮会清除产品控制面板显示屏上当前显示的进程。

- **2**. 您还可以从软件程序或打印队列取消打印作业。
	- 软件程序: 通常, 计算机屏幕上会短暂出现一个对话框, 可使您取消打印作业。
	- **Windows** 打印队列:如果作业正在打印队列(计算机内存)或打印后台程序中等待打印, 则可从中删除作业。
		- **Windows XP**、**Server 2003** 或 **Server 2008**: 依次单击开始、设置和打印机和 传真。双击产品图标以打开窗口,右击想要取消的打印作业,然后单击取消。
		- **Windows Vista**: 单击开始,单击控制面板,然后在硬件和声音下单击打印机。双击 产品图标以打开窗口,右击想要取消的打印作业,然后单击取消。
		- Windows 7: 单击开始, 然后单击设备和打印机。双击产品图标以打开窗口, 右击想 要取消的打印作业,然后单击取消。

# <span id="page-110-0"></span>**Windows** 的基本打印任务

从软件程序打开打印对话框的方法可能有所不同。以下步骤说明了典型方法。某些软件程序没有文件菜 单。请参阅软件程序文档,了解如何打开打印对话框。

#### 通过 **Windows** 打开打印机驱动程序

- 1. 在软件程序的文件菜单中,单击打印。
- 2. 选择产品,然后单击属性或首选项按钮。

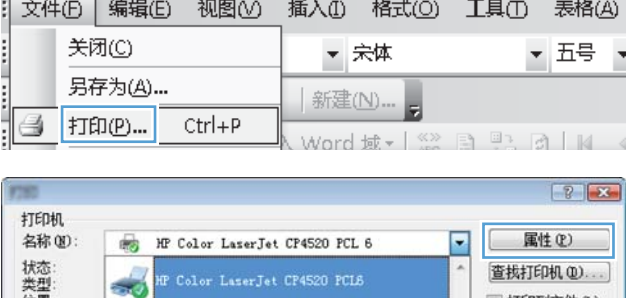

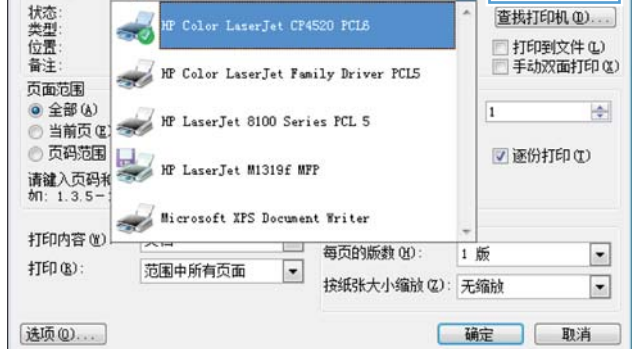

## 通过 **Windows** 获得任何打印选项的帮助

**1**. 单击帮助按钮打开联机帮助。

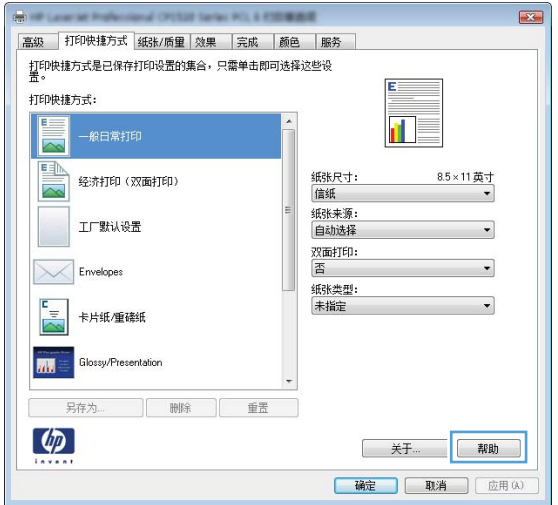

#### 通过 **Windows** 更改打印份数

- 1. 在软件程序的文件菜单中,单击打印。
- **2**. 选择产品,然后选择份数。

#### 通过 **Windows** 保存自定义打印设置以便重复使用

#### 通过 **Windows** 使用打印快捷方式

- 1. 在软件程序的文件菜单中,单击打印。
- 2. 选择产品,然后单击**属性或首选项**按钮。

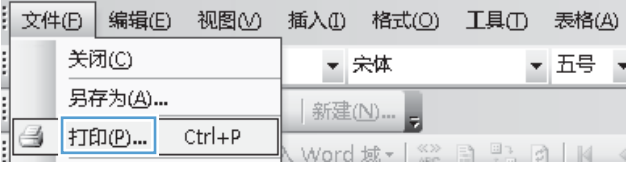

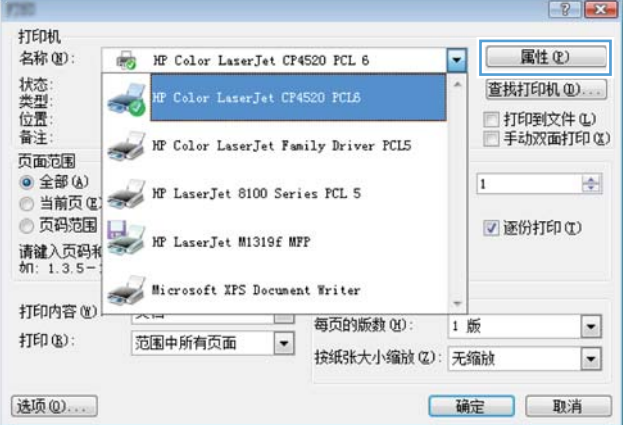

**3**. 单击打印快捷方式选项卡。

**4**. 选择其中一个快捷方式,然后单击确定按钮。

注: 当您选择某个快捷方式之后,打印机驱 动程序中其它选项卡上的对应设置也会相应地 更改。

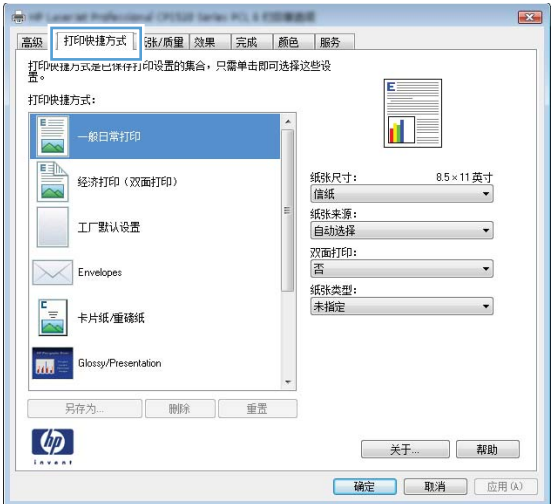

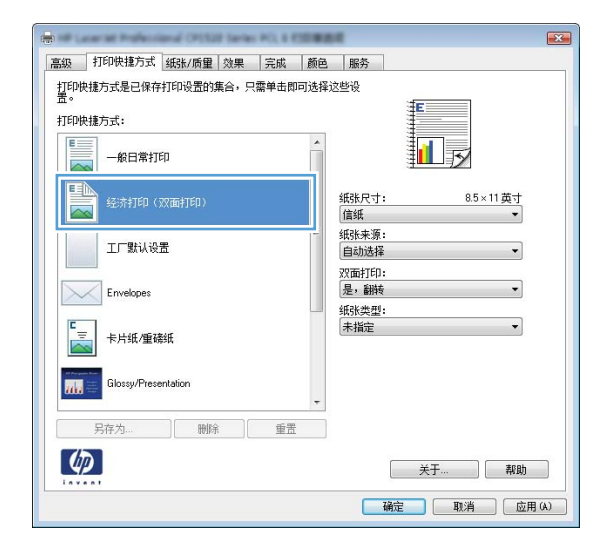

#### 创建打印快捷方式

**1**. 在软件程序的文件菜单中,单击打印。

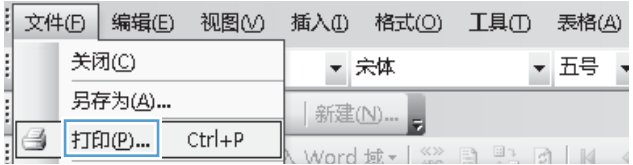

2. 选择产品,然后单击**属性或首选项**按钮。

**3**. 单击打印快捷方式选项卡。

**4**. 选择一个现有快捷方式作为基础。

注: 在屏幕右侧调整任何设置之前,务必先 选择快捷方式。如果先调整设置,再选择快捷 方式,则所有调整都将丢失。

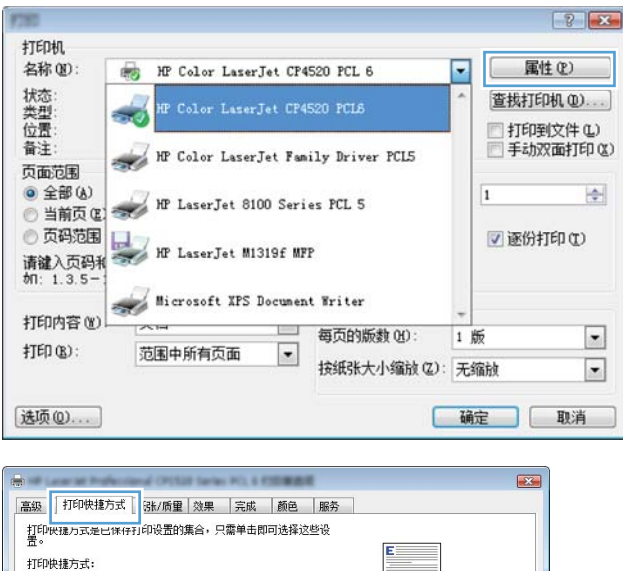

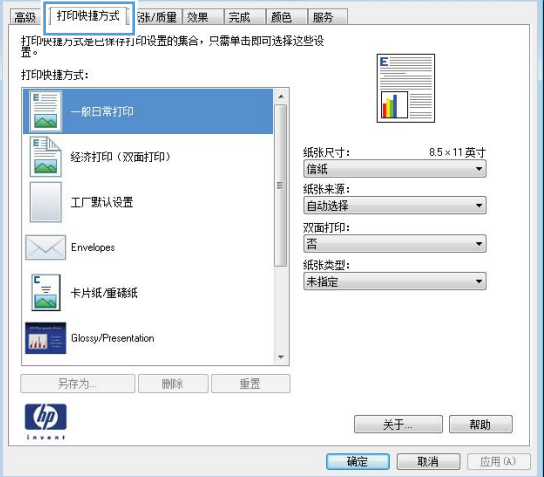

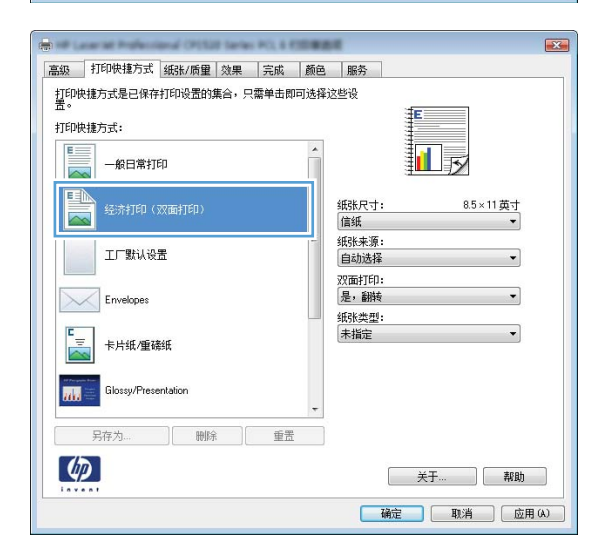

**5**. 为新快捷方式选择打印选项。

**6**. 单击另存为按钮。

**7**. 输入快捷方式的名称,然后单击确定按钮。

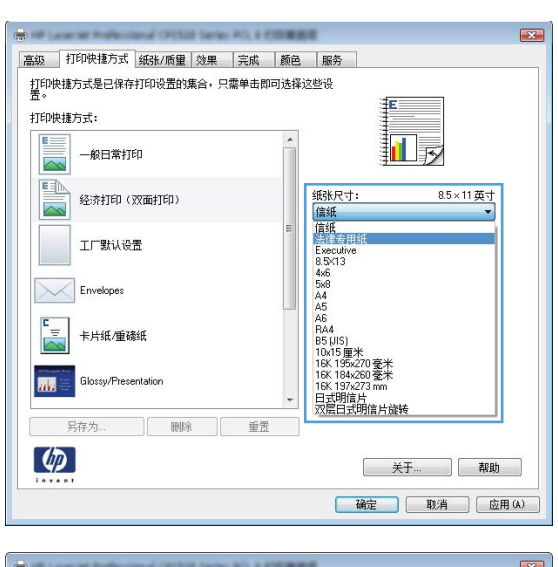

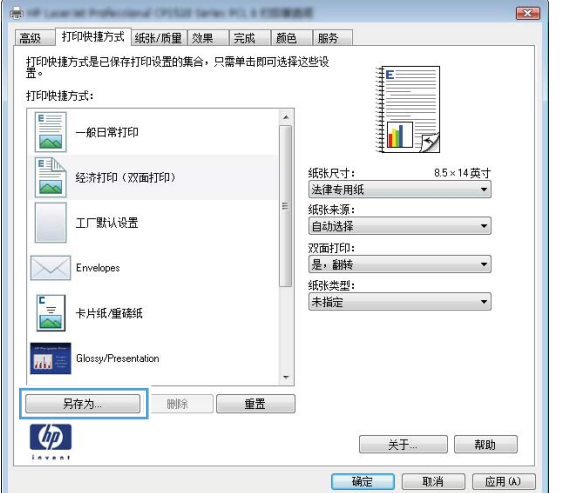

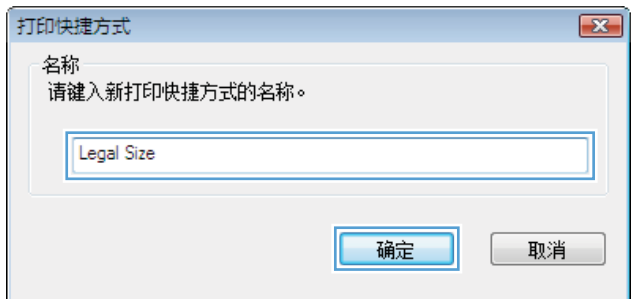

## 通过 **Windows** 提高打印质量

#### 通过 **Windows** 选择页面尺寸

- 1. 在软件程序的文件菜单中,单击打印。
- 2. 选择产品,然后单击属性或首选项按钮。
- **3**. 单击纸张**/**质量选项卡。
- **4**. 从纸张尺寸下拉列表中选择一个尺寸。

#### 通过 **Windows** 选择自定义纸张尺寸

- **1**. 在软件程序的文件菜单中,单击打印。
- 2. 选择产品,然后单击属性或首选项按钮。
- **3**. 单击纸张**/**质量选项卡。
- **4**. 单击自定义按钮。
- **5**. 键入自定义尺寸的名称,并指定尺寸。
	- 宽度是指纸张的短边。
	- 长度是指纸张的长边。

**学注: 将纸张装入纸盘时,请始终先装入短边。** 

6. 单击确定按钮,然后单击纸张/质量选项卡上的确定按钮。下次打开打印机驱动程序时,自定义纸 张尺寸将显示在纸张尺寸列表中。

#### 通过 **Windows** 选择纸张类型

- **1**. 在软件程序的文件菜单中,单击打印。
- 2. 选择产品,然后单击属性或首选项按钮。
- **3**. 单击纸张**/**质量选项卡。
- **4**. 在纸张类型下拉列表中,单击更多**...**选项。
- 5. 展开类型: 选项列表。
- **6**. 展开能最准确地描述您的纸张的纸张类型类别,然后单击您所使用的纸张类型。

#### 通过 **Windows** 选择纸盘

- **1**. 在软件程序的文件菜单中,单击打印。
- 2. 选择产品,然后单击属性或首选项按钮。
- **3**. 单击纸张**/**质量选项卡。
- **4**. 从纸张来源下拉列表中选择一个纸盘。

## 通过 **Windows** 执行双面打印

#### 通过 **Windows** 执行手动双面打印

- 1. 在软件程序的文件菜单中,单击打印。
- 2. 选择产品,然后单击属性或首选项按钮。

**3**. 单击完成选项卡。

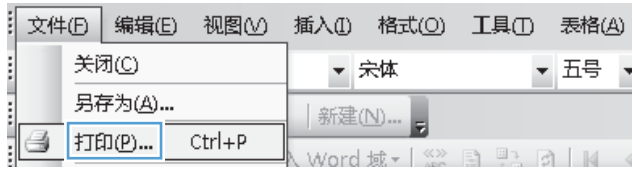

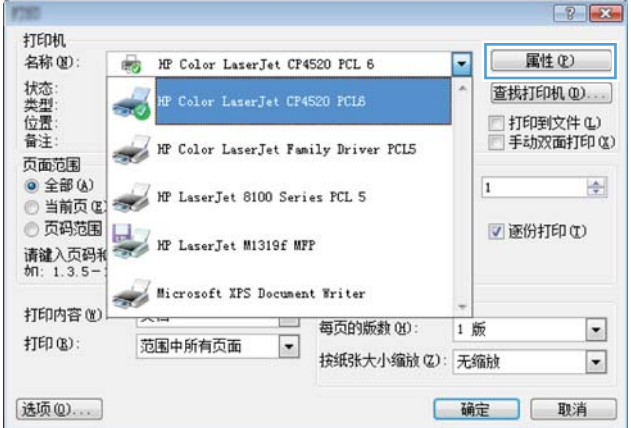

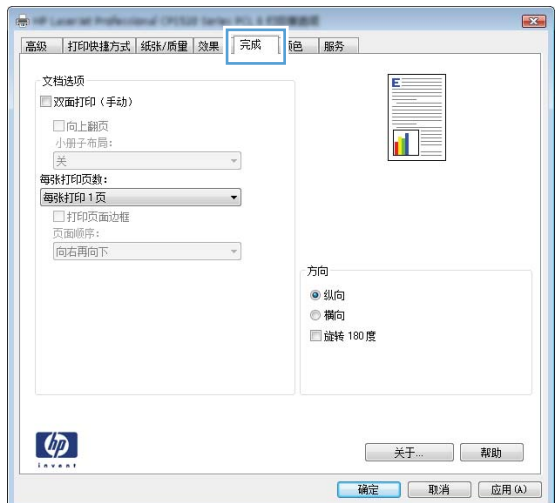

**4**. 选中双面打印(手动)复选框。单击确定按钮 打印作业的第一面。

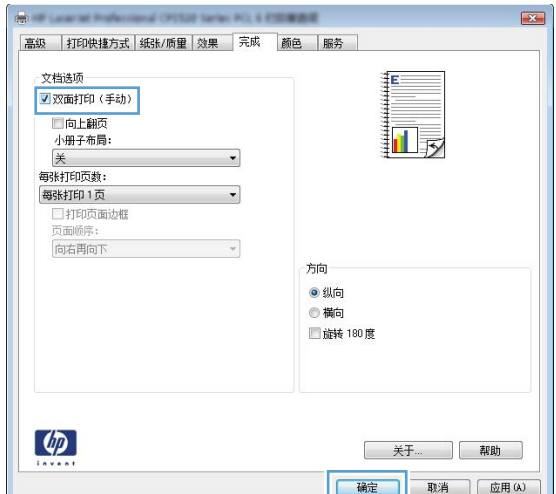

**5**. 从出纸槽中取出打印的纸叠,在不改变纸张方 向的前提下,将纸叠打印面朝下装入纸盘 1 中。

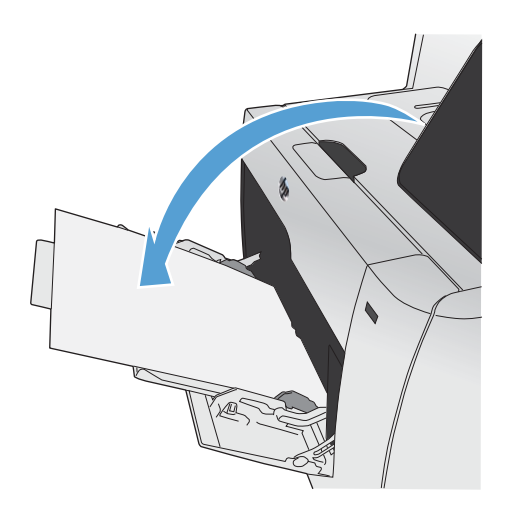

**6**. 在控制面板上,按下确定按钮以打印作业的第 二面。

#### 通过 **Windows** 自动执行双面打印

1. 在软件程序的文件菜单中,单击打印。

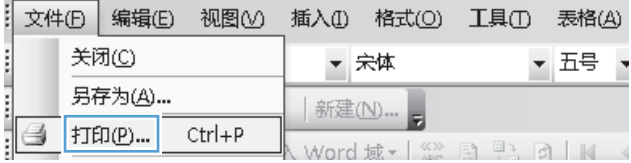

2. 选择产品,然后单击属性或首选项按钮。

**3**. 单击完成选项卡。

**4**. 选中双面打印(手动)复选框。单击确定按钮 以打印作业。

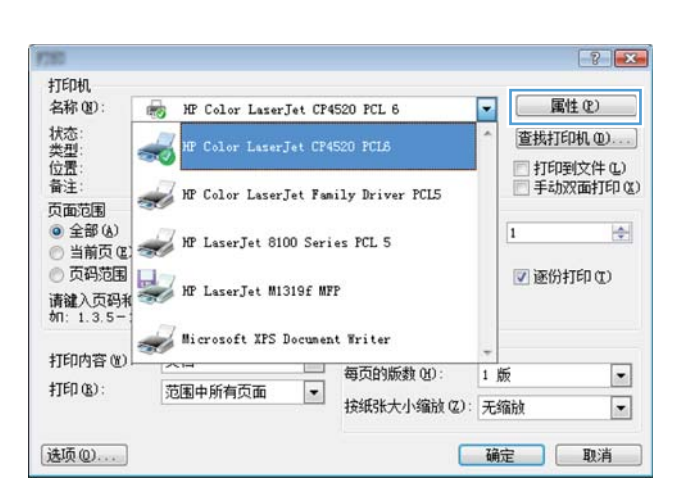

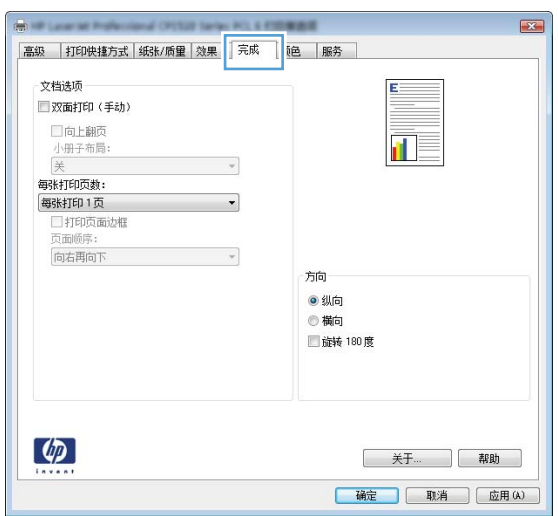

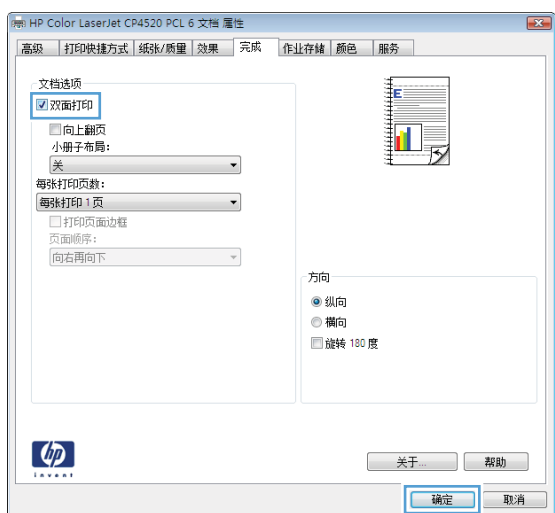

## 通过 **Windows** 在每张纸上打印多个页面

- **1**. 在软件程序的文件菜单中,单击打印。
- 2. 选择产品,然后单击属性或首选项按钮。

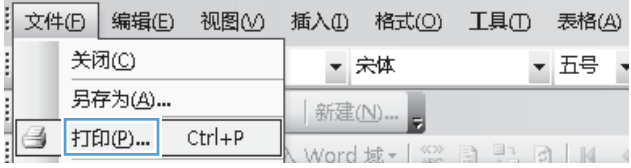

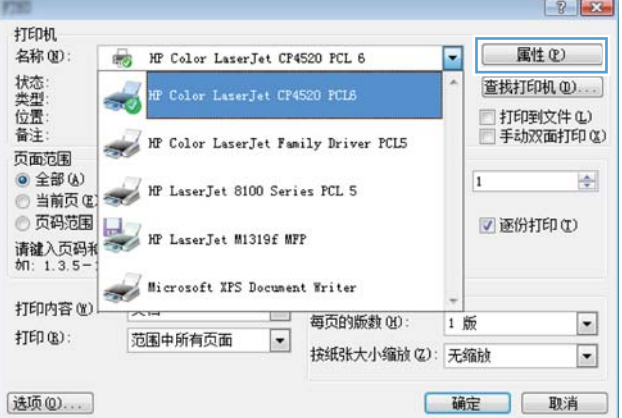

 $\overline{1}$ **Be of Low at Folks** 文档选项 E ■双面打印(手动) 口向上翻页  $\overline{\mathbf{u}}$ 山町山<br>小册子布局:<br>关  $\boldsymbol{\tau}$ 每张打印页数:  $\overline{\phantom{0}}$ 每张打印1页 方向 ● 纵向<br>◎ 横向 ■旋转 180度  $\phi$ 关于... | 帮助 | 确定 | 取消 | 应用(A) |

**3**. 单击完成选项卡。

**4**. 从每张打印页数下拉列表中选择要在每张纸上 打印的页数。

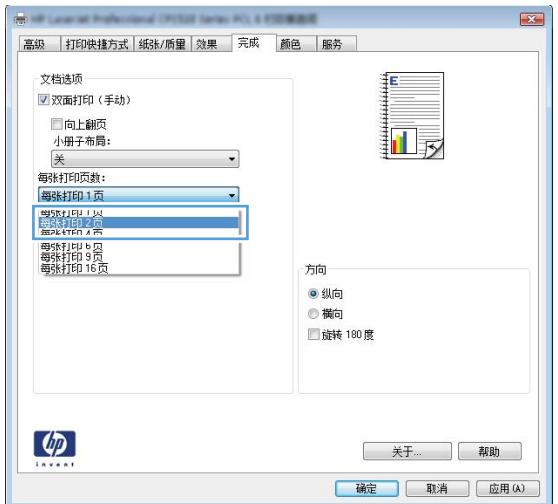

**5**. 选择正确的打印页面边框、页面顺序和方向选 项。

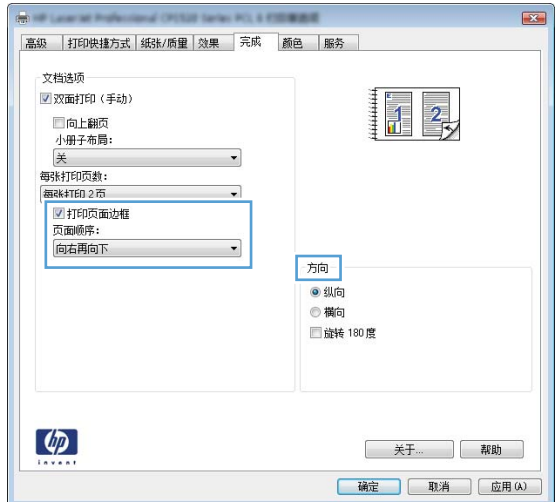

## 通过 **Windows** 选择页面方向

1. 在软件程序的文件菜单中,单击打印。

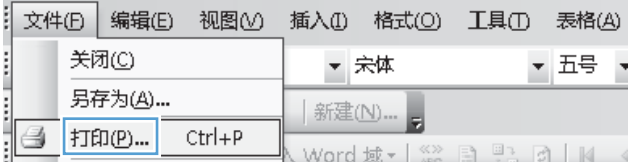

2. 选择产品,然后单击属性或首选项按钮。

**3**. 单击完成选项卡。

**4**. 在方向区域中,选择纵向或横向选项。 要上下颠倒打印页面图像,请选择旋转 **180** 度 选项。

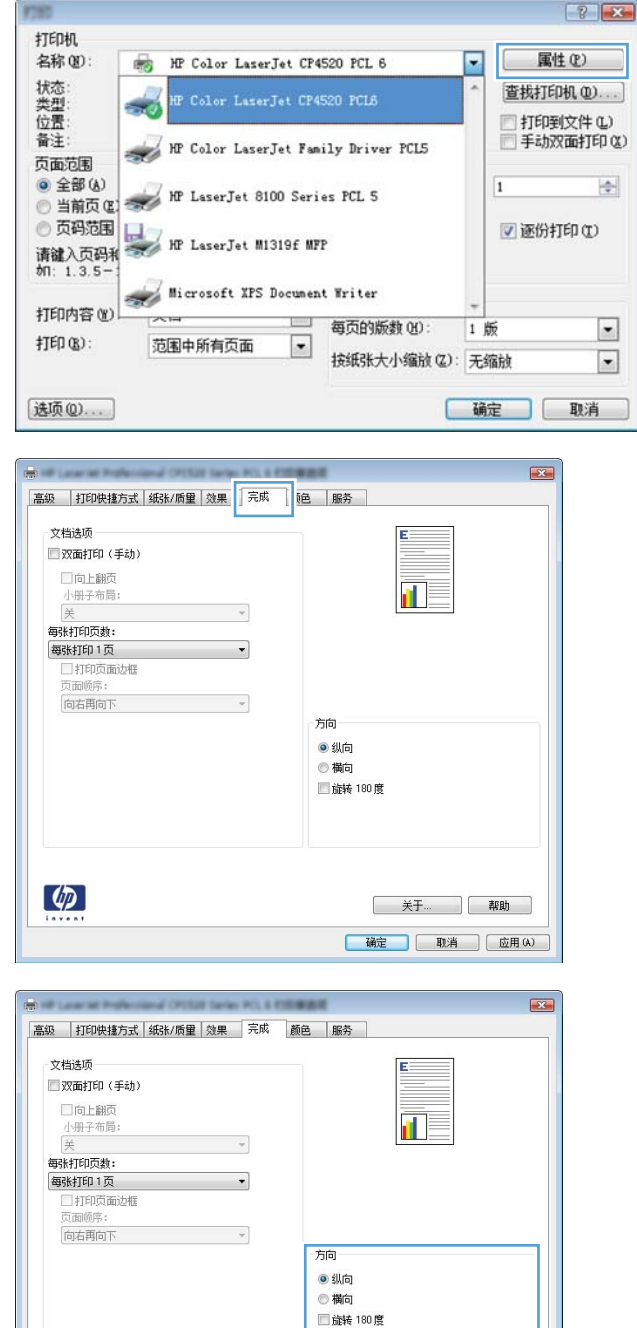

 $\phi$ 

**[关于… ][帮助]** 

#### 通过 **Windows** 设置颜色选项

- 1. 在软件程序的文件菜单中,单击打印。
- 2. 选择产品,然后单击属性或首选项按钮。
- **3**. 单击颜色选项卡。
- **4**. 单击 **HP EasyColor** 复选框以取消选中该项。
- 5. 在**颜色选项**区域中,单击手动选项,然后单击设置按钮。
- **6**. 调整边缘控制的常规设置以及文本、图形和照片设置。

## <span id="page-123-0"></span>使用 **HP ePrint**

使用 HP ePrint 打印文档时,从任何具有电子邮件功能的设备将这些文档以电子邮件附件的形式发送到 本产品的电子邮件地址。

**学 注:** 产品必须连接到有线或无线网络并可访问 Internet 才能使用 HP ePrint。

- **1**. 要使用 HP ePrint,首先必须启用 HP Web 服务。
	- **a**. 从产品控制面板的主屏幕中,轻触 Web 服务 按钮。
	- **b**. 轻触启用 Web 服务按钮。
- **2**. 从 HP Web 服务菜单中,轻触显示电子邮件地址按钮以在控制面板显示产品的电子邮件地址。
- **3**. 使用 HP ePrintCenter 网站定义安全设置以及配置发往本产品的所有 HP ePrint 作业的默认打印设 置。
	- **a**. 转到 [www.hpeprintcenter.com](http://www.hpeprintcenter.com)。
	- **b**. 单击登录,然后输入 HP ePrintCenter 凭据或注册新帐户。
	- **c**. 从列表中选择您的产品,或单击 **+** 添加打印机以添加您的产品。要添加产品,需要打印机代 码,此代码是本产品电子邮件地址中 @ 符号之前的部分。
	- $\frac{dy}{dx}$ 注: 此代码仅在启用 HP Web 服务起 24 小时内有效。如果此代码到期,则请按照说明 再次启用 HP Web 服务,并获取一个新代码。
	- **d**. 要防止产品打印预料之外的文档,请单击 **ePrint** 设置,然后单击允许的发件人标签。单击仅 限允许的发件人,然后添加允许执行 ePrint 作业的电子邮件地址。
	- **e**. 要设置发送到本产品的所有 ePrint 作业的默认设置,请单击 **ePrint** 设置,单击打印选项, 然后选择要使用的设置。
- 4. 要打印文档,请将其附加到向产品的电子邮件地址发送的电子邮件中。

# <span id="page-124-0"></span>**Windows** 的附加打印任务

#### 通过 **Windows** 将彩色文本打印成黑色(灰度)

- **1**. 在软件程序的文件菜单中,单击打印。
- 2. 选择产品,然后单击属性或首选项按钮。
- **3**. 单击高级选项卡。
- **4**. 展开文档选项部分。
- **5**. 展开打印机功能部分。
- **6**. 在将所有文字打印成黑色下拉列表中,选择已启用选项。

### 通过 **Windows** 在预打印信头纸或表格上执行打印

**1**. 在软件程序的文件菜单中,单击打印。

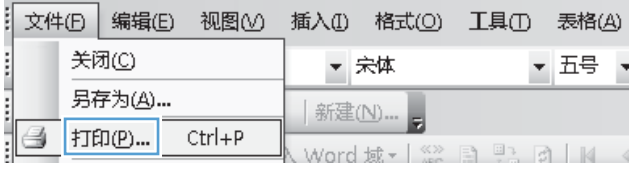

2. 选择产品,然后单击属性或首选项按钮。

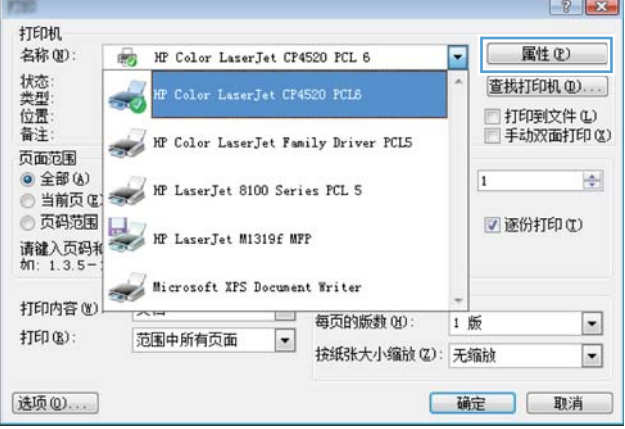

. 单击纸张**/**质量选项卡。

. 在纸张类型下拉列表中,单击更多**...**选项。

. 展开类型:选项列表。

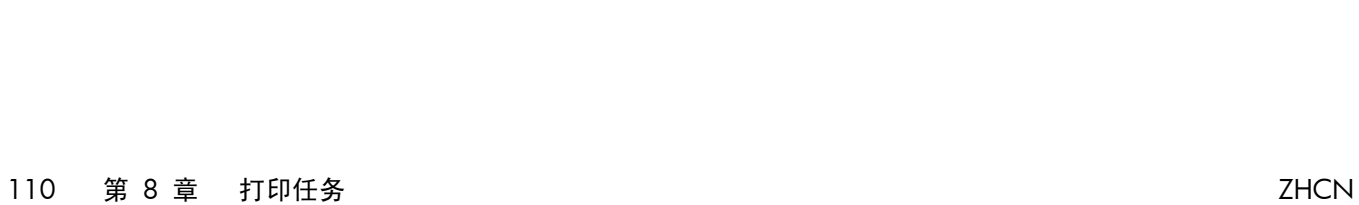

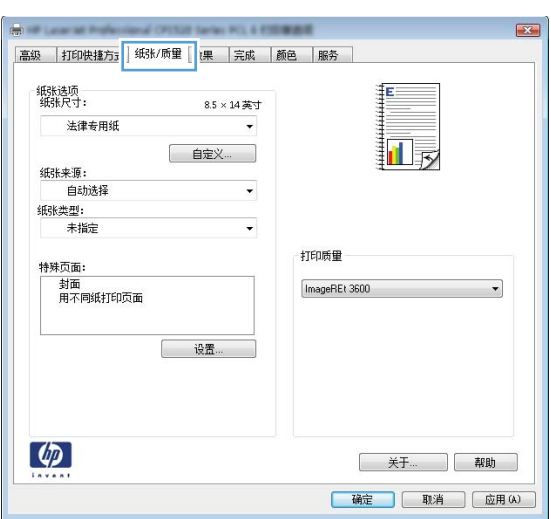

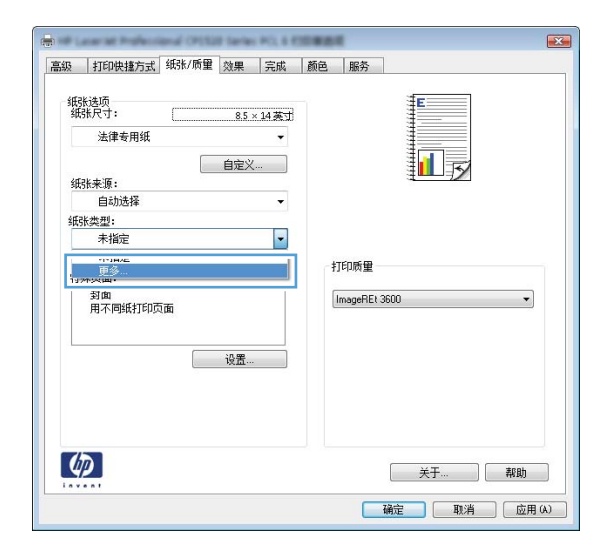

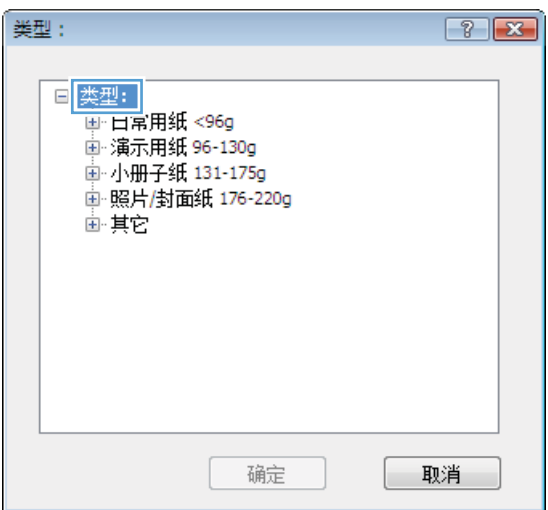

**6**. 展开其它选项列表。

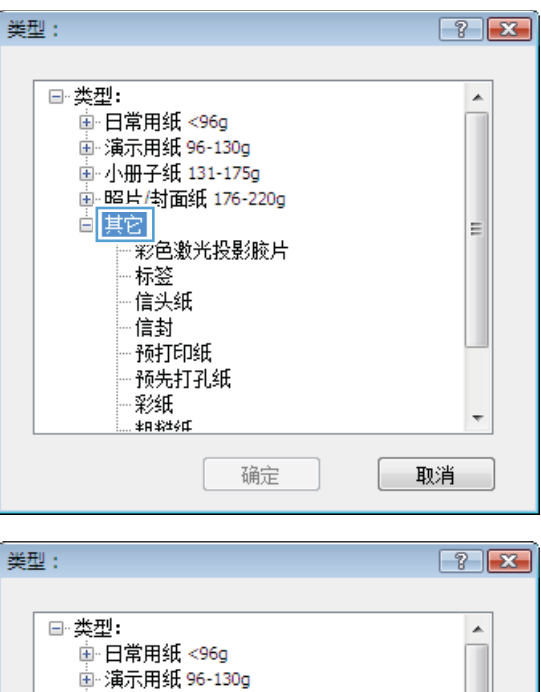

中小册子纸 131-175g 画照片/封面纸 176-220g

> <u>- 标签)</u> 信头纸 信封 预打印纸 预先打孔纸 彩纸

\_<br>·彩色激光投影腋片

确定

高 其它

**7**. 选择要使用的纸张类型对应的选项,然后单击 确定按钮。

## 通过 **Windows** 在特殊纸张、标签或投影胶片上打印

1. 在软件程序的文件菜单中,单击打印。

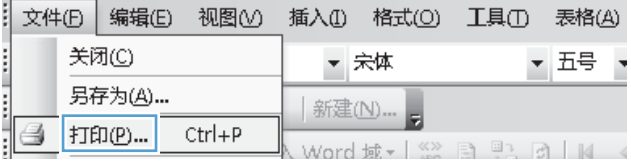

 $\equiv$ 

 $\overline{\phantom{a}}$ 

取消

2. 选择产品,然后单击属性或首选项按钮。

**3**. 单击纸张**/**质量选项卡。

**4**. 在纸张类型下拉列表中,单击更多**...**选项。

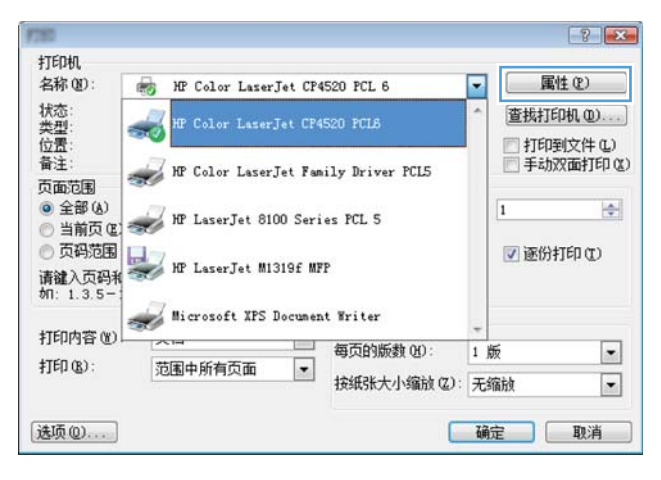

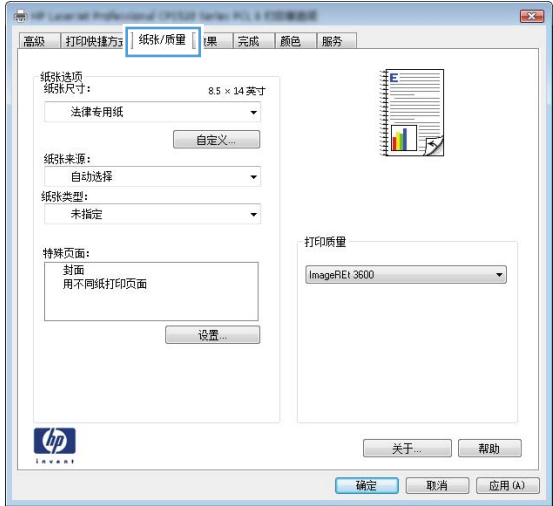

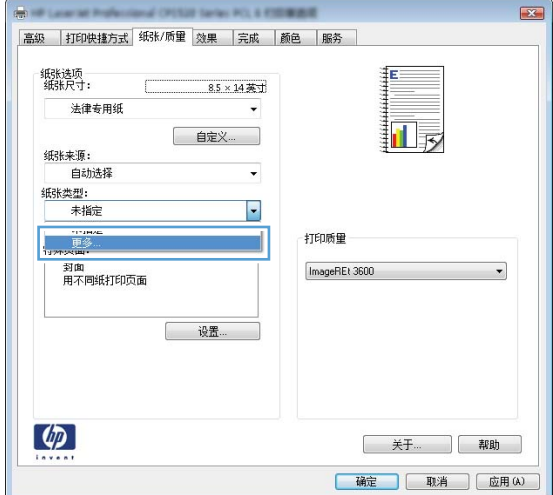

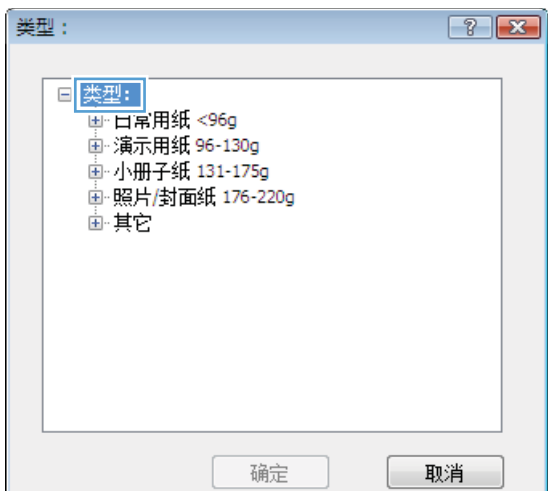

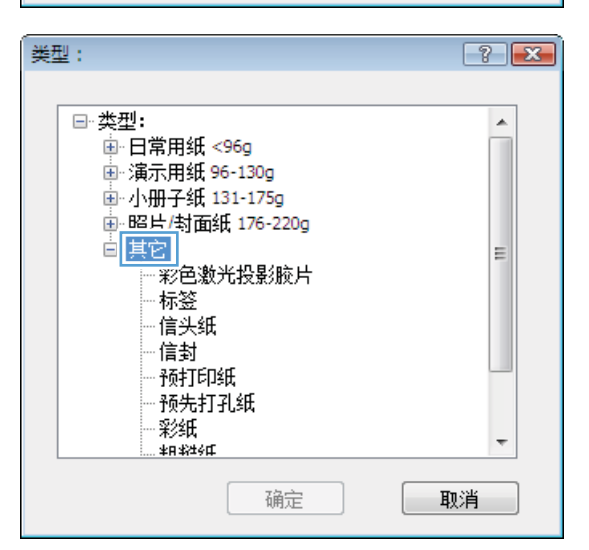

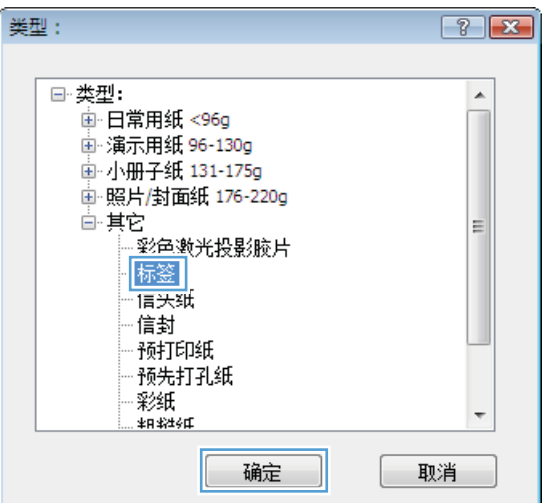

**7**. 选择要使用的纸张类型对应的选项,然后单击 确定按钮。

**6**. 展开能最准确描述您的纸张的纸张类型类别。

注: 标签和投影胶片位于其它选项列表中。

### 通过 **Windows** 在不同纸张上打印第一页或最后一页

- **1**. 在软件程序的文件菜单中,单击打印。
- 2. 选择产品,然后单击属性或首选项按钮。

**3**. 单击纸张**/**质量选项卡。

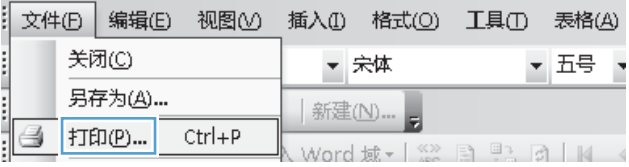

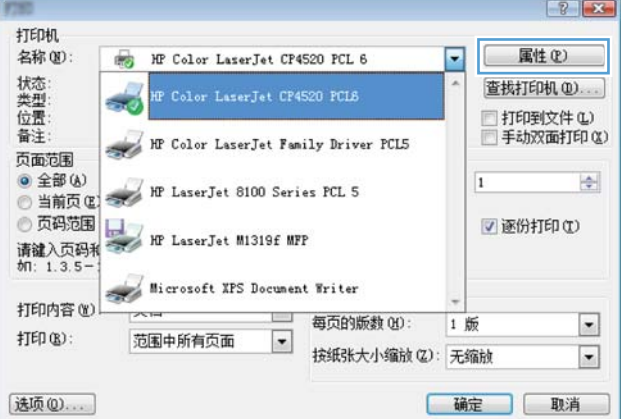

 $\overline{1}$ abilities <del>。</del><br>|<mark>高級 ||打印快捷方』</mark>||紙化质里 ||<mark>课 ||完成 ||颜色 ||服务 |</mark> 纸张选项<br>纸张尺寸: 8.5 × 14英寸 法律专用纸 詞 自定义… 纸张来源:<br>自动选择  $\downarrow$ <br><br>紙张类型:<br>未指定  $\overline{\phantom{0}}$ 打印质量 特殊页面: 封面<br>用不同纸打印页面 ImageREt 3600  $\overline{\phantom{0}}$ **世界**  $\phi$ 关于... | 帮助 | 确定 | 取消 | 应用(A) |

4. 在**特殊页面**区域中,单击**用不同纸打印页面**选 项,然后单击**设置**按钮。

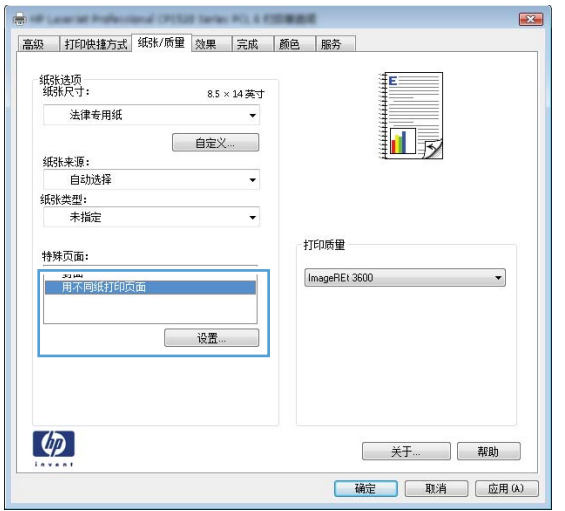

**5**. 在文档中的页面区域中,选择第一页或最后一 页选项。

**6**. 从纸张来源和纸张类型下拉列表中选择正确的 选项。单击**添加**按钮。

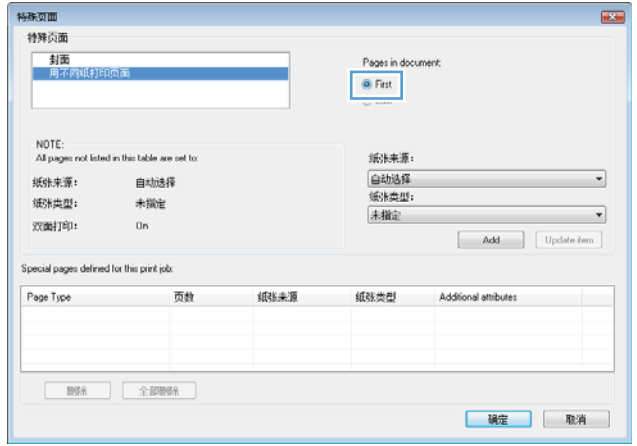

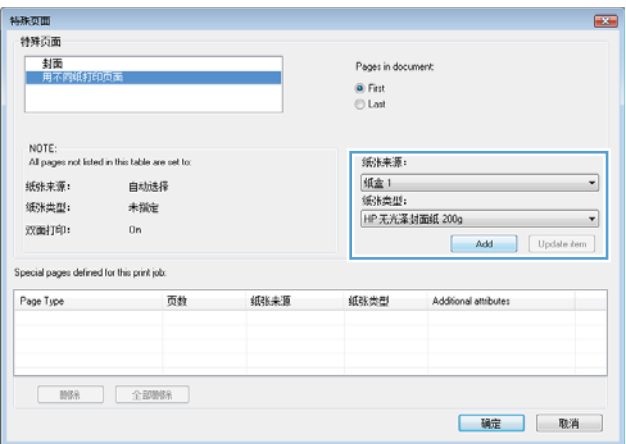

**7**. 如果同时在不同的纸张上打印第一页和最后一 页,请重复步骤 5 和步骤 6, 为另一页选择相 应的选项。

**8**. 单击确定按钮。

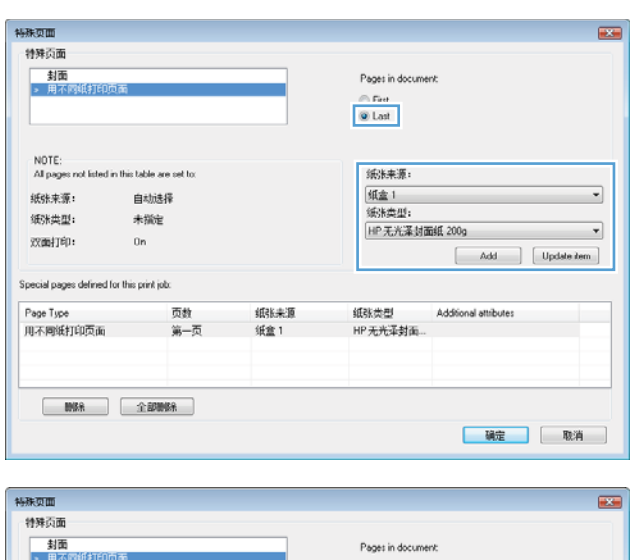

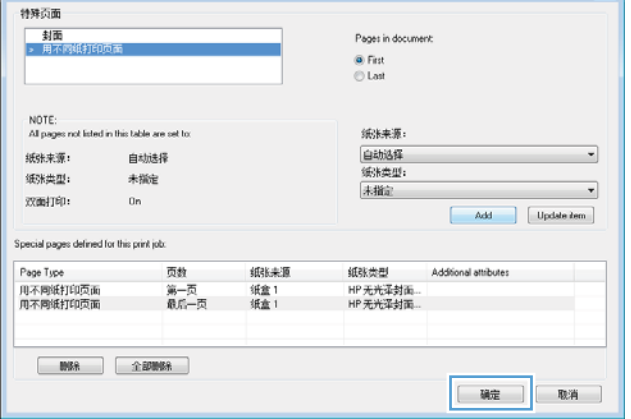

## 用 **Windows** 缩放文档适应页面尺寸

- **1**. 在软件程序的文件菜单中,单击打印。
- 2. 选择产品,然后单击属性或首选项按钮。

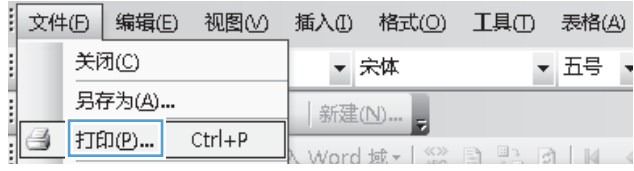

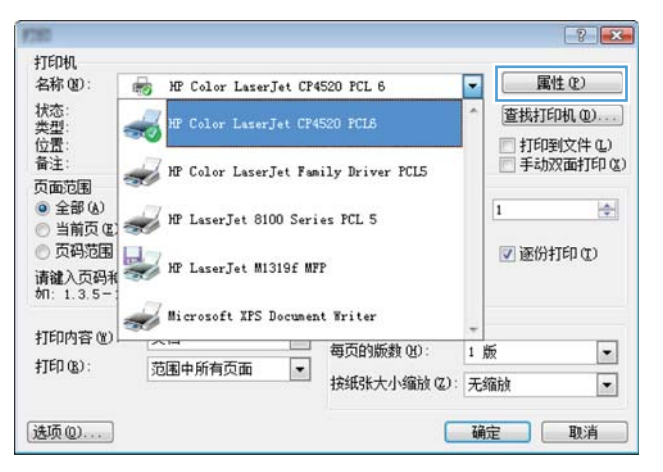

**3**. 单击效果选项卡。

**4**. 选择文档打印在选项,然后从下拉列表中选择 一个尺寸。

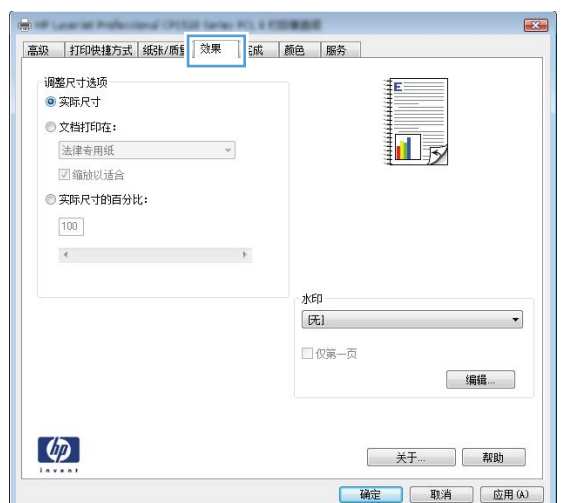

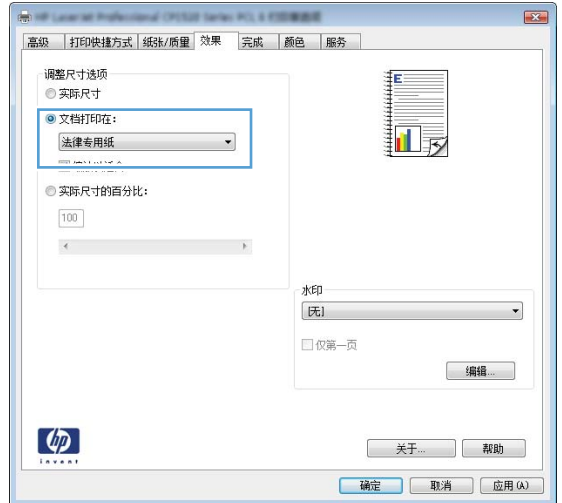

#### 在 **Windows** 上向文档添加水印

- **1**. 在软件程序的文件菜单中,单击打印。
- 2. 选择产品,然后单击**属性或首选项**按钮。
- **3**. 单击效果选项卡。
- **4**. 从水印下拉列表中选择一个水印。

或者,要向列表添加一个新水印,请单击编辑按钮。指定水印设置,然后单击确定按钮。

**5**. 要仅在第一页上打印水印,请选择仅第一页复选框。否则,将在每一页上都打印水印。

## 通过 **Windows** 创建小册子

- 1. 在软件程序的文件菜单中,单击打印。
- 2. 选择产品,然后单击属性或首选项按钮。

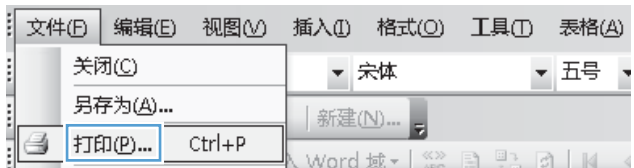

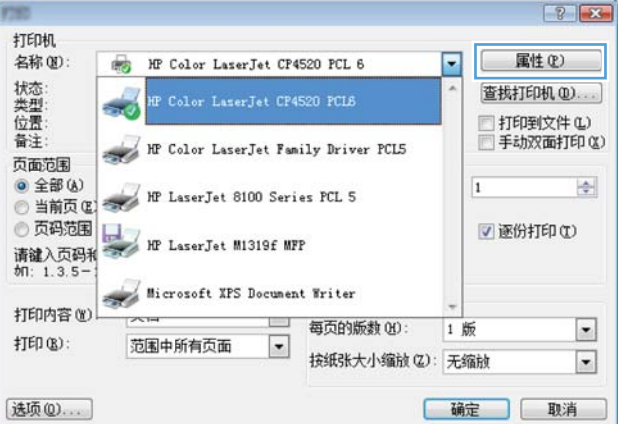

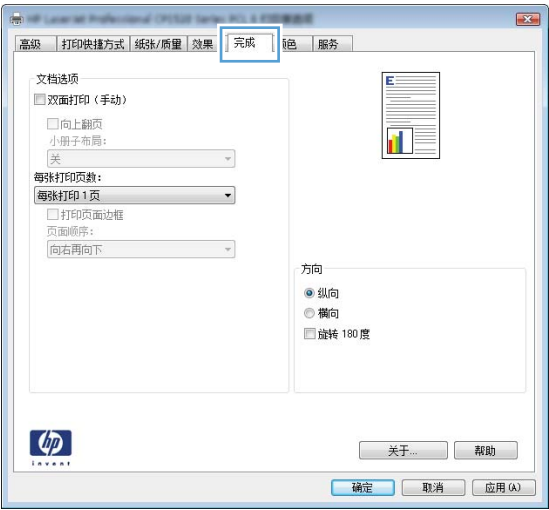

**3**. 单击完成选项卡。

**4**. 选中双面打印(手动)复选框。

- $\overline{\mathbf{R}^2}$ an life Lanamar Professional CPSSSP Series PCL & FORMUSE 高级 | 打印快捷方式 | 纸张/质里 | 效果 | 完成 | 颜色 | 服务 | 文档选项 図 双面打印(手动) 口向上翻页 拉長 小册子布局:  $\mathbb{R}$ 每张打印页数: 每张打印1页 □打印页面边框 **市面順序:** 向右再向下  $\tau$ 所向 ● 纵向 ◎横向 ■旋转 180度  $\left( \phi \right)$ 关于... ] 帮助 | 确定 | 取消 | 应用(A)
- $\overline{\mathbf{F}^2}$ 高级 打印快捷方式 纸张/质量 效果 完成 颜色 服务 文档选项 ■ 双面打印(手动) 最 E 口向上翻页 小册子<br>小册子<br>左侧装订 每张打印页数: 每张打印2页  $\overline{\phantom{0}}$ 页面顺序 向右再向下  $\tau$ 方向  $<sup>•</sup>$  纵向</sup> ◎横向 ■旋转 180度  $\left[\phi\right]$ 关于... | 帮助 | 确定 | 取消 | 应用(A)
- **6**. 从出纸槽中取出打印的纸叠,在不改变纸张方 向的前提下,将纸叠打印面朝下装入纸盘 1 中。

**5**. 在小册子布局下拉列表中,单击左侧装订或右 **侧装订**选项。**每张打印页数**选项会自动更改为

每张打印 **2** 页。

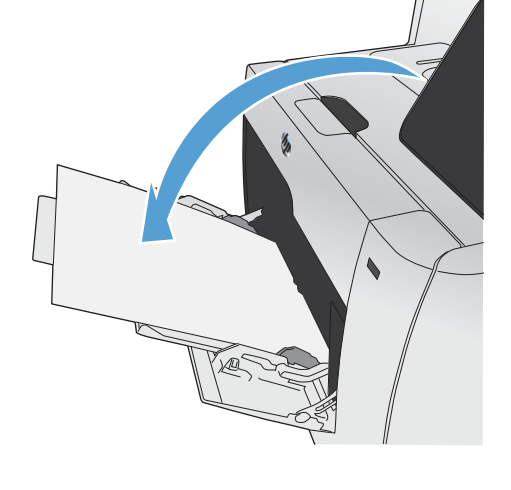

**7**. 在控制面板上,轻触确定按钮以打印作业的第 二面。

# <span id="page-135-0"></span>直接 **USB** 打印

本产品可以从 USB 闪存盘中执行打印,因此无需从计算机发送,也可快速打印文件。本产品可通过产 品前面的 USB 端口接受标准 USB 存储附件。您可以打印以下类型的文件:

- .PDF
- .JPEG
- **1**. 将 USB 驱动器插入产品前面的 USB 端口。

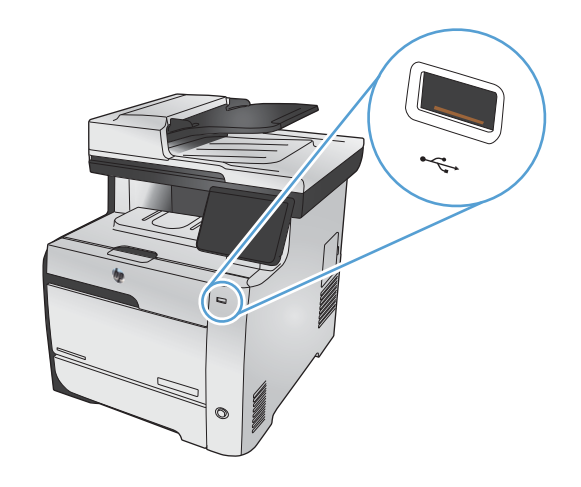

- **2**. USB 闪存驱动器菜单将打开。轻触以下任一选 项。
	- 打印文档
	- 查看和打印照片
	- 扫描到 USB 驱动器
- **3**. 要打印文档,请轻触打印文档项,然后轻触 USB 驱动器上用于存储此文档的文件夹的名称。 摘要屏幕打开后,您可以轻触它以调整设置。 轻触打印按钮以打印文档。
- **4**. 要打印照片,请轻触查看和打印照片项,然后 轻触要打印的每张照片对应的预览图像。轻触 完成按钮。摘要屏幕打开后,您可以轻触它以 调整设置。轻触打印按钮打印照片。
- **5**. 要扫描某个文档并将其另存为 USB 驱动器上 的 .JPEG 或 .PDF 文件,请将文档放在扫描仪 玻璃板上或文档进纸器中。轻触扫描到 USB 驱 动器项目。轻触设置...按钮以调整扫描设置。

# **9** 颜色

- [调整颜色](#page-137-0)
- 使用 HP [EasyColor](#page-140-0) 选项
- [使颜色与计算机屏幕上的匹配](#page-141-0)

<span id="page-137-0"></span>调整颜色

通过更改打印机驱动程序颜色选项卡中的设置来管理颜色。

#### 更改打印作业的颜色主题

- **1**. 在软件程序的文件菜单中,单击打印。
- **2**. 单击属性或首选项。
- **3**. 单击颜色选项卡。
- **4**. 从颜色主题下拉列表中选择颜色主题。

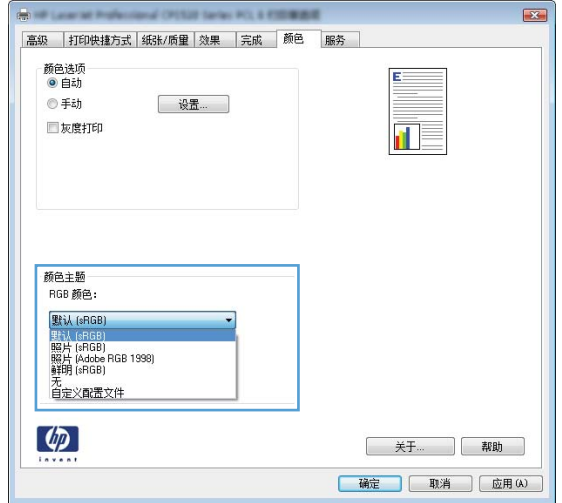

- 默认 (sRGB): 此主题将产品设为在原始设备模式下打印 RGB 数据。使用此主题时, 可在 软件程序或操作系统中管理颜色,以确保正确着色。
- 鲜明: 本产品增强了中色调的颜色饱和度。打印商务图形时请使用此主题。
- 照片: 本产品将 RGB 颜色解释为如同使用数码彩扩机打印照片。它渲染的色彩比默认 (sRBG) 主题更深、更饱和。打印照片时请使用此主题。
- 照片 **(Adobe RGB 1998)**: 此主题适合打印使用 AdobeRGB 色彩空间而非 sRGB 的数 码照片。使用此主题时,请关闭软件程序中的颜色管理功能。
- 无: 不使用颜色主题。

#### 更改颜色选项

从打印机驱动程序的颜色选项卡中,更改当前打印作业的颜色选项设置。

- 1. 在软件程序的文件菜单中,单击打印菜单项。
- **2**. 单击属性或首选项。
- **3**. 单击颜色选项卡。
- **4**. 清除选中 **HP EasyColor** 复选框。
- **5**. 单击自动或手动设置。
	- 自动设置: 为大多数彩色打印作业选择此设置
	- 手动设置: 选择此设置可单独调整颜色设置,而其它设置仍保持不变。

 $\frac{dy}{dx}$ 注: 手动更改颜色设置可能影响输出。HP 建议只由彩色图形专家更改这些设置。

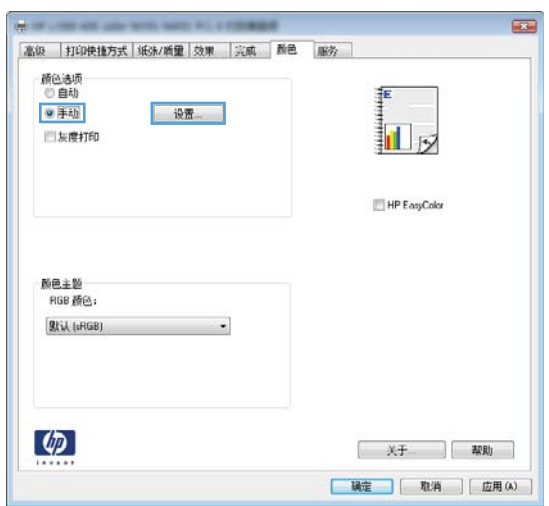

- **6**. 单击灰度打印选项以用黑色和灰度阴影打印彩色文档。使用此选项打印要复印或传真的彩色文档。 也可以使用此选项来打印草稿或延长彩色碳粉盒寿命。
- **7**. 单击确定按钮。

#### 手动颜色选项

使用手动颜色选项为文本、图形和照片调节中性灰色、半色调和边缘控制选项。

#### 表 **9**-**1** 手动颜色选项

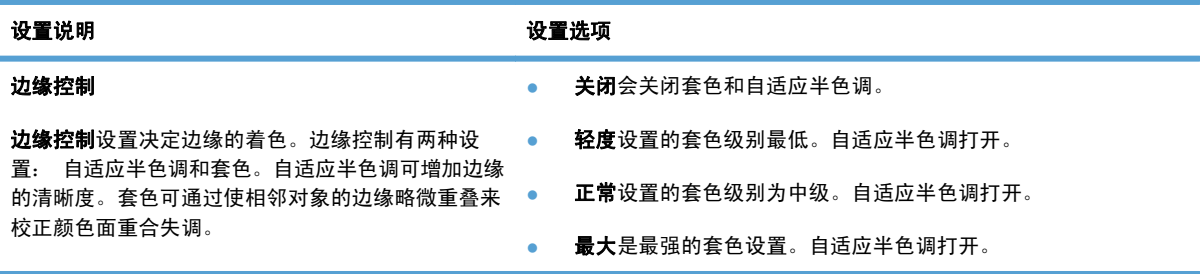

#### 表 **9**-**1** 手动颜色选项 (续)

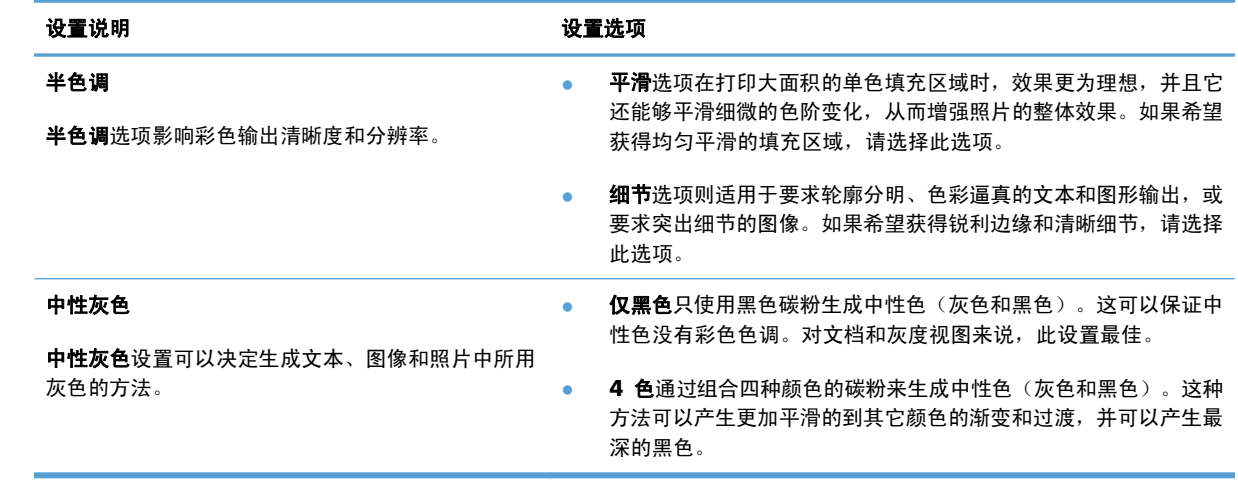

<span id="page-140-0"></span>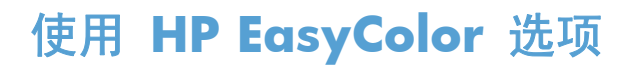

如果您在 Windows 上使用 HP PCL 6 打印机驱动程序,**HP EasyColor** 技术会自动改善从 Microsoft Office 程序打印的混合内容文档的质量。此技术将扫描文档并自动调整 .JPEG 或 .PNG 格 式的照片图像。**HP EasyColor** 技术一次便可改善整个图像的效果,而非将其分成多个部分,因而提 高了色彩一致性,细节更清晰并且打印速度更快。

如果您使用针对 Mac 的 HP Postscript 打印机驱动程序,**HP EasyColor** 技术就会扫描所有文档,并 自动调整所有照片图像以实现同样的照片改进效果。

在下面的示例中,左侧的图像创建时没有使用 **HP EasyColor** 选项。右侧的图像显示了使用 **HP EasyColor** 选项后结果有所改善。

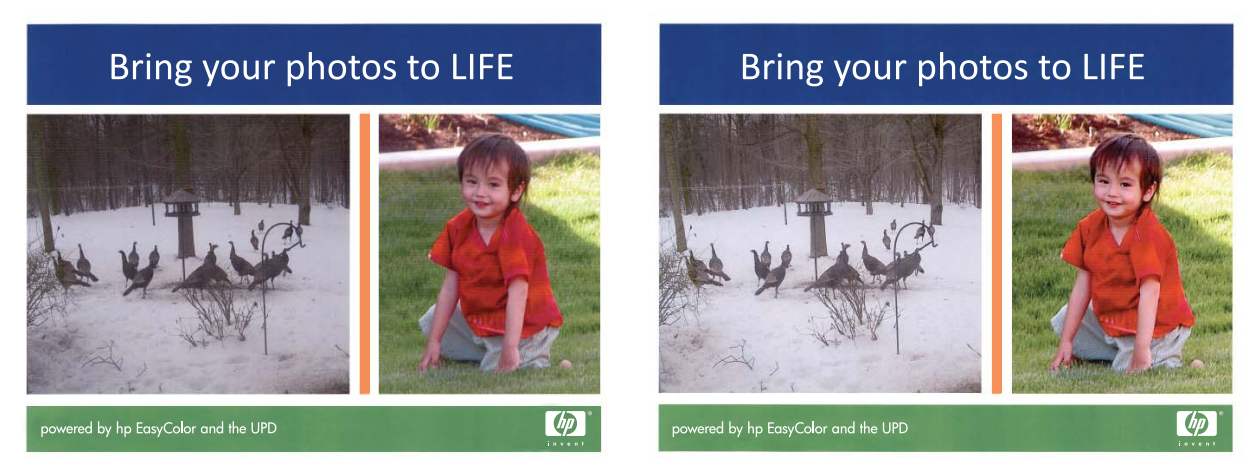

默认情况下,**HP EasyColor** 选项在 HP PCL 6 打印机驱动程序和 HP Mac Postscript 打印机驱动程 序中处于启用状态,因此您无需手动进行颜色调整。要想禁用此选项以便手动进行颜色调整,请在 Windows 驱动程序中打开颜色选项卡或在 Mac 驱动程序中打开颜色**/**质量选项选项卡,然后单击 **HP EasyColor** 复选框将其清除。

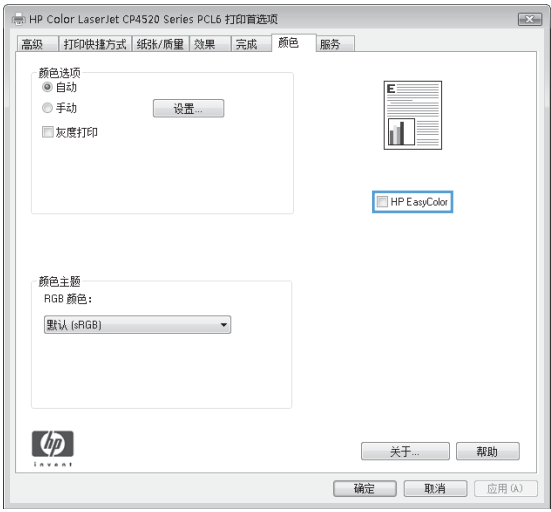

# <span id="page-141-0"></span>使颜色与计算机屏幕上的匹配

对于大多数用户来说,匹配颜色的最佳方法是打印 sRGB 颜色。

打印机与计算机显示器用来生成颜色的方法不同,使打印机输出颜色与计算机屏幕显示颜色匹配是个很 复杂的过程。显示器通过使用 RGB(红色、绿色和蓝色)颜色流程的光像素来*显示*颜色,而打印机则使 用 CMYK (青色、品红色、黄色和黑色)流程来*打印*颜色。

有多种因素可以影响打印颜色与显示器颜色的匹配能力:

- 打印介质
- 打印机色料(如油墨或碳粉)
- 打印流程(如喷墨、印刷或激光技术)
- 投影照明
- 个人对颜色的感觉差异
- 软件程序
- 打印机驱动程序
- 计算机操作系统
- 显示器
- 显卡和驱动程序
- 工作环境(如湿度)

在屏幕颜色与打印颜色不能很好匹配时,请注意上述这些因素。

# **10** 复印

- [使用复印功能](#page-143-0)
- [复印设置](#page-147-0)
- [复印照片](#page-151-0)
- [复印混合尺寸原件](#page-152-0)
- [双面复印](#page-153-0)

# <span id="page-143-0"></span>使用复印功能

## 复印

. 将文档放在扫描仪玻璃板上或文档进纸器中。

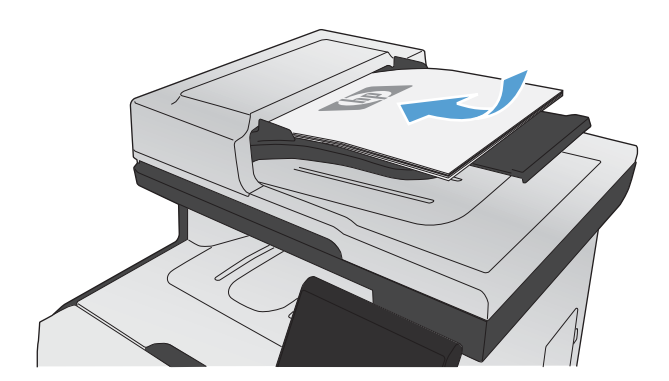

- . 在主页屏幕上,轻触复印按钮。
- . 轻触黑色或彩色按钮开始复印。

#### 多份副本

. 将文档放在扫描仪玻璃板上或文档进纸器中。

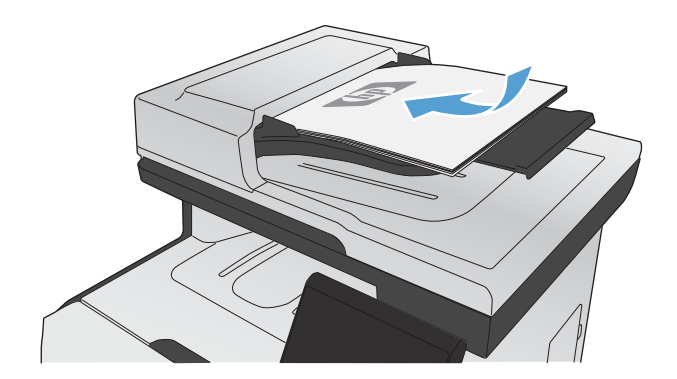

. 在主页屏幕上,轻触复印按钮。
- **3**. 轻触箭头更改份数,或者轻触现有数字,然后键入份数。
- **4**. 轻触黑色或彩色按钮开始复印。

# 复印多页原件

**1**. 将原件正面朝上插入文档进纸器。

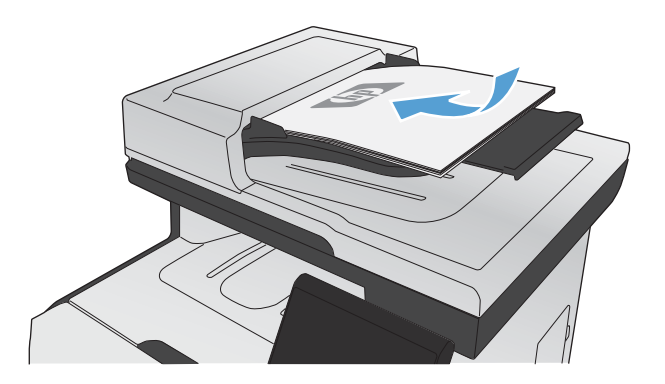

**2**. 调整导板,直至其紧贴纸叠。

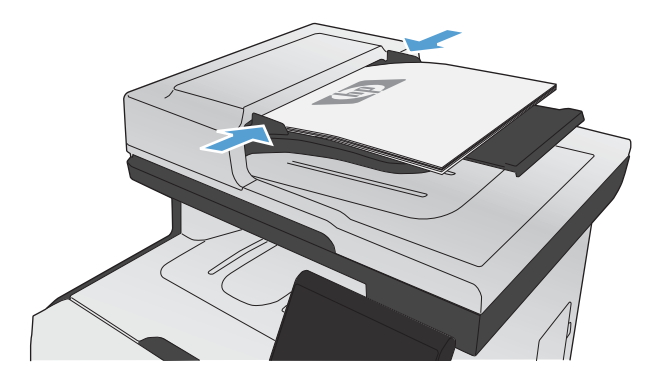

- **3**. 在主页屏幕上,轻触复印按钮。
- **4**. 轻触黑色或彩色按钮开始复印。

# 复印标识卡

使用 ID 复印功能将标识卡或其它小文档的两面复印在一张纸的同一面上。产品会提示您先复印第一面, 然后将第二面放到扫描仪玻璃板上的其它区域中,然后再次复印。本产品会同时打印两个图像。

. 将文档放在扫描仪玻璃板上。

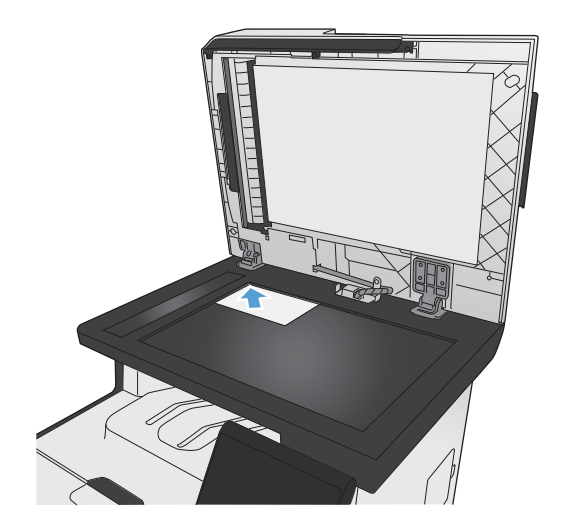

- . 在主页屏幕上,轻触复印按钮。
- . 轻触 ID 复印按钮。
- . 轻触黑色或彩色按钮开始复印。
- . 产品会提示您将下一页放到扫描仪玻璃板上的 其它区域中。

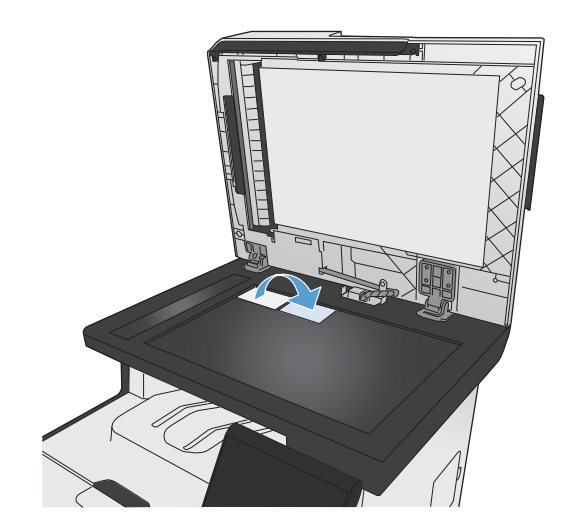

- . 如果还有多个页面要复印,请轻触确定按钮; 如果这是最后一页,请轻触完成按钮。
- . 本产品会将所有页面复印到一张纸的同一面上。

# 取消复印作业

1. 轻触产品控制面板上的取消 X 按钮。

 $\frac{dy}{dx}$ 注: 如果有多个进程正在运行,轻触取消 X按钮会清除当前进程及所有待处理进程。

. 从文档进纸器中取出剩余页面。

# 缩小或放大复印件

**1**. 将文档放在扫描仪玻璃板上或文档进纸器中。

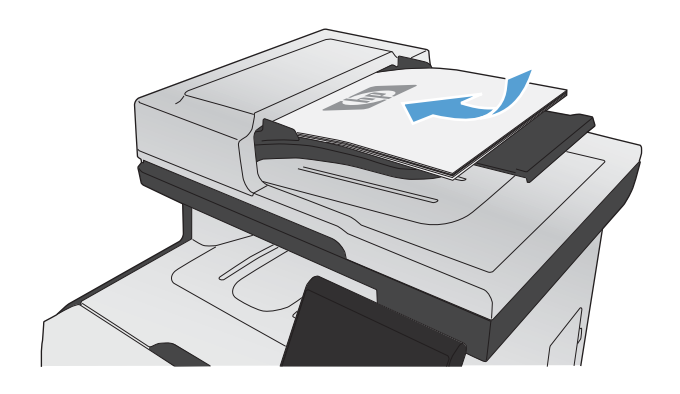

- **2**. 在主页屏幕上,轻触复印按钮。
- **3**. 轻触设置...按钮,然后轻触缩小*/* 放大按钮。轻 触箭头按钮浏览选项,然后轻触选项以选中它。
- **4**. 轻触黑色或彩色按钮开始复印。

# 对复印作业自动分页

**1**. 将文档放在扫描仪玻璃板上或文档进纸器中。

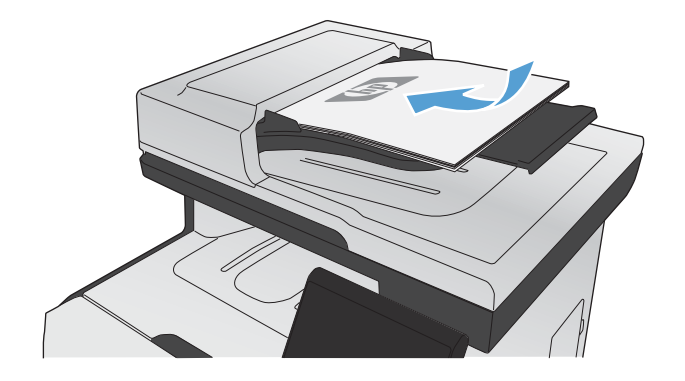

- **2**. 在主页屏幕上,轻触复印按钮。
- **3**. 轻触设置...按钮,然后滚动查看并轻触自动分页 按钮。轻触箭头按钮浏览选项**,然后轻触选**项 以选中它。
- **4**. 轻触黑色或彩色按钮开始复印。

# 制作彩色或黑白复印件

**1**. 将文档放在扫描仪玻璃板上或文档进纸器中。

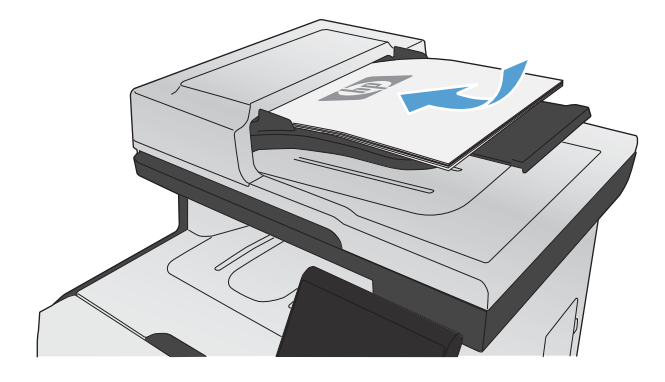

- **2**. 在主页屏幕上,轻触复印按钮。
- **3**. 轻触黑色或彩色按钮开始复印。

# 复印设置

# 更改复印质量

可使用以下复印质量设置:

- 自动选择: 如果对复印质量要求不高,则可以使用此设置。 此项为默认设置。
- 混合: 对同时包含文本和图形的文档使用此设置。
- 文本: 对所含内容大部分是文本的文档使用此设置。
- 图片: 对所含内容大部分是图形的文档使用此设置。

**1**. 将文档放在扫描仪玻璃板上或文档进纸器中。

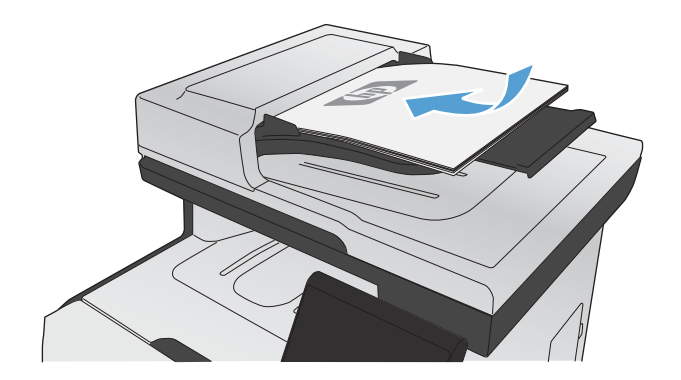

- **2**. 在主页屏幕上,轻触复印按钮。
- 3. 轻触设置...按钮,然后滚动查看并轻触优化按 钮。 轻触箭头按钮浏览选项,然后轻触选项以 选中它。
- **4**. 轻触黑色或彩色按钮开始复印。

# 检查扫描仪玻璃板上是否有灰尘和污渍

随着时间的推移,碎屑颗粒可能会聚集到扫描仪玻璃板和白色塑料衬底上,这可能会影响性能。 这会 导致从文档进纸器复印的页面上出现垂直条纹,从平板扫描仪玻璃板复印的页面上出现污点。 可以使 用以下步骤清洁扫描仪玻璃板和白色塑料衬底。

**1**. 用电源开关关闭本产品,然后从电气插座上拔 下电源线。

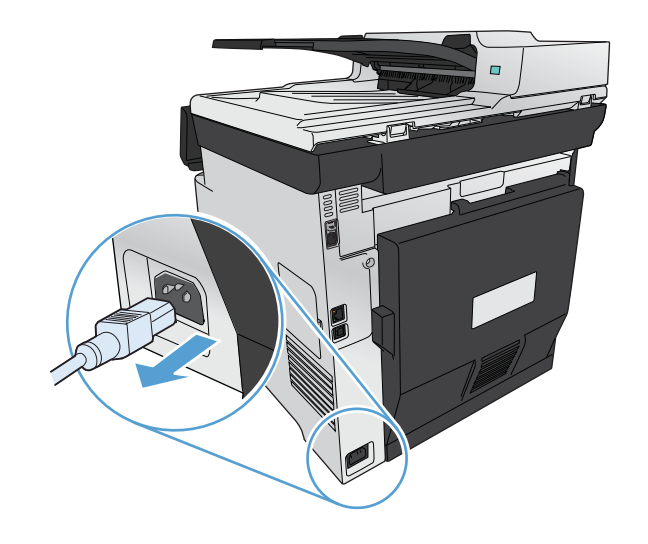

**2**. 打开扫描仪盖。

**3**. 如果从平板扫描仪玻璃板复印的页面上出现污 点,请使用蘸有无腐蚀性玻璃清洁剂的软布或 海绵清洁扫描仪玻璃板和白色塑料衬底。

如果从文档进纸器复印的页面上出现垂直条纹, 请使用蘸有无腐蚀性玻璃清洁剂的软布或海绵 清洁产品左侧的文档进纸器扫描仪条。

注意: 不要使用研磨剂、丙酮、苯、氨水、 普通酒精或四氯化碳擦拭产品的任何部分,因 为它们可能损坏产品。 切勿将液体直接倒在玻 璃板或压板上。 液体可能会渗入并损坏产品。

- **4**. 用软皮或纤维海绵擦干玻璃板和白色塑料底板, 以免留下污点。
- **5**. 插上产品插头,然后使用电源开关打开产品电 源。

### 调整复印件的明暗度

**1**. 将文档放在扫描仪玻璃板上或文档进纸器中。

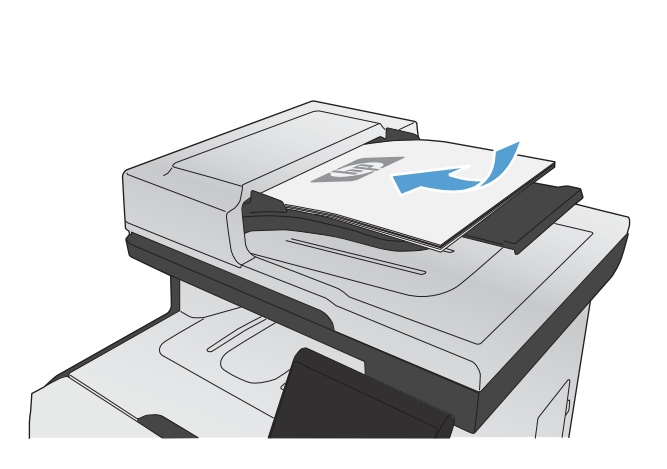

- **2**. 在主页屏幕上,轻触复印按钮。
- 3. 在摘要屏幕上,轻触箭头按钮调整设置。
- **4**. 轻触黑色或彩色按钮开始复印。

# 定义自定义复印设置

当您在控制面板中更改复印设置后,这些自定义设置将一直生效,直到作业完成约 2 秒钟后才会失效, 而本产品将恢复至默认设置。要立即恢复至默认设置,请按主页屏幕上的取消 入按钮。

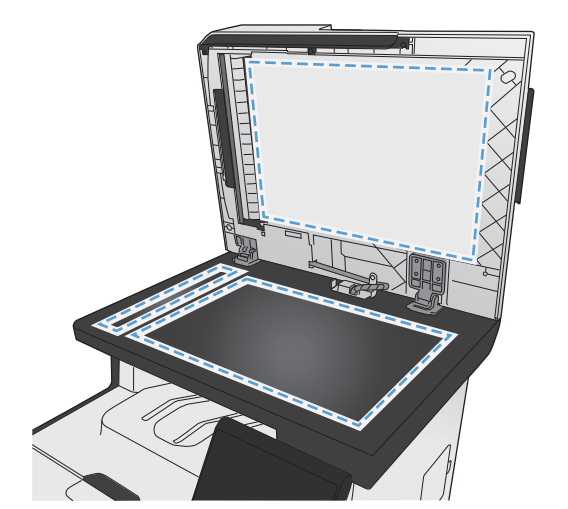

### 边到边打印或复印

本产品不能进行完全的边到边打印。最大打印区域为 203.2 x 347 毫米 (8 x 13.7 英寸), 页面周 围有 4 毫米的边框不能打印。

### 打印或扫描带裁剪边文档的考虑事项:

- 如果原件尺寸小于输出的复印件尺寸,请移动原件,使其与扫描仪图标指示的边角相距 4 厘米。 在这个位置上重新复印或扫描。
- 当原件达到所需的输出尺寸时,请使用缩小/放大功能减小图像尺寸,以使复印件不被裁剪。

### 设置在特殊纸张上复印时使用的纸张尺寸和类型

**1**. 在主页屏幕上,轻触复印按钮。

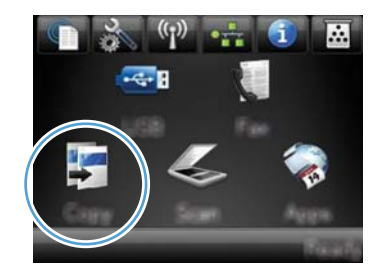

- 2. 轻触设置...按钮,然后滚动查看并轻触纸张按 钮。
- **3**. 在纸张尺寸列表中,轻触纸盘 1 中的纸张尺寸 对应的名称。
- **4**. 在纸张类型列表中,轻触纸盘 1 中的纸张类型 对应的名称。
- **5**. 轻触黑色或彩色按钮开始复印。

# 恢复复印默认设置

**1**. 在主页屏幕上,轻触复印按钮。

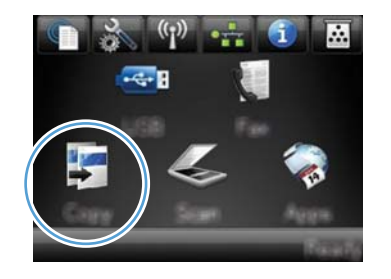

2. 轻触设置...按钮,然后滚动查看并轻触恢复默认 值按钮。

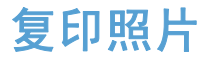

第 注: 复印扫描仪玻璃板上的照片,而不是文档进纸器上的照片。

**1**. 将照片有图片的一面朝下放在扫描仪玻璃板的左上角,然后盖上扫描仪盖板。

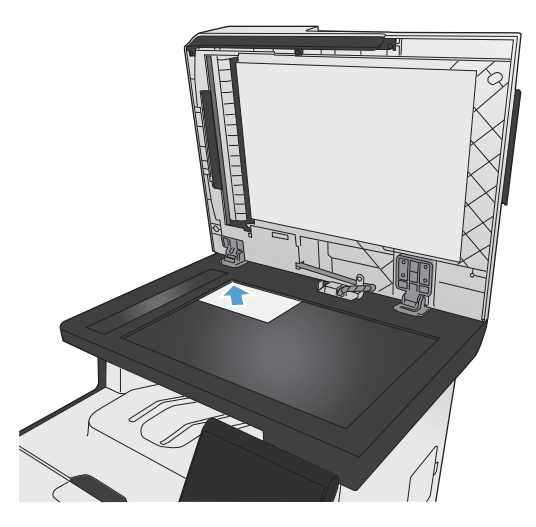

- **2**. 在主页屏幕上,轻触复印按钮。
- 3. 轻触设置...按钮,然后轻触优化按钮。
- **4**. 轻触图片按钮。
- **5**. 轻触黑色或彩色按钮开始复印。

# 复印混合尺寸原件

使用扫描仪玻璃板为混合尺寸的原件制作复印件。

- $\frac{2}{3}$ 注: 只有在纸张具有公用尺寸的情况下,才能使用文档进纸器复印混合尺寸的原件。例如,可合并 Letter 和 Legal 尺寸的纸张,因为它们的宽度相同。将纸张堆叠起来,确保它们的顶边相互对齐。这些 纸张的宽度相同,但是长度不同。
	- **1**. 在纸盘 1 中装入足够大的纸张,确保它满足原件中尺寸最大的页面的要求。
	- **2**. 将一页原件面朝下放在扫描仪玻璃板的左上角。

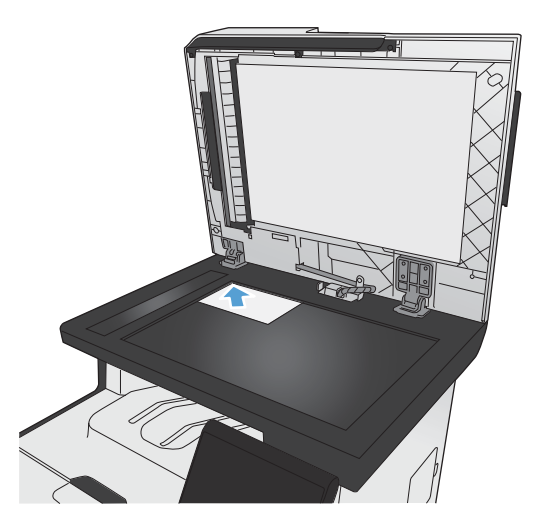

- **3**. 在主页屏幕上,轻触复印按钮。
- 4. 轻触设置...按钮,然后滚动查看并轻触纸张按钮。
- **5**. 在纸张尺寸列表中,轻触纸盘 1 中所装的纸张尺寸对应的名称。
- **6**. 在纸张类型列表中,轻触纸盘 1 中所装的纸张类型对应的名称。
- **7**. 轻触黑色或彩色按钮开始复印。
- **8**. 对每个页面重复上述步骤。

# 双面复印

# 自动双面复印(仅限双面打印型号)

**1**. 将文档的第一页放在扫描仪玻璃板上或文档进 纸器中。

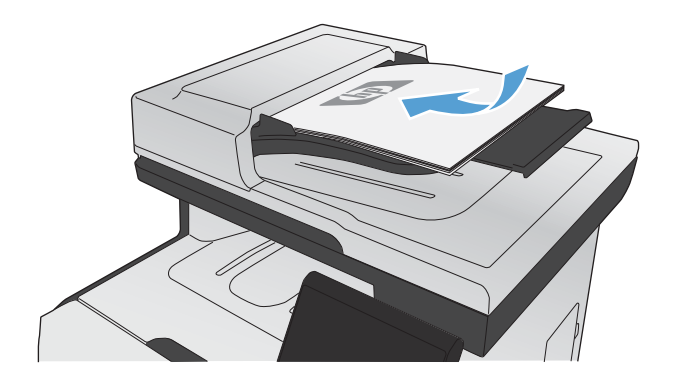

- **2**. 在主页屏幕上,轻触复印按钮。
- 3. 轻触设置...按钮,然后打开双面菜单。
- **4**. 选择要使用的双面复印选项。例如,要将双面 原件复印为双面输出,请选择双面到双面选项。
- **5**. 轻触黑色或彩色按钮开始复印。

# 手动双面复印

**1**. 将文档的第一页放在扫描仪玻璃板上或文档进 纸器中。

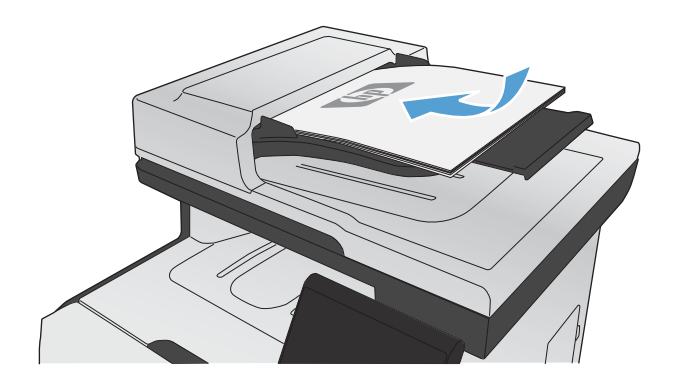

- **2**. 在主页屏幕上,轻触复印按钮。
- **3**. 轻触黑色或彩色按钮开始复印。

. 从出纸槽取出打印的副本,将其打印面朝下装 入纸盘 1, 顶缘位于纸盘后部。

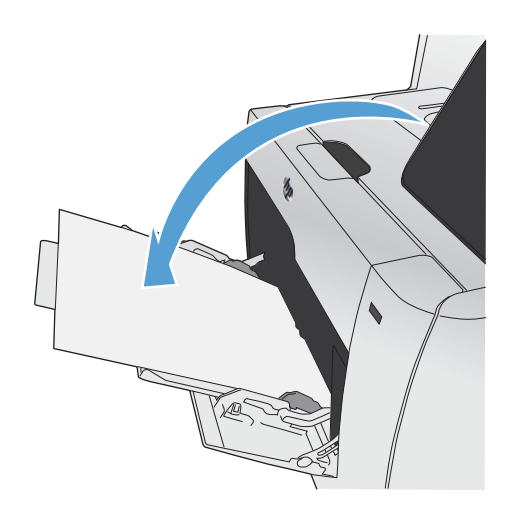

. 将文档的下一页放在扫描仪玻璃板上或文档进 纸器中。

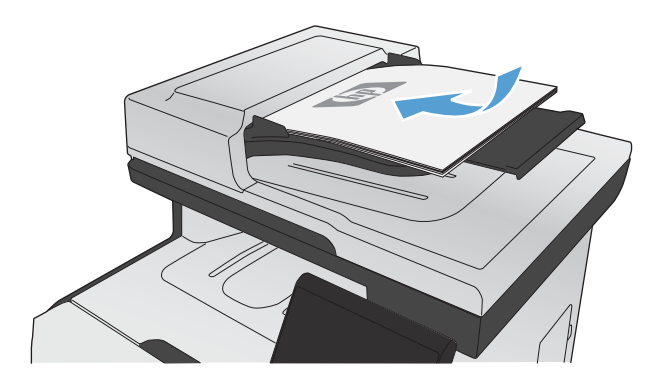

- . 在主页屏幕上,轻触复印按钮。
- . 轻触黑色或彩色按钮开始复印。
- . 重复上述步骤,直至完成复印。

### 第 10 章 复印 ZHCN

# **11** 扫描

- [使用扫描功能](#page-157-0)
- [扫描设置](#page-159-0)
- [扫描照片](#page-162-0)

# <span id="page-157-0"></span>使用扫描功能

使用产品从扫描仪玻璃板或文档进纸器扫描文档。对于双面打印型号,您还可以创建双面扫描件。

### 扫描方法

您可以使用以下方法执行扫描作业。

- 从产品控制面板中扫描到 USB 闪存盘中。
- 使用 HP 扫描软件从计算机扫描
- 从符合 TWAIN 或 Windows 成像应用程序 (WIA) 的软件进行扫描
- $\frac{dy}{dx}$ 注: 要了解并使用文字识别软件,请从软件 CD 安装 Readiris 程序。文字识别软件也称作光学字符 识别 (OCR) 软件。

### 扫描到 **USB** 闪存盘

- **1**. 将文档放在扫描仪玻璃板上或文档进纸器中。
- **2**. 将 USB 闪存盘插入产品前面的端口。
- **3**. 在主页屏幕上,轻触扫描按钮。
- **4**. 轻触扫描到 USB 驱动器屏幕。
- **5**. 轻触扫描按钮以扫描并保存文件。本产品将在 USB 驱动器上创建一个名为 **HP** 的文件夹,同时 使用自动生成的文件名将该文件保存为 .PDF 或 .JPG 格式。

学注: 摘要屏幕打开后,您可以轻触它以调整设置。

### 使用 **HP** 扫描软件进行扫描 **(Windows)**

- **1**. 双击计算机桌面上的 **HP** 扫描图标。
- 2. 选择一个扫描快捷方式,然后根据需要调整设置。
- **3**. 单击扫描。

**学注:** 单击高级设置访问更多选项。

单击**创建新快捷方式**,创建一个自定义的设置集,然后保存到快捷方式列表中。

### 使用其它软件进行扫描

本产品符合 TWAIN 和 Windows 成像应用程序 (WIA) 标准。本产品可与支持符合 TWAIN 和 WIA 标准的扫描设备的 Windows 程序以及支持符合 TWAIN 标准的扫描设备的 Macintosh 程序结 合使用。

如果使用支持 TWAIN 或 WIA 标准的程序,则可以访问扫描功能,并可以将图像直接扫描到打开的程 序中。有关详细信息,请参阅帮助文件或符合 TWAIN 标准或 WIA 标准的软件程序随附的文档。

### 从符合 **TWAIN** 标准的程序进行扫描

一般来说,如果一个软件程序中有**获取、文件获取、扫描、导入新对象、插入自**或**扫描仪**等命令,则其 符合 TWAIN 标准。如果您不能确定程序是否符合 TWAIN 标准,或者您不了解调用的命令,请参阅 软件程序帮助或说明文件。

从符合 TWAIN 标准的程序进行扫描时, HP 扫描软件程序可能会自动启动。如果 HP 扫描程序启动, 则可以在预览图像时更改图像。如果程序未自动启动,则图像会立即进入符合 TWAIN 标准的程序。

从符合 TWAIN 标准的程序开始扫描。有关要使用的命令和步骤的信息,请参阅软件程序帮助或说明文 件。

### 从符合 **WIA** 标准的程序进行扫描

WIA 是另一种直接将图像扫描至软件程序的办法。WIA 使用 Microsoft 软件进行扫描,而不是 HP 扫 描软件。

一般来说,如果软件程序的"插入"或"文件"菜单中有图片**/**从扫描仪或相机之类的命令,则其符合 WIA 标准。如果您不能确定程序是否符合 WIA 标准,请参阅软件程序帮助或说明文件。

从符合 WIA 标准的程序开始扫描。有关要使用的命令和步骤的信息,请参阅软件程序帮助或说明文 件。

### **-** 或 **-**

在 Windows 控制面板的**照相机和扫描仪**文件夹中(在 Windows Vista 和 Windows 7 中,位于**硬件** 和声音文件夹中),双击本产品的图标。这将打开标准的 Microsoft WIA 向导,您可以用它扫描至文 件。

### 使用光学字符识别 **(OCR)** 软件扫描

要将扫描的文本导入首选字处理程序中进行编辑,请打开 HP 扫描软件, 然后选择名为另存为可编辑文 本 **(OCR)** 的快捷方式。

另外也可以使用第三方 OCR 软件。Readiris OCR 程序位于随产品一起装运的单独 CD 中。要使用 Readiris 程序,请从相应的软件 CD 安装该程序,然后按联机帮助中的说明执行操作。

### 取消扫描

要取消扫描作业,请执行以下任一步骤。

- 在产品控制面板上,轻触取消 X按钮。
- 单击屏幕对话框中的**取消**按钮。

<span id="page-159-0"></span>扫描设置

# 扫描仪分辨率和颜色

如果您正在打印扫描图像,且未获得预期质量,则可能在扫描仪软件中选择了不符合您需要的分辨率或 颜色设置。分辨率和颜色会影响扫描图像的以下特征:

- 图像清晰度
- 层次变化(平滑或粗糙)
- 扫描时间
- 文件大小

扫描分辨率以每英寸像素 (ppi) 计算。

 $\frac{dy}{dx}$ 注: 扫描分辨率的每英寸像素 ppi 级别不可与打印分辨率的 dpi (每英寸点数) 级别互相转换。

彩色、灰度级和黑白将定义可能的颜色数。扫描仪硬件分辨率最大可调整到 1200 ppi。

分辨率和颜色准则表列出了您可遵循的简单提示,以满足扫描需求。

 $\frac{dy}{dx}$ 注: 将分辨率和颜色设置为较高值会创建出较大文件,这样会占用大量磁盘空间并降低扫描速度。设 置分辨率和颜色前,请先确定扫描图像的用途。

下表列出了适用于不同类型扫描作业的建议分辨率和颜色设置。

**学注:** 默认分辨率为 200 ppi。

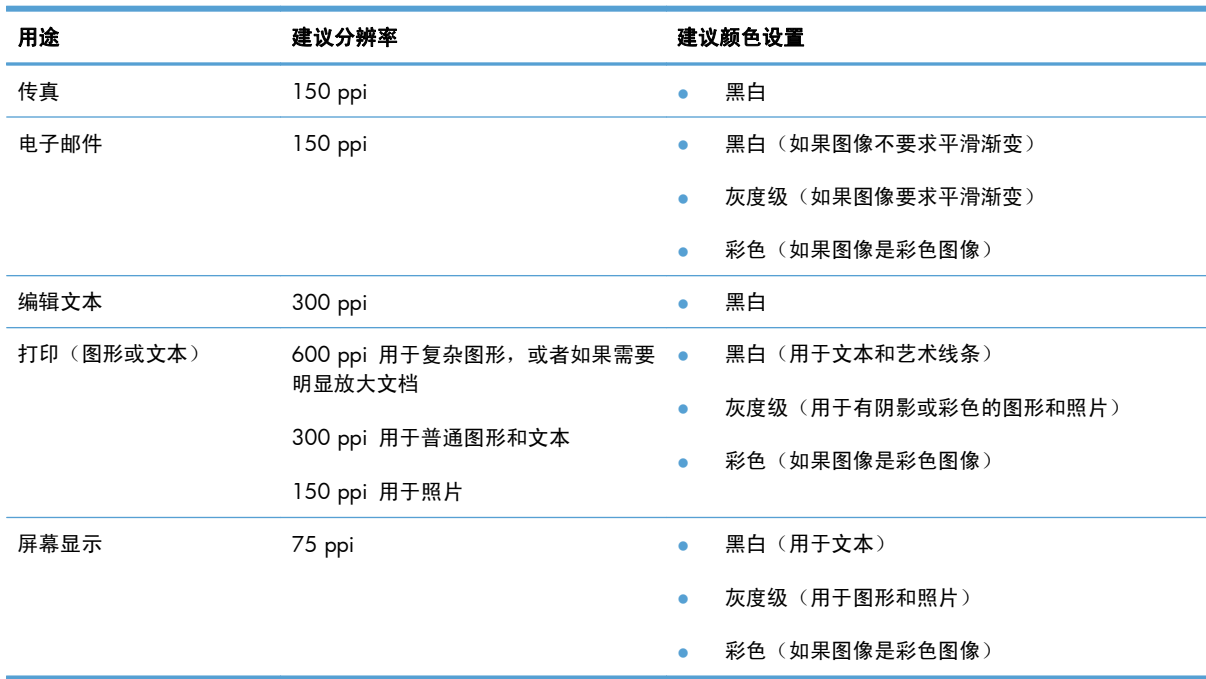

### 彩色

扫描时,您可以将颜色值设为以下设置。

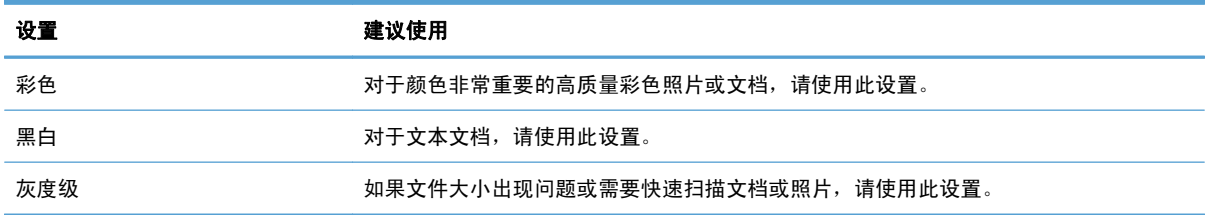

# 扫描质量

随着时间的推移,在扫描仪玻璃板和白色塑料底板上聚集的灰尘斑点会影响扫描作业的质量。按照以下 步骤清洁扫描仪玻璃板和白色塑料底板。

**1**. 用电源开关关闭本产品,然后从电气插座上拔 下电源线。

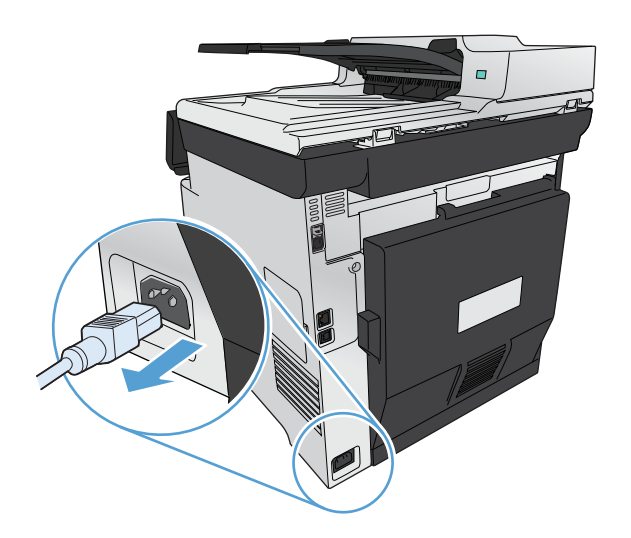

- **2**. 打开扫描仪盖。
- **3**. 使用浸有非磨蚀玻璃清洁剂的软布或海绵清洁 扫描仪玻璃板和白色塑料底板。

注意: 不要使用研磨剂、丙酮、苯、氨水、 **在做**<br>普通酒精或四氯化碳擦拭产品的任何部分,因 为它们可能损坏产品。切勿将液体直接倒在玻 璃板或压板上。液体可能会渗入并损坏产品。

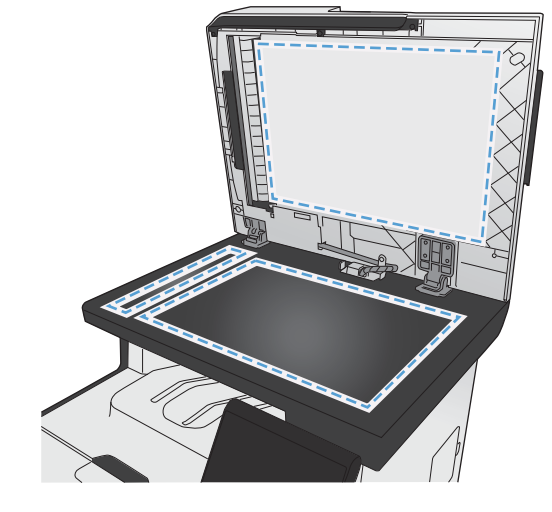

- **4**. 用软皮或纤维海绵擦干玻璃板和白色塑料底板, 以免留下污点。
- 5. 插上产品插头,然后使用电源开关打开产品电 源。

<span id="page-162-0"></span>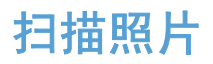

**1**. 将照片有图片的一面朝下放在扫描仪玻璃板的左上角,然后盖上扫描仪盖板。

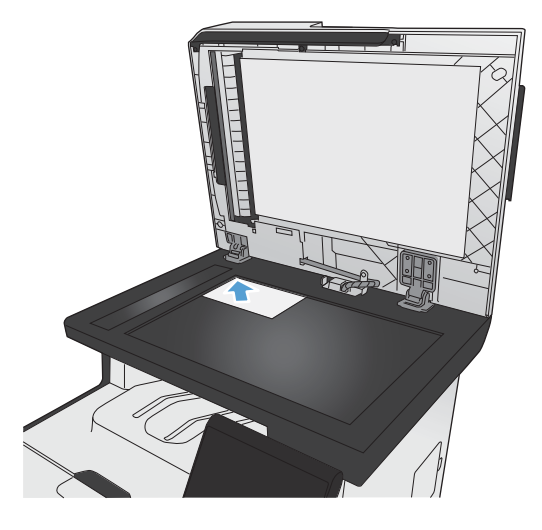

- **2**. 将 USB 闪存盘插入产品前面的端口。
- **3**. 在主页屏幕上,轻触扫描按钮。
- **4**. 轻触扫描到 USB 驱动器按钮。控制面板上将显示扫描设置摘要。轻触此屏幕以调整相关设置。
- 5. 轻触扫描按钮开始扫描文档,然后将它保存到 USB 闪存盘上的文件夹中。

# **12** 传真

- [设置传真](#page-165-0)
- [使用电话簿](#page-170-0)
- [设置传真设置](#page-174-0)
- [使用传真](#page-183-0)
- [解决传真问题](#page-194-0)
- [管制信息和保修](#page-220-0)

# <span id="page-165-0"></span>设置传真

安装和连接硬件

### 将传真附件连接到电话线路

▲ 将产品随附的电话线的一端连接到传真"线路输入"端口 - p 上, 另一端连接到墙上的电话插孔 中。

本产品为模拟传真设备。HP 建议在专用模拟电话线路上使用本产品。如果您使用数字环境(例如 DSL、 PBX、ISDN 或 VoIP),请确保使用正确的过滤器并正确配置数字设置。有关更多信息,请联系您的数 字服务提供商。

学 注: 有些国家/地区可能需要使用适配器才能连接本产品随附的电话线。

### 连接附加设备

本产品包括两个传真端口:

- 传真"线路输入"端口 同, 用于将产品连接到墙上的电话插孔。
- 传真"电话线路输出"端口 2;用于将其他设备连接到产品。

可以两种方式使用与本产品一起使用的电话:

- 电话分机是指在另一位置插入同一电话线路的电话。
- 下游电话是指插入本产品中的电话或插入本产品中的设备。

按以下步骤所述的顺序连接其它设备。每一设备的输出端口均与下一设备的输入端口相连,从而形成一 个"链路"。如果不想连接某设备,请跳过其说明步骤,继续连接下一个设备。

学 注: 连接到电话线上的设备切勿超过三个。

学注: 本产品不支持语音邮件。

- **1**. 拔下所有要连接设备的电源线。
- **2**. 如果尚未将本产品连接到电话线路,请先参阅产品安装指南,然后再继续。本产品应已连接到电话 插孔。

3. 卸下"电话线路输出"端口(带有电话图标的端口)的塑料插入件。

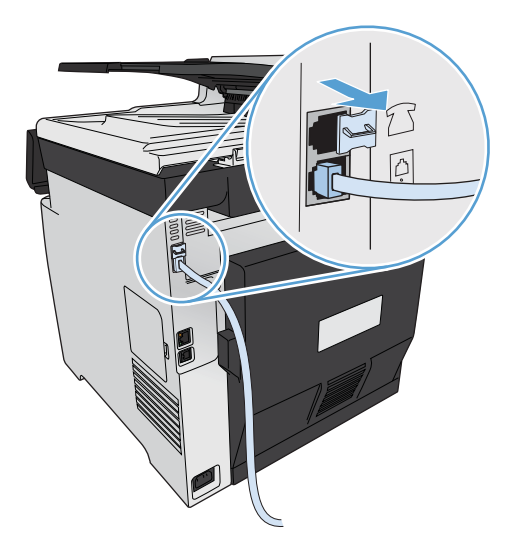

4. 要连接到计算机上的内置或外置调制解调器,请将电话线的一端插入本产品的"电话线路输出"端 口 门。将电话线的另一端插入调制解调器的"线路输入"端口。

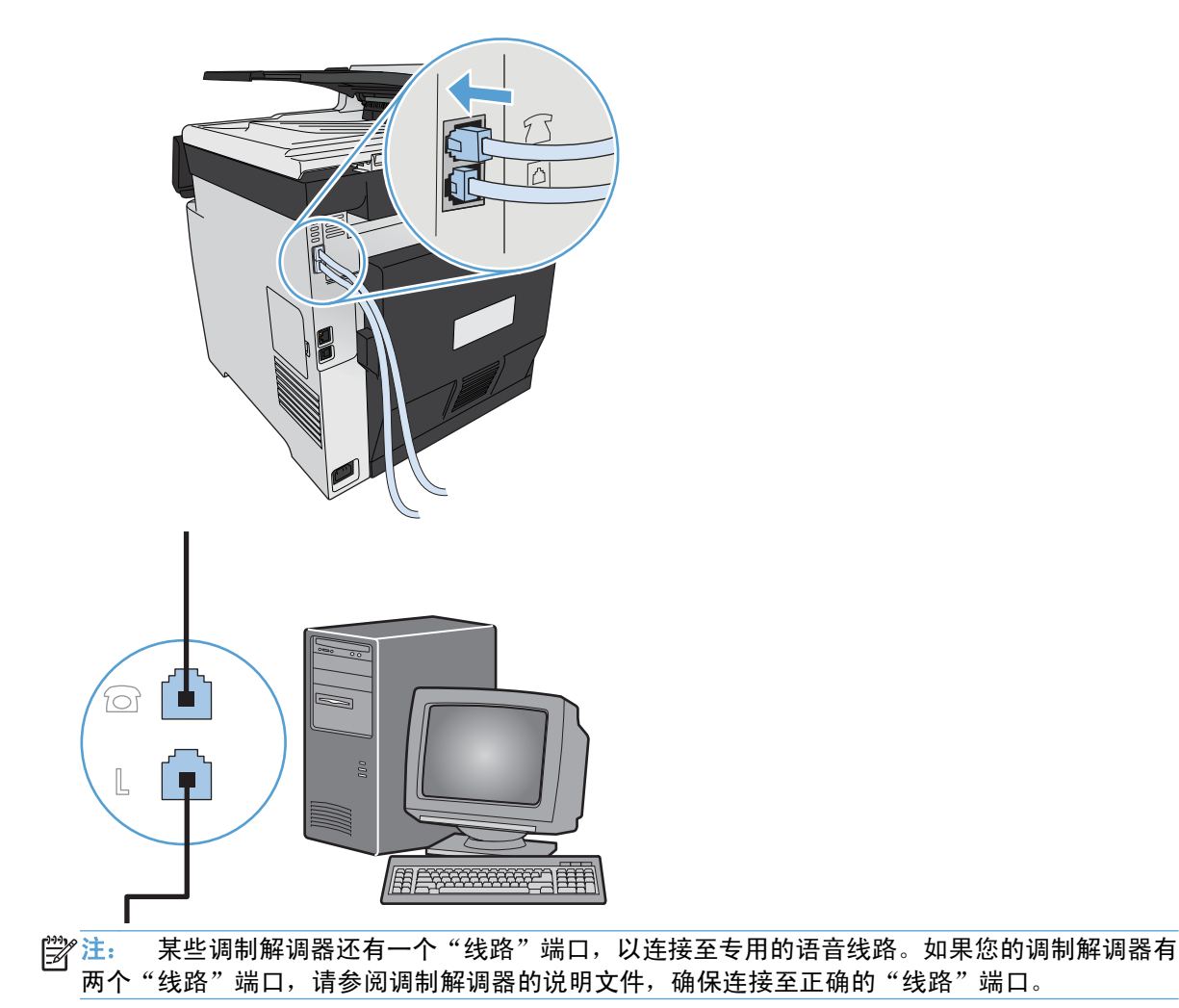

**5**. 要连接来电显示器,请将电话线插入前一设备的"电话"端口。将电话线的另一端插入来电显示器 的"线路"端口。

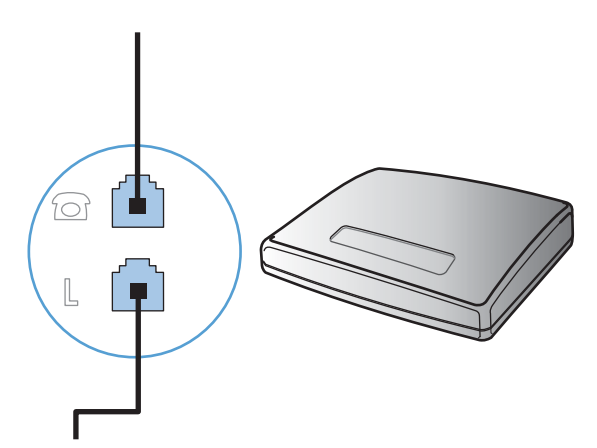

6. 要连接应答机,请将电话线插入前一设备的"电话"端口。将电话线的另一端插入应答机的"线 路"端口。

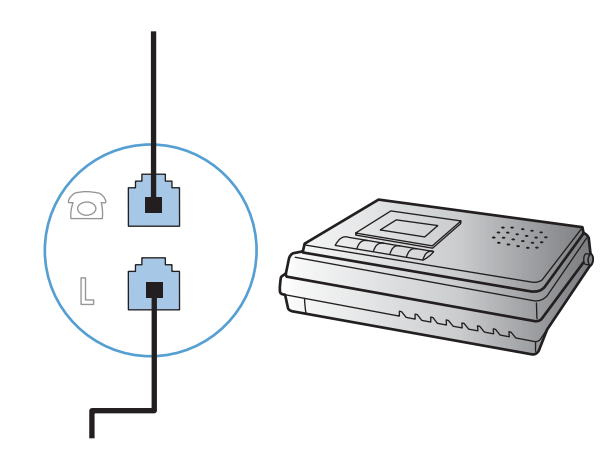

7. 要连接电话,请将电话线插入前一设备的"电话"端口。将电话线的另一端插入电话的"线路"端 口。

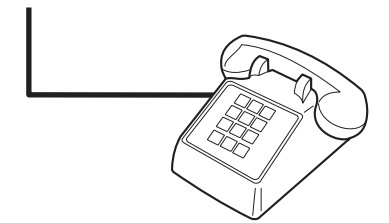

**8**. 连接完附加设备后,将所有设备与其电源相连。

### 带电话应答机的传真设置

- 将本产品的应答响铃次数设置设为至少比应答机设置的响铃次数多一次。
- 如果将应答机连接到同一电话线路,但插入不同插孔(例如,在另一房间中),则它可能会干扰本 产品的传真接收功能。

### 通过电话分机设置传真

启用此设置后,您可以通过在电话键盘上连续按 1-2-3 而提示本产品接收发来的传真呼叫。默认设置为 启用。仅在使用脉冲拨号或者使用的某个电话公司服务也使用 1-2-3 序列时,才禁用此设置。电话公司 服务在与本产品有冲突时将不起作用。

- 1. 在控制面板上,轻触设置 & 按钮。
- **2**. 滚动查看并轻触传真设置菜单。
- **3**. 滚动查看并轻触高级设置按钮。
- 4. 滚动查看并轻触电话分机按钮,然后轻触启用按钮。

### 独立传真设置

- **1**. 打开包装并设置本产品。
- 2. 在主页屏幕上,轻触设置 & 按钮。
- **3**. 轻触传真设置菜单。
- **4**. 轻触传真设置实用程序按钮。
- **5**. 按照屏幕上的提示操作,并为每个问题选择合适的答案。
- 学注: 传真号码最多可包含 20 个字符。
- 学注: 传真标题最多可包含 25 个字符。

### 配置传真设置

您可从控制面板、传真设置向导(如果安装了该软件)、HP 设备工具箱(如果安装了该软件)或 HP 内嵌式 Web 服务器(如果产品已连接到网络),配置产品传真设置。

在美国和其它许多国家/地区,法律要求必须设置时间、日期和其它传真标题信息。

### 使用控制面板设置传真时间、日期和标题

要使用控制面板设置日期、时间和标题,请完成以下步骤:

- 1. 在主页屏幕上,轻触设置 & 按钮。
- **2**. 轻触传真设置菜单。
- **3**. 轻触基本设置菜单。
- **4**. 滚动查看并轻触时间/日期按钮。
- **5**. 选择 12 小时制或 24 小时制。
- **6**. 使用小键盘输入当前时间,然后轻触确定按钮。
- **7**. 选择日期格式。
- **8**. 使用小键盘输入当前日期,然后轻触确定按钮。
- **9**. 轻触传真标题菜单。
- 10. 使用小键盘输入传真号码, 然后轻触确定按钮。
- 学 注: 传真号码最多可包含 20 个字符。
- **11**. 使用小键盘输入公司名称或标题,然后轻触确定按钮。

学注: 传真标题最多可包含 25 个字符。

### 在传真标题中使用常用局部字母

使用控制面板在标题中输入姓名时,或者输入单触键、快速拨号条目或成组拨号条目的名称时,请轻 触 123 按钮打开包含特殊字符的小键盘。

## 使用 **HP** 传真设置向导

如果在安装软件时未完成传真设置过程,您可以随时使用"HP 传真设置向导"来完成设置。

- **1**. 单击开始,然后单击程序。
- **2**. 单击 **HP**,单击本产品名称,然后单击 **HP** 传真设置向导。
- **3**. 按照"HP 传真设置向导"中的屏幕说明配置传真设置。

# <span id="page-170-0"></span>使用电话簿

您可以将常用传真号码(最多 120 个)存储为单个传真号码,也可以存储为传真号码组。

# 使用控制面板创建和编辑传真电话簿

**1**. 在主页屏幕上,轻触传真按钮。

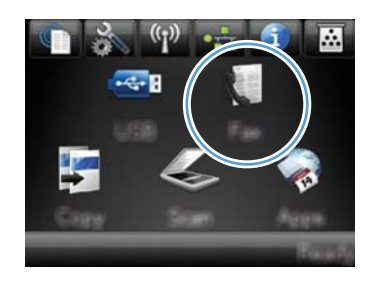

- **2**. 轻触传真菜单按钮。
- **3**. 轻触电话簿设置按钮。
- **4**. 轻触单独设置按钮创建快速拨号条目。
- **5**. 轻触列表中未分配的号码。
- **6**. 使用小键盘输入该条目的名称,然后轻触确定 按钮。
- **7**. 使用小键盘输入该条目的传真号码,然后轻触 确定按钮。

# 将 **Microsoft Outlook** 联系人导入或导出传真电话簿

- **1**. 在 Web 浏览器的地址行中键入产品 IP 地址,以打开 HP 内嵌式 Web 服务器。
- 2. 单击传真选项卡,然后单击传真电话簿选项。
- 3. 浏览到程序电话簿,然后单击导入/导出电话簿选项。

### 使用其它程序中的电话簿数据

 $\frac{dy}{dx}$ 注: 在能够导入另一程序中的电话簿之前,您必须先使用该程序中的导出功能。

HP ToolboxFX 可从下列软件程序电话簿导入联系人信息。

- Microsoft Outlook
- Lotus Notes
- Microsoft Outlook Express
- 以前从其它 HP 产品的 ToolboxFX 软件中导出的电话簿。

# 删除电话簿条目

您可以删除在产品中编程的所有电话簿条目。

注意: 电话簿条目一旦被删除,便不能恢复。

. 在主页屏幕上,轻触传真按钮。

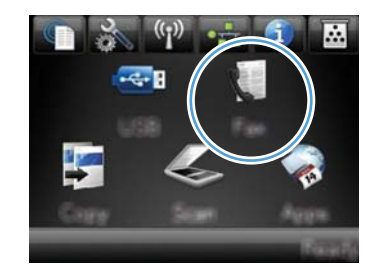

- . 轻触传真菜单按钮。
- . 轻触电话簿设置按钮。
- . 轻触删除条目按钮。要删除所有条目,请轻触 删除所有条目按钮。
- . 轻触要删除的条目。

## 使用快速拨号

### 创建和编辑快速拨号条目

. 在主页屏幕上,轻触传真按钮。

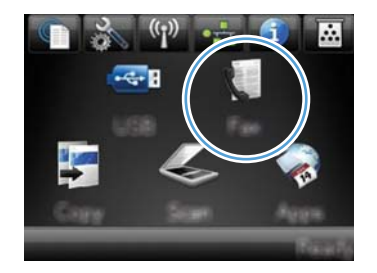

- . 轻触传真菜单按钮。
- . 轻触电话簿设置按钮。
- . 轻触单独设置按钮。
- . 轻触列表中未分配的号码。
- . 使用小键盘输入该条目的名称,然后轻触确定 按钮。
- . 使用小键盘输入该条目的传真号码,然后轻触 确定按钮。

### 删除快速拨号条目

**1**. 在主页屏幕上,轻触传真按钮。

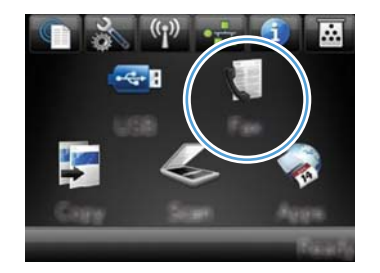

- **2**. 轻触传真菜单按钮。
- **3**. 轻触电话簿设置按钮。
- **4**. 轻触删除条目按钮。要删除所有条目,请轻触 删除所有条目按钮。
- **5**. 轻触要删除的条目。

# 管理成组拨号条目

### 创建和编辑成组拨号条目

- **1**. 为组中所需的每个传真号码创建一个快速拨号条目。
	- **a**. 在主页屏幕上,轻触传真按钮。
	- **b**. 轻触传真菜单按钮。
	- **c**. 轻触电话簿设置按钮。
	- **d**. 轻触单独设置按钮。
	- **e**. 轻触列表中未分配的号码。
	- **f**. 使用小键盘输入该条目的名称,然后轻触确定按钮。
	- **g**. 使用小键盘输入该条目的传真号码,然后轻触确定按钮。
- **2**. 在电话簿设置菜单上,轻触组设置按钮。
- **3**. 轻触列表中未分配的号码。
- **4**. 使用小键盘输入该组的名称,然后轻触确定按钮。
- **5**. 轻触要包括在该组中的每个条目对应的名称。完成后,轻触完成选择按钮。

### 删除成组拨号条目

- 1. 在主页屏幕上,轻触传真按钮。
- **2**. 轻触传真菜单按钮。
- . 轻触电话簿设置按钮。
- . 轻触删除条目按钮。要删除所有条目,请轻触删除所有条目按钮。
- . 轻触要删除的条目。

# <span id="page-174-0"></span>设置传真设置

# 发送传真设置

### 设置特殊拨号符号和选项

您可以在要拨打的传真号中插入暂停符。拨打国际号码或连接至外部线路时,通常需要使用暂停符。

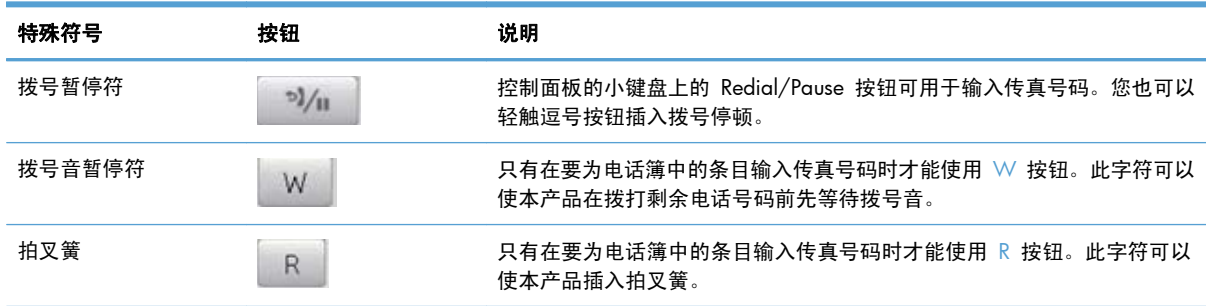

### 设置拨号前缀

拨号前缀可以是一位数或几位数,在从控制面板或软件输入传真号码时,前缀码会自动添加在每个号码 的前面。拨号前缀最多可包含 50 个字符。

默认设置为关闭。如果必须拨打诸如 9 等号码才能接通公司电话系统外的电话线路,则可能需要启用 此设置并输入前缀。此设置激活后,您可以使用手动拨号方式拨打没有拨号前缀的传真号码。

- 1. 在主页屏幕上,轻触设置 & 按钮。
- **2**. 轻触传真设置菜单。
- **3**. 轻触基本设置菜单。
- 4. 滚动查看并轻触拨号前缀按钮,然后轻触启用按钮。
- 5. 使用小键盘输入前缀,然后轻触确定按钮。您可以使用数字、暂停符和拨号符号。

### 设置拨号音检测

通常,本产品将立即开始拨打传真号码。如果您在与电话相同的线路上使用本产品,请启用"检测拨号 音"设置。这可防止本产品在电话通话时发送传真。

在法国和匈牙利,检测拨号音的工厂默认设置是启用;在其它所有国家/地区,则是关闭。

- 1. 在主页屏幕上,轻触设置 & 按钮。
- **2**. 轻触传真设置菜单。
- **3**. 轻触高级设置菜单。
- **4**. 滚动查看并轻触检测拨号音按钮,然后轻触启用按钮。

### 设置音频拨号或脉冲拨号

使用此步骤将本产品设为音频拨号模式或脉冲拨号模式。工厂默认设置为音频。除非您知道电话线路不 能使用音频拨号,否则不要更改此设置。

- 学 注: 并非所有国家/地区都提供脉冲拨号选项。
	- 1. 在主页屏幕上,轻触设置 & 按钮。
	- **2**. 轻触传真设置菜单。
	- **3**. 轻触高级设置菜单。
	- 4. 滚动查看并轻触拨号模式按钮,然后轻触音频或脉冲按钮。

### 设置自动拨号和重拨间隔时间

如果由于接收传真机未应答或占线,本产品无法发送传真,则本产品将根据"占线时重拨"、"无应答 时重拨"和"通信错误时重拨"选项尝试重拨。

### 设置占线时重拨选项

如果启用此选项,则本产品在收到占线信号时会自动重拨。占线时重拨选项的工厂默认设置为启用。

- 1. 在主页屏幕上,轻触设置 & 按钮。
- **2**. 轻触传真设置菜单。
- **3**. 轻触高级设置菜单。
- **4**. 滚动查看并轻触忙时重拨按钮,然后轻触启用按钮。

#### 设置无应答时重拨选项

如果启用此选项,则本产品在接收机器无应答时会自动重拨。无应答时重拨选项的工厂默认设置为关 闭。

- 1. 在主页屏幕上,轻触设置 & 按钮。
- **2**. 轻触传真设置菜单。
- **3**. 轻触高级设置菜单。
- **4**. 滚动查看并轻触无应答时重拨按钮,然后轻触启用按钮。

#### 设置通信错误时重拨选项

如果启用此选项,则本产品在发生某类通信错误时会自动重拨。通信错误时重拨选项的工厂默认设置为 启用。

- 1. 在主页屏幕上,轻触设置 & 按钮。
- **2**. 轻触传真设置菜单。

### 160 第 12 章 传真 ZHCN

- **3**. 轻触高级设置菜单。
- **4**. 滚动查看并轻触出现通信错误时重拨按钮,然后轻触启用按钮。

### 设置明暗度和分辨率

### 设定默认明暗度(对比度)设置

对比度会影响要发送的传真输出件的亮度和暗度。

亮度/暗度设置默认为要传真项目通常所用的对比度。将滑块所处的中间位置设置为默认值。

- 1. 在主页屏幕上,轻触设置 & 按钮。
- **2**. 轻触传真设置菜单。
- **3**. 轻触高级设置菜单。
- **4**. 轻触调淡/加深按钮,然后轻触任一箭头调整滑块位置。

### 设定分辨率设置

 $\frac{dy}{dx}$ 注: 增加分辨率会增大传真大小。较大的传真会增加发送时间,并可能超过本产品中的可用内存。

使用此步骤将所有传真作业的默认分辨率更改为以下任一项:

- 标准: 此设置提供最低的质量和最快的传输速度。
- 精细:此设置提供的分辨率质量比标准高,通常适用于文本文档。
- 超精细:此设置最适用于文本和图像混合的文档。其传输速度比精细设置慢,但比照片设置快。
- 照片:此设置将产生最佳图像,但大大增加了传输时间。

工厂默认分辨率设置为精细。

### 设定默认分辨率设置

- 1. 在主页屏幕上,轻触设置 & 按钮。
- **2**. 轻触传真设置菜单。
- **3**. 轻触高级设置菜单。
- **4**. 轻触传真分辨率按钮,然后轻触任一选项。

### 封面模板

PC 传真发送软件程序中提供了几个公司和个人传真封面模板。

**[ ) 主:** 您不能更改封面模板,但是可以编辑这些模板中的字段。

### 设置帐单代码

如果启用帐单代码功能,本产品会提示您输入每个传真的帐单代码。每发送一页传真,本产品就会相应 地增大帐单代码计数。这包括除轮询接收、传真转发或计算机下载的传真之外的所有类型的传真。对于 未定义的组或成组拨号传真,每成功发送一个传真到一个目的地,本产品就会相应地增大帐单代码计 数。

帐单代码的工厂默认设置为关闭。帐单代码可以是 1 到 250 之间的任一数字。

### 设定帐单代码设置

- 1. 在主页屏幕上,轻触设置 & 按钮。
- **2**. 轻触传真设置菜单。
- **3**. 轻触高级设置菜单。
- **4**. 滚动查看并轻触清单代码按钮,然后轻触启用按钮。

### 使用帐单代码

- **1**. 将文档放在文档进纸器中或扫描仪的玻璃板上。
- **2**. 在主页屏幕上,轻触传真按钮。
- **3**. 输入传真号码,或者选择快速拨号或组拨号条目。
- **4**. 轻触开始传真按钮。
- 5. 输入帐单代码,然后轻触确定按钮。

#### 打印帐单代码报告

帐单代码报告将列出已打印的所有传真帐单代码和计入每个代码的传真总数。

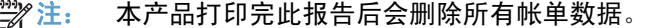

- 1. 在主页屏幕上,轻触传真按钮。
- **2**. 轻触传真菜单按钮。
- **3**. 轻触传真报告按钮。
- **4**. 滚动查看并轻触打印清单报告按钮。

### 接收传真设置

### 设置传真转发

您可以设置本产品,将发来的传真转发到另一传真号码。传真到达本产品时,将先存储在内存中。本产 品随后拨打您已指定的传真号码并发送传真。如果本产品由于错误(例如,该号码占线)而无法转发传 真,并且反复尝试重拨不成功,则本产品会打印传真。

如果本产品在接收传真时内存用完,则将终止发来的传真,并只转发已存储在内存中的页面和部分页 面。

使用传真转发功能时,必须是本产品(而不是计算机)在接收传真,并且必须将应答模式设为自动。

- **1**. 在主页屏幕上,轻触传真按钮。
- **2**. 轻触传真菜单按钮。
- **3**. 轻触接收选项按钮。
- 4. 轻触转发传真按钮,然后轻触启用按钮。
- **5**. 使用小键盘输入传真转发号码,然后轻触确定按钮。

### 设置应答模式

视情况而定,可将本产品应答模式设为自动、TAM、传真/电话或手动。工厂默认设置为自动。

- 自动:本产品将在指定的响铃次数后或者在识别出特殊传真音时应答来电。
- TAM:本产品不会自动应答呼叫。相反,它将等待直至检测到传真音。
- 传真/电话:本产品将立即应答来电。如果它检测到传真音,则会将呼叫作为传真进行处理。如果 未检测到传真音,则会发出响铃,提醒您应答传入的语音呼叫。
- 手动: 本产品从不应答呼叫。您必须自行启动传真接收过程,方法是按控制面板上的开始传真按 钮,或者拿起连接到该线路的电话并拨打 1-2-3。

要设置或更改应答模式,请完成以下步骤:

- 1. 在主页屏幕上,轻触设置 & 按钮。
- **2**. 轻触传真设置菜单。
- **3**. 轻触基本设置菜单。
- **4**. 滚动查看并轻触应答模式按钮,然后选择要使用的选项的名称。

### 阻塞或解除阻塞传真号码

如果不想接收来自指定人或公司的传真,则可以通过控制面板阻塞多达 30 个传真号码。将某个传真号 码阻塞后,如果有人用该号码给您发送传真,控制面板显示屏将指出此号码已被阻塞,传真不会被打 印,也不会保存在内存中。传真活动记录中将显示来自阻塞传真号码的传真,并且标记为"已放弃"。 您可以一次全部解除所有阻塞的传真号码,也可以逐个解除传真号码。

- 学注: 不通知阻塞传真的发送者传真发送失败。
	- **1**. 在主页屏幕上,轻触传真按钮。
	- **2**. 轻触传真菜单按钮。
	- **3**. 轻触接收选项按钮。
	- **4**. 轻触阻止垃圾传真按钮。
- **5**. 轻触添加号码按钮。
- **6**. 使用小键盘输入要阻塞的传真号码,然后轻触确定按钮。

### 设置应答响铃次数

应答模式设为自动时,将由本产品的应答响铃次数设置来确定本产品应答来电前的电话响铃次数。

如果本产品连接的线路可以接收传真和语音呼叫(共用线路),并且还使用应答机,则您可能需要调整 应答响铃次数设置。本产品的应答响铃次数必须大于应答机的应答响铃次数。这将使应答机在来电为语 音呼叫时可应答来电并记录消息。应答机应答呼叫时,本产品将侦听呼叫并在检测到传真音时自动应 答。

在美国和加拿大,应答响铃的默认设置为五次,其它国家/地区则为二次。

使用下表确定要使用的应答响铃次数。

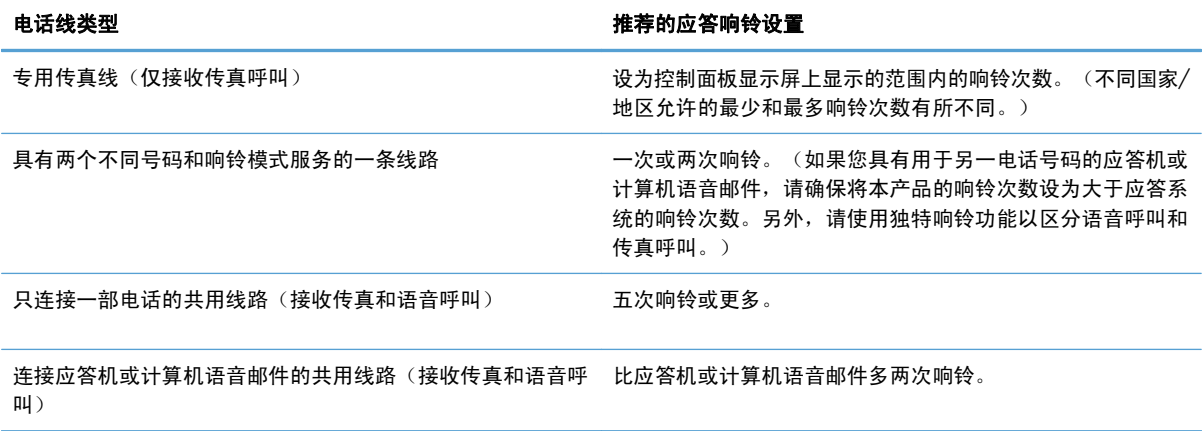

要设置或更改应答响铃的次数,请按以下步骤操作:

- 1. 在主页屏幕上,轻触设置 & 按钮。
- **2**. 轻触传真设置菜单。
- **3**. 轻触基本设置菜单。
- **4**. 轻触应答前的振铃次数按钮。
- 5. 使用小键盘输入响铃次数,然后轻触确定按钮。

### 设置独特响铃

响铃模式或独特响铃服务通过一些本地电话公司提供。该服务允许您在一条线路上使用多个电话号码。 每个电话号码都有独特的响铃模式,因此,您可以应答语音呼叫,同时由本产品应答传真呼叫。

如果您向电话公司订阅了响铃模式服务,则必须设置本产品以应答正确的响铃模式。并非所有国家/地 区都支持独特响铃模式。请联系电话公司,确定在您的国家/地区是否可提供此服务。

 $\left[\frac{dy}{dx}\right]$ 注: 如果您没有响铃模式服务而将响铃模式设置更改为除默认值所有响铃之外的其它设置,则本产品 可能无法接收传真。
所包括的设置如下:

- 所有响铃:本产品应答通过电话线路传来的所有呼叫。
- 单次:本产品应答产生单次响铃模式的所有呼叫。
- 两次:本产品应答产生两次响铃模式的所有呼叫。
- 三次:本产品应答产生三次响铃模式的所有呼叫。
- 两次和三次:本产品应答产生两次响铃或三次响铃模式的所有呼叫。

要更改呼叫应答的响铃模式,请完成以下步骤:

- 1. 在主页屏幕上,轻触设置 & 按钮。
- **2**. 轻触传真设置菜单。
- **3**. 轻触基本设置菜单。
- 4. 轻触特殊响铃按钮,然后轻触选项名称。

### 自动缩减发来的传真

如果启用"适合页面"选项,本产品会自动将长传真缩小到 75% 以使信息适合默认纸张尺寸(例如, 将传真从 legal 尺寸缩小为 letter 尺寸)。

如果禁用"适合页面"选项,则长传真将按完整尺寸打印在多个页面上。自动缩减发来传真的工厂默认 设置为启用。

如果启用了标记传真选项,您可能也需要启用自动缩减。这样会使发来传真的尺寸稍微缩小,以防止页 面标记将传真强制分成两页。

### 学注: 确保默认纸张尺寸设置与纸盘中装入的纸张尺寸一致。

- 1. 在主页屏幕上,轻触设置 & 按钮。
- **2**. 轻触传真设置菜单。
- **3**. 轻触高级设置菜单。
- **4**. 轻触适合页面按钮,然后轻触启用按钮。

### 设置传真重新打印设置

- 1. 在主页屏幕上,轻触设置 & 按钮。
- **2**. 轻触传真设置菜单。
- **3**. 轻触高级设置菜单。
- **4**. 滚动查看并轻触允许重新打印传真按钮,然后轻触启用按钮。

## 设置传真音量

通过控制面板控制传真声音音量。您可以更改以下声音的音量:

- 警报音量
- 响铃音量
- 电话线音量

#### 设置警报音量、电话音量和响铃音量

- 1. 在主页屏幕上,轻触设置 & 按钮。
- **2**. 轻触系统设置菜单。
- **3**. 轻触音量设置菜单。
- **4**. 轻触要调整的音量设置的名称,然后轻触任一选项。为每个音量设置重复这一步骤。

### 设置标记接收的传真

本产品将在接收的每个传真的顶部打印发件人标识信息。您也可以选择使用自己的标题信息标记发来的 传真,以确认收到传真的日期和时间。标记接收的传真的工厂默认设置为关闭。

学注: 启用标记接收的传真设置可能会增加页面尺寸并导致产品多打印一页。

学注: 此选项仅适用于本产品打印的已接收传真。

- 1. 在主页屏幕上,轻触设置 & 按钮。
- **2**. 轻触传真设置菜单。
- **3**. 轻触高级设置菜单。
- **4**. 滚动查看并轻触标记传真按钮,然后轻触启用按钮。

### 设置私人接收功能

激活私人接收功能后,接收的传真将存储在内存中。需要提供密码才能打印所存储的传真。

学注: 传真内存已满时,产品将无法接收更多的传真作业。启用私人接收设置后,确保定期查看并打印 或删除收到的传真,避免传真内存过满。

- 1. 在主页屏幕上,轻触设置 & 按钮。
- **2**. 轻触传真设置菜单。
- **3**. 轻触高级设置菜单。
- 4. 滚动查看并轻触私人接收按钮,然后轻触启用按钮。
- **5**. 如果尚未设置系统密码,本产品会提示您创建一个。

学注: 系统密码区分大小写。

- **a**. 轻触确定按钮,然后使用小键盘输入系统密码。
- **b**. 轻触确定按钮,再次输入并确认密码,然后轻触确定按钮保存此密码。

## 设置传真轮询

如果其他人已设置要轮询某个传真,您可以请求将该传真发送到您的产品。(这就是所谓的轮询其它机 器。)

- **1**. 在主页屏幕上,轻触传真按钮。
- **2**. 轻触传真菜单按钮。
- **3**. 轻触接收选项按钮。
- **4**. 轻触轮询接收按钮。
- 5. 使用小键盘输入要轮询的传真机号码,然后轻触确定按钮。

本产品会拨叫另一传真机并请求该传真。

# 使用传真

## 传真软件

### 支持的传真程序

本产品随附的 PC 传真程序是唯一可与本产品一起使用的 PC 传真程序。要继续使用计算机上以前安装 的 PC 传真程序,请使用已连接至计算机的调制解调器,通过产品调制解调器将不起作用。

## 取消传真

请按以下说明取消当前正在拨号的单个传真,或取消正处于传输或接收过程中的传真。

#### 取消当前传真

按下控制面板上的取消 × 按钮。尚未传送的所有页面都将被取消。按下取消 ×按钮也会停止成组拨 号作业。

### 取消待处理传真作业

可在下列情况下按照以下步骤取消传真作业:

- 本产品在遇到占线信号、无应答呼叫或者通信错误时会等待重新拨号。
- 打算在未来某一时间发送传真。

请按以下步骤,通过传真作业状态菜单取消传真作业:

- **1**. 在主页屏幕上,轻触传真按钮。
- **2**. 轻触传真菜单按钮。
- **3**. 轻触发送选项按钮。
- **4**. 轻触传真作业状态按钮。
- **5**. 轻触要取消的作业对应的传真号码。

## 在 **DSL**、**PBX** 或 **ISDN** 系统上使用传真

HP 产品经专门设计,可与传统模拟电话服务配合使用。它们未设计在 DSL、PBX、ISDN 线路或 VoIP 服务上工作,但可与来自数字服务提供商的适当滤波器、设备和设备配合工作。

**[ / 注:** HP 建议您与服务提供商讨论 DSL、PBX、ISDN 和 VoIP 设置选项的问题。

本 HP LaserJet 产品是模拟设备,与所有数字电话环境都不兼容(除非使用了数模转换器)。HP 不保 证本产品将与数字环境或数模转换器兼容。

### **DSL**

数字用户线 (DSL) 通过标准铜质电话线使用数字技术。本产品不直接与数字信号兼容。然而,如果在 DSL 设置期间指定了配置,则可分隔信号以便一些带宽用于传送模拟信号(用于语音和传真),剩余带 宽则用于传送数字数据。

注: 并非所有传真都与 DSL 服务兼容。HP 不保证本产品将与所有 DSL 服务线路或提供商兼容。

典型的 DSL 调制解调器使用滤波器将高频 DSL 调制解调器通信与低频模拟电话和传真调制解调器通信 分开。因此在使用模拟电话和模拟传真产品时,如果它们已连接至 DSL 调制解调器使用的电话线路, 通常还要配合使用滤波器。此滤波器一般由 DSL 服务提供商提供。请联系 DSL 提供商以了解更多信息 或寻求帮助。

### **PBX**

本产品是模拟设备,与所有数字电话环境均不兼容。要使用传真功能,可能需要数模滤波器或转换器。 如果在 PBX 环境中出现传真问题,可能需要联系 PBX 提供商以寻求帮助。HP 不保证本产品将与数字 环境或数模转换器兼容。

请联系 PBX 提供商以了解更多信息和寻求帮助。

### **ISDN**

本产品是模拟设备,与所有数字电话环境均不兼容。要使用传真功能,可能需要数模 滤波器或转换器。 如果在 ISDN 环境中出现传真问题, 可能需要联系 ISDN 提供商以寻求帮助。HP 不保证本产品 与 ISDN 数字环境或数模转换器兼容。

## 在 **VoIP** 服务上使用传真

IP 语音 (VoIP) 服务通常与传真机不兼容,但提供商明确指出支持通过 IP 服务收发传真的除外。

如果本产品通过 VoIP 网络接收传真时遇到问题,请检查所有电缆和设置是否正确。降低传真速度设置 可能会允许本产品通过 VoIP 网络发送传真。

如果 VoIP 提供商为此连接提供了"穿透"模式, 则此功能有助于提高 VoIP 上的传真性能。如果提供 商在此线路中增加了"舒适噪音",则不启用此功能有助于提高传真性能。

如果传真问题仍存在,请联系 VoIP 提供商。

# 传真内存

## 断电时保持传真内存中的内容

闪存可在发生电源故障时保护数据,防止数据丢失。其它传真设备在普通 RAM 或短期 RAM 中存储传 真页面。普通 RAM 在断电后会立即丢失数据,而短期 RAM 在发生电源故障后大约 60 分钟也会丢 失数据。闪存则可在无电源的情况下保持其数据数年而不丢失。

## 从内存删除传真

仅在您担心其他人访问您的产品并可能尝试从内存重新打印传真时,才使用此步骤。

- 注意: 除清除重新打印内存中的传真外,此步骤还会清除当前正在发送的传真、等待重拨而未发送的 传真、计划在未来某一时间发送的传真以及未打印或未转发的传真。
	- 1. 在主页屏幕上,轻触设置 & 按钮。
	- **2**. 轻触服务菜单。
	- **3**. 轻触传真服务菜单。
	- **4**. 轻触清除保存的传真按钮。

# 发送传真

### 从平板扫描仪发送传真

**1**. 将文档面朝下放在扫描仪玻璃板上。

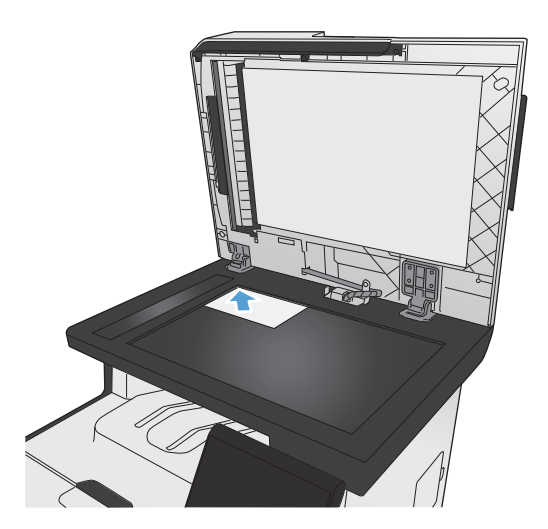

- 2. 在主页屏幕上,轻触传真按钮。
- **3**. 使用小键盘键入电话号码。
- **4**. 轻触开始传真按钮。
- **5**. 本产品会提示您确认从扫描仪玻璃板上发送传 真。轻触是按钮。
- **6**. 本产品会提示您装入第一页。轻触确定按钮。
- **7**. 本产品将扫描第一页,然后提示您装入下一页。 如果文档包含多页,请轻触是按钮。继续执行 此过程,直到扫描完所有页面。
- **8**. 当您扫描完最后一页时,请在系统提示时轻触 否按钮。本产品将发出传真。

## 从文档进纸器复传真

**1**. 将原件正面朝上插入文档进纸器。

注: 文档进纸器最多容纳 50 张 75 克/米 <sup>2</sup> (即 20 磅)的纸张。

注意: 为防止本产品损坏,请不要使用有修 正带、修正液、曲别针或订书钉的原件。此外, 不要将照片、小原件或易碎原件装到文档进纸 器中。

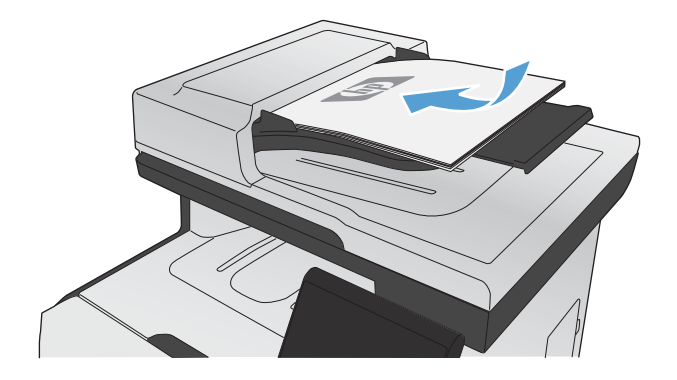

**2**. 调整纸张导板,直至其紧贴纸叠。

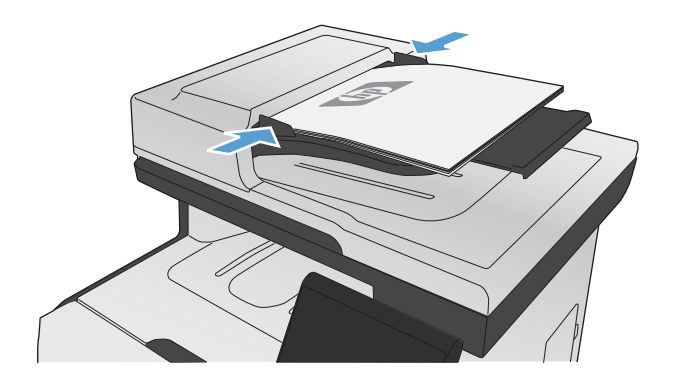

**3**. 在主页屏幕上,轻触传真按钮。

- **4**. 使用小键盘键入传真号码。
- **5**. 轻触开始传真按钮。

# 使用快速拨号和成组拨号条目

. 将文档放在文档进纸器中或扫描仪的玻璃板上。

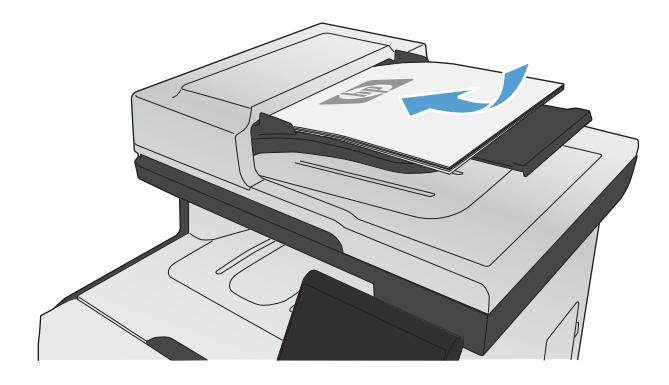

- . 在主页屏幕上,轻触传真按钮。
- . 在小键盘上,轻触传真电话簿图标。

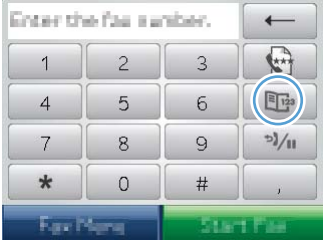

- . 轻触要使用的单个条目或组条目的名称。
- . 轻触开始传真按钮。

## 从软件发送传真

以下信息提供了使用本产品随附软件发送传真的基本说明。其它所有与软件相关的主题均包含在软件 的"帮助"中,您可以从软件程序的**帮助**菜单中打开这些主题。

满足以下要求时,您可以从计算机传真电子文档:

- 本产品直接连接至计算机或计算机所连的网络。
- 计算机上安装了本产品软件。
- 计算机操作系统是本产品支持的系统。

### 从软件发送传真

根据所用系统不同,发送传真的步骤也有所不同。最为常见的步骤如下。

- **1**. 单击开始,单击程序(或在 Windows XP 中单击所有程序),然后单击 **HP**。
- 2. 单击产品名称,然后单击发送传真。传真软件会打开。
- **3**. 输入一个或多个接收者的传真号码。
- **4**. 将文档装入文档进纸器。
- **5**. 单击立即发送。

#### 从诸如 **Microsoft Word** 之类的第三方软件发送传真

- **1**. 在第三方程序中打开文档。
- 2. 单击文件菜单,然后单击打印。
- **3**. 从打印机驱动程序下拉列表中选择传真打印驱动程序。传真软件会打开。
- **4**. 输入一个或多个接收者的传真号码。
- **5**. 包括在本产品中装入的所有页面。此步骤为可选步骤。
- **6**. 单击立即发送。

## 通过连接至传真线路的电话发送传真

有时,您可能需要从与本产品连接到同一线路的电话拨打传真号码。例如,如果您要将传真发送到其设 备处于手动接收模式的某个人,则可在发送传真前先致电告诉该人要向其发送传真。

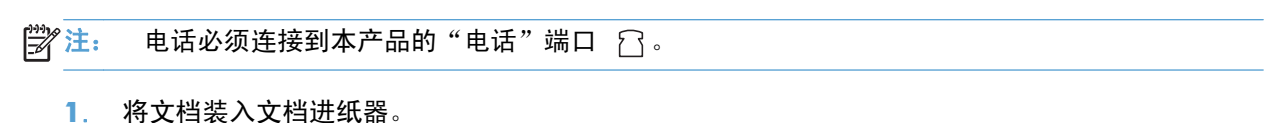

- **2**. 在主页屏幕上,轻触传真按钮。
- **3**. 拿起与本产品连接到同一线路的电话听筒。使用电话键盘拨打传真号码。
- **4**. 接收者应答时,通知其启动传真机。
- 5. 听到传真音时,轻触控制面板上的开始传真按钮,等待控制面板显示屏上显示正在连接,然后挂 机。

# 发送传真并确认

您可以将本产品设为提示您再次输入传真号码,以确认您正在将传真发送至正确的号码。

- 1. 在主页屏幕上,轻触设置 &接钮。
- **2**. 轻触传真设置菜单。
- **3**. 轻触高级设置菜单。
- 4. 滚动查看并轻触确认传真号按钮,然后轻触启用按钮。
- **5**. 发送传真。

## 计划以后发送传真

使用本产品控制面板计划在将来要自动发送到一个或多个人的传真。此过程完成时,本产品会将文档扫 描到内存中,然后返回"就绪"状态。

 $\left[\frac{dy}{dx}\right]$ 注: 如果本产品无法在计划的时间传送传真,则会在传真错误报告(如果已启用该选项)中显示该信 息或在传真活动记录中记录该信息。由于传真发送呼叫无应答,或者占线信号停止重拨尝试,因此,传 送可能尚未启动。

如果已计划在将来某一时间发送传真但需要更新,则会将附加信息作为另一作业发送。计划同时发送到 同一传真号码的所有传真均作为独立的传真传送。

**1**. 将文档装入文档进纸器。

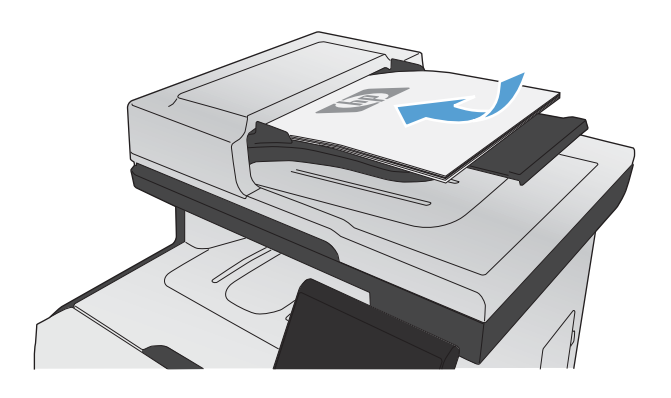

- **2**. 在主页屏幕上,轻触传真按钮。
- **3**. 轻触传真菜单按钮。
- **4**. 轻触发送选项按钮。
- **5**. 轻触以后发送传真按钮。
- **6**. 使用小键盘输入传真发送时间。轻触确定按钮。
- **7**. 使用小键盘输入传真发送日期。轻触确定按钮。
- **8**. 使用小键盘键入传真号码。轻触确定按钮。本 产品将扫描文档并将文件保存到内存中,直至 达到指定时间。

### 使用访问代码、信用卡或电话卡

要使用访问代码、信用卡或电话卡,请手动拨号以允许插入暂停符和拨号代码。

#### 发送国际传真

要将传真发送到国际目的地,请手动拨号以允许插入暂停符和国际拨号代码。

### 接收传真

### 打印传真

本产品接收传真传输时,将打印传真(启用私人接收功能时除外),并且还会将它自动存储到闪存中。

当彩色打印碳粉盒中的碳粉严重不足时,产品将仅使用黑色继续打印,以防传真中断。要将产品配置为 在碳粉盒中的碳粉低于严重不足阈值时继续用剩余碳粉进行彩色打印,请按以下步骤操作:

- 1. 在产品控制面板中,轻触设置 & 按钮,然后轻触系统设置按钮。
- 2. 轻触严重不足时按钮,然后轻触彩色碳粉盒按钮。
- **3**. 轻触继续按钮。

选择更换碳粉严重不足的打印碳粉盒时,产品将自动恢复彩色打印。

#### 启用私人接收功能时打印存储的传真

要打印存储的传真,您必须提供产品安全密码。本产品打印存储的传真后,便会将其从内存中删除。

- **1**. 在主页屏幕上,轻触传真按钮。
- **2**. 轻触传真菜单按钮。
- **3**. 轻触接收选项按钮。
- **4**. 轻触打印私人传真按钮。
- **5**. 使用小键盘输入产品安全密码,然后轻触确定按钮。

#### 重新打印传真

如果启用允许重新打印传真功能,本产品会将收到的传真存储到内存中。本产品的存储空间大小在 3.2 MB 左右,约可保存 250 页。

这些传真是连续存储的。重新打印它们不会将它们从内存中清除。

#### 启用允许重新打印传真功能

- 1. 在主页屏幕上,轻触设置 & 按钮。
- **2**. 轻触传真设置菜单。
- **3**. 轻触高级设置菜单。
- **4**. 滚动查看并轻触允许重新打印传真按钮,然后轻触启用按钮。

#### 重新打印传真

- **1**. 在主页屏幕上,轻触传真按钮。
- **2**. 轻触传真菜单按钮。
- **3**. 轻触接收选项按钮。
- **4**. 轻触重新打印传真按钮。
- **5**. 轻触要重新打印的传真条目。

### 在电话线路上听到传真音时接收传真

如果您的电话线既可以接收传真,又可以接听电话,且在接听电话时听到传真音,则可以按以下两种方 法之一接收传真:

- 如果您在本产品旁边,请按控制面板上的开始传真。
- 如果未自动应答,请连续按电话键盘上的 1-2-3,聆听传真传输声音,然后挂机。

学 注: 要使第二种方法起作用,必须将电话分机设置设为是。

# 解决传真问题

## 传真故障排除检查清单

- 多个可能的传真选项供您选择。在执行完每个建议操作后,重试发送传真,看看问题是否解决。
- 为了在解决传真问题的过程中达到最佳效果,请务必将本产品上的电话线直接插到墙上电话插孔 中。断开其它所有设备与本产品的连接。
- **1**. 检查电话线是否插到本产品背面的正确端口中。
- **2**. 通过传真测试检查电话线路是否正常:
	- **a**. 在控制面板中,打开设置 & 菜单,然后打开服务菜单。
	- **b**. 选择传真服务选项。
	- **c**. 选择运行传真测试选项。产品打印传真测试报告。

这份报告包含以下可能的结果:

- 通过: 此报告包含当前传真的所有设置,供您查看。
- 失败: 电话线插在错误的端口中。此报告包含解决此问题的建议。
- 失败: 电话线不通。此报告包含解决此问题的建议。
- **3**. 检查产品固件是否最新:
	- **a**. 从控制面板上的报告菜单中打印配置页,以获取当前的固件日期代码。
	- **b**. 转到 [www.hp.com](http://www.hp.com)。
		- **1**. 单击支持与驱动程序链接。
		- **2**. 单击驱动程序和软件下载链接选项。
		- 3. 在产品型号框中键入产品型号,然后单击开始搜索按钮。
		- **4**. 单击您的操作系统对应的链接。
		- 5. 滚动至表中的"固件"部分。
			- 如果列出的版本与配置页的版本一致,表示您已拥有最新版本。
			- 如果两者不同,请下载固件升级并按屏幕说明更新本产品上的固件。

*""》*注: 本产品必须与已经上网的计算机连接才能升级固件。

◦ 重新发送传真。

**4**. 检查安装本产品软件时是否设置了传真功能。

从计算机的 HP 程序文件夹中, 运行"传真设置实用程序"。

- **5**. 检查电话服务是否支持模拟传真。
	- 如果使用的是 ISDN 或数字 PBX, 请咨询服务提供商如何配置模拟传真线路。
	- 如果使用的是 VoIP 服务, 请将传真速度设置改为慢速 (V.29), 或者从控制面板中禁用快速 (V.34)。咨询服务提供商是否支持传真功能以及建议的传真调制解调器速度是多少。有些公司 可能会要求使用适配器。
	- 如果使用的是 DSL 服务,请确保电话线路与本产品的连接中含有滤波器。如果没有,请与 DSL 服务提供商联系或者买一个 DSL 滤波器。如果已经安装 DSL 滤波器, 请换一个, 因为 这些滤波器可能有故障。
- **6**. 如果错误仍然存在,请在随后的部分中了解详细的问题解决办法。

## 传真错误消息

警报和警告消息暂时显示,可能需要您确认:轻触确定按钮以继续或者轻触取消 ×按钮取消此作业。 出现某些警告时,打印作业可能不会完成或打印质量可能受到影响。如果警报或警告消息与打印有关, 并且启用了自动继续功能,本产品将在警告出现 10 秒且无人确认的情况下尝试继续打印作业。

### 传真存储器已满。 正在取消发送传真。

#### 说明

在执行传真作业过程中,内存被用完。传真的所有页面必须都在内存中,传真作业才能正确执行。只发 送了已装入内存的页面。

#### 建议的操作

取消当前作业。关闭本产品,然后再次将其打开。尝试再次发送作业。

如果错误仍然出现,请取消此作业并关闭本产品,然后再次将其打开。产品可能没有足够的内存执行某 些作业。

### 传真存储器已满。 正在取消接收传真。

#### 说明

在传真传输期间,本产品内存用完。只打印载入内存的页面。

#### 建议的操作

打印所有传真,然后让发件人重新发送传真。让发件人先将传真作业分成几个作业,然后再重新发送。 取消所有传真作业,或者从内存清除传真。

### 传真存储器已满。 正在取消接收传真。

#### 说明

用于存储传真的内存大小不足以存储发来的传真。

#### 建议的操作

如果已使用私人接收功能,请打印所有收到的传真以释放部分内存。

#### 180 第 12 章 传真 ZHCN

如果仍需要更多内存,请清除内存中的传真。打开服务菜单。在传真服务菜单中选择清除保存的传真选 项。

### 传真发送错误。

#### 说明

在尝试发送传真时发生了错误。

#### 建议的操作

尝试重新发送传真。

尝试向另一传真号码发送传真。

轻触开始传真按钮检查电话线路上是否有拨号音。

拔下电话线后再重插,确保电话线连接牢固。

确保使用本产品随附的电话线。

断开本产品连接,将电话插入电话线路并拨打电话,确保电话工作正常。

将本产品连接到不同的电话线路。

将传真分辨率设为标准而不是默认的精细。

如果错误仍然存在,请与 HP 联系。请参阅 [www.hp.com/go/LJColorMFPM375](http://www.hp.com/go/LJColorMFPM375) 或 [www.hp.com/go/](http://www.hp.com/go/LJColorMFPM475) [LJColorMFPM475](http://www.hp.com/go/LJColorMFPM475) 或产品包装箱中的支持说明。

### 传真接收错误。

### 说明

在尝试接收传真时发生了错误。

#### 建议的操作

请发送者重新发送传真。

尝试回传发送者或其它传真机。

轻触开始传真按钮检查电话线路上是否有拨号音。

拔下电话线后再重插,确保电话线连接牢固。

确保使用本产品随附的电话线。

打开服务菜单,然后轻触传真服务按钮。轻触运行传真测试按钮。此测试将检查电话线是否连接至正确 的端口上,以及电话线路上是否有信号。产品随即打印测试结果报告。

降低传真速度。让发件人重新发送传真。

关闭错误纠正模式。让发件人重新发送传真。

### 学注: 关闭纠错模式会降低传真图像的质量。

将本产品连接到不同的电话线路。

如果错误仍然存在,请与 HP 联系。请参阅 [www.hp.com/go/LJColorMFPM375](http://www.hp.com/go/LJColorMFPM375) 或 [www.hp.com/go/](http://www.hp.com/go/LJColorMFPM475) [LJColorMFPM475](http://www.hp.com/go/LJColorMFPM475) 或产品包装箱中的支持说明。

### 传真忙。 已取消发送。

### 说明

您要向其发送传真的传真线路正忙。本产品已取消发送传真。

#### 建议的操作

致电接收者,确保其传真机打开并准备就绪。

检查拨打的传真号是否正确。

检查是否启用了忙时重拨选项。

打开服务菜单,然后轻触传真服务按钮。轻触运行传真测试按钮。此测试将检查电话线是否连接至正确 的端口上,以及电话线路上是否有信号。产品随即打印测试结果报告。

如果错误仍然存在,请与 HP 联系。请参阅 [www.hp.com/go/LJColorMFPM375](http://www.hp.com/go/LJColorMFPM375) 或 [www.hp.com/go/](http://www.hp.com/go/LJColorMFPM475) [LJColorMFPM475](http://www.hp.com/go/LJColorMFPM475) 或产品包装箱中的支持说明。

### 传真忙。 正等待重拨。

#### 说明

您要向其发送传真的传真线路正忙。本产品将自动重拨该占线号码。

#### 建议的操作

允许本产品重新尝试发送传真。

致电接收者,确保其传真机打开并准备就绪。

检查拨打的传真号是否正确。

打开服务菜单,然后轻触传真服务按钮。轻触运行传真测试按钮。此测试将检查电话线是否连接至正确 的端口上,以及电话线路上是否有信号。产品随即打印测试结果报告。

如果错误仍然存在,请与 HP 联系。请参阅 [www.hp.com/go/LJColorMFPM375](http://www.hp.com/go/LJColorMFPM375) 或 [www.hp.com/go/](http://www.hp.com/go/LJColorMFPM475) [LJColorMFPM475](http://www.hp.com/go/LJColorMFPM475) 或产品包装箱中的支持说明。

### 通信错误。

### 说明

本产品与发件人或收件人之间发生传真通信错误。

#### 建议的操作

允许本产品重新尝试发送传真。从墙上拔下本产品的电话线,接上电话,然后尝试拨打电话。将本产品 电话线插入另一电话线路的插孔中。

#### 182 年 第 12 章 上 传真 マンコンピュータ こうしょう こうしょう こうしょう こうしょう こうしょう ていしょう てんこうしょう こうしょう こうしょう

尝试使用一根不同的电话线。

将传真速度选项设为慢速 (V.29),或者禁用快速 (V.34)设置。

关闭纠错功能,以防自动纠错。

学注: 关闭纠错功能会降低图像质量。

从控制面板中打印传真活动记录报告,确定特定的传真号码是否出现错误。

如果错误仍然存在,请与 HP 联系。请参阅 [www.hp.com/go/LJColorMFPM375](http://www.hp.com/go/LJColorMFPM375) 或 [www.hp.com/go/](http://www.hp.com/go/LJColorMFPM475) [LJColorMFPM475](http://www.hp.com/go/LJColorMFPM475) 或产品包装箱中的支持说明。

### 未检测到传真。

#### 说明

本产品应答来电但未检测到传真机呼叫。

#### 建议的操作

允许本产品重新尝试接收传真。

尝试使用一根不同的电话线。

将本产品电话线插入另一电话线路的插孔中。

如果错误仍然存在,请与 HP 联系。请参阅 [www.hp.com/go/LJColorMFPM375](http://www.hp.com/go/LJColorMFPM375) 或 [www.hp.com/go/](http://www.hp.com/go/LJColorMFPM475) [LJColorMFPM475](http://www.hp.com/go/LJColorMFPM475) 或产品包装箱中的支持说明。

### 文档进纸器挡盖打开。 已取消传真。

#### 说明

文档进纸器顶盖打开,产品无法发送传真。

#### 建议的操作

合上顶盖,重新发送传真。

### 无拨号音。

### 说明

本产品检测不到拨号音。

#### 建议的操作

轻触开始传真按钮检查电话线路上是否有拨号音。

从本产品和墙上拔下电话线,然后重新插入电话线。

确保使用本产品随附的电话线。

从墙上拔下本产品的电话线,接上电话,然后尝试进行语音呼叫。

确保墙上电话插孔的电话线插入线路 同 端口。

将本产品电话线插入另一电话线路的插孔中。

使用控制面板上服务菜单中的运行传真测试选项检查电话线路。

如果错误仍然存在,请与 HP 联系。请参阅 [www.hp.com/go/LJColorMFPM375](http://www.hp.com/go/LJColorMFPM375) 或 [www.hp.com/go/](http://www.hp.com/go/LJColorMFPM475) [LJColorMFPM475](http://www.hp.com/go/LJColorMFPM475) 或产品包装箱中的支持说明。

### 无传真应答。 已取消发送。

#### 说明

尝试重拨传真号码时失败,或者关闭了无应答时重拨选项。

#### 建议的操作

致电接收者,确保其传真机打开并准备就绪。

检查拨打的传真号是否正确。

检查重拨选项是否启用。

从本产品和墙上拔下电话线,然后重新插入电话线。

从墙上拔下本产品的电话线,接上电话,然后尝试进行语音呼叫。

确保墙上电话插孔的电话线插入线路 端口。

将本产品电话线插入另一电话线路的插孔中。

如果错误仍然存在,请与 HP 联系。请参阅 [www.hp.com/go/LJColorMFPM375](http://www.hp.com/go/LJColorMFPM375) 或 [www.hp.com/go/](http://www.hp.com/go/LJColorMFPM475) [LJColorMFPM475](http://www.hp.com/go/LJColorMFPM475) 或产品包装箱中的支持说明。

### 无传真应答。 正等待重拨。

### 说明

接收传真线路未应答。本产品将在几分钟后尝试重拨。

#### 建议的操作

允许本产品重新尝试发送传真。

致电接收者,确保其传真机打开并准备就绪。

检查拨打的传真号是否正确。

如果本产品继续重拨,请从墙上拔下本产品的电话线,接上电话,然后尝试进行语音呼叫。

确保墙上电话插孔的电话线插入线路 同 端口。

将本产品电话线插入另一电话线路的插孔中。

尝试使用一根不同的电话线。

如果错误仍然存在,请与 HP 联系。请参阅 [www.hp.com/go/LJColorMFPM375](http://www.hp.com/go/LJColorMFPM375) 或 [www.hp.com/go/](http://www.hp.com/go/LJColorMFPM475) [LJColorMFPM475](http://www.hp.com/go/LJColorMFPM475) 或产品包装箱中的支持说明。

# 解决传真代码和跟踪报告中的问题

## 查看和解释传真错误代码

使用传真活动记录中的错误代码解决产品传真功能问题。

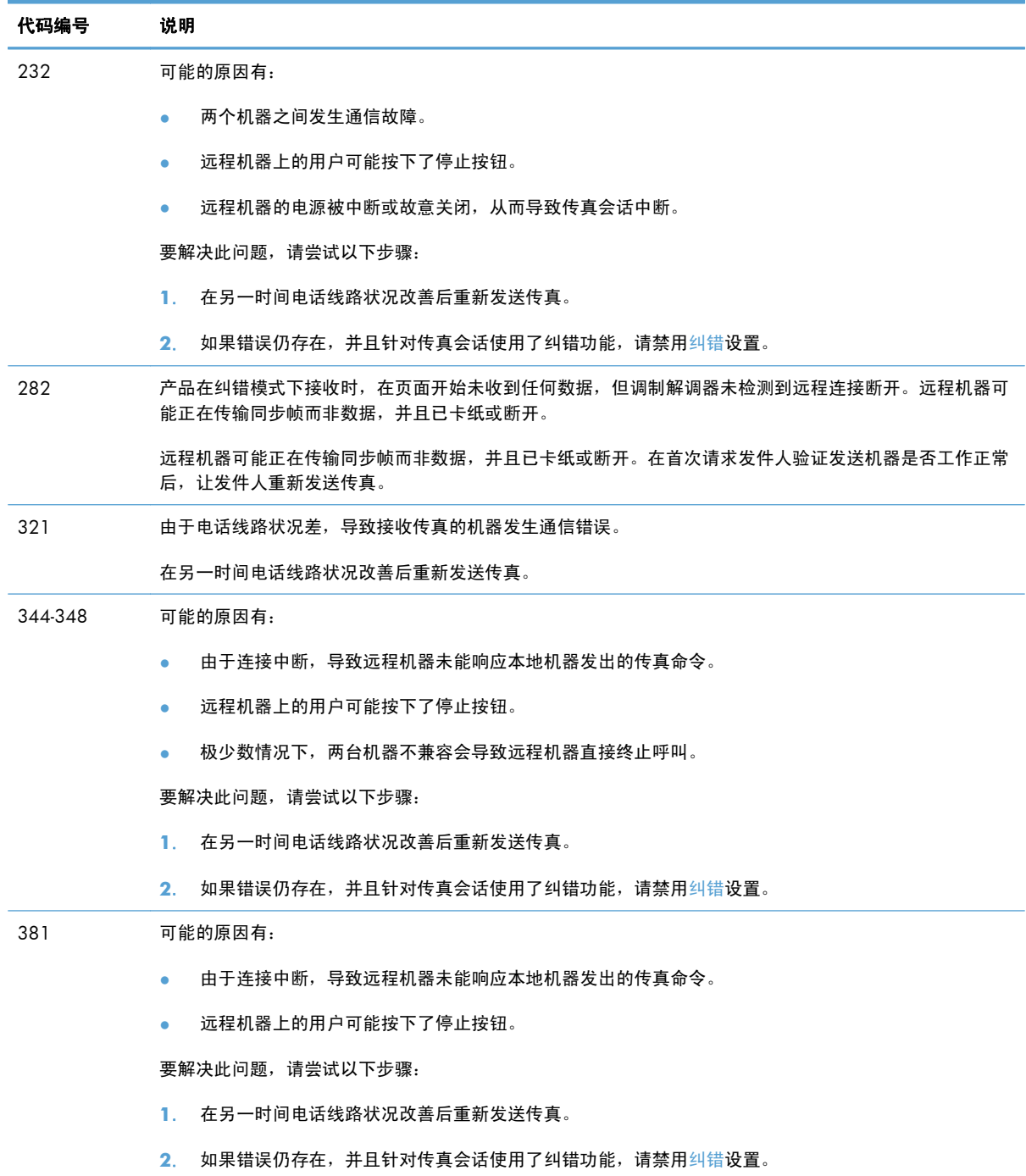

## 传真跟踪报告

传真 T.30 跟踪报告中包含的信息有助于解决传真传输问题。如果要向 HP 寻求帮助来解决这些问题, 请在致电前将 T.30 跟踪报告打印出来。

1. 在主页屏幕上,轻触设置 & 按钮。

- **2**. 轻触服务菜单。
- **3**. 轻触传真服务菜单。
- **4**. 轻触打印 T.30 跟踪按钮,然后轻触立即按钮。

 $\stackrel{\leftrightarrow}{E}}$ 注: 此规程打印上次传真作业(无论成功与否)的报告。要为每个失败的传真作业生成报告,请选择 如果出现错误设置。要为每个传真作业生成报告,请选择呼叫结束时设置。

### 传真记录和报告

请按以下步骤打印传真记录和报告:

### 打印全部传真报告

请按此步骤操作,一次打印以下所有报告:

- 上次呼叫报告
- 传真活动记录
- 电话簿报告
- 垃圾传真列表
- 帐单报告(启动"帐单代码"的情况下)
- 配置报告
- 用量信息页
- **1**. 在主页屏幕上,轻触传真按钮。

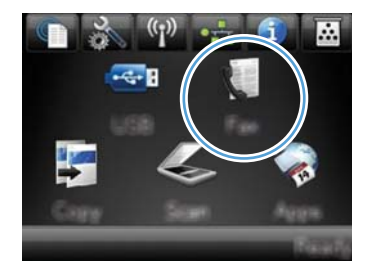

- **2**. 轻触传真菜单按钮。
- **3**. 轻触传真报告按钮。
- **4**. 轻触打印全部传真报告按钮。

# 打印个别传真报告

1. 在主页屏幕上,轻触传真按钮。

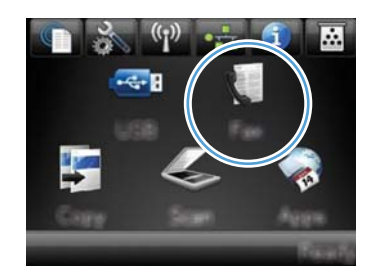

- **2**. 轻触传真菜单按钮。
- **3**. 轻触传真报告按钮。
- **4**. 轻触要打印的报告的名称。

# 设置传真错误报告

传真错误报告是指示本产品遇到的传真作业错误的简要报告。您可以将其设为在发生以下事件后打印:

- 每个传真错误(出厂默认设置)
- 发送传真错误
- 接收传真错误
- 从不

学 注: 如果选择此选项, 则在打印传真活动记录前, 您会看不到传真传送失败的指示。

**1**. 在主页屏幕上,轻触传真按钮。

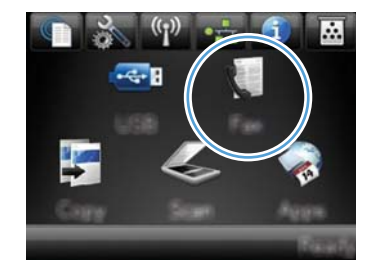

- **2**. 轻触传真菜单按钮。
- **3**. 轻触传真报告按钮。
- **4**. 轻触传真错误报告按钮,然后轻触要使用的打 印选项。

更改错误纠正和传真速度

## 设置传真错误纠正模式

通常,本产品将在发送或接收传真的同时监控电话线路上的信号。如果本产品在传输期间检测到错误, 并且错误纠正设置为启用,则本产品可请求重新发送部分传真。错误纠正的工厂默认设置为启用。

仅在发送或接收传真时出现问题且希望接受传输中的错误时,才应关闭错误纠正。向国外或使用卫星电 话发送或接收传真时,关闭此设置可能会有用。

- 1. 在主页屏幕上,轻触设置 & 按钮。
- **2**. 轻触服务菜单。
- **3**. 轻触传真服务菜单。
- 4. 轻触纠错按钮,然后轻触启用按钮。

## 更改传真速度

传真速度设置是本产品用于发送传真的调制解调器协议。它是用于通过电话线路发送和接收数据的全双 工调制解调器的全球标准,速度高达每秒 33,600 比特 (bps)。传真速度设置的工厂默认设置为快速 (V.34)。

仅在无法将传真发送到某个特殊设备或从中接收传真时,才应更改此设置。在向国外发送传真或从国外 接收传真,或者使用卫星电话连接时,降低传真速度可能会有所帮助。

- 1. 在主页屏幕上,轻触设置 &接钮。
- **2**. 轻触传真设置菜单。
- **3**. 轻触高级设置菜单。
- 4. 滚动查看并轻触传真速度按钮,然后轻触要使用的速度设置。

# 解决传真发送问题

- 控制面板上显示错误消息
- [控制面板显示就绪消息且未尝试发送传真](#page-209-0)
- 控制面板上显示消息"正在存储第 1 [页",显示完该消息之后没有进一步处理。](#page-209-0)
- [可以接收传真,但是不能发送。](#page-209-0)
- [无法从控制面板中使用传真功能](#page-210-0)
- [无法使用快速拨号功能](#page-210-0)
- [无法使用组拨号功能](#page-210-0)
- [尝试发送传真时收到电话公司记录到的错误消息](#page-211-0)
- [本产品连有电话的情况下无法发送传真](#page-211-0)

### 控制面板上显示错误消息

#### 显示通信错误。消息

- 允许本产品重新尝试发送传真。临时重新发送会让传真速度变慢。
- 从墙上拔下本产品的电话线,接上电话,然后尝试拨打电话。将本产品电话线插入另一电话线路的 插孔中。

如果将产品连接到数字电话线路,请验证您使用的由数字服务提供商提供的滤波器和设置是否正 确。

- **尝试使用一根不同的电话线。**
- 在控制面板中,将传真速度选项改为中速 (V.17)或慢速 (V.29)设置。
	- **a**. 在主页屏幕上,轻触设置 & 按钮。
	- **b**. 打开传真设置菜单。
	- **c**. 打开高级设置菜单。
	- **d**. 打开传真速度菜单。
	- **e**. 选择正确设置。
- 关闭纠错选项。
	- **a**. 在主页屏幕上,轻触设置 & 按钮。
	- **b**. 打开服务菜单。
	- **c**. 打开传真服务菜单。
- **d**. 打开纠错菜单。
- **e**. 选择关闭设置。
- 学注: 关闭纠错选项会降低图像质量。
- 如果错误仍然存在,请与 HP 联系。请参阅 [www.hp.com/go/LJColorMFPM375](http://www.hp.com/go/LJColorMFPM375) 或 [www.hp.com/](http://www.hp.com/go/LJColorMFPM475) [go/LJColorMFPM475](http://www.hp.com/go/LJColorMFPM475) 或产品包装箱中的支持说明。

#### 无拨号音。

- 确保电话线插到产品上的正确端口中。
- 确保产品电话线直接插到墙上的电话插孔中。
- 按下开始传真按钮检查电话线路上是否有拨号音。
- 从墙上拔下本产品的电话线,接上电话,然后尝试进行语音呼叫。
- 从本产品和墙上拔下电话线,然后重新插入电话线。
- 确保使用本产品随附的电话线。
- 将本产品电话线插入另一电话线路的插孔中。
- 使用控制面板上服务菜单中的运行传真测试选项检查电话线路。
	- **a**. 在主页屏幕上,轻触设置 & 按钮。
	- **b**. 打开服务菜单。
	- **c**. 打开传真服务菜单。
	- **d**. 选择运行传真测试项目。

#### 显示传真忙。消息

- 尝试再次发送传真。
- 与收件人通话,确保传真机已开并准备就绪。
- 检查拨打的传真号码是否正确。
- 按下开始传真按钮检查电话线路上是否有拨号音。
- 断开本产品连接,将电话插入电话线路并拨打电话,确保电话工作正常。
- 将本产品电话线插入另一电话线路的插孔中,然后尝试再次发送传真。
- 尝试使用一根不同的电话线。
- 稍后发送传真。
- 如果错误仍然存在,请与 HP 联系。请参阅 [www.hp.com/go/LJColorMFPM375](http://www.hp.com/go/LJColorMFPM375) 或 [www.hp.com/](http://www.hp.com/go/LJColorMFPM475) [go/LJColorMFPM475](http://www.hp.com/go/LJColorMFPM475) 或产品包装箱中的支持说明。

### 显示无传真应答。消息

- 尝试重新发送传真。
- 与收件人通话,确保传真机已开并准备就绪。
- 检查拨打的传真号码是否正确。
- 从墙上拔下本产品的电话线,接上电话,然后尝试进行语音呼叫。
- 将本产品电话线插入另一电话线路的插孔中。
- 尝试使用一根不同的电话线。
- 确保墙上电话插孔的电话线插入线路 同 端口。
- 使用控制面板上服务菜单中的运行传真测试选项检查电话线路。
	- **a**. 在主页屏幕上,轻触设置 & 按钮。
	- **b**. 打开服务菜单。
	- **c**. 打开传真服务菜单。
	- **d**. 选择运行传真测试项目。
- 如果错误仍然存在,请与 HP 联系。请参阅 [www.hp.com/go/LJColorMFPM375](http://www.hp.com/go/LJColorMFPM375) 或 [www.hp.com/](http://www.hp.com/go/LJColorMFPM475) [go/LJColorMFPM475](http://www.hp.com/go/LJColorMFPM475) 或产品包装箱中的支持说明。

### 文档进纸器卡纸

- 检查纸张是否符合产品尺寸要求。本产品不支持发送长度超过 381 毫米 的传真。
- 将原件复印或打印到 Letter、A4 或 Legal 尺寸的纸张上, 然后重新发送传真。

### 显示传真存储器已满。消息

- 关闭产品然后再打开。
- 打印已存储、但尚未打印的传真。
	- **a**. 轻触传真按钮,然后轻触传真菜单按钮。
	- **b**. 打开接收选项菜单。
	- **c**. 选择打印私人传真项目。
	- **d**. 在本产品提示您时输入密码。
- 删除内存中存储的传真。
	- **a**. 在主页屏幕上,轻触设置 & 按钮。
	- **b**. 打开服务菜单。
- <span id="page-209-0"></span>**c**. 打开传真服务菜单。
- **d**. 选择清除保存的传真项目。
- 将较大的传真作业分成几个小作业,然后分别传真它们。

### 扫描仪错误

- 检查纸张是否符合产品尺寸要求。本产品不支持发送长度超过 381 毫米 的传真。
- 将原件复印或打印到 Letter、A4 或 Legal 尺寸的纸张上, 然后重新发送传真。

### 控制面板显示就绪消息且未尝试发送传真

- 检查传真活动记录中是否有错误。
	- **a**. 轻触传真按钮,然后轻触传真菜单按钮。
	- **b**. 打开传真报告菜单。
	- **c**. 打开传真活动记录菜单。
	- **d**. 选择立即打印日志选项。
- 如果本产品上连有电话,请确保电话已经挂机。
- 断开传真与本产品之间的其它所有线路。
- 将本产品直接连到墙上电话插孔中,然后重新发送传真。

控制面板上显示消息"正在存储第 **1** 页",显示完该消息之后没有进一步处理。

- 删除内存中存储的传真。
	- **a**. 在主页屏幕上,轻触设置 & 按钮。
	- **b**. 打开服务菜单。
	- **c**. 打开传真服务菜单。
	- **d**. 选择清除保存的传真项目。

### 可以接收传真,但是不能发送。

发送传真时产品未响应。

- **1**. 按下开始传真按钮检查电话线路上是否有拨号音。
- **2**. 关闭产品然后再打开。
- **3**. 使用控制面板或 HP 传真设置向导配置传真时间、日期及传真标题信息。
	- **a**. 在主页屏幕上,轻触设置 & 按钮。
	- **b**. 打开传真设置菜单。

### 194 第 12 章 传真 ZHCN

- <span id="page-210-0"></span>**c**. 打开基本设置菜单。
- **d**. 打开传真标题菜单。
- **e**. 输入正确设置。
- **4**. 检查线路中的其它分机是否挂机。
- **5**. 如果使用的是 DSL 服务,请确保电话线路与本产品的连接中含有穿透滤波器。

### 无法从控制面板中使用传真功能

- 产品可能受到密码保护。使用 HP 内嵌式 Web 服务器、HP Toolbox 软件或控制面板设置一个密 码。
- 如果不知道本产品的密码,请与系统管理员联系。
- 向系统管理员核实一下传真功能是不是未被禁用。

### 无法使用快速拨号功能

- 确保传真号码有效。
- 如果外部线路需要使用前缀,请启用拨号前缀选项或者在快速拨号号码中加入前缀。
	- **a**. 在主页屏幕上,轻触设置 & 按钮。
	- **b**. 打开传真设置菜单。
	- **c**. 打开基本设置菜单。
	- **d**. 打开拨号前缀菜单。
	- **e**. 选择启用设置。

### 无法使用组拨号功能

- 确保传真号码有效。
- 如果外部线路需要使用前缀,请启用拨号前缀选项或者在快速拨号号码中加入前缀。
	- **a**. 在主页屏幕上,轻触设置 & 按钮。
	- **b**. 打开传真设置菜单。
	- **c**. 打开基本设置菜单。
- <span id="page-211-0"></span>**d**. 打开拨号前缀菜单。
- **e**. 选择启用设置。
- 设置快速拨号条目组中的所有条目。
	- **a**. 打开未用过的快速拨号条目。
	- **b**. 输入要用于快速拨号的传真号码。
	- **c**. 轻触确定按钮保存此快速拨号。

### 尝试发送传真时收到电话公司记录到的错误消息

- 确保您拨打的传真号码正确无误;确保电话服务未被阻塞。例如,有些电话服务可能会阻止拨打长 途电话。
- 如果外部线路需要使用前缀,请启用拨号前缀选项或者在快速拨号号码中加入前缀。
	- **a**. 在主页屏幕上,轻触设置 & 按钮。
	- **b**. 打开传真设置菜单。
	- **c**. 打开基本设置菜单。
	- **d**. 打开拨号前缀菜单。
	- **e**. 选择启用设置。

[ 228] 注: 在发送无前缀的传真时, 如果已经启用拨号前缀选项, 请手动发送传真。

- 向国际号码发送传真
	- **a**. 如果需要使用前缀,请手动拨打带前缀的电话号码。
	- **b**. 拨打电话号码前,首先要输入国家/地区代码。
	- **c**. 听到电话发出的提示音后等待暂停符。
	- **d**. 从控制面板中手动发送传真。

### 本产品连有电话的情况下无法发送传真

- 确保电话已经挂机。
- 确保发送传真的过程中未使用电话进行语音呼叫。
- 从线路上拔下电话线,然后重试发送传真。

## 解决传真接收问题

- [传真未响应](#page-212-0)
- [控制面板上显示错误消息](#page-215-0)
- <span id="page-212-0"></span>● [已收到传真,但未打印](#page-216-0)
- [发送方收到占线信号](#page-217-0)
- [无拨号音](#page-217-0)
- **●** 无法通过 PBX [线路发送或接收传真](#page-217-0)

### 传真未响应

#### 传真具有专用电话线路

- 在控制面板中,将应答模式选项设为自动设置。
	- **a**. 在主页屏幕上,轻触设置 & 按钮。
	- **b**. 打开传真设置菜单。
	- **c**. 打开基本设置菜单。
	- **d**. 打开应答模式菜单。
	- **e**. 选择自动设置。

### 本产品已连接应答机

- 将应答模式选项设为 TAM 设置, 然后将应答机插到"电话"端口中。
	- **a**. 在主页屏幕上,轻触设置 & 按钮。
	- **b**. 打开传真设置菜单。
	- **c**. 打开基本设置菜单。
	- **d**. 打开应答模式菜单。
	- **e**. 选择 TAM 设置。

如果 TAM 设置不可用, 请将应答模式选项设为自动设置。

- 将应答前的振铃次数设置设为至少比应答机设置的响铃次数多一次。
	- **a**. 在主页屏幕上,轻触设置 & 按钮。
	- **b**. 打开传真设置菜单。
	- **c**. 打开基本设置菜单。
	- **d**. 打开应答前的振铃次数菜单。
	- **e**. 选择正确设置。
- 将应答机插到"电话"端口中。
- 如果本产品已连接电话听筒,请将应答模式选项设为传真/电话设置,以将呼叫传送至正确设备。 检测到语音呼叫时,本产品会发出响铃音,提醒您拿起电话听筒。
	- **a**. 在主页屏幕上,轻触设置 & 按钮。
	- **b**. 打开传真设置菜单。
	- **c**. 打开基本设置菜单。
	- **d**. 打开应答模式菜单。
	- **e**. 选择传真/电话设置。

#### 本产品已连接电话听筒

将应答模式选项设为自动设置。

- 1. 在主页屏幕上,轻触设置 & 按钮。
- **2**. 打开传真设置菜单。
- **3**. 打开基本设置菜单。
- **4**. 打开应答模式菜单。
- **5**. 选择自动设置。

#### 应答模式已设为手动设置。

● 轻触控制面板上的开始传真按钮。

#### 传真线路上具有语音邮件

- 在电话线路中添加截然不同的响铃服务,然后更改本产品上的特殊响铃设置,以与电话公司提供的 响铃模式保持一致。有关信息,请咨询电话公司。
	- **a**. 检查应答模式是否设为自动设置。
	- **b**. 在主页屏幕上,轻触设置 & 按钮。
	- **c**. 打开传真设置菜单。
	- **d**. 打开基本设置菜单。
- **e**. 打开特殊响铃菜单。
- **f**. 选择正确设置。
- 购买专用传真线路。
- 将应答模式选项设为手动设置。
	- **a**. 在主页屏幕上,轻触设置 & 按钮。
	- **b**. 打开传真设置菜单。
	- **c**. 打开基本设置菜单。
	- **d**. 打开应答模式菜单。
	- **e**. 选择手动设置。
- 学注: 您必须在设备旁才能接收传真。

### 本产品已连接至 **DSL** 电话服务

- 检查安装和功能。DSL 调制解调器要求电话线路与本产品的连接中含有穿透滤波器。有关滤波器或 购买滤波器的信息,请咨询 DSL 服务提供商。
- 检查滤波器是否插好。
- 更换现有的滤波器,确保它完好无损。

#### 本产品使用 **IP** 传真或 **VoIP** 电话服务

- 将传真速度选项设为慢速 (V.29)或中速 (V.17)设置,或者禁用快速 (V.34)设置。
	- **a**. 在主页屏幕上,轻触设置 & 按钮。
	- **b**. 打开传真设置菜单。
	- **c**. 打开高级设置菜单。
	- **d**. 打开传真速度菜单。
	- **e**. 选择正确设置。
- 请与服务提供商联系,确保它支持传真功能并且了解建议的传真速度设置信息。有些公司可能会要 求使用适配器。

### <span id="page-215-0"></span>控制面板上显示错误消息

### 显示未检测到传真。消息

### $\frac{dy}{dx}$ 注: 此错误并不一定是传真错误。如果对传真号码错误执行了语音呼叫,当主叫方挂机后,控制面板 上会显示未检测到传真。消息。

- 让发件人重新发送传真。
- 确保产品电话线直接插到墙上的电话插孔中。
- 尝试使用一根不同的电话线。
- 将本产品电话线插入另一电话线路的插孔中。
- 将电话线分别插到电话和电话墙上插孔中,然后检查是否有拨号音,确保它们完好无损。
- 确保电话线插到产品上的"电话线"端口中。
- 从控制面板上运行传真测试,检查电话线路是否正常。
- 如果错误仍然存在,请与 HP 联系。请参阅 [www.hp.com/](http://www.hp.com/go/LJColorMFPM475)go/UColorMFPM375 或 www.hp.com/ [go/LJColorMFPM475](http://www.hp.com/go/LJColorMFPM475) 或产品包装箱中的支持说明。

#### 显示通信错误。消息

- 请发送者重新发送传真,或者等待线路情况得到改善后再发送。
- 从墙上拔下本产品的电话线,接上电话,然后尝试拨打电话。将本产品电话线插入另一电话线路的 插孔中。
- 尝试使用一根不同的电话线。
- 将传真速度选项设为慢速 (V.29)或中速 (V.17)设置, 或者禁用快速 (V.34)设置。
	- **a**. 在主页屏幕上,轻触设置 & 按钮。
	- **b**. 打开传真设置菜单。
	- **c**. 打开高级设置菜单。
	- **d**. 打开传真速度菜单。
	- **e**. 选择正确设置。
- 关闭纠错功能,以防自动纠错。

学注: 关闭纠错功能会降低图像质量。

- **a**. 在主页屏幕上,轻触设置 & 按钮。
- **b**. 打开服务菜单。
- **c**. 打开传真服务菜单。
- **d**. 打开纠错菜单。
- **e**. 选择关闭设置。
- 从控制面板中打印传真活动记录报告,确定特定的传真号码是否出现错误。
	- **a**. 轻触传真按钮,然后轻触传真菜单按钮。
	- **b**. 打开传真报告菜单。
	- **c**. 打开传真活动记录菜单。
	- **d**. 选择立即打印日志选项。
- 如果错误仍然存在,请与 HP 联系。请参阅 [www.hp.com/](http://www.hp.com/go/LJColorMFPM475)qo/LJColorMFPM375 或 www.hp.com/ [go/LJColorMFPM475](http://www.hp.com/go/LJColorMFPM475) 或产品包装箱中的支持说明。

#### 显示传真存储器已满。消息

- 关闭产品然后再打开。
- 打印所有传真,然后让发件人重新发送传真。
- 将较大的传真作业分成几个小作业,然后分别传真它们。
- 确保发送传真机的分辨率未设为照片或超精细设置。
	- **a**. 在主页屏幕上,轻触设置 & 按钮。
	- **b**. 打开传真设置菜单。
	- **c**. 打开高级设置菜单。
	- **d**. 打开传真分辨率菜单。
	- **e**. 选择正确设置。
- 取消所有传真作业,或者从内存清除传真。

#### 显示传真忙。消息

- 本产品尝试发送传真的同时无法接收传真。取消发送传真,然后稍后尝试重新发送。
- 允许本产品重新尝试发送传真。

### 已收到传真,但未打印

#### 私人接收功能已启用。

- 激活私人接收功能后,接收的传真将存储在内存中。需要提供密码才能打印所存储的传真。
- 输入密码以打印此传真。如果不知道密码,请与产品管理员联系。

 $\frac{dy}{dx}$ 注: 如果不打印传真,可能会出现内存错误。当内存已满时,本产品不会作出应答。

### 发送方收到占线信号

#### 本产品已连接电话听筒

- 确保电话已经挂机。
- 更改应答模式选项以与产品设置保持一致。
	- **a**. 在主页屏幕上,轻触设置 & 按钮。
	- **b**. 打开传真设置菜单。
	- **c**. 打开基本设置菜单。
	- **d**. 打开应答模式菜单。
	- **e**. 选择与产品设置一致的设置。

将应答模式选项设为传真/电话设置,以自动接收传真。传真/电话设置会自动检测收到的传 输信息是传真还是语音呼叫,然后将呼叫传送至相应的设备。

#### 已使用电话线路分线器

- 如果已使用电话线路分线器,请卸下分线器,然后将电话设为下游电话。
- 确保电话已经挂机。
- 确保发送传真的过程中未使用电话进行语音呼叫。

### 无拨号音

● 如果已使用电话线路分线器,请卸下分线器,然后将电话设为下游电话。

#### 无法通过 **PBX** 线路发送或接收传真

● 如果使用的是 PBX 电话线路,请与 PBX 管理员联系,为您的产品配置一条模拟传真线路。

### 解决一般传真问题

- 传真发送速度慢
- [传真质量较差](#page-218-0)
- [传真被截切或打印在两页上](#page-219-0)

#### 传真发送速度慢

产品所连接的电话线路质量差。

- 在线路状况改善后重新尝试发送传真。
- 咨询电话服务提供商,看看该线路是否支持传真。

#### 202 第 12 章 传真 ZHCN

- <span id="page-218-0"></span>● 关闭纠错设置。
	- **a**. 打开设置 & 菜单。
	- **b**. 打开服务菜单。
	- **c**. 打开传真服务菜单。
	- **d**. 打开纠错菜单。
	- **e**. 选择关闭设置。

**学<br>第二: 这会降低图像质量。** 

- 使用白纸作为原件。不要使用彩色纸,如灰色、黄色或粉红色的纸。
- 增加传真速度设置。
	- **a**. 打开设置 & 菜单。
	- **b**. 打开传真设置菜单。
	- **c**. 打开高级设置菜单。
	- **d**. 打开传真速度菜单。
	- **e**. 选择正确设置。
- 将较大的传真作业分成几个小作业,然后分别传真它们。
- 在控制面板上将传真设置更改为较低分辨率。
	- **a**. 打开设置 & 菜单。
	- **b**. 打开传真设置菜单。
	- **c**. 打开高级设置菜单。
	- **d**. 打开传真分辨率菜单。
	- **e**. 选择正确设置。

### 传真质量较差

传真模糊或颜色较淡。

- 发送传真时增加传真分辨率。分辨率不会影响收到的传真。
	- **a**. 打开设置 & 菜单。
	- **b**. 打开传真设置菜单。
	- **c**. 打开高级设置菜单。
	- **d**. 打开传真分辨率菜单。
	- **e**. 选择正确设置。

<span id="page-219-0"></span>学注: 増加分辨率将减慢传输速度。

- 从控制面板启用纠错设置。
	- **a**. 打开设置 & 菜单。
	- **b**. 打开服务菜单。
	- **c**. 打开传真服务菜单。
	- **d**. 打开纠错菜单。
	- **e**. 选择启用设置。
- 检查打印碳粉盒,如有必要,请进行更换。
- 请发件人调深发送传真所用机器的对比度设置,然后重新发送传真。

传真被截切或打印在两页上

- 设置默认纸张尺寸设置。将根据默认纸张尺寸中的设置将传真打印在单一尺寸纸上。
	- **a**. 打开设置 & 菜单。
	- **b**. 打开系统设置菜单。
	- **c**. 打开纸张设置菜单。
	- **d**. 打开默认纸张尺寸菜单。
	- **e**. 选择正确设置。
- 为传真所用纸盘配置纸张类型和尺寸。
- 启用适合页面设置以在 Letter 或 A4 尺寸纸张上打印较长的传真。
	- **a**. 打开设置 & 菜单。
	- **b**. 打开传真设置菜单。
	- **c**. 打开高级设置菜单。
	- **d**. 打开适合页面菜单。
	- **e**. 选择启用设置。

3 注: 如果适合页面设置关闭并且默认纸张尺寸设置设为 Letter, 则 Legal 尺寸的原件将打印在两页 上。

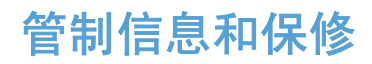

有关管制和保修信息,请参阅第 288 [页的电信\(传真\)产品的其它声明](#page-303-0)。

### 206 第 12 章 传真 Natural Active 206 25 Active 206 25 Active 206 25 Active 206 25 Active 206 25 Active 206 26

# **13** 管理和维护

- [打印信息页](#page-223-0)
- 使用 HP [内嵌式](#page-224-0) Web 服务器
- 使用 HP Web [Jetadmin](#page-225-0) 软件
- [产品安全功能](#page-225-0)
- [节约设置](#page-226-0)
- [安装内存](#page-228-0) DIMM
- [清洁产品](#page-233-0)
- [产品更新](#page-236-0)

## <span id="page-223-0"></span>打印信息页

信息页驻留在产品内存中。这些页面可以帮助您诊断和解决产品故障。

- $\frac{dy}{dx}$ 注: 如果您在安装期间没有正确设置产品语言, 则可以手动设置语言, 以便使用支持的某种语言打印 信息页。使用控制面板或 HP 内嵌式 Web 服务器上的系统设置菜单更改语言。
	- 1. 在主页屏幕上,轻触设置 &接钮。
	- **2**. 轻触报告按钮。
	- **3**. 轻触要打印的报告的名称。

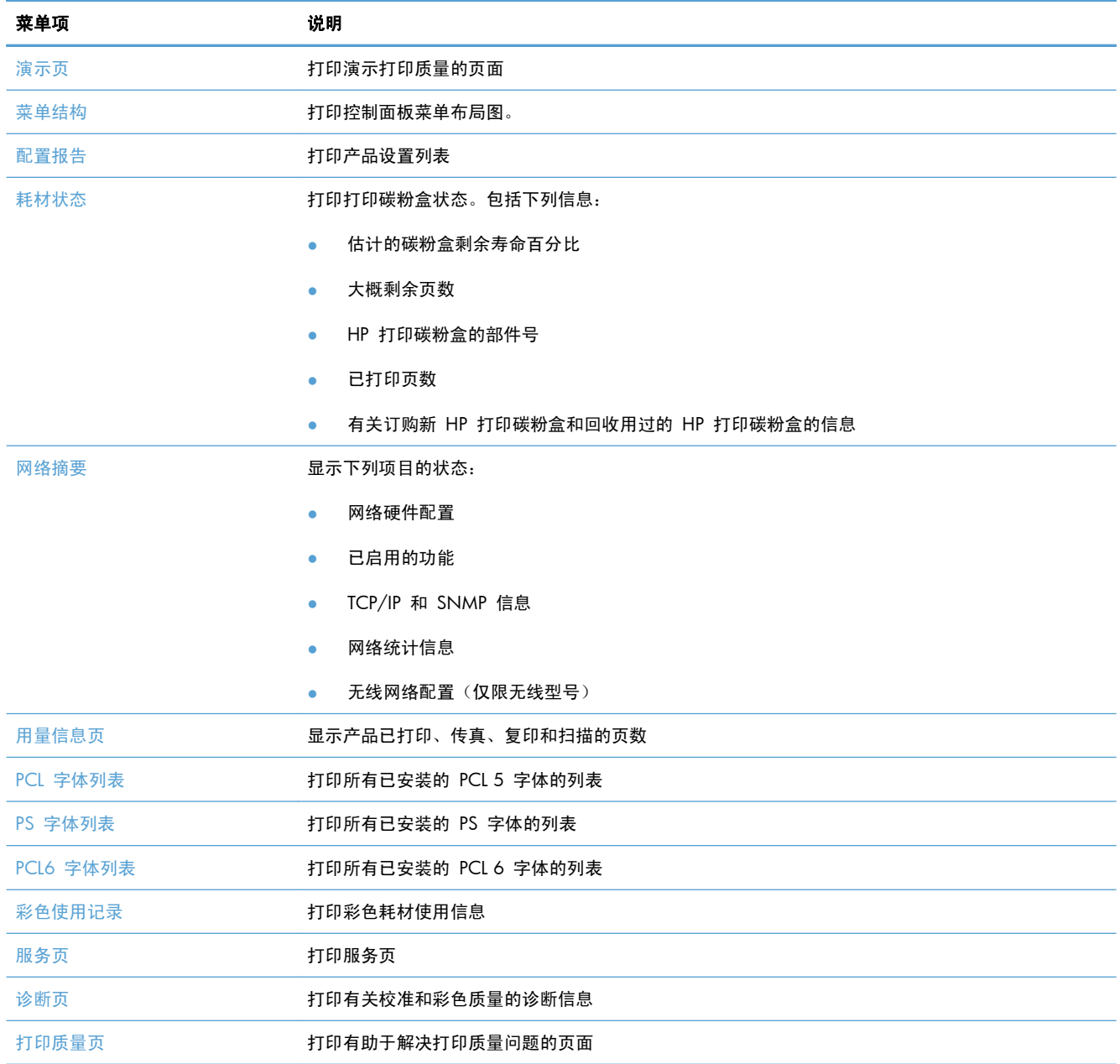

## <span id="page-224-0"></span>使用 **HP** 内嵌式 **Web** 服务器

此产品配有内嵌式 Web 服务器 (EWS),可用于访问有关产品和网络活动的信息。Web 服务器提供一 个可以运行 Web 程序的环境, 与计算机上的操作系统(如 Windows) 为程序提供运行环境非常相似。 然后可以利用 Web 浏览器 (如 Microsoft Internet Explorer、Safari 或 Netscape Navigator) 来显示 这些程序的输出结果。

"内嵌式"Web 服务器驻留在硬件设备(如 HP LaserJet 产品)上或固件中,而不是像软件一样加载在 网络服务器上。

EWS 的优势是提供了一个产品接口,具备联网产品和计算机的任何人都可以使用该接口。无需安装或 配置特殊的软件,但计算机上必须装有受支持的 Web 浏览器。要访问 EWS,请在浏览器的地址行中 键入产品的 IP 地址。如要查找 IP 地址,可打印一张配置页。

 $\frac{dy}{dx}$ 注: 对于 Macintosh 操作系统, 您可以在安装产品附带的 Macintosh 软件后通过 USB 连接使用 EWS。

### 打开 **HP** 内嵌式 **Web** 服务器

要打开 HP 内嵌式 Web 服务器,请在支持的 Web 浏览器地址字段中键入产品的 IP 地址或主机名。 要查找 IP 地址或主机名称,请打印配置页。

您也可以从打印机驱动程序打开 HP 内嵌式 Web 服务器。打开服务选项卡,然后单击耗材图标。

 $\frac{dy}{dx}$ 注: 如果打开 HP 内嵌式 Web 服务器时发生错误,请检查并确认您的网络的代理设置是否正确。

六 提示: 打开 URL 后,可以为其加入书签,这样以后即可快速地返回到此 URL。

### **HP** 内嵌式 **Web** 服务器功能

通过 EWS,您可以从计算机查看产品和网络的状态以及管理打印功能。通过 EWS,您可以完成以下任 务:

- 查看产品状态信息
- 启用 HP Web 服务, 包括 HP ePrint。
- 确定所有耗材的剩余寿命以及订购新耗材
- 查看和更改部分产品配置
- 查看和打印内部页面
- 选择显示 EWS 页面和控制面板消息所用的语言
- 查看和更改网络配置
- 设置、更改或清除产品安全密码。

f / 注: 在 EWS 中更改网络设置可能会禁用一些产品软件或功能。

## <span id="page-225-0"></span>使用 **HP Web Jetadmin** 软件

HP Web Jetadmin 是一个屡获殊荣的业界领先工具,可以有效地管理各种不同的联网 HP 设备, 包括 打印机、多功能产品和数码发射机。通过使用这一解决方案,您可以远程安装、监视、维护和保护打印 和成像环境以及排除故障,以帮助您节省时间、控制成本和保护投资,从而最终提高企业生产率。

HP Web Jetadmin 定期进行更新,以便为特定产品功能提供支持。请访问 [www.hp.com/go/](http://www.hp.com/go/webjetadmin) [webjetadmin](http://www.hp.com/go/webjetadmin), 然后单击 Self Help and Documentation (自我帮助和文档)链接以了解有关更新 的详细信息。

## 产品安全功能

本产品具有密码功能,可在允许继续使用基本功能的同时限制访问设置功能。可从 EWS 或控制面板设 置密码。

私人接收可将传真先存储在本产品上,直至您在产品旁边时才打印这些传真。

### 指定系统密码

指定产品密码,以使未经授权的用户无法更改产品设置。

- **1**. 在 Web 浏览器的地址行中输入产品 IP 地址,打开 HP 内嵌式 Web 服务器。
- **2**. 单击设置选项卡。
- **3**. 在窗口左侧单击安全性菜单。
- **4**. 在设备安全设置区域单击配置**. . .**按钮。
- 5. 在**设备密码**区域,在新密码框和验证密码框中键入密码。
- **6**. 单击应用按钮。记下密码并将其存放在安全的地方。

## <span id="page-226-0"></span>节约设置

## 使用经济模式进行打印

本产品有专门用于打印草稿文档的 EconoMode 选项。使用 EconoMode 可以减小碳粉用量,从而减少 每页打印成本。但是,使用 EconoMode 也会降低打印质量。

HP 不建议一直使用 EconoMode。如果始终使用 EconoMode,则碳粉使用时间可能要比打印碳粉盒中 机械部件的寿命还要长。如果打印质量开始降低且变得令人无法接受,请考虑更换打印碳粉盒。

- **1**. 在软件程序的文件菜单中,单击打印。
- 2. 选择产品,然后单击属性或首选项按钮。
- **3**. 单击纸张**/**质量选项卡。
- **4**. 单击经济模式复选框。

## 省电模式

产品提供有助于降低能源消耗的功能

休眠模式功能可在产品长时间处于非使用状态时降低能量消耗。您可以设置产品空闲多长时间后进入休 眠模式。

学注: 此模式不会影响产品预热时间。

自动关机功能可在特定时间长度后关闭产品。您可对此时间设置进行调节。

#### 设置休眠延时

- 1. 在主页屏幕上,轻触设置 & 按钮。
- **2**. 打开以下菜单:
	- 系统设置
	- 电能设置
	- 睡眠延迟
- **3**. 选择休眠延时的时间。

学注: 默认值为 15 分钟。

## 选择自动关机延迟

- 1. 从主屏幕中,轻触设置 & 按钮。
- **2**. 打开以下菜单:
	- 系统设置
	- 电能设置
	- 自动关机
	- 关机延迟
- **3**. 选择关机延迟的时间。

学注: 默认值为 30 分钟。

- **4**. 当产品接到作业或您按下控制面板上的一个按钮时,产品会自动从自动关机模式唤醒。您可以更改 使产品唤醒的事件。打开以下菜单:
	- 系统设置
	- 电能设置
	- 自动关机
	- 唤醒事件

如要关掉某个唤醒事件,请选择该事件,然后选择否选项。

## 存档打印

存档打印的输出页面不容易产生碳粉污迹和灰尘。使用存档打印来创建要保存或存档的文档。

- 1. 在主页屏幕上,轻触设置 & 按钮。
- **2**. 轻触服务菜单。
- **3**. 轻触存档打印按钮,然后轻触启用按钮。

<span id="page-228-0"></span>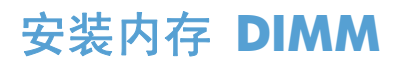

本产品安装有 192 MB 随机存取内存。您可以通过添加双列直插式内存模块 (DIMM) 为产品加装 256 MB 的内存。您也可安装字体 DIMM,以使产品打印各种字符(如中文或西里尔字母字符)。

1 立意: 静电可能会导致电子零件损坏。拿取电子部件时,请戴上防静电腕带;或者经常触摸防静电外 包装,然后触摸产品上裸露的金属。

## 安装内存 **DIMM**

- **1**. 关闭产品,然后断开所有电源线和接口电缆。
- **2**. 从产品右侧打开 DIMM 检查盖。

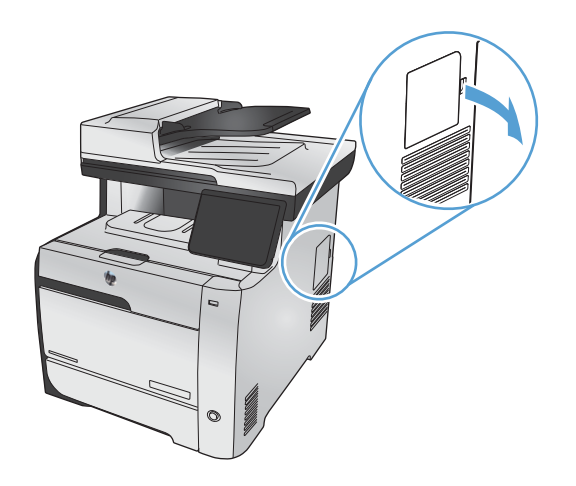

**3**. 卸下 DIMM 检查盖。

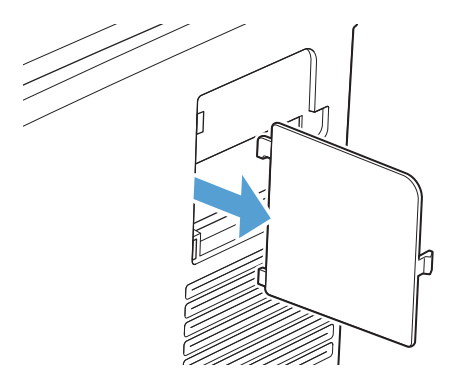

- 4. 要更换当前安装的 DIMM, 请展开 DIMM 插槽两侧的栓锁, 以一定的角度向上提起 DIMM, 然后 将其拉出。
	- 注意: 静电可能会导致电子零件损坏。拿取电子部件时,请戴上防静电腕带;或者经常触摸防静 电外包装,然后触摸产品上裸露的金属。

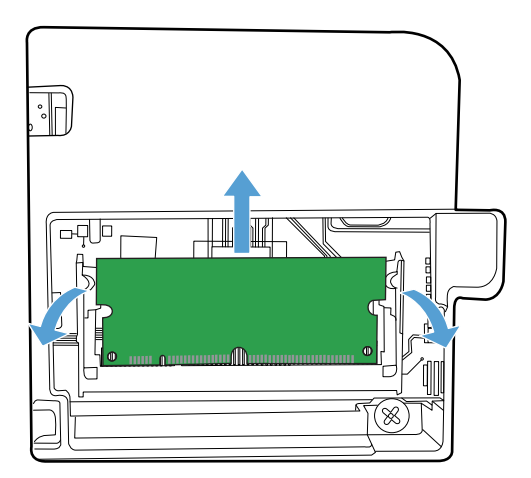

5. 从防静电包装中取出新 DIMM, 然后找到 DIMM 底边上的对齐缺口。

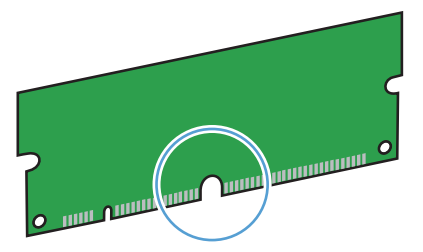

**6**. 拿住 DIMM 的两边,以一定角度将 DIMM 上的缺口与 DIMM 插槽中的横杆对齐。

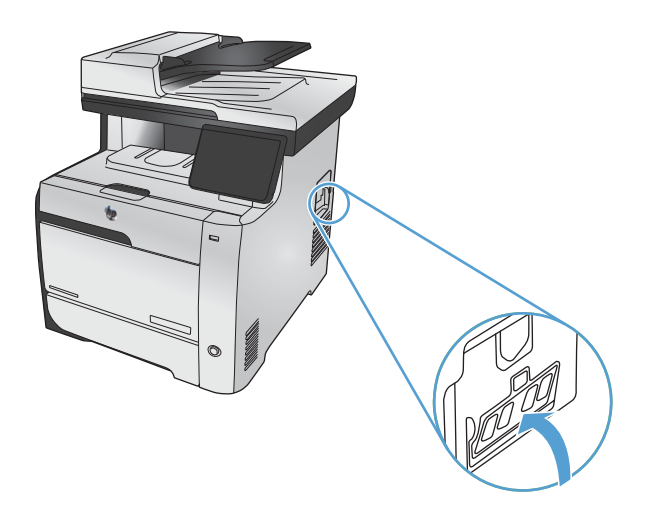

- **7**. 向下推 DIMM,直到两个栓锁都扣住 DIMM。如果安装正确,将看不到金属触点。
- $\frac{dy}{dx}$ 注: 如果很难插入 DIMM, 请检查并确保 DIMM 底边上的缺口与插槽的横杆对齐。如果 DIMM 仍然无法插入,请检查并确保使用了正确的 DIMM 类型。

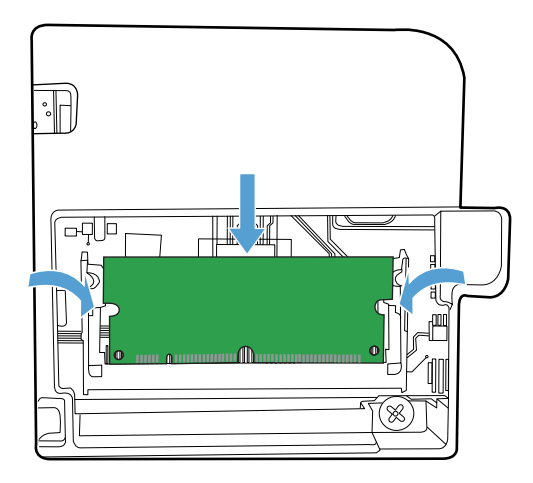

**8**. 重新插入 DIMM 检查盖。

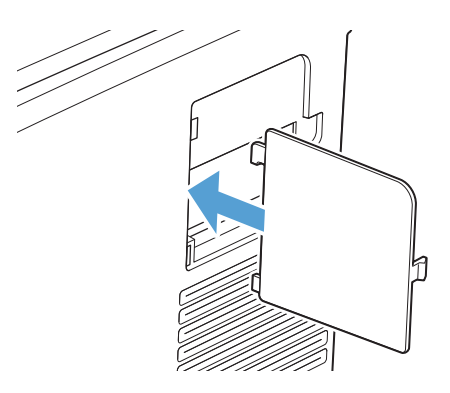

**9**. 合上 DIMM 检查盖。

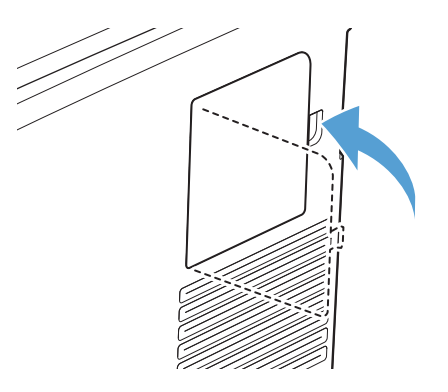

10. 重新连接电源线和 USB 或网络电缆, 然后打开产品。

## 启用内存

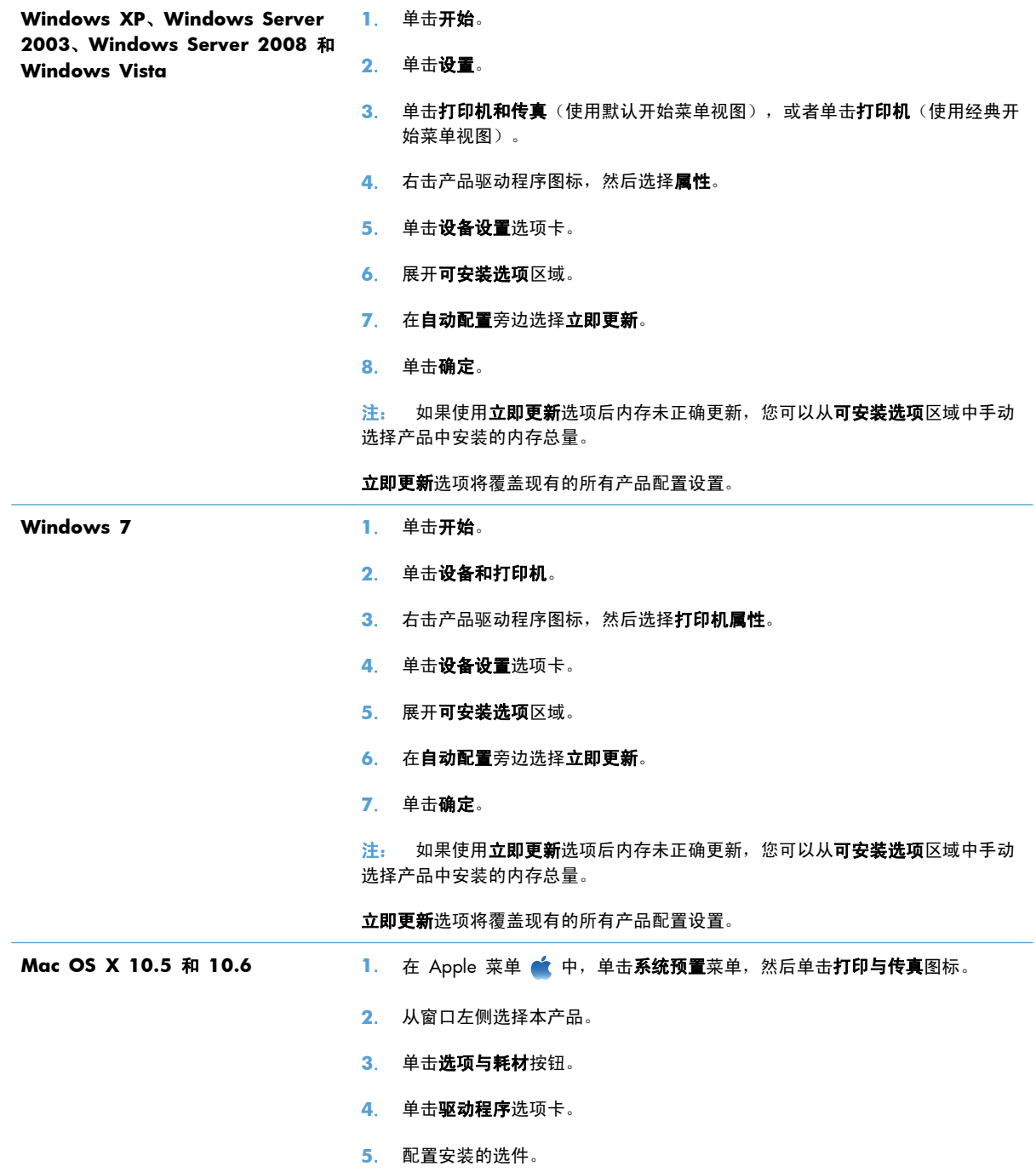

## 检查 **DIMM** 安装

安装 DIMM 后,应确保安装成功。

- **1**. 打开产品电源。在产品完成启动后,检查产品"就绪"指示灯是否亮起。如果显示错误消息,则 DIMM 可能安装错误。
- **2**. 打印一张配置页。
- **3**. 检查配置页的内存部分,并将其与安装内存前打印的配置页进行比较。如果内存量未增加,则 DIMM 可能未正确安装,或是 DIMM 本身有缺陷。请重新安装。如有必要,请安装另一个 DIMM。

**学注:** 如果您已安装产品语言(个性), 请检查配置页中的"Installed Personalities and Options"(安 装的个性和选件)部分。该部分会列出新的产品语言。

## 内存分配

有时,下载至产品的实用程序或作业可能会包含资源(如字体、宏或模式)。在内部被标记为永久内容 的资源会一直保存在产品内存中,直至产品关闭。

如果您要利用页面描述语言 (PDL) 功能将资源标记为永久内容, 则需遵循以下准则。有关技术详情, 请 参阅用于 PCL 或 PS 的相应 PDL 参考资料。

- 仅在打开产品电源时必须处于内存中的资源,才会被标记为永久资源。
- 仅在开始打印作业而不是正在打印时,才将永久资源发送至产品。

 $\frac{dy}{dx}$ 注: 在产品正在打印时过度使用永久资源或下载这些资源, 可能会影响产品性能或打印复杂页面的能 力。

## <span id="page-233-0"></span>清洁产品

## 清洁纸张通路

在打印过程中,纸张、碳粉和灰尘会积聚在产品内部。随着时间的推移,这些积聚物会引起打印质量问 题,如碳粉斑点或涂污。本产品具有清洁模式,可以纠正并防止此类问题的发生。

从产品控制面板清洁纸张通路

1. 在主页屏幕上,轻触设置 & 按钮。

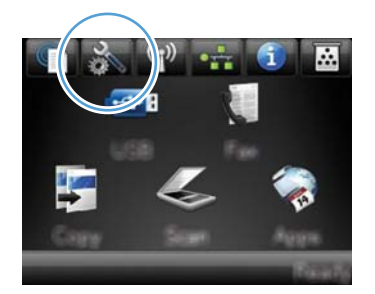

- **2**. 轻触服务菜单。
- **3**. 轻触清洁页按钮。
- **4**. 提示后请装入普通的 letter 或 A4 纸。
- **5**. 轻触确定按钮开始清洁过程。

一页纸将缓慢穿过产品。清洁过程完毕后,请丢弃该页。

### 清洁扫描仪玻璃板条带和压板

随着时间的推移,在扫描仪玻璃板和白色塑料底板上聚集的灰尘斑点会影响扫描作业的质量。按照以下 步骤清洁扫描仪玻璃板和白色塑料底板。

- **1**. 用电源开关关闭本产品,然后从电气插座上拔下电源线。
- **2**. 打开扫描仪盖。

 $\left[\!\!\left[\!\!\left[\!\!\left[\mathscr{W}\right]\!\!\right]\!\!\right]$ 注: 对于不具备自动双面打印功能的机型,产品会先打印一面,然后提示您从出纸槽中取出该 纸,然后以相同的方向重新装入纸盘 1。

**3**. 使用浸有非磨蚀玻璃清洁剂的软布或海绵清洁扫描仪玻璃板和白色塑料底板。

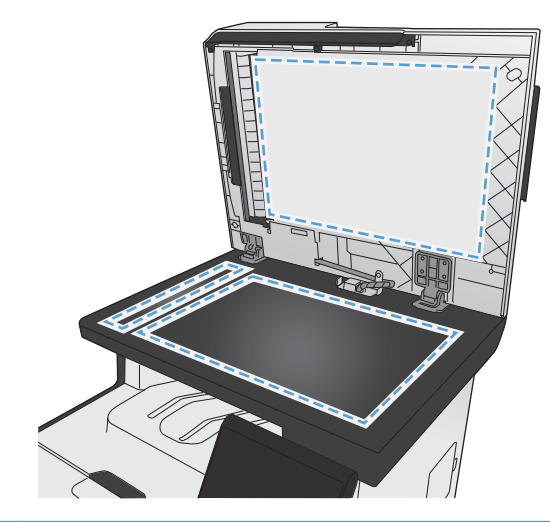

- $\overline{\bigwedge}$ 注意: 不要使用研磨剂、丙酮、苯、氨水、普通酒精或四氯化碳擦拭产品的任何部分,因为它们 可能损坏产品。切勿将液体直接倒在玻璃板或压板上。液体可能会渗入并损坏产品。
- **4**. 用软皮或纤维海绵擦干玻璃板和白色塑料底板,以免留下污点。
- **5**. 插上产品插头,然后使用电源开关打开产品电源。

## 清洁文档进纸器的拾纸轮和分隔垫

如果本产品的文档进纸器遇到纸张处理问题,例如卡纸或多页进纸,请清洁文档进纸器的滚筒和分隔 垫。

**1**. 打开文档进纸器端盖。

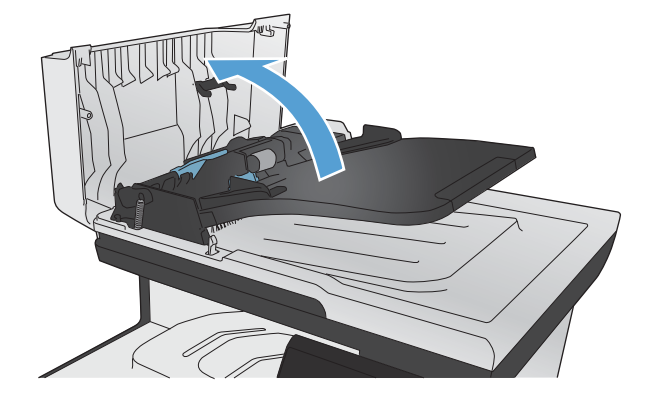

**2**. 使用蘸水的无绒布擦拭拾纸轮和分隔垫,以消除灰尘。

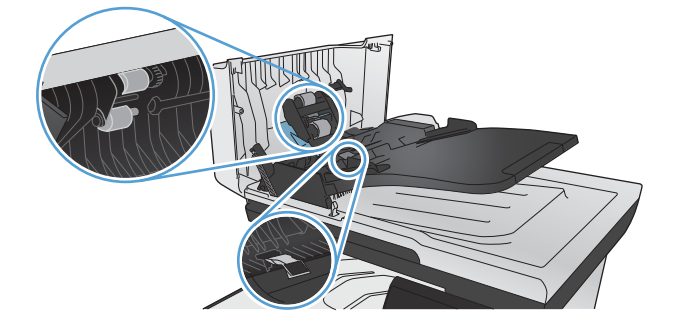

**3**. 合上文档进纸器端盖。

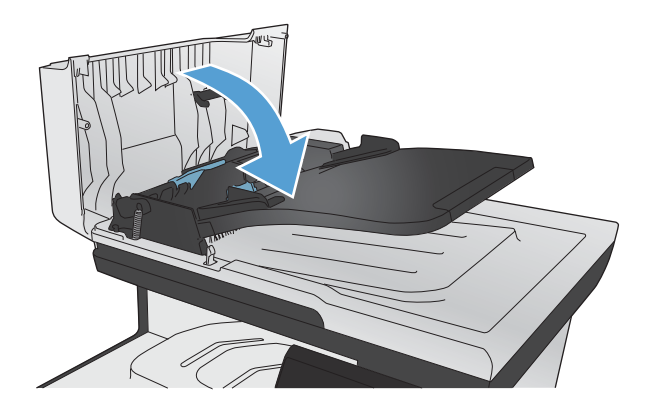

## 清洁触摸屏

在必要时可对触摸屏进行清洁,以除去上面的手指印或灰尘。使用干净的、稍微蘸水的无绒布轻轻擦拭 触摸屏。

注意: 只能用水清洁。溶剂或清洁剂会损坏触摸屏。不要将水直接喷在或洒在触摸屏上。

<span id="page-236-0"></span>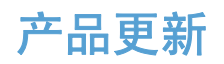

[www.hp.com/go/LJColorMFPM375](http://www.hp.com/go/LJColorMFPM375) 或 [www.hp.com/go/LJColorMFPM475](http://www.hp.com/go/LJColorMFPM475) 上提供了该产品的软件和 固件更新及安装说明。单击**支持与驱动程序**,单击操作系统,然后选择适合产品的下载内容。

# **14** 解决问题

- [自助服务](#page-239-0)
- [故障排除检查表](#page-240-0)
- [恢复出厂默认设置](#page-242-0)
- [进纸不正确或卡纸](#page-242-0)
- [清除卡纸](#page-244-0)
- [改善打印质量](#page-255-0)
- [产品不打印或打印缓慢](#page-263-0)
- [解决直接](#page-264-0) USB 打印问题
- [解决产品的连接问题](#page-265-0)
- [解决无线网络问题](#page-267-0)
- [解决产品软件问题](#page-270-0) (Windows)
- [解决产品软件问题](#page-271-0) (Mac)

## <span id="page-239-0"></span>自助服务

除了本指南中的信息,其它可用资源中也提供了有用的信息。

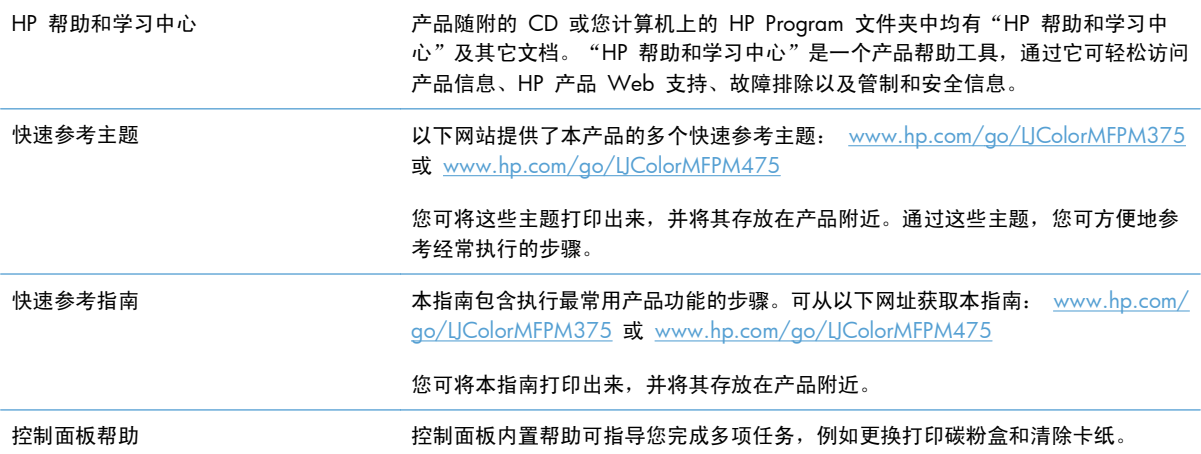

## <span id="page-240-0"></span>故障排除检查表

在尝试解决产品出现的问题时,请遵循下面的步骤。

- 步骤 1: 检查产品是否已打开。
- 步骤 2: 检查控制面板是否有错误消息。
- 步骤 3: 测试打印功能
- 步骤 4: [测试复印功能](#page-241-0)
- 步骤 5: [测试传真发送功能](#page-241-0)
- 步骤 6: [测试传真接收功能](#page-241-0)
- 步骤 7: [尝试从计算机发送打印作业。](#page-241-0)
- 步骤 8: [测试直接](#page-241-0) USB 打印功能
- [影响产品性能的因素](#page-242-0)

### 步骤 **1**: 检查产品是否已打开。

- **1**. 确保产品的插头已插入电源插座并开机。
- **2**. 确保电源线已连接到本产品和插座上。
- **3**. 将电源线连接到其它插座上,检查电源是否工作正常。
- **4**. 如果产品电机没有转动,请确保已装上打印碳粉盒并且所有检修门已经全部关上。控制面板会显示 相应的消息以指明这些问题。
- **5**. 如果文档进纸器的电机没有转动,请打开文档进纸器端盖,并且撕下上面的任何包装材料或装运胶 带。
- **6**. 如果扫描仪灯泡在复印、扫描或传真发送过程中没有亮起,请与 HP 支持部门联系。

### 步骤 **2**: 检查控制面板是否有错误消息。

控制面板应当指明就绪状态。如果出现错误消息,请解决相应错误。

### 步骤 **3**: 测试打印功能

- 1. 在控制面板的主页屏幕上,轻触设置 & 按钮。
- 2. 打开报告菜单, 选择配置报告项目以打印报告。
- **3**. 如果此报告未打印输出,请确保已在纸盘中装纸,并且检查控制面板,看看是否有产品内卡纸方面 的消息。

学注: 确保纸盘中的纸张符合本产品的规格要求。

### <span id="page-241-0"></span>步骤 **4**: 测试复印功能

- . 将配置页放入文档进纸器,并且复印一份。如果纸张没有顺利进入文档进纸器,可能需要清洁一下 文档进纸器滚筒和分隔垫。确保纸张符合本产品的规格要求。
- . 将配置页放到扫描仪的玻璃板上,然后复印一份。
- . 如果不能接受复印件的打印质量,请清洁一下扫描仪玻璃板和小玻璃条。

### 步骤 **5**: 测试传真发送功能

- 1. 在控制面板的主页屏幕上,轻触设置 & 按钮。
- . 打开服务菜单,然后打开传真服务菜单。轻触运行传真测试按钮以测试传真功能。
- . 在产品控制面板中,轻触传真按钮,然后轻触开始传真按钮。

### 步骤 **6**: 测试传真接收功能

- 1. 在控制面板的主页屏幕上,轻触设置 & 按钮。
- . 打开服务菜单,然后打开传真服务菜单。轻触运行传真测试按钮以测试传真功能。
- . 使用另一台传真机将传真发送至本产品。
- . 如果本产品没有收到此传真,请确保您未在本产品上连接过多的电话设备,并且所有电话设备均按 正确顺序连接。
- . 检查和重置产品传真设置。
- . 关闭私人接收功能。

### 步骤 **7**: 尝试从计算机发送打印作业。

- . 使用字处理应用程序向产品发送一个打印作业。
- . 如果此作业未打印输出,请确保您选择的是正确的打印机驱动程序。
- . 卸载产品软件,然后重新安装。

### 步骤 **8**: 测试直接 **USB** 打印功能

- . 在 USB 闪存盘中装入 .PDF 文档或 .JPEG 照片,然后将闪存盘插到本产品前面的插槽中。
- . USB 闪存驱动器菜单将打开。尝试打印文档或照片。
- . 如果未列出文档,请尝试使用其它类型的 USB 闪存盘。

## <span id="page-242-0"></span>影响产品性能的因素

打印作业的时间受若干因素的影响:

- 您使用的软件程序及其设置
- 使用特殊纸张(如投影胶片、重磅纸和自定义尺寸纸张)
- 产品处理和下载时间
- 图形的复杂程度和大小
- 所用计算机的速度
- USB 或网络连接
- 产品使用彩色还是单色打印
- USB 闪存盘(如果使用)的类型

## 恢复出厂默认设置

个注意: 恢复工厂默认设置会将所有产品设置和网络设置恢复为工厂默认值,同时还会清除传真标题名 称、电话号码及存储在产品内存中的所有传真。本产品还会清除传真电话簿,并删除存储在内存中的所 有页面。随后,此步骤将自动重新启动产品。

- 1. 在产品控制面板上,轻触设置 & 按钮。
- **2**. 滚动查看并轻触服务菜单。
- 3. 滚动查看并轻触恢复默认值按钮,然后轻触确定按钮。

产品会自动重新启动。

## 进纸不正确或卡纸

- 产品不拾纸
- [产品一次拾起多张纸](#page-243-0)
- [防止卡纸](#page-243-0)

### 产品不拾纸

如果产品不从纸盘中拾纸,请尝试以下解决方案。

- **1**. 打开产品,取出所有卡纸。
- **2**. 将适合作业的正确尺寸的纸张装入纸盘。
- **3**. 确保已根据纸张尺寸正确调整了纸盘中的纸张导板。将导板与纸盘底部的纸张尺寸标记对齐。
- **4**. 检查产品控制面板,看看产品是否在等待您确认手动进纸提示。装上纸,然后继续。

### <span id="page-243-0"></span>产品一次拾起多张纸

如果产品一次从纸盘中拾起多张纸,请尝试以下解决方案。

- 1. 从纸盘中取出纸叠,将其弯曲并旋转 180 度,然后将其翻转过来。*请勿展开纸张。* 将纸叠放回 纸盘中。
- **2**. 请在本产品上仅使用符合 HP 规格的纸张。
- **3**. 使用无皱、无折痕或未受损的纸张。如有必要,使用不同纸包中的纸张。
- **4**. 确保纸盘未装得太满。如果纸盘装得太满,请从中取出整叠纸,将纸叠弄平,然后再将部分纸装到 纸盘中。
- **5**. 确保已根据纸张尺寸正确调整了纸盘中的纸张导板。将导板与纸盘底部的纸张尺寸标记对齐。

### 防止卡纸

要减少卡纸次数,请尝试以下解决方案。

- **1**. 请在本产品上仅使用符合 HP 规格的纸张。
- **2**. 使用无皱、无折痕或未受损的纸张。如有必要,使用不同纸包中的纸张。
- **3**. 使用以前未打印过或复印过的纸张。
- **4**. 确保纸盘未装得太满。如果纸盘装得太满,请从中取出整叠纸,将纸叠弄平,然后再将部分纸装到 纸盘中。
- **5**. 确保已根据纸张尺寸正确调整了纸盘中的纸张导板。调整纸张导板,使其接触纸叠,但没有挤压纸 叠。
- **6**. 确保将纸盘完全插入产品中。
- **7**. 在重磅纸、压纹纸或穿孔纸上打印时,请使用手动进纸功能,且一次只能送入一张纸。

<span id="page-244-0"></span>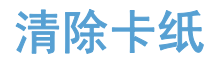

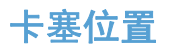

以下位置会发生卡塞:

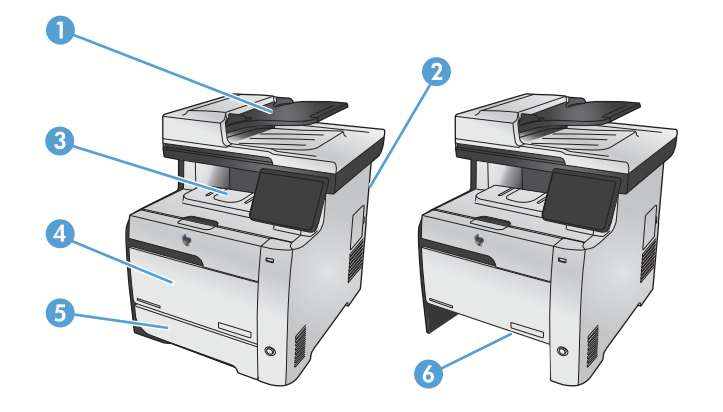

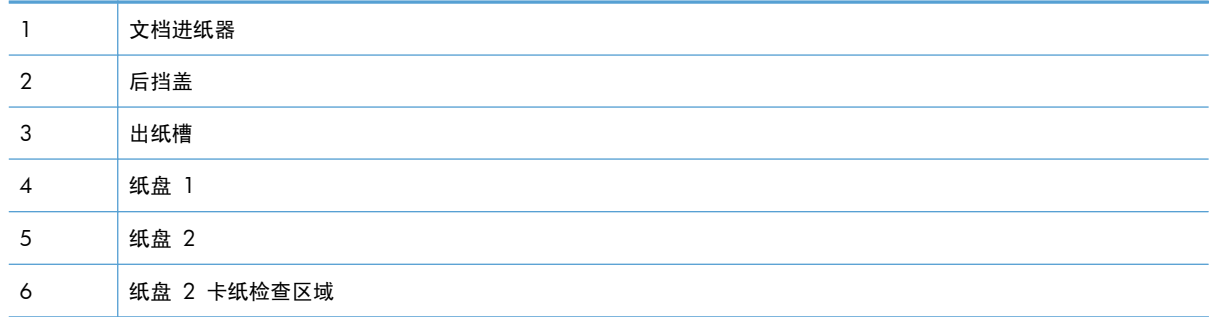

卡纸后产品中可能会遗留松散的碳粉。在打印几页后,此问题可以自行解决。

## 清除文档进纸器中的卡纸

**1**. 关闭产品电源。

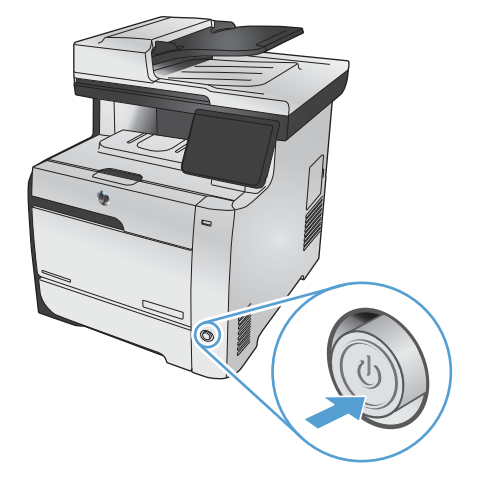

**2**. 打开文档进纸器端盖。

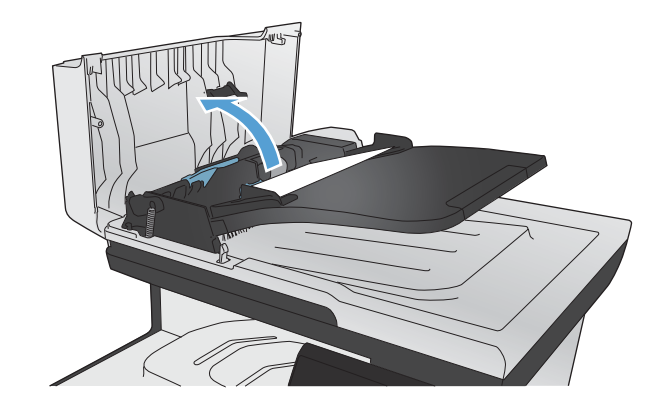

3. 提起文档进纸器滚筒组件,然后将卡塞的纸张 轻轻拉出。

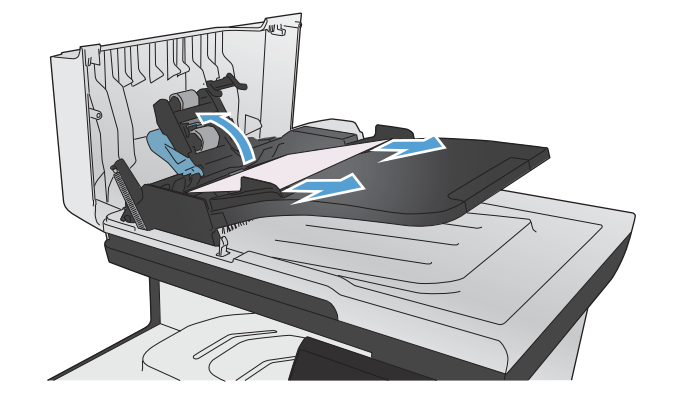

**4**. 合上文档进纸器滚筒组件。

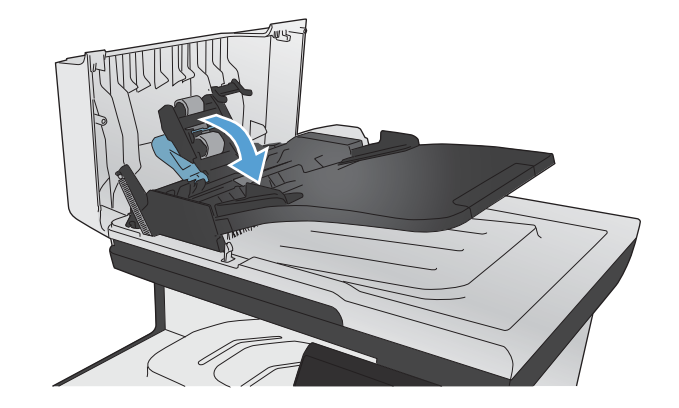

**5**. 合上文档进纸器端盖。

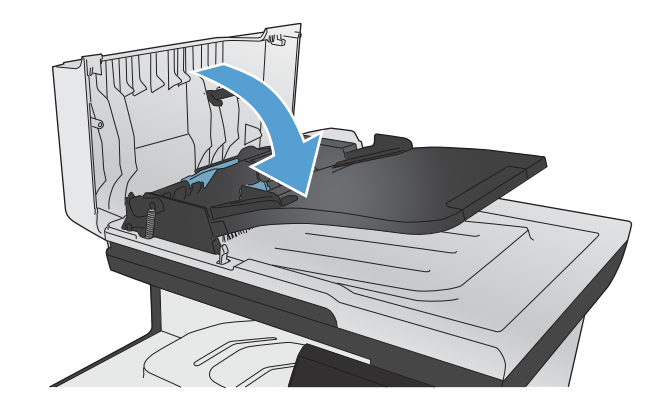

#### **6**. 打开扫描仪盖板。如果纸张卡在白色塑料底板 后面,请轻轻拉出纸张。

## 清除纸盘 **1** 中的卡纸

**1**. 从纸盘 1 中拉出卡塞的纸张。

注: 如果纸张撕裂,请务必先取出所有碎片, 然后才继续打印。

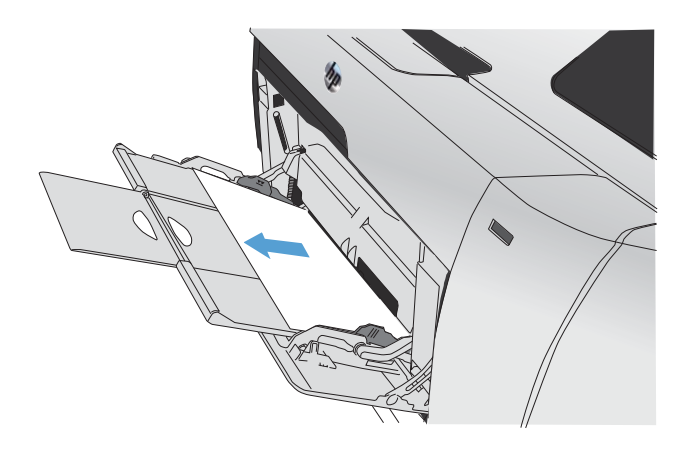

. 拉出纸盘 2,将其放在平整的表面上。

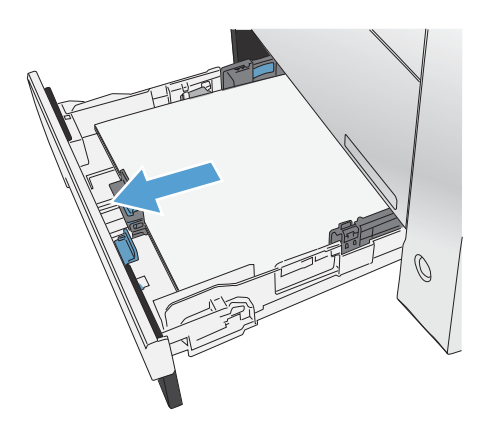

. 降低卡纸检查盘。

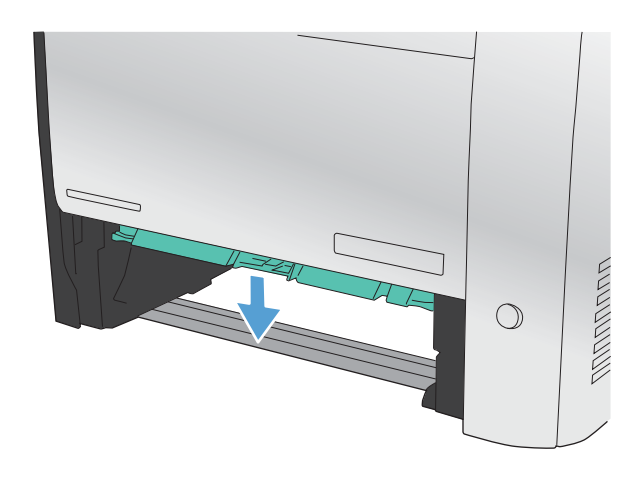

. 平直拉出卡塞的纸张。

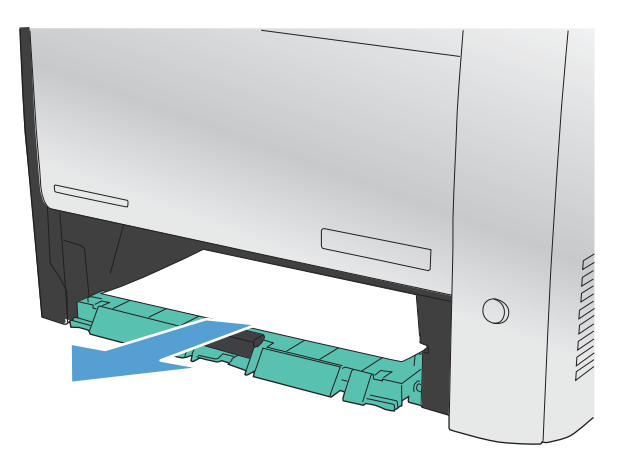

. 向上推卡纸检查盘以使其关闭,然后装回纸盘 。

注: 要关闭纸盘,请推动中间,或在两侧均 匀用力向里推。避免仅推动一侧。

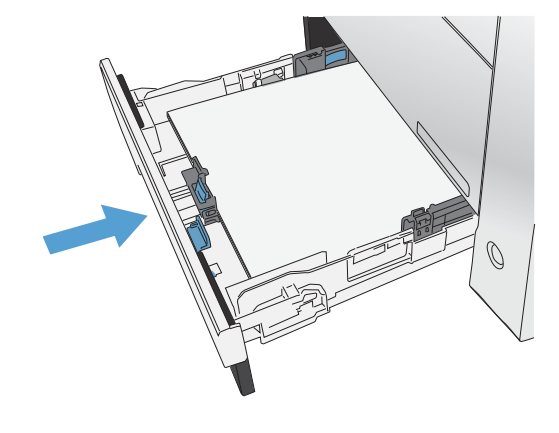

清除纸盘 **2** 中的卡纸

. 打开纸盘 2。

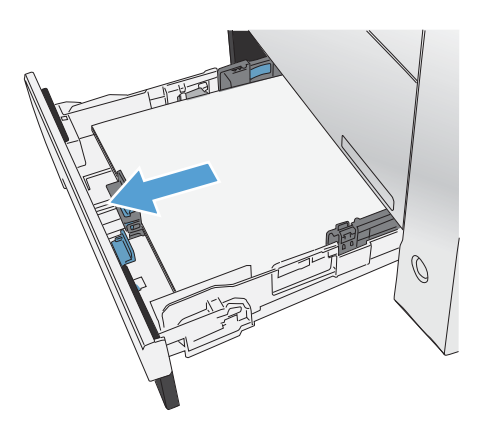

**2**. 平直拉出卡塞的纸张。

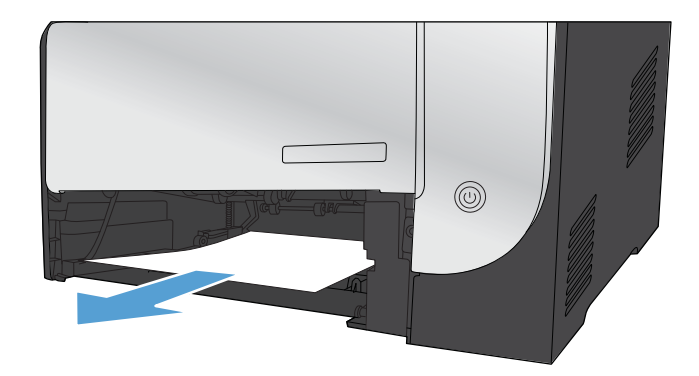

**3**. 合上纸盘 2。

注: 要关闭纸盘,请推动中间,或在两侧均 匀用力向里推。避免仅推动一侧。

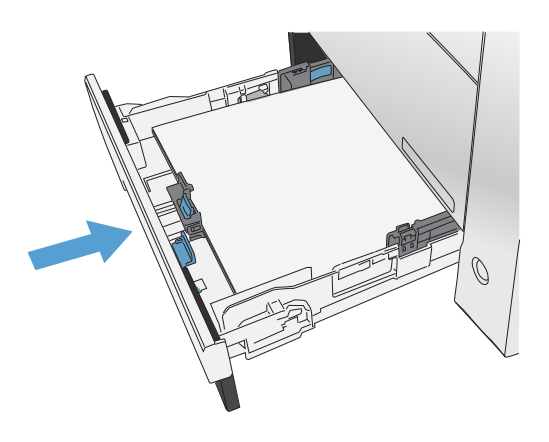

## 清除热凝器区域中的卡纸

**1**. 打开后挡盖。

注意: 产品背面的热凝器很热。请等待热凝 器冷却下来,然后再进行处理。

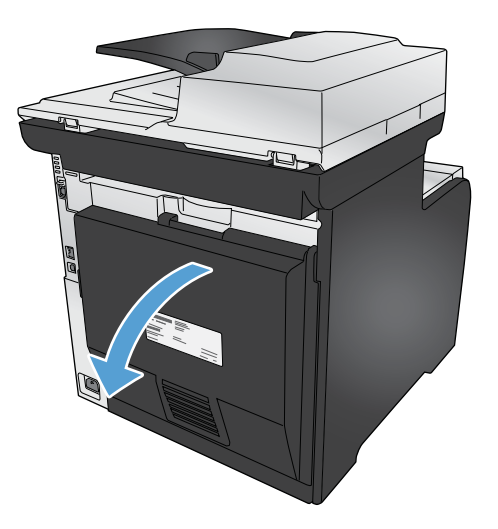

2. 如有必要,请推动导纸板(编号 1),然后从 传送区域底部取出所有可见的纸张(编号 2)。

注: 如果纸张撕裂,请务必先取出所有碎片, 然后才能继续打印。请不要使用尖利的物体取 出碎片。

**3**. 合上后挡盖。

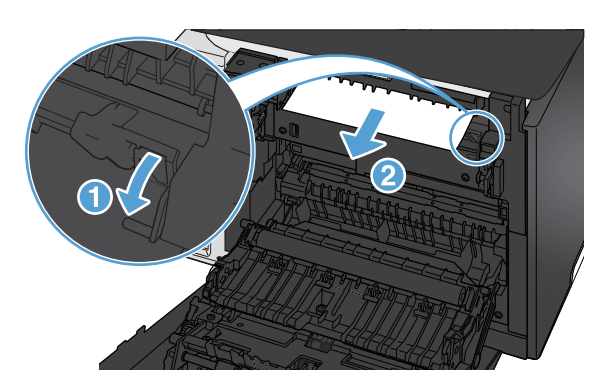

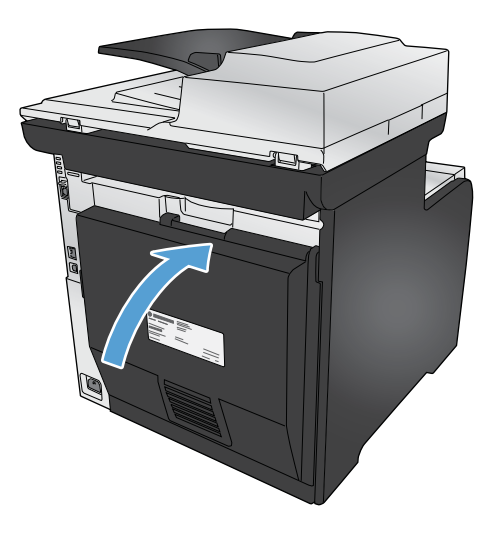

## 清除出纸槽中的卡纸

**1**. 查找出纸槽区域中的卡纸。
**2**. 取出所有可见的介质。

注: 如果纸张撕裂,请务必先取出所有碎片, **然后才能继续打印。** 

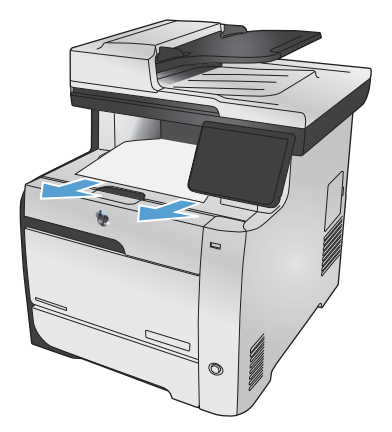

3. 打开后挡盖,然后将其合上以清除消息。

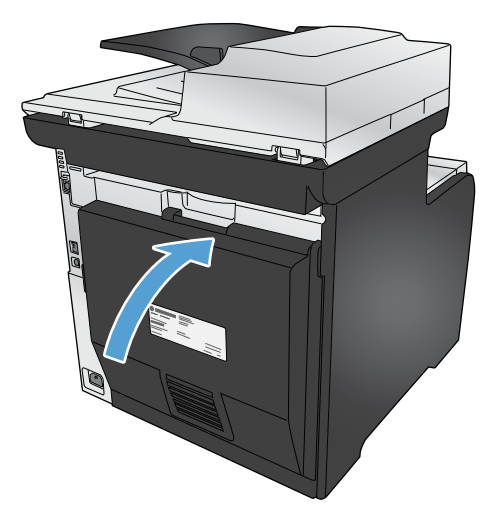

# 清除双面打印器中的卡纸(仅限双面打印型号)

**1**. 打开后挡盖。

注意: 产品背面的热凝器很热。请等待热凝 器冷却下来,然后再进行处理。

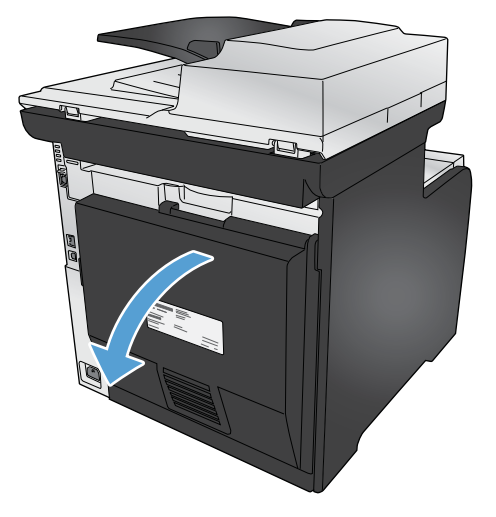

2. 如有必要,请拉动导纸板(编号 1),然后从 传送区域底部取出所有可见的纸张(编号 2)。

**3**. 如有必要,请从双面打印设备底部取出所有可 见的纸张。

**4**. 如果看不到任何卡塞的纸张,请使用双面打印 设备侧面的压片提起双面打印设备。

**5**. 如果可以看到纸张的后缘,请从产品中取出纸 张。

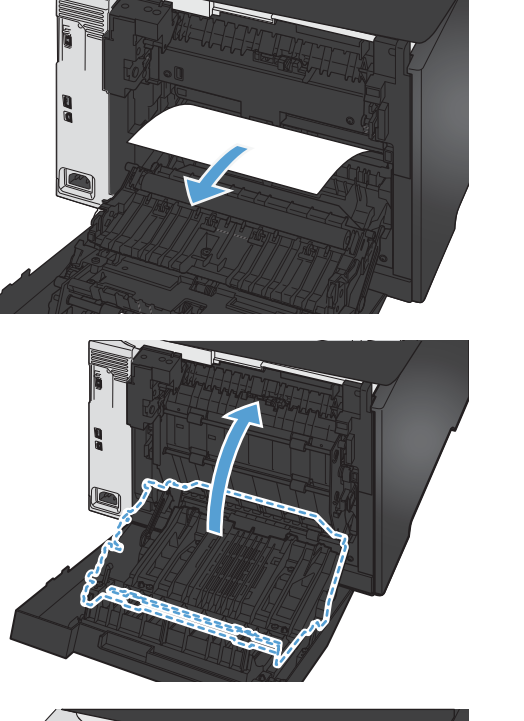

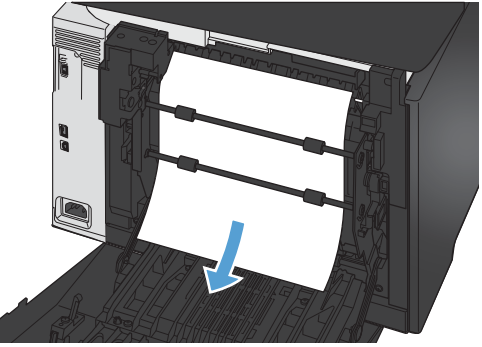

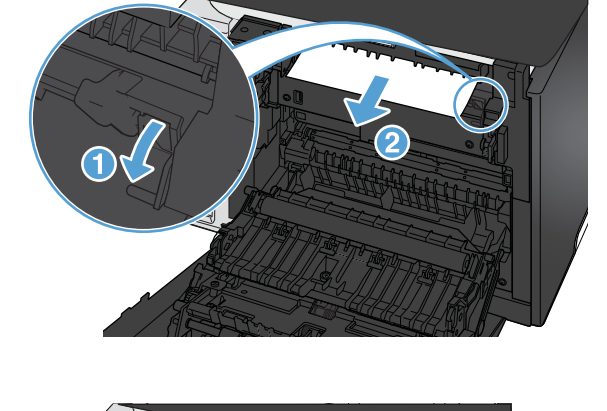

**6**. 如果可以看到纸张的前缘,请从产品中取出纸 张。

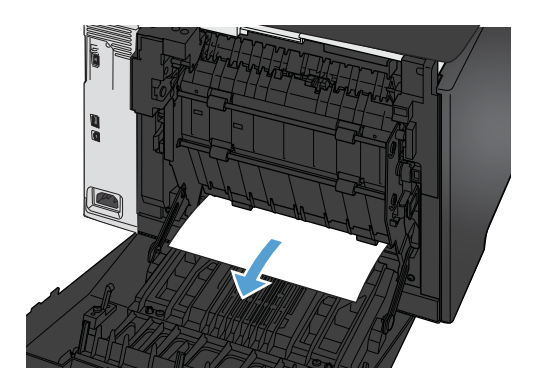

**7**. 合上后挡盖。

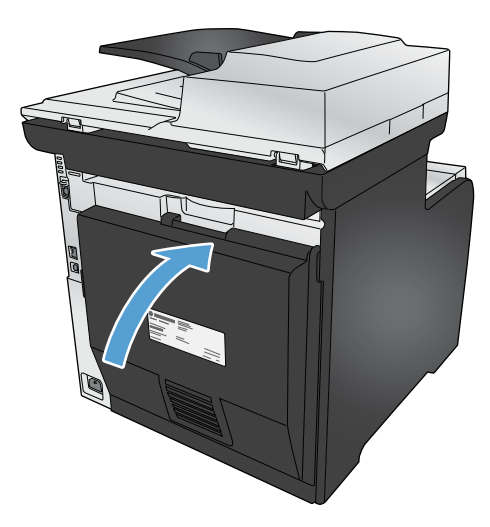

# 改善打印质量

如果遵循以下规则,则可避免大部分打印质量问题。

- 在打印机驱动程序中使用正确的纸张类型设置
- [在打印机驱动程序中调整颜色设置](#page-256-0)
- 使用符合 HP [规格的纸张](#page-257-0)
- [打印清洁页](#page-258-0)
- [校准产品以匹配颜色](#page-258-0)
- [检查打印碳粉盒](#page-259-0)
- [使用最能满足您的打印需求的打印机驱动程序](#page-261-0)
- [提高副本打印质量](#page-262-0)

# 在打印机驱动程序中使用正确的纸张类型设置

如果遇到以下任何问题,请检查纸张类型设置:

- 打印页面上出现碳粉污迹。
- 打印页面上出现重复的标记。
- 打印的页面卷曲。
- 打印页面上碳粉成片剥落。
- 打印页面上有较小的未打印区域。

#### 更改 **Windows** 的纸张类型设置

- **1**. 在软件程序的文件菜单中,单击打印。
- 2. 选择产品,然后单击属性或首选项按钮。
- **3**. 单击纸张**/**质量选项卡。
- **4**. 在纸张类型下拉列表中,单击更多**...**选项。
- 5. 展开类型: 洗项列表。
- **6**. 展开纸张类型的每种类别,直至找到您使用的纸张类型。
- **7**. 选择要使用的纸张类型对应的选项,然后单击确定按钮。

#### 更改 **Mac** 的纸张类型设置

- 1. 在软件程序的**文件**菜单中,单击**打印**选项。
- **2**. 在份数和页数菜单中,单击页面设置按钮。

#### - 240 年 第 14 章 世解决问题 NHCM かんしょう こうしょうかん アイストリック こうしゅうかん アイストロン アイストロン アイスト こうしょう アイスト こうしょう

- <span id="page-256-0"></span>**3**. 从纸张尺寸下拉列表中选择一个尺寸,然后单击确定按钮。
- **4**. 打开完成菜单。
- **5**. 从介质类型下拉列表中选择一种类型。
- **6**. 单击打印按钮。

在打印机驱动程序中调整颜色设置

#### 更改打印作业的颜色主题

- **1**. 在软件程序的文件菜单中,单击打印。
- **2**. 单击属性或首选项。
- **3**. 单击颜色选项卡。
- **4**. 从颜色主题下拉列表中选择颜色主题。

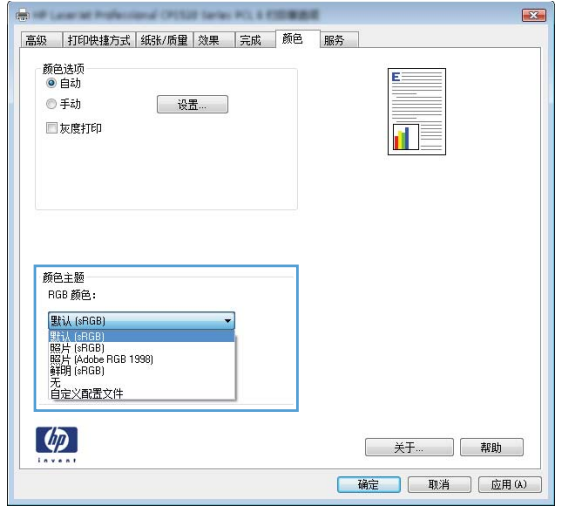

- 默认 **(sRGB)**: 此主题将产品设为在原始设备模式下打印 RGB 数据。使用此主题时,可在 软件程序或操作系统中管理颜色,以确保正确着色。
- 鲜明: 本产品增强了中色调的颜色饱和度。打印商务图形时请使用此主题。
- 照片: 本产品将 RGB 颜色解释为如同使用数码彩扩机打印照片。它渲染的色彩比默认 (sRBG) 主题更深、更饱和。打印照片时请使用此主题。
- 照片 **(Adobe RGB 1998)**: 此主题适合打印使用 AdobeRGB 色彩空间而非 sRGB 的数 码照片。使用此主题时,请关闭软件程序中的颜色管理功能。
- 无

### <span id="page-257-0"></span>更改颜色选项

从打印机驱动程序的颜色选项卡中,更改当前打印作业的颜色选项设置。

- 1. 在软件程序的文件菜单中,单击打印。
- **2**. 单击属性或首选项。
- **3**. 单击颜色选项卡。
- **4**. 单击自动或手动设置。
	- 自动设置: 为大多数彩色打印作业选择此设置
	- **手动**设置: 选择此设置可单独调整颜色设置, 而其它设置仍保持不变。

 $\frac{dy}{dx}$ 注: 手动更改颜色设置可能影响输出。HP 建议只由彩色图形专家更改这些设置。

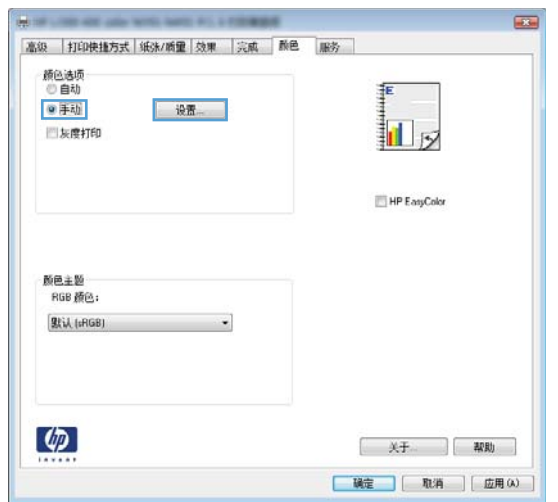

- **5**. 单击灰度打印选项以用黑白色打印彩色文档。使用此选项打印要复印或传真的彩色文档。
- **6**. 单击确定按钮。

# 使用符合 **HP** 规格的纸张

如果遇到以下任何问题,请换用其它纸张:

- 打印颜色太浅或部分区域看上去褪色。
- 打印页面上出现碳粉斑点。
- 打印页面上出现碳粉污迹。
- 打印字符似乎变形。
- 打印的页面卷曲。

<span id="page-258-0"></span>始终使用其类型和重量受本产品支持的纸张。此外,选择纸张时请遵循以下准则:

- 确保纸张质量优良,无划损、缺口、破损、污点、浮粒、灰尘、折皱、脱墨、订书钉和卷曲边。
- 使用以前未打印过的纸张。
- 使用激光打印机专用纸张。不要使用专用于喷墨打印机的纸张。
- 不要使用粗糙的纸张。一般而言,使用的纸张越光滑,打印质量就越好。

### 打印清洁页

遇到以下任何问题时,请打印清洁页以清除送纸道中的灰尘和残留碳粉:

- 打印页面上出现碳粉斑点。
- 打印页面上出现碳粉污迹。
- 打印页面上出现重复的标记。

按照下列步骤打印清洁页。

- 1. 在主页屏幕上,轻触设置 & 按钮。
- **2**. 轻触服务菜单。
- **3**. 轻触清洁页按钮。
- **4**. 提示后请装入普通的 letter 或 A4 纸。
- **5**. 轻触确定按钮开始清洁过程。

一页纸将缓慢穿过产品。清洁过程完毕后,请丢弃该页。

# 校准产品以匹配颜色

如果打印输出带有彩色阴影、模糊图形或色彩不良的区域,则可能需要校准产品以匹配颜色。从控制面 板上的"报告"菜单中打印"诊断页",以检查颜色匹配情况。如果该页上的色块互不匹配,则需要校 准产品。

- **1**. 在产品控制面板上,打开系统设置菜单。
- 2. 打开打印质量菜单,然后选择颜色校准项目。
- **3**. 选择立即校准选项。

 $\frac{dy}{dx}$ 注: 对于不具备自动双面打印功能的机型,产品会先打印一面,然后提示您从出纸槽中取出该 纸,然后以相同的方向重新装入纸盘 1。

# <span id="page-259-0"></span>检查打印碳粉盒

遇到以下任何问题时,请检查每个打印碳粉盒,并在必要时更换碳粉盒:

- 打印颜色太浅或部分区域看上去褪色。
- 打印页面上有较小的未打印区域。
- 打印页面上有条纹或条带。
- 学注: 如果使用的是草稿打印设置,打印效果可能会比较浅。

如果确定需要更换打印碳粉盒,请打印耗材状态页以找出正确的原装 HP 打印碳粉盒部件号。

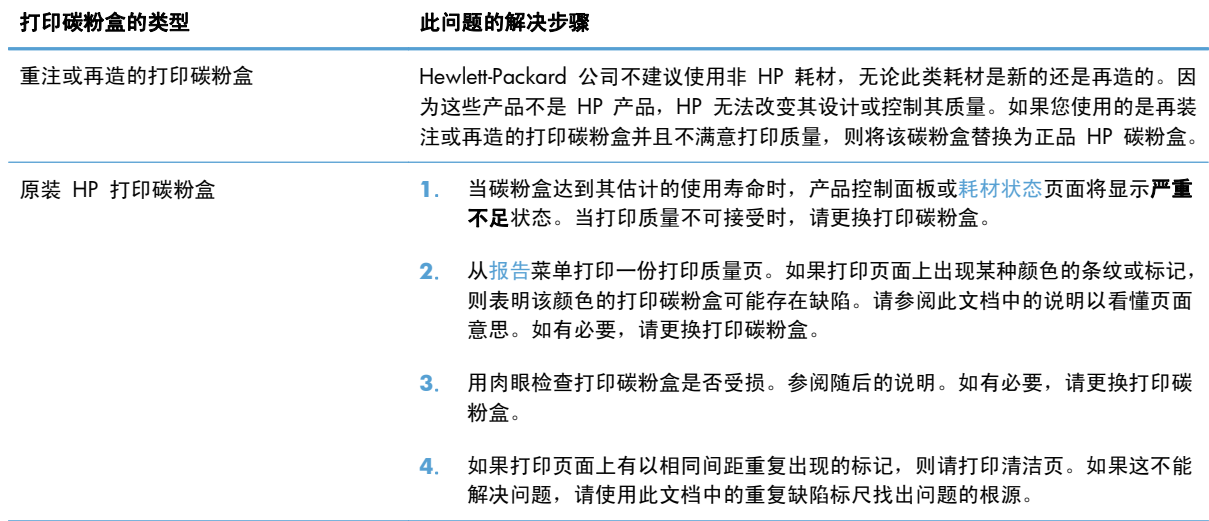

#### 打印耗材状态页

耗材状态页指示估计的打印碳粉盒剩余寿命。它也列出了适用于您的产品的正宗原装 HP 打印碳粉盒的 部件号(以便您可订购备用打印碳粉盒)和其它有用的信息。

- **1**. 在控制面板上,按下 确定 按钮以打开菜单。
- **2**. 打开以下菜单:
	- 报告
	- 耗材状态

#### 解释打印质量页

- **1**. 在产品控制面板上,打开报告菜单。
- **2**. 选择打印质量页项目以打印该项目。

此页面包含五个色带,这些色带分成四组,如下图所示。通过检查每一组,便可查出出现问题的特定碳 粉盒。

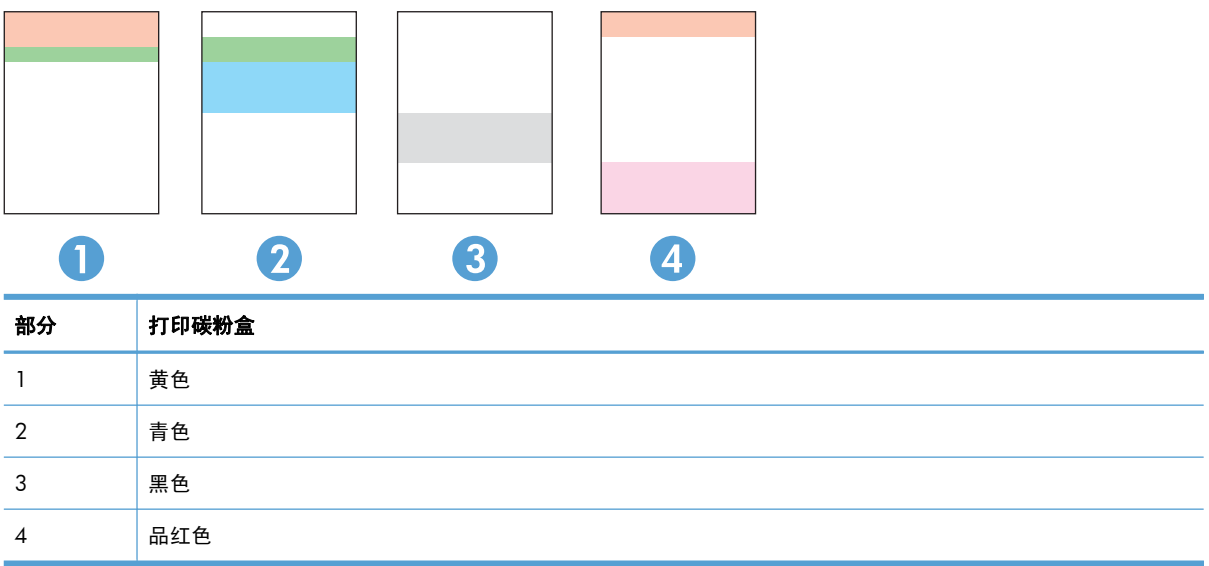

- 如果只有其中一组出现斑点或条纹,则请更换与该组关联的打印碳粉盒。
- 如果有多组出现斑点,请打印清洁页。如果这不能解决问题,请确定所有斑点的颜色是否始终相 同,例如,是否所有五个色带中均出现了品红色斑点。如果所有斑点的颜色均相同,请更换该颜色 的打印碳粉盒。
- 如果多个色带上出现条纹,请联系 HP。问题的根源可能在于打印碳粉盒以外的组件。

### 检查打印碳粉盒是否损坏

- **1**. 从产品中卸下打印碳粉盒,检查是否已取下密封胶带。
- **2**. 检查内存芯片是否损坏。
- **3**. 检查打印碳粉盒底部的绿色成像鼓的表面。

个 注意: 不要触摸碳粉盒底部的绿色滚筒(成像鼓)。如果成像鼓上有手印,将影响打印质量。

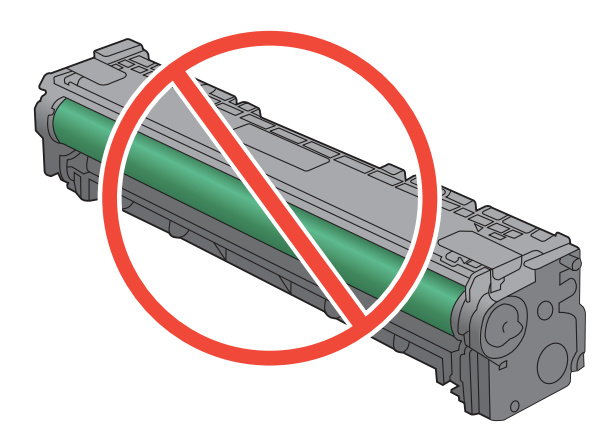

- <span id="page-261-0"></span>**4**. 如果发现成像鼓上有任何刮痕、手印或其它受损迹象,请更换打印碳粉盒。
- **5**. 如果成像鼓未受损,请轻轻多次滚动打印碳粉盒并重新安装它。打印数页,看看问题是否已解决。

### 重复缺陷

如果缺陷以下列间隔重复出现在页面上,则表明打印碳粉盒可能损坏。

- 22 毫米
- 27 毫米
- 28 毫米
- 75 毫米

# 使用最能满足您的打印需求的打印机驱动程序

如果打印页面中出现意外图形线条、缺少文本、缺少图形、格式不正确或字体被替换,则可能需要更换 打印机驱动程序。

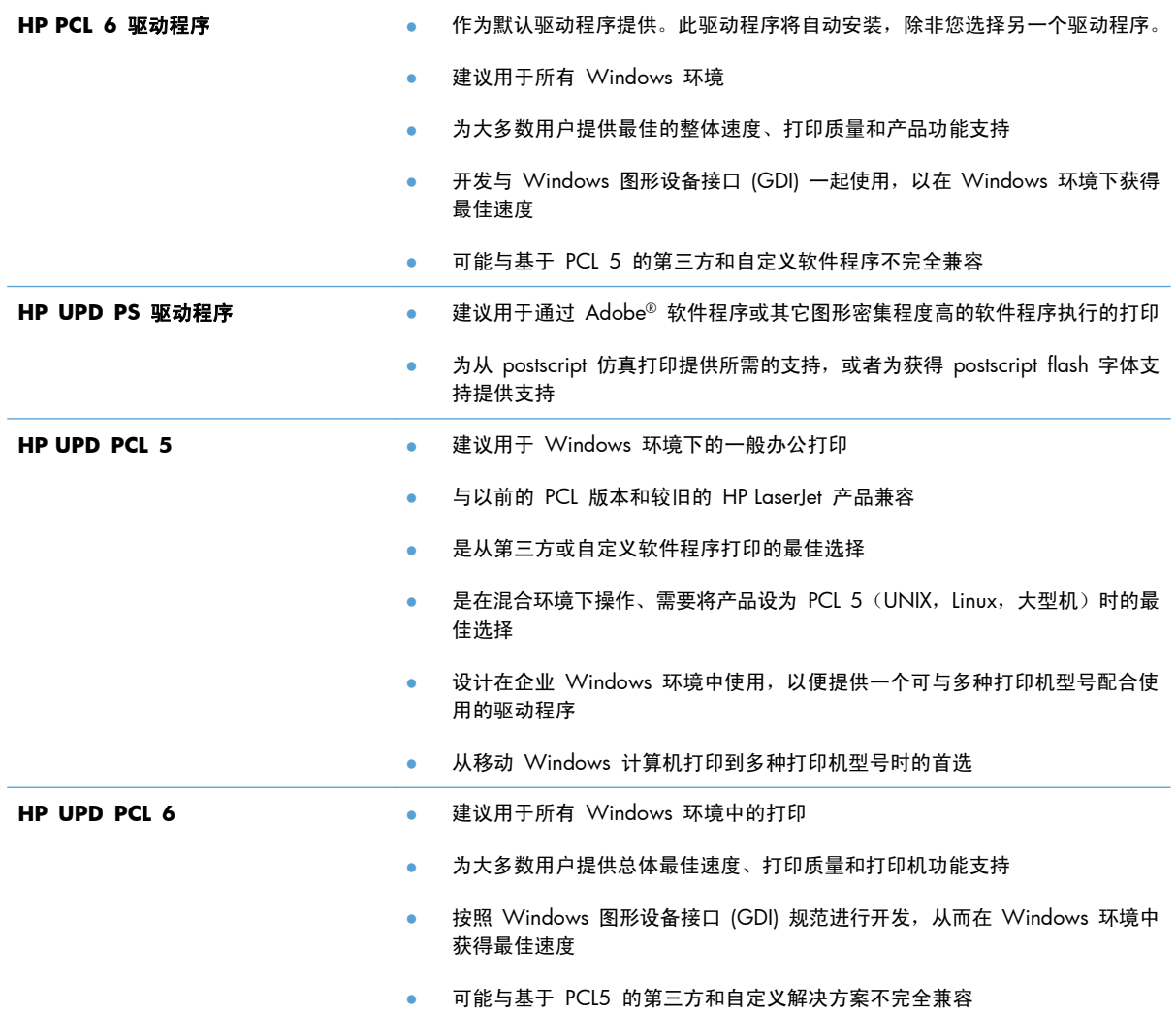

从以下网站下载附加打印机驱动程序: [www.hp.com/go/LJColorMFPM375\\_software](http://www.hp.com/go/LJColorMFPM375_software) 或 [www.hp.com/](http://www.hp.com/go/LJColorMFPM475_software) [go/LJColorMFPM475\\_software](http://www.hp.com/go/LJColorMFPM475_software)。

# <span id="page-262-0"></span>提高副本打印质量

如果在复印文档时遇到打印质量问题,请查看本文档中前面列出的有关打印文档的解决方案。然而,某 些打印质量问题可能只在复印文档时出现。

- 如果使用文档进纸器时副本上出现条纹,请清洁扫描仪组件左侧的小玻璃条带。
- 如果使用扫描仪玻璃板进行复印时出现圆点或其它缺陷,请清洁扫描仪玻璃板和白色塑料底板。

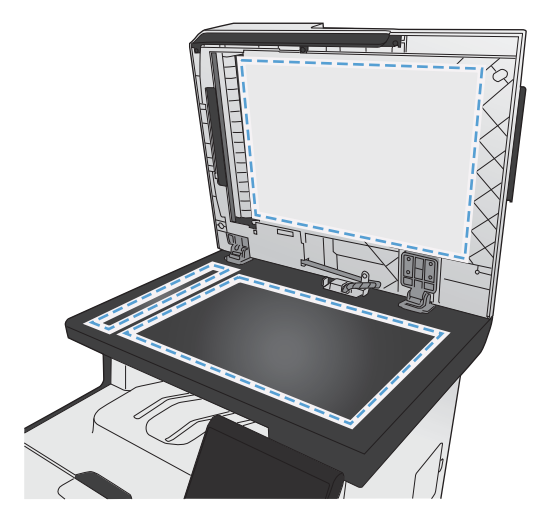

- **1**. 用电源开关关闭本产品,然后从电气插座上拔下电源线。
- **2**. 打开扫描仪盖。
- **3**. 使用浸有非磨蚀玻璃清洁剂的软布或海绵清洁扫描仪玻璃板和白色塑料底板。
- 注意: 不要使用研磨剂、丙酮、苯、氨水、普通酒精或四氯化碳擦拭产品的任何部分,因为它们 可能损坏产品。切勿将液体直接倒在玻璃板或压板上。液体可能会渗入并损坏产品。
- **4**. 用软皮或纤维海绵擦干玻璃板和白色塑料底板,以免留下污点。
- **5**. 插上产品插头,然后使用电源开关打开产品电源。

# 产品不打印或打印缓慢

# 产品不打印

如果产品完全停止打印,请尝试以下解决方案。

- **1**. 确保产品已开机,且控制面板显示其已准备就绪。
	- 如果控制面板未显示产品已准备就绪,请关闭产品然后再打开。
	- 如果控制面板显示产品已准备就绪,请尝试再次发送作业。
- **2**. 如果控制面板显示产品出错,请纠正错误后尝试重新发送作业。
- **3**. 确保所有电缆均正确连接。如果产品连接至网络,请检查以下项目:
	- 检查产品上网络连接旁的指示灯。如果网络处于活动状态,此指示灯将呈绿色亮起。
	- 确保使用网线而不是电话线连接至网络。
	- 确保网络路由器、集线器或交换机已开启且运行正常。
- **4**. 从产品随附的 CD 安装 HP 软件。使用通用打印机驱动程序可导致打印机延迟从打印队列清除作 业。
- **5**. 从计算机的打印机列表中,右击本产品的名称,单击属性,然后打开端口选项卡。
	- 如果您使用网线连接至网络,请确保端口选项卡上列出的打印机名称与产品配置页上的产品名 称一致。
	- 如果您使用 USB 电缆连接至无线网络,请确保选中 USB 虚拟打印机端口旁边的方框。
- **6**. 如果您使用计算机上的个人防火墙系统,则其可能阻止了计算机与本产品的通信。尝试暂时禁用此 防火墙,以弄清其是否是问题根源所在。
- **7**. 如果您的计算机或产品已连接至无线网络,较差的信号质量或干扰可能会延迟打印作业。

### 产品打印缓慢

如果产品似乎打印缓慢,请尝试以下解决方案。

- **1**. 确保计算机符合本产品的最低规格。有关规格列表,请访问以下网站: [www.hp.com/go/](http://www.hp.com/go/LJColorMFPM375) [LJColorMFPM375](http://www.hp.com/go/LJColorMFPM375) 或 [www.hp.com/go/LJColorMFPM475](http://www.hp.com/go/LJColorMFPM475)。
- **2**. 如果将本产品配置为在某些类型的纸张(例如重磅纸)上打印,产品将打印缓慢,以便将碳粉正确 融合到纸张上。如果纸张类型设置与您使用的纸张类型不符,请将设置更改为正确的纸张类型。
- 3. 如果您的计算机或产品已连接至无线网络,较差的信号质量或干扰可能会延迟打印作业。

# 解决直接 **USB** 打印问题

- 插入 USB 附件时,USB 闪存驱动器菜单没有打开。
- 文件未从 USB 存储附件中打印输出
- 要打印的文件未列在 USB 闪存驱动器菜单中

### 插入 **USB** 附件时,**USB** 闪存驱动器菜单没有打开。

- **1**. 您使用的可能是本产品不支持的 USB 存储附件或文件系统。将文件保存在使用文件分配表 (FAT) 文件系统的标准 USB 存储附件上。产品支持 FAT12、FAT16 和 FAT32 USB 存储附件。
- **2**. 如果其它菜单已经打开,请关闭该菜单,然后重新插入 USB 存储附件。
- **3**. USB 存储附件可能有多个分区。(有些 USB 存储附件制造商会在该附件上安装用于创建分区的软 件,与 CD 类似。)请重新格式化 USB 存储附件以删除这些分区,或者使用其它 USB 存储附 件。
- **4**. USB 存储附件需要的功率可能比产品提供的多。
	- **a**. 卸下 USB 存储附件。
	- **b**. 关闭产品然后再打开。
	- **c**. 使用自带电源或所需功率较小的 USB 存储附件。
- **5**. USB 存储附件工作不正常。
	- **a**. 卸下 USB 存储附件。
	- **b**. 关闭产品然后再打开。
	- **c**. 尝试从其它 USB 存储附件打印。

### 文件未从 **USB** 存储附件中打印输出

- **1**. 确保纸盘中包含纸张。
- **2**. 检查控制面板上是否有消息。如果产品卡纸,请清除卡纸。

#### 要打印的文件未列在 **USB** 闪存驱动器菜单中

- **1**. 您尝试打印的文件类型可能是 USB 打印功能不支持的类型。本产品仅支持 .PDF 和 .JPEG 两种文 件类型。
- **2**. USB 存储附件上的某一个文件夹中可能包含太多文件。将文件移到子文件夹,以减少文件夹中的 文件数。
- **3**. 您为文件名使用的可能是本产品不支持的字符集。在这种情况下,本产品会用其它字符集中的字符 替换文件名。使用 ASCII 字符重命名文件。

# 解决产品的连接问题

# 解决直接连接问题

如果已将产品直接连接至计算机,请检查电缆。

- 检查电缆是否已连接至计算机和产品。
- 检查电缆长度是否未超过 5 米。尝试使用较短的电缆。
- 将电缆连接至其它产品,检查电缆是否正常工作。如有必要,请更换电缆。

### 解决网络问题

检查以下项目,验证产品是否与网络通信。开始之前,从产品控制面板打印配置页,然后查找此页中列 出的产品 IP 地址。

- 物理连接不良
- 计算机使用的本产品 IP 地址不正确
- [计算机不能与产品通信](#page-266-0)
- [产品使用的链路和双工设置不适合网络](#page-266-0)
- [新软件程序可能引起兼容性问题。](#page-266-0)
- [计算机或工作站可能设置不正确。](#page-266-0)
- [产品被禁用或其它网络设置不正确](#page-266-0)

#### 物理连接不良

- **1**. 检查是否使用正确长度的电缆将产品连接至正确的网络端口。
- **2**. 检查电缆连接是否牢固。
- **3**. 查看产品背面的网络端口连接,检查琥珀色活动指示灯和绿色的链路状态指示灯是否亮起。
- **4**. 如果问题继续存在,请试用其它电缆或集线器上的其它端口。

#### 计算机使用的本产品 **IP** 地址不正确

- **1**. 打开打印机属性,然后单击端口选项卡。检查是否选择了产品的当前 IP 地址。产品 IP 地址列在 产品配置页上。
- **2**. 如果使用 HP 标准 TCP/IP 端口安装本产品,请选中以下复选框:**Always print to this printer, even if its IP address changes**(始终打印到此打印机,即使其 IP 地址已更改)。
- **3**. 如果使用 Microsoft 标准 TCP/IP 端口安装本产品,请使用主机名而不是 IP 地址。
- **4**. 如果 IP 地址正确,请删除产品,然后重新添加。

### <span id="page-266-0"></span>计算机不能与产品通信

- **1**. PING 网络以测试其通信情况。
	- **a**. 在计算机上打开命令行提示符。对于 Windows,请依次单击开始和运行,然后键入 cmd。
	- **b**. 先后键入 ping 及您产品的 IP 地址。
	- **c**. 如果窗口显示往返时间,则表明网络运行正常。
- **2**. 如果 ping 命令失败,请检查是否打开了网络集线器,然后检查网络设置、产品及计算机是否全部 配置为使用同一网络。

#### 产品使用的链路和双工设置不适合网络

Hewlett-Packard 建议将此设置设为自动模式(默认设置)。如果更改了这些设置,则必须根据您的网络 作出相应的更改。

新软件程序可能引起兼容性问题。

检查新软件程序是否安装正确,以及是否使用正确的打印机驱动程序。

#### 计算机或工作站可能设置不正确。

- **1**. 检查网络驱动程序、打印机驱动程序和网络重定向。
- **2**. 检查操作系统是否配置正确。

产品被禁用或其它网络设置不正确

- **1**. 查看配置页以检查网络协议的状态。如有必要请启用它。
- **2**. 如有必要,请重新配置网络设置。

# 解决无线网络问题

- 无线连接检查清单
- 控制面板显示以下消息: 此产品上的无线功能已关闭
- [完成无线配置后产品不打印](#page-268-0)
- [产品不打印且计算机安装了第三方防火墙](#page-268-0)
- [移动无线路由器或产品后无线连接不起作用](#page-268-0)
- [无法将多台计算机连接至无线产品](#page-268-0)
- [无线产品在连接至](#page-269-0) VPN 时断开通信
- [网络未显示在无线网络列表中](#page-269-0)
- [无线网络未运行](#page-269-0)

### 无线连接检查清单

- 产品和无线路由器均已开启且接通电源。同时确保已开启产品中的无线电。
- 确保服务集标识符 (SSID) 正确。打印配置页以确定 SSID。如果不确定 SSID 是否正确,请再次运 行无线设置。
- 通过安全的网络,确保安全信息足正确的。如果安全信息不正确,请再次运行无线设置。
- 如果无线网络运行正常,请尝试访问无线网络中的其它计算机。如果网络可访问互联网,请尝试通 过无线连接连接至互联网。
- 本产品与无线接入点(在使用 WPA 安全性的网络上)的加密方法(AES 或 TKIP)相同。
- 产品处于无线网络覆盖范围之内。对于大多数网络,产品必须处于无线接入点(无线路由器)的 30 米范围之内。
- 没有阻断无线信号的障碍物。移除接入点与产品之间的任何较大金属物体。产品与无线接入点之间 没有包含金属或混凝土的撑杆、墙壁或支撑柱。
- 产品远离可能干扰无线信号的电子设备。许多设备可能干扰无线信号,包括电机、无绳电话、安全 系统摄像头、其它无线网络及某些蓝牙设备。
- 已在计算机上安装了打印机驱动程序。
- 已选择正确的打印机端口。
- 计算机与产品连接至同一无线网络。

### 控制面板显示以下消息: 此产品上的无线功能已关闭

- **1**. 轻触无线菜单按钮。
- **2**. 轻触打开/关闭无线按钮,然后轻触启用按钮。

#### 252 第 14 章 解决问题 ZHCN

# <span id="page-268-0"></span>完成无线配置后产品不打印

- **1**. 确保产品已开机且处于就绪状态。
- **2**. 确保已连接至正确的无线网络。
- **3**. 确保无线网络运行正常。
	- **a**. 打开网络设置菜单,然后打开无线菜单项目。
	- **b**. 选择运行网络测试项目以测试无线网络。产品随即打印测试结果报告。
- **4**. 确保选择了正确的端口或产品。
	- **a**. 从计算机的打印机列表中,右击本产品的名称,单击属性,然后打开端口选项卡。
	- **b**. 确保选中 **USB** 虚拟打印机端口旁的方框。
- **5**. 确保计算机运行正常。如有必要,重新启动计算机。

# 产品不打印且计算机安装了第三方防火墙

- **1**. 用制造商提供的最新更新程序更新防火墙。
- **2**. 如果在您安装产品或尝试打印时程序要求访问防火墙,请确保允许程序运行。
- 3. 暂时关闭防火墙,然后在计算机上安装无线产品。安装完无线产品后,启用防火墙。

### 移动无线路由器或产品后无线连接不起作用

确保路由器或产品与您的计算机连接至同一网络。

- **1**. 打开报告菜单,选择配置报告项目以打印报告。
- **2**. 将配置报告上的服务集标识符 (SSID) 与您的计算机打印机配置中的 SSID 进行比较。
- **3**. 如果 SSID 不同,则表明设备未连接至同一网络。重新配置产品的无线设置。

#### 无法将多台计算机连接至无线产品

- **1**. 确保其它计算机也处于无线覆盖范围之内,且无阻碍信号的障碍物。对于大多数网络,无线接入点 的无线覆盖范围不超过 30 米。
- **2**. 确保产品已开机且处于就绪状态。
- **3**. 关闭计算机上的任何第三方防火墙。
- **4**. 确保无线网络运行正常。
	- **a**. 在产品控制面板上,打开网络设置菜单,然后打开无线菜单项目。
	- **b**. 选择运行网络测试项目以测试无线网络。产品随即打印测试结果报告。
- <span id="page-269-0"></span>**5**. 确保选择了正确的端口或产品。
	- **a**. 从计算机的打印机列表中,右击本产品的名称,单击属性,然后打开端口选项卡。
- **b.** 单击配置端口按钮, 以检查 IP 地址是否与"运行网络测试"报告上列出的 IP 地址一致。 **6**. 确保计算机运行正常。如有必要,重新启动计算机。

### 无线产品在连接至 **VPN** 时断开通信

● 通常不能同时连接至 VPN 和其它网络。

#### 网络未显示在无线网络列表中

- 确保无线路由器已开启且已接通电源。
- 网络可能被隐藏。但是,您仍可连接至隐藏的网络。

# 无线网络未运行

- **1**. 要检查网络是否已断开通信,请尝试将另一台设备连接至网络。
- **2**. PING 网络以测试其通信情况。
	- **a**. 在计算机上打开命令行提示符。对于 Windows,请依次单击开始和运行,然后键入 cmd。
	- **b**. 先后键入 ping 和您网络的服务集标识符 (SSID)。
	- **c**. 如果窗口显示往返时间,则表明网络运行正常。
- **3**. 确保路由器或产品与您的计算机连接至同一网络。
	- **a**. 打开报告菜单,选择配置报告项目以打印报告。
	- **b**. 将配置报告上的服务集标识符 (SSID) 与您的计算机打印机配置中的 SSID 进行比较。
	- **c**. 如果 SSID 不同,则表明设备未连接至同一网络。重新配置产品的无线设置。

# 解决产品软件问题 **(Windows)**

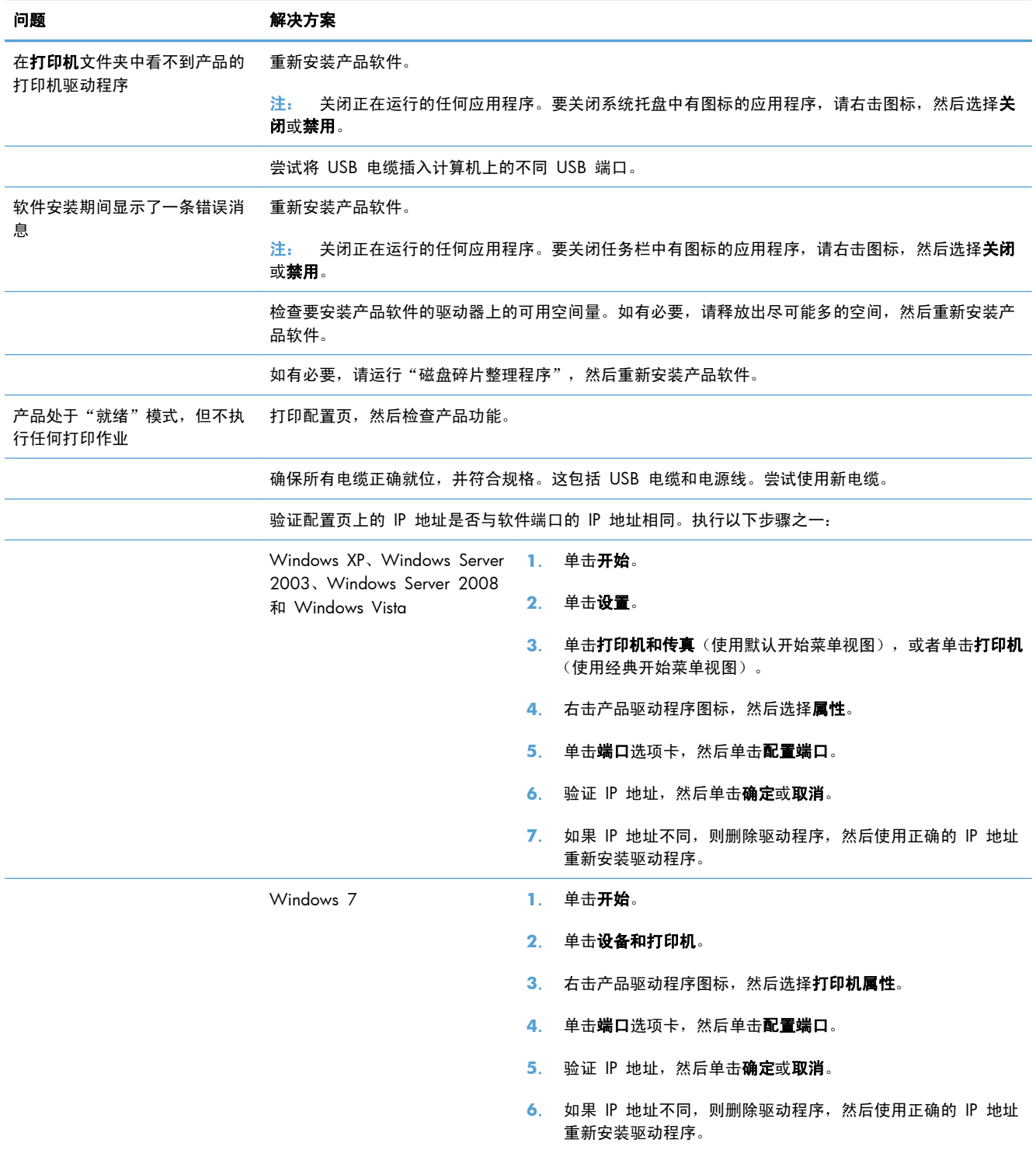

# 解决产品软件问题 **(Mac)**

- 打印机驱动程序未在"打印与传真"列表中列出
- 产品名称未显示在"打印与传真"列表的产品列表中
- 打印机驱动程序不自动设置在 "打印与传真" 列表中选定的产品。
- 打印作业未发送至所需的产品
- 使用 USB [电缆连接时,在选择驱动程序之后,产品未显示在"打印与传真"列表中。](#page-272-0)
- 使用 USB [连接时您使用了通用打印机驱动程序](#page-272-0)

# 打印机驱动程序未在 "打印与传真" 列表中列出

- **1**. 确保产品 .GZ 文件位于以下硬盘驱动器文件夹中:Library/Printers/PPDs/Contents/ Resources。如有必要,请重新安装软件。
- **2**. 如果 GZ 文件位于此文件夹中,则 PPD 文件可能已损坏。删除此文件,然后重新安装软件。

# 产品名称未显示在"打印与传真"列表的产品列表中

- **1**. 确保电缆连接正确且产品已开机。
- **2**. 请打印配置页以检查产品名。检查配置页上的名称与"打印与传真"列表中的产品名称是否一致。
- **3**. 使用高质量的电缆更换 USB 电缆或网线。

# 打印机驱动程序不自动设置在"打印与传真"列表中选定的产品。

- **1**. 确保电缆连接正确且产品已开机。
- **2**. 确保产品 .GZ 文件位于以下硬盘驱动器文件夹中:Library/Printers/PPDs/Contents/ Resources。如有必要,请重新安装软件。
- 3. 如果 GZ 文件位于此文件夹中, 则 PPD 文件可能已损坏。删除此文件, 然后重新安装软件。
- **4**. 使用高质量的电缆更换 USB 电缆或网线。

### 打印作业未发送至所需的产品

- **1**. 打开打印队列,重新启动该打印作业。
- **2**. 另一具有相同或相似名称的产品可能已收到您的打印作业。请打印配置页以检查产品名。检查配置 页上的名称与"打印与传真"列表中的产品名称是否一致。

<span id="page-272-0"></span>使用 USB 电缆连接时, 在选择驱动程序之后, 产品未显示在"打印与传真"列 表中。

#### 软件故障排除

**▲** 确保 Mac 操作系统为 Mac OS X 10.5 或更新版本。

#### 硬件故障排除

- **1**. 确保产品已开机。
- **2**. 确保 USB 电缆连接正确。
- **3**. 确保使用了正确的高速 USB 电缆。
- **4**. 确保链路中无过多的 USB 设备分用电力。断开链路上的所有设备,将电缆直接连接至计算机上 的 USB 端口
- **5**. 检查是否有两个以上的非通电型 USB 集线器连接在链路的某列上。断开链路上的所有设备,将电 缆直接连接至计算机上的 USB 端口。

学 注: iMac 键盘是无源 USB 集线器。

# 使用 **USB** 连接时您使用了通用打印机驱动程序

如果您在安装软件之前连接了 USB 电缆,则您可能使用的是通用打印机驱动程序,而不是本产品专用 的驱动程序。

- **1**. 删除通用打印机驱动程序。
- **2**. 从产品 CD 重新安装软件。在软件安装程序提示您连接 USB 电缆之前,请勿连接 USB 电缆。
- **3**. 如果安装了多台打印机,请确保在打印对话框的格式下拉菜单中选择了正确的打印机。

# **A** 耗材和附件

- [订购部件、附件和耗材](#page-275-0)
- [产品号](#page-276-0)

# <span id="page-275-0"></span>订购部件、附件和耗材

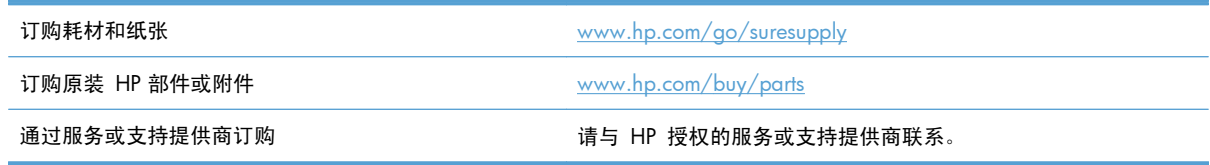

<span id="page-276-0"></span>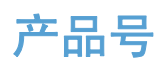

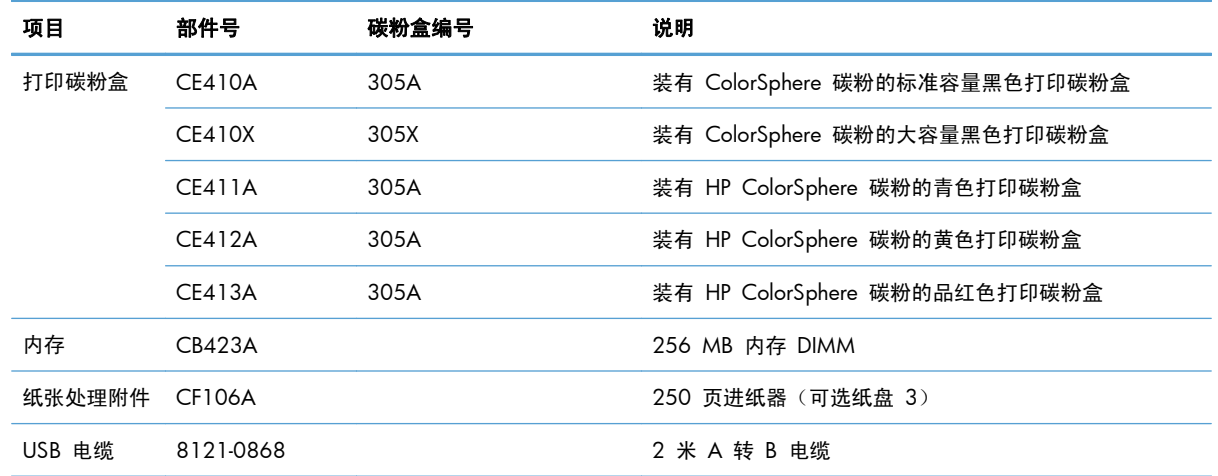

 $\frac{m}{2}$ 注: 有关碳粉盒可打印页数的信息,请访问 [www.hp.com/go/pageyield](http://www.hp.com/go/pageyield)。实际打印量取决于具体的 使用情况。

# **B** 服务与支持

- [Hewlett-Packard](#page-279-0) 有限保修声明
- HP 高级保护保修: LaserJet [打印碳粉盒有限保修声明](#page-280-0)
- [存储在打印碳粉盒上的数据](#page-281-0)
- [最终用户许可协议](#page-282-0)
- [OpenSSL](#page-284-0)
- [客户支持](#page-285-0)

# <span id="page-279-0"></span>**Hewlett-Packard** 有限保修声明

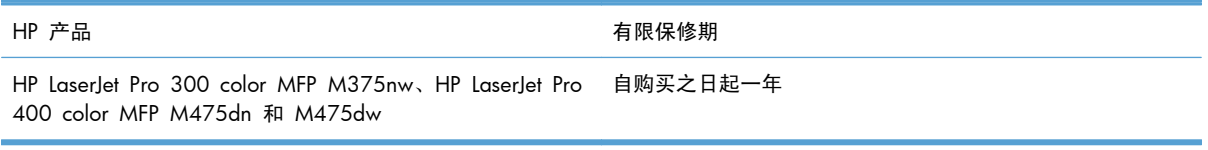

HP 向最终用户保证, HP 的硬件和附件自购买之日起, 在以上规定的期间內, 无任何材料和工艺方面的 缺陷。如果 HP 获悉产品在保修期内存在此类缺陷,HP 将自行选择维修或更换经证实有缺陷的产品。 更换产品可以是新产品,或是与新产品具有同等性能的产品。

在正确安装和使用的情况下,HP 保证自购买之日起在上述指定日期内,HP 软件不会由于材料和工艺上 的缺陷而不能执行其编程指令。如果 HP 获悉软件在保修期内存在此类缺陷,HP 将更换由于此类缺陷 而不能执行其编程指令的软件。

HP 不担保 HP 产品的操作不会中断或不会出现错误。如果 HP 无法在合理的时间内按保修所述条件修 理或更换产品,则您在迅速返还产品后有权要求退还该产品的购买款。

HP 产品可能含有性能上与新部件等效的重新生产部件,或者可能偶然使用过的部件。

保修不适用于因以下原因造成的缺陷:(a) 维护或校准不正确或不适当;(b) 使用不是由 HP 提供的软 件、接口设备、部件或耗材;(c) 未经授权的修改或误用;(d) 运行环境在该产品公布的环境规格范围之 外;(e) 使用地点的准备或维护不正确。

在当地法律允许的范围内,上述保修是专有保修,此外并无其它暗示或明示的文字或口头的保修或条 件,HP 特别否认有任何适销性、满意的质量以及特定用途适用性的暗示保修或条件。一些国家/地区、 州或省不允许对默示保修进行限制,因此以上限制或例外可能不适用于您。本有限保修赋予您特定的法 律权利,您所具有的其它权利可能因不同国家/地区、州或省而不同。

HP 的有限保修在 HP 对本产品提供支持和 HP 销售本产品的任何国家/地区或地方都有效。根据各地 标准,您得到的保修服务级别可能会有所不同。HP 不会改变产品的外形、装配或功能,使之能用于由 于法律或规章的原因而从未打算使用的国家/地区。

在当地法律允许的范围内,此保修声明中的补偿是唯一的专有补偿。除以上所述外,HP 或其供应商在 任何情况下均不对任何数据丢失或直接、特殊、意外、随之引起的(包括损失的利润或数据)或其它损 失负责,无论损失是基于合同、侵权行为还是其它原因。有些国家/地区、州或省不允许排除或限制偶 发或连带损失,因此以上限制或排除条款可能不适用于您。

除法律允许的范围外,本声明中的保修条款不排除、限制或修改此产品销售给您时所适用的强制性法定 权利,而只是这些权利的补充。

# <span id="page-280-0"></span>**HP** 高级保护保修: **LaserJet** 打印碳粉盒有限保修声明

HP 保证其产品不存在材料和工艺上的缺陷。

本保修声明不适用于以下产品:(a) 经过重新注满、整修、再造或擅自改动;(b) 由于滥用、不正确存储 或未按发布的此打印机产品的环境规格说明进行操作而产生问题;(c) 发生正常使用磨损。

要获得保修服务,请将产品(连同问题的书面说明和打印样本一起)退还购买处或与 HP 客户支持部门 联系。HP 为您提供了两种选择:更换被证实有缺陷的产品或退还购买款项。

在当地法律允许的范围内,此保修条款是唯一的,其它明示或暗示的书面或口头的担保或条件均无效, 并且 HP 特此否认对任何特殊用途的适销性、满意质量和适用性所做的暗示担保或条件。

在当地法律允许的范围内,HP 或其供应商对直接、特殊、偶发性、继发性(包括利润损失或数据丢失) 的损害或其它损害概不负责,无论这些损害是基于合同、民事侵权行为还是其它规定。

除法律规定外,此声明中包含的保修条款不排除、限制或修改您购买此产品所获得的法定权利,而且还 是对此权利的补充。

# <span id="page-281-0"></span>存储在打印碳粉盒上的数据

本产品所用的 HP 打印碳粉盒配有一个内存芯片,该内存芯片可协助产品操作。

此外,此内存芯片还可收集有关产品使用的有限信息,其中可能包括以下信息:打印碳粉盒首次安装日 期、打印碳粉盒上次使用日期、使用打印碳粉盒打印的页数、打印范围、所用的打印模式、已出现的任 何打印错误及产品型号。这些信息对 HP 设计将来的产品以满足客户的打印需求大有帮助。

从打印碳粉盒内存芯片收集的数据不包含任何可用于识别打印碳粉盒客户或用户的身份或其产品的信 息。但是,客户可以通过控制面板选择不在内存芯片中存储使用数据。

HP 还会从退回至 HP 免费退回和回收利用计划(HP Planet Partners: [www.hp.com/recycle](http://www.hp.com/recycle))的打印碳 粉盒中收集内存芯片样本。HP 将读取和研究此样本内存芯片,以完善其将来的产品。帮助 HP 回收利 用此打印碳粉盒的合作伙伴也可能会访问这些数据。

任何拥有打印碳粉盒的第三方均可能访问内存芯片中的匿名信息。

# <span id="page-282-0"></span>最终用户许可协议

在使用本软件产品之前请仔细阅读:本最终用户许可协议("EULA")是 (a) 您(个人或您代表的实 体)与 (b) Hewlett-Packard Company ("HP")之间就管理软件产品("软件")的使用达成的契 约。如果您与 HP 或其供应商之间有单独的许可协议(包括联机文档中的许可协议),则本最终用户许 可协议不适用。"软件"一词可以包括 (i) 关联的介质、(ii) 用户指南和其它印刷材料, 以及 (iii) "联 机"或电子文档(统称为"用户文档")。

只有您同意了本最终用户许可协议的所有条款和条件,才能获得使用软件的权利。安装、复制、下载或 以其它方式使用软件,表明您同意接受本最终用户许可协议的约束。如果您不接受本最终用户许可协 议,请不要安装、下载或以其它方式使用软件。如果您购买了软件但不接受本最终用户许可协议,请您 在十四天 (14) 天内将软件退还购买处以获得购买退款;如果软件已被安装或者附随于其它 HP 产品, 您可以退还整个未用产品。

- 1. 第三方软件。除了 HP 专有软件 (以下简称"HP 软件")以外, 本软件还可能包含依照第三方许 可证提供的软件(分别简称"第三方软件"和"第三方许可证")。任何第三方软件均是依照相应 第三方许可证的条款和条件提供使用授权的。通常,第三方许可证位于某个文件中,如 "license.txt"或"readme"文件。如果找不到第三方许可证,请与 HP 支持部门联系。如果第三方 许可证包含针对于源代码可用性的许可证(如 GNU 通用公共许可证),并且本软件中不包含相 应的源代码,请查看 HP 网站 (hp.com) 的产品支持页以了解如何获得此类源代码。
- **2**. 许可权利。如果您遵守本 EULA 的所有条款和条件,HP 会授予您以下权利:
	- **a**. 使用。HP 授予您使用一个 HP 软件副本的许可。"使用"是指安装、复制、存储、加载、执 行、显示或以其它方式使用 HP 软件。您不得修改 HP 软件,也不得禁用 HP 软件的任何许 可或控制功能。如果 HP 将本软件随成像或打印产品(例如,如果本软件是打印机驱动程序、 固件或插件)一起提供,则只能将 HP 软件用于此类产品(以下简称"HP 产品")。用户文 档中可能提供了其它使用限制。您不得将 HP 软件的各个组件拆开使用。您无权分发 HP 软 件。
	- **b**. 复制。复制权利是指您可以存档或备份 HP 软件副本,但前提是每个副本都包含原 HP 软件 的全部所有权通告,并且仅用于备份目的。
- 3. 升级。要使用 HP 作为升级、更新或补充(统称为"升级版")提供的 HP 软件,您必须先获得 HP 标识为可以升级的原 HP 软件的许可。只要升级版取代原 HP 软件, 您就不得再使用此类 HP 软件。除非 HP 随升级版提供了其它条款,否则,本 EULA 适用于每个升级版。如果本 EULA 与此类条款发生冲突,则优先采用这些条款。
- **4**. 转让。
	- **a**. 第三方转让。HP 软件的原始最终用户可以一次性将 HP 软件转让给其他最终用户。任何转让 都将包括所有组件、介质、用户文档、本 EULA 和授权证书(如果适用)。不得进行间接转 让,例如寄售。在转让之前,接收转让软件的最终用户必须同意本 EULA。在转让 HP 软件 后,您的许可将自动终止。
	- **b**. 限制。您不得出租、租赁或出借本 HP 软件,或将本 HP 软件用于商业分时共享或机构用途。 如果本 EULA 没有明确声明,您不得分发从属许可、分配或以其它方式转让 HP 软件。
- **5**. 所有权。本软件和用户文档的所有知识产权归 HP 或其供应商所有,并受法律保护,包括适用的版 权法、商业秘密法、专利和商标法。不得从本软件上去除任何产品标识、版权声明或所有权限制。
- **6**. 对反向工程的限制。除非并且仅限于经过适用法律的批准,否则您不得反向工程、反编译或反汇 编 HP 软件。
- **7**. 同意使用数据。HP 及其分支机构可以收集和使用您提供的与以下内容有关的技术信息:(i) 使用本 软件或 HP 产品或 (ii) 提供与本软件或 HP 产品有关的支持服务。所有这些信息将受 HP 保密政 策的限制。除非改进使用或提供支持服务需要,否则,HP 不会以标识个人身份的形式使用这些信 息。
- **8**. 责任限制。无论可能造成何种损失,根据本 EULA 的条款,HP 及其供应商的全部责任以及对所有 上述情况的全部补偿应限于您为本产品支付的实际金额或 5.00 美元(以两者中较高的金额为 准)。在适用法律所允许的最大范围内,HP 或其供应商不会对任何由使用或无法使用本软件所造 成的特殊、偶发、间接或继发的损失负责(包括利润损失、数据丢失、业务中断、人身伤害或隐私 泄漏造成的损失),即使 HP 或任何供应商已被告知可能发生此类损失或者上述赔偿无法达到基本 的目的也同样如此。某些省/直辖市/自治区或司法辖区不允许排除或限制偶发或继发的损失,所以 上述限制或免责声明可能对您不适用。
- **9**. 美国政府客户。软件完全由私人出资开发。所有软件都是适用采购法规所定义的商业计算机软件。 因此,依照美国 FAR 48 CFR 12.212 和 DFAR 48 CFR 227.7202 中的规定,美国政府或美国 政府转包商使用、复制或公开软件仅受本最终用户许可协议中所述的条款和条件的限制,但违反适 用强制性联邦法律规定的条款除外。
- **10**. 遵守出口法。您应遵守所有以下法律、法规和规定:(i) 适用于本软件的出口或进口,或 (ii) 限制 本软件的使用,包括针对核武器、化学武器或生物武器扩散的任何限制。
- **11**. 保留权利。HP 及其供应商保留本 EULA 未明确授予的所有权利。
- © 2009 Hewlett-Packard Development Company, L.P.

修订日期:2009 年 4 月

# <span id="page-284-0"></span>**OpenSSL**

本产品包括 OpenSSL Project 开发的用于 OpenSSL Toolkit 的软件 (http://www.openssl.org/)

本软件由 OpenSSL PROJECT 以"维持原状"的方式提供,并且没有任何明示或暗示的担保,包括但不 限于适销性和特定用途适用性的暗示担保。在任何情况下,OpenSSL PROJECT 或其投资方都不对任何 直接、间接、意外、特殊、惩罚性或随发性损失(包括但不限于替代货物或服务的采购、使用、数据或 利益损失或业务中断造成的损失)承担责任,

不论这种损失如何造成以及基于何种责任理论,不论是由于使用本软件而引起的基于合同、严格赔偿合 同还是侵权(包括疏忽或其它方面)损失,也不论是否建议过此类损失的可能性。

本产品中包含由 Eric Young (eay@cryptsoft.com) 编写的加密软件。本产品包括 Tim Hudson (tjh@cryptsoft.com) 编写的密码软件。

<span id="page-285-0"></span>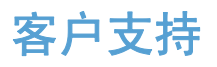

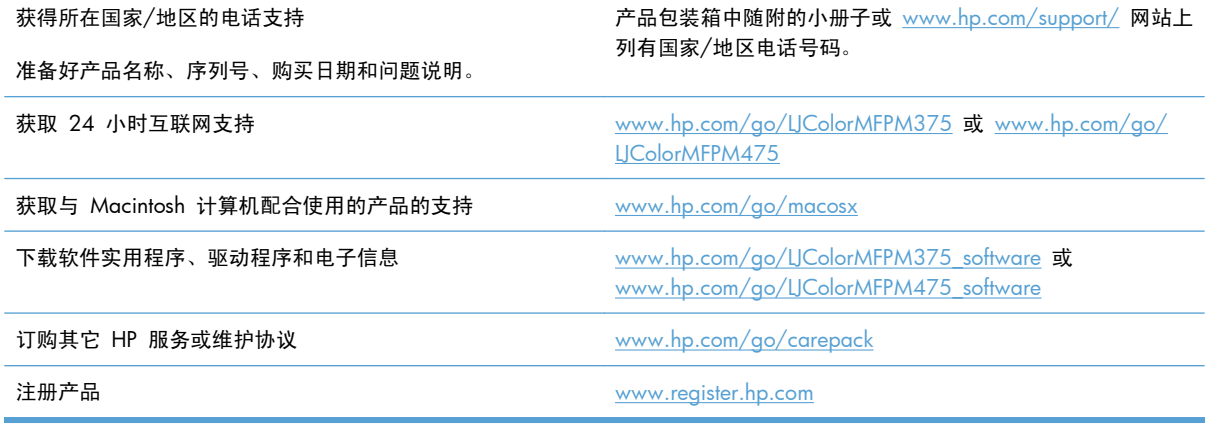

# **C** 产品规格

- [物理规格](#page-287-0)
- [功耗、电气规格和噪声发射](#page-287-0)
- [环境规格](#page-288-0)

<span id="page-287-0"></span>物理规格

表 **C**-**1** 物理规格

| 产品                                      | 高度     | 深度     | 宽度     | 重量      |
|-----------------------------------------|--------|--------|--------|---------|
| HP Laserlet Pro 300<br>color MFP M375nw | 500 毫米 | 483 毫米 | 420 毫米 | 28.2 千克 |
| HP LaserJet Pro 400<br>color MFP M475dn | 500 毫米 | 483 毫米 | 420 毫米 | 29.5 千克 |
| HP LaserJet Pro 400<br>color MFP M475dw | 500 毫米 | 483 毫米 | 420 毫米 | 29.5 千克 |

# 功耗、电气规格和噪声发射

有关最新信息,请访问 [www.hp.com/go/LJColorMFPM375\\_regulatory](http://www.hp.com/go/LJColorMFPM375_regulatory) 或 [www.hp.com/go/](http://www.hp.com/go/LJColorMFPM475_regulatory) [LJColorMFPM475\\_regulatory](http://www.hp.com/go/LJColorMFPM475_regulatory)。

注意: 电源要求视出售产品的国家/地区而定。请勿改变操作电压,这将损害产品并使产品保修失效。
<span id="page-288-0"></span>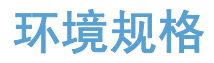

### 表 **C**-**2** 环境规格 <sup>1</sup>

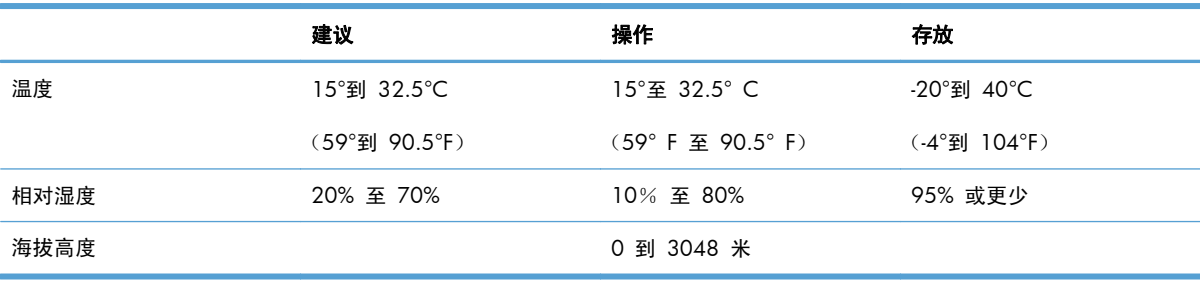

<sup>1</sup> 数据可能会有所变动。

# **D** 管制信息

- FCC [规则](#page-291-0)
- [环境产品管理计划](#page-291-0)
- [合规性声明](#page-296-0)
- [一致性声明\(无线机型\)](#page-298-0)
- [安全声明](#page-300-0)
- [电信\(传真\)产品的其它声明](#page-303-0)
- [无线产品附加声明](#page-306-0)

### <span id="page-291-0"></span>**FCC** 规则

经测试,本设备符合 FCC 规则第 15 部分对 B 类数字设备的限制规定。这些限制旨在合理地避开居 住环境中的有害干扰。本设备可以产生、利用并发射无线射频能量。如果不按说明中的要求安装和使用 本设备,有可能对无线电通信产生有害干扰。但也不能保证在特定的安装中不会产生干扰的问题。如果 本设备确实对无线电或电视接收造成干扰(可以通过开关设备来确定),建议用户采取以下一种或多种 措施排除干扰:

- 重新调整接收天线的方向或位置。
- 增加设备和接收器之间的距离。
- 将本设备电源插座与接收器电源的插座设在不同的电路上。
- 咨询代理商或经验丰富的无线电/电视技术人员。
- $\frac{dy}{dx}$ 注: 未经 HP 公司的明确同意而擅自更改或改动本打印机,将取消用户对此设备的操作权限。

使用屏蔽的接口电缆时必须遵循 FCC 规则第 15 部分中的 B 类限制。

### 环境产品管理计划

### 保护环境

Hewlett-Packard 公司承诺以环保的方式提供高质量的产品。经过设计,本产品所具有的一些品质能够最 大限度地减少对环境产生的不良影响。

### 产生臭氧

本产品仅产生少量的不易察觉的臭氧气体 (O3)。

### 能耗

本产品处于就绪或睡眠模式时,能耗会大大降低,这样即可在不影响产品高性能的情况下节约自然资源 和节省费用。带有 ENERGY STAR® 徽标的 Hewlett-Packard 打印和成像设备符合美国环保署的成像设 备 ENERGY STAR 规范。符合 ENERGY STAR 标准的成像产品带有以下标志:

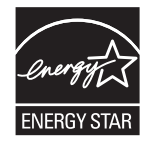

下面列出了符合 ENERGY STAR 标准的成像产品型号的其它信息:

[www.hp.com/go/energystar](http://www.hp.com/go/energystar)

### <span id="page-292-0"></span>碳粉消耗

EconoMode 会减少碳粉用量,因而可延长打印碳粉盒的使用寿命。HP 建议不要一直使用 EconoMode。如果始终使用 EconoMode,则碳粉使用时间可能要比打印碳粉盒中机械部件的寿命还要 长。如果打印质量开始降低且变得令人无法接受,请考虑更换打印碳粉盒。

### 纸张使用

本产品具备手动/自动双面打印功能以及每张 N 页打印(在一张纸上打印多页)功能,因此可减少纸张 用量和对自然资源的需求。

### 塑料

按照国际标准,超过 25 克的塑料部件均已标记,这项国际标准旨在增强产品报废时对可回收塑料的识 别能力。

### **HP LaserJet** 打印耗材

通过"HP 环球伙伴计划",您可以方便地免费退回和回收用过的 HP LaserJet 打印碳粉盒。每个新 HP LaserJet 打印碳粉盒和耗材包装中均附带了多种语言的计划信息和说明。如果您一次退回多个打印 碳粉盒,而不是分别退回,则会进一步减少对环境的危害。

HP 致力于提供创新的高质量产品和服务,从产品设计和制造到分销、客户使用和回收,确保每个环节 都对环境无害。如果您加入 HP 地球伙伴计划,我们将确保您的 HP LaserJet 打印碳粉盒得到正确回收 利用,经过处理后其中的塑料和金属可再用于新产品,这样将从垃圾场中分流出数百万吨的废物。由于 此碳粉盒将循环用于新材料中,我们不会将其退还给您。感谢您对环境保护所做的努力!

 $\frac{dy}{dx}$ 注: 返回标签仅用于返回原始 HP LaserJet 打印碳粉盒。请不要将此标签用于 HP inkjet 墨盒、非 HP 碳粉盒、可填充或再造碳粉盒,或用于保修退货。有关返回 HP inkjet 墨盒的信息,请访问 <http://www.hp.com/recycle>。

### 返回和回收说明

### 美国和波多黎各

HP LaserJet 碳粉盒包装盒中附带的标签用于返回和回收一个或多个用过的 HP LaserJet 打印碳粉盒。 请遵循下面相应的说明。

#### 多个返回(一个以上的碳粉盒)

- **1**. 将每个 HP LaserJet 打印碳粉盒装入其原始包装盒或包装袋内。
- **2**. 使用装运带或包装胶带将碳粉盒捆在一起。每个包裹最重不超过 31 千克(70 磅)。
- **3**. 贴上一个邮资预付货运标签。

#### <span id="page-293-0"></span>或者

- **1**. 使用自己适合的包装箱,或者通过 [www.hp.com/recycle](http://www.hp.com/recycle) 或 1-800-340-2445 申请免费的大包装 箱(最多可容纳 31 千克(70 磅)的 HP LaserJet 打印碳粉盒)。
- **2**. 贴上一个邮资预付货运标签。

#### 单个返回

- **1**. 将 HP LaserJet 打印碳粉盒装入其原始包装袋或包装盒内。
- **2**. 将货运标签贴于包装盒正面。

#### 货运

在美国和波多黎各退回 HP LaserJet 打印碳粉盒时,请使用包装箱中随附的邮资预付、预先写好地址的 装运标签。要使用 UPS 标签,请在下次发货或收货时将包裹交给 UPS 司机,或者运到授权的 UPS 货 运中心。(如果要求 UPS Ground 收货, 则需要支付正常的收货费。)有关您当地的 UPS 货运中心的 位置,请致电 1-800-PICKUPS 或访问 [www.ups.com](http://www.ups.com)。

如果您通过 FedEx 标签返回包裹,请在下次发货或收货时将包裹交给美国邮政局的邮递员或 FedEx 司 机。(如果要求 FedEx Ground 收货,则需要支付正常的收货费。) 或者,您可以通过任何一家美国 邮政局或 FedEx 货运中心或商店邮寄包装好的打印碳粉盒。有关离您最近的美国邮政局的位置,请致 电 1-800-ASK-USPS 或者访问 [www.usps.com](http://www.usps.com)。有关离您最近的 FedEx 货运中心/商店的位置,请致 电 1-800-GOFEDEX 或者访问 [www.fedex.com](http://www.fedex.com)。

有关更多信息,或者要订购附加标签或包装箱以便大量返回,请访问 [www.hp.com/recycle](http://www.hp.com/recycle) 或致电 1-800-340-2445。信息如有更改,恕不另行通知。

#### 阿拉斯加和夏威夷的居民

请勿使用 UPS 标签。有关信息和说明,请致电 1-800-340-2445。HP 与美国邮政局达成协议,可为阿 拉斯加和夏威夷的居民免费提供碳粉盒回收运输服务。

### 美国以外国家**/**地区的返回

要参加 HP 环球伙伴退回和回收利用计划,只需按照回收利用指南中的简单说明(可从新产品耗材的包 装内找到)操作或者访问 [www.hp.com/recycle](http://www.hp.com/recycle) 即可。选择您所在的国家/地区,了解如何返回 HP LaserJet 打印耗材。

### 纸张

本产品可以使用再生纸,前提是纸张符合 *HP LaserJet Printer Family Print Media Guide*(*HP LaserJet* 打印机系列打印介质指南)中所列的标准。根据 EN12281:2002, 本产品可以使用再生纸。

### 材料限制

本 HP 产品不含附加汞。

本 HP 产品包含的电池可能要在其报废时对其进行特殊处理。本产品包含的电池或 Hewlett-Packard 为 本产品提供的电池包括:

<span id="page-294-0"></span>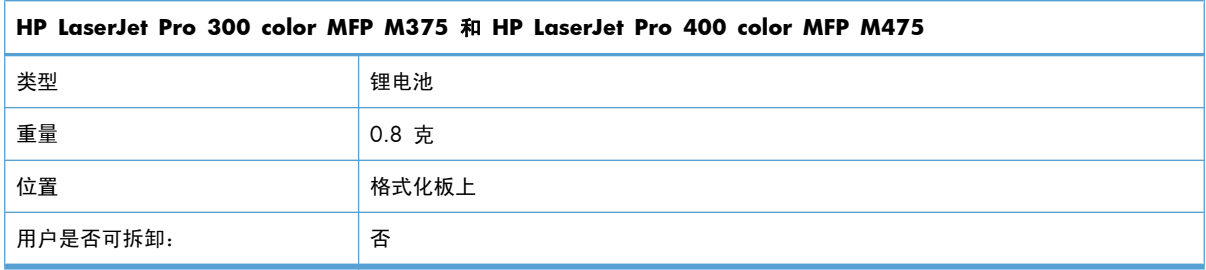

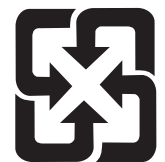

### 廢電池請回收

有关回收利用信息,请转至 [www.hp.com/recycle](http://www.hp.com/recycle), 或与当地的管理机构联系, 也可以转至电子工业联 盟网站:[www.eiae.org](http://www.eiae.org)。

### 欧盟用户丢弃私人废弃设备的规定

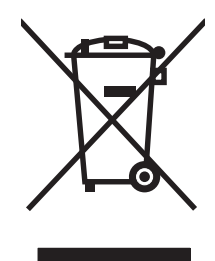

如果产品或其包装上有此符号,则表明不能将该产品与其它家庭废物一起随意丢弃。相反,您应该将废 弃设备送到指定的收集点,以便回收利用废弃的电气和电子设备。在丢弃时分类收集和回收利用废弃设 备有助于节约自然资源并确保以对人类健康和环境有益的方式回收利用它们。有关可以丢弃废弃设备以 便回收利用的地点详情,请联系您当地的市政府、家庭废弃物丢弃服务中心或您购买该产品的商店。

### 化学物质

HP 承诺为客户提供有关产品中所用化学物质符合法律法规要求(如 REACH,欧盟规章《化学品注册、 评估、许可和限制》)的必要信息。可从以下网站找到有关此产品的化学信息报告: [www.hp.com/go/](http://www.hp.com/go/reach) [reach](http://www.hp.com/go/reach)。

### 材料安全数据表 **(MSDS)**

您可以通过访问 HP 网站获取用于包含化学物质的耗材(如碳粉)的材料安全数据表 (MSDS),网址 为:[www.hp.com/go/msds](http://www.hp.com/go/msds) 或 [www.hp.com/hpinfo/community/environment/productinfo/safety](http://www.hp.com/hpinfo/community/environment/productinfo/safety)。

### 更多信息

要获得有关以下环境主题的信息:

- 本产品和许多相关 HP 产品的环保简表
- HP 对环境的义务
- HP 环境管理系统
- HP 报废产品回收利用计划
- 材料安全数据表

访问 [www.hp.com/go/environment](http://www.hp.com/go/environment) 或 [www.hp.com/hpinfo/globalcitizenship/environment](http://www.hp.com/hpinfo/globalcitizenship/environment)。

### <span id="page-296-0"></span>合规性声明

#### 一致性声明

符合 ISO/IEC 17050-1 和 EN 17050-1

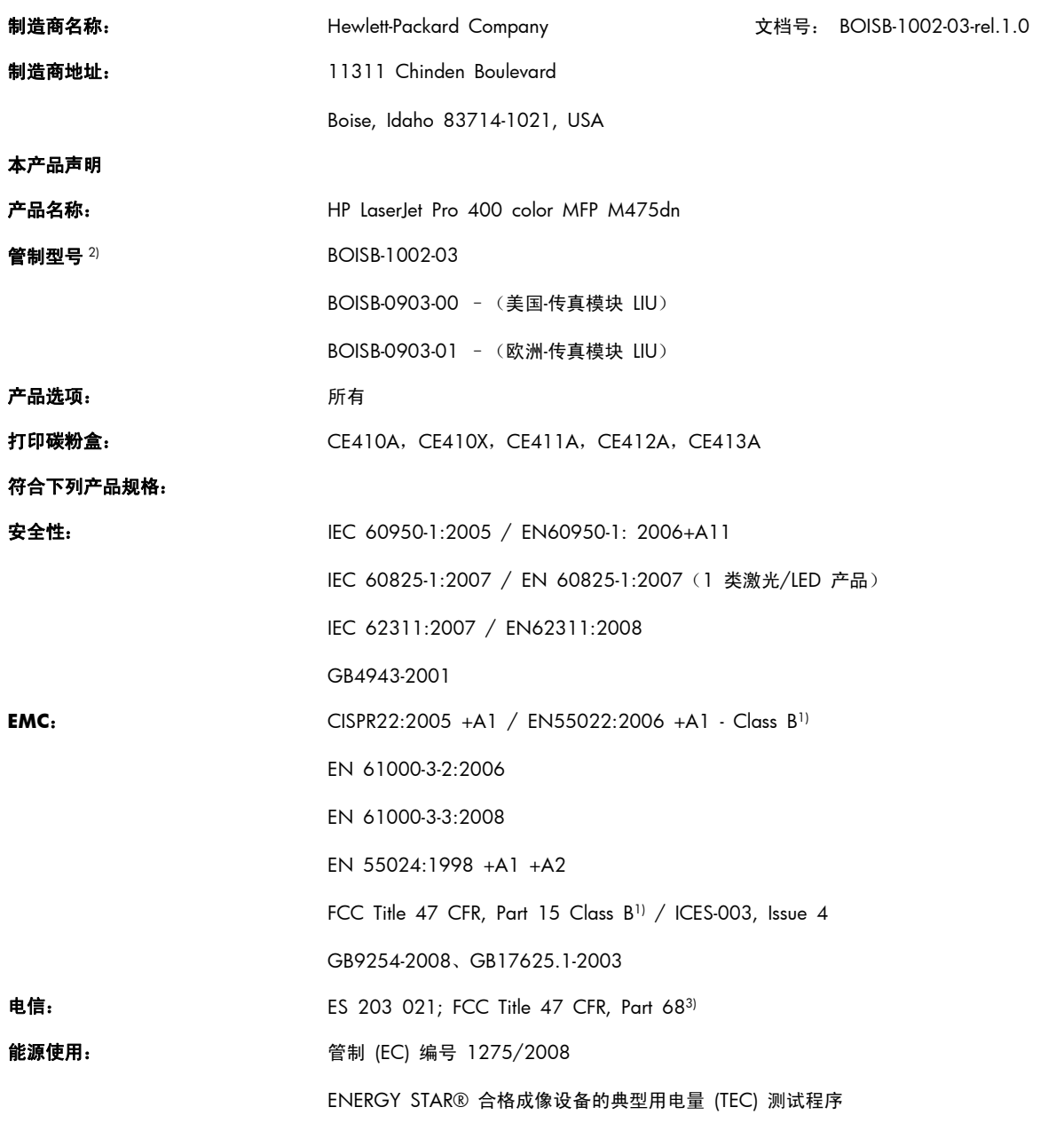

### 补充信息:

本产品符合 EMC Directive 2004/108/EC 和 Low Voltage Directive 2006/95/EC、R&TTE Directive 1999/5/EC (Annex II) 及 EuP Directive 2005/32/EC 的要求,因此带有 CE 标记 (  $\bm{\epsilon}$  .

本设备符合 FCC 规则第 15 部分的要求。其运行符合以下两个条件: (1) 本设备不得引起有害干扰,(2) 本设备必须能承受接收到的任何 干扰,包括可能会引起意外操作结果的干扰。

- **1**. 本产品在 Hewlett-Packard 个人计算机系统的典型配置下进行测试。
- **2**. 为规范起见,特为本产品指定了规范型号。请不要将此号码与产品名称或产品号相混淆。
- **3**. 除上述所列标准之外,目标国家/地区的相应电信法规和标准也适用于此产品。
- 4. 本产品使用一个模拟传真附件模块,其管制型号为: BOISB-0903-00 (US-LIU) 或 BOISB-0903-01 (EURO LIU),这两款产品需要满足 向其出售本产品的国家/地区的技术管制要求。

#### **Boise, Idaho USA**

#### **2011** 年 **10** 月

#### 仅限管制主题:

- 欧洲联系人: 您当地的惠普销售和服务办事处或 Hewlett-Packard GmbH, Department HQ-TRE / Standards Europe, Herrenberger Straße 140, D-71034, Böblingen (传真: +49-7031-14-3143) [www.hp.eu/certificates](http://www.hp.eu/certificates)
- 美国联系人: 产品管制经理,Hewlett-Packard Company, PO Box 15, Mail Stop 160, Boise, Idaho 83707-0015(电话: 208-396-6000)

<span id="page-298-0"></span>一致性声明(无线机型)

#### 一致性声明

符合 ISO/IEC 17050-1 和 EN 17050-1

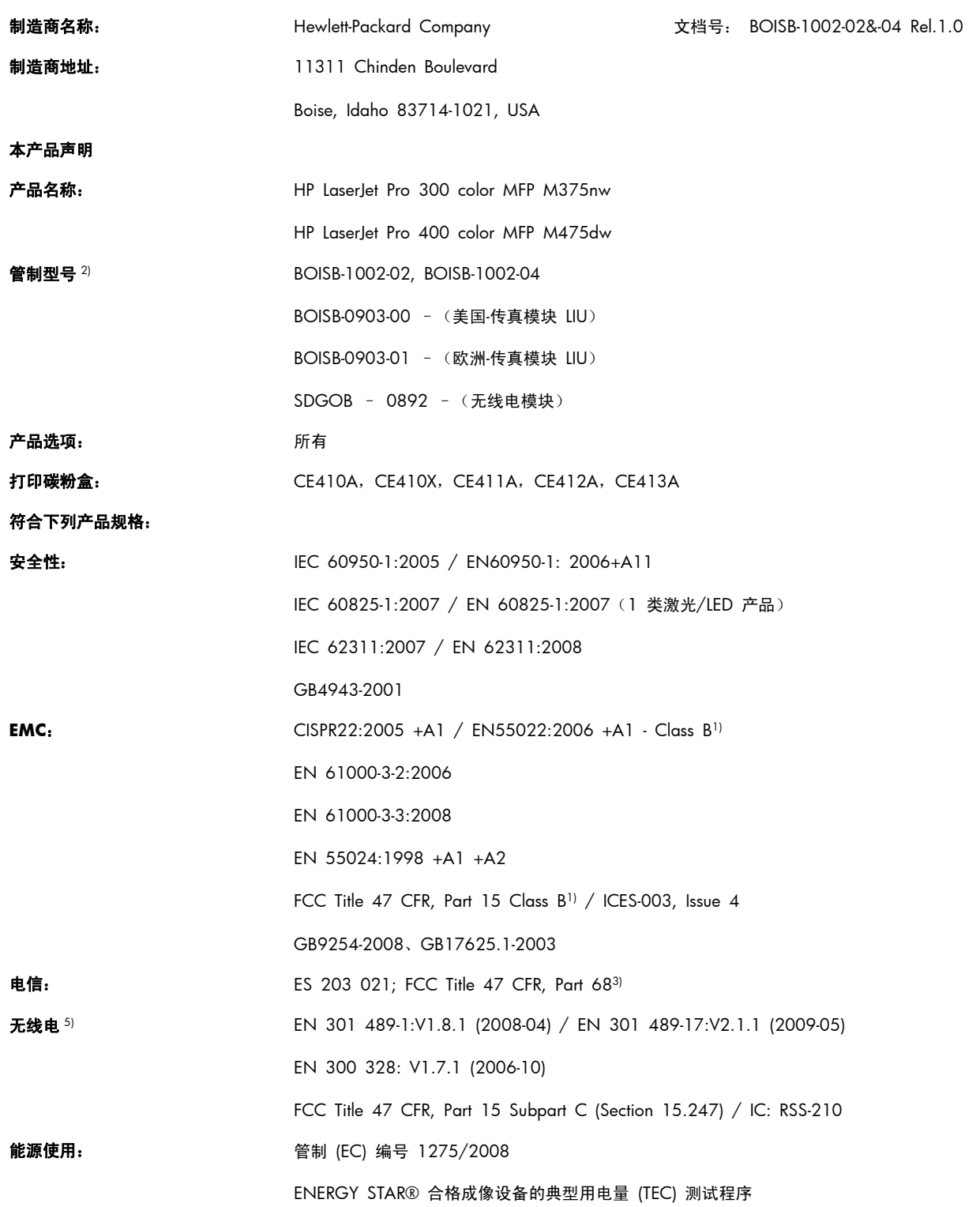

#### 补充信息:

本产品符合 R&TTE; Directive 1999/5/EC Annex II 和 Annex IV、EMC Directive 2004/108/EC、Low Voltage Directive 2006/95/ EC 及 EuP Directive 2005/32/EC 的要求, 因此带有 CE 标记  $\left(\begin{array}{c} \leftarrow \end{array}\right)$ .

本设备符合 FCC 规则第 15 部分的要求。其运行符合以下两个条件: (1) 本设备不得引起有害干扰,(2) 本设备必须能承受接收到的任何 干扰,包括可能会引起意外操作结果的干扰。

- **1**. 本产品在 Hewlett-Packard 个人计算机系统的典型配置下进行测试。
- **2**. 为规范起见,特为本产品指定了规范型号。请不要将此号码与产品名称或产品号相混淆。
- **3**. 除上述所列标准之外,目标国家/地区的相应电信法规和标准也适用于此产品。
- **4**. 本产品使用一个模拟传真附件模块,其管制型号为: BOISB-0903-00 (US-LIU) 或 BOISB-0903-01 (EURO LIU),这两款产品需要满足 向其出售本产品的国家/地区的技术管制要求。
- **5**. 根据需要,本产品使用管制型号为 SDGOB-0892 的无线电模块设备,以满足本产品销售所在的国家/地区的技术管制要求。

#### **Boise, Idaho USA**

#### **2011** 年 **10** 月

#### 仅限管制主题:

- 欧洲联系人: 您当地的惠普销售和服务办事处或 Hewlett-Packard GmbH, Department HQ-TRE / Standards Europe, Herrenberger Straße 140, D-71034, Böblingen(传真: +49-7031-14-3143) [www.hp.eu/certificates](http://www.hp.eu/certificates)
- 美国联系人: 产品管制经理,Hewlett-Packard Company, PO Box 15, Mail Stop 160, Boise, Idaho 83707-0015(电话: 208-396-6000)

### <span id="page-300-0"></span>安全声明

### 激光安全

美国食品和药物管理局所属的设备与放射保健中心 (CDRH) 对 1976 年 8 月 1 日以后制造的激光产 品实施了一系列的规范要求,所有在美国上市的产品都必须遵守此规范。根据 1968 年的健康和安全辐 射控制法案,美国卫生署 (DHHS) 依照其放射性性能标准将本设备定为"1 类"激光产品。由于本设备 内部的辐射完全限制在保护机壳与外层护盖中,因此在用户正常操作期间激光束不会外泄。

警告! 如果未按本用户指南中的规定而擅自使用控制器、进行调节或执行操作可能会使操作员受到辐 射。

### 加拿大 **DOC** 规则

Complies with Canadian EMC Class B requirements.

« Conforme à la classe B des normes canadiennes de compatibilité électromagnétiques. « CEM ». »

### **VCCI** 声明(日本)

この装置は、クラスB情報技術装置です。この装置は、家 庭環境で使用することを目的としていますが、この装置が ラジオやテレビジョン受信機に近接して使用されると、受 信障害を引き起こすことがあります。取扱説明書に従って 正しい取り扱いをして下さい。

**VCCI-B** 

### 电源线说明

确保电源符合产品额定电压要求。产品标签上注明了额定电压。产品使用 100-127 伏(交流)或 220-240 伏(交流)和 50/60 赫兹。

将电源线连接到产品和接地交流电源插座上。

注意: 为防止损坏产品,请仅使用产品附带的电源线。

### 电源线声明(日本)

製品には、同梱された電源コードをお使い下さい。 同梱された電源コードは、他の製品では使用出来ません。

### <span id="page-301-0"></span>**EMC** 声明(韩国)

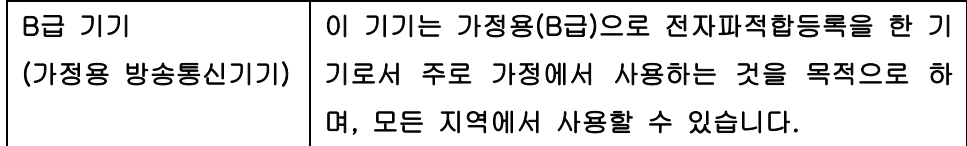

### 芬兰激光声明

### **Luokan 1 laserlaite**

Klass 1 Laser Apparat

HP LaserJet Pro 300 color MFP M375nw, HP LaserJet Pro 400 color MFP M475dn, M475dw, laserkirjoitin on käyttäjän kannalta turvallinen luokan 1 laserlaite. Normaalissa käytössä kirjoittimen suojakotelointi estää lasersäteen pääsyn laitteen ulkopuolelle. Laitteen turvallisuusluokka on määritetty standardin EN 60825-1 (2007) mukaisesti.

### **VAROITUS !**

Laitteen käyttäminen muulla kuin käyttöohjeessa mainitulla tavalla saattaa altistaa käyttäjän turvallisuusluokan 1 ylittävälle näkymättömälle lasersäteilylle.

### **VARNING !**

Om apparaten används på annat sätt än i bruksanvisning specificerats, kan användaren utsättas för osynlig laserstrålning, som överskrider gränsen för laserklass 1.

### **HUOLTO**

HP LaserJet Pro 300 color MFP M375nw, HP LaserJet Pro 400 color MFP M475dn, M475dw kirjoittimen sisällä ei ole käyttäjän huollettavissa olevia kohteita. Laitteen saa avata ja huoltaa ainoastaan sen huoltamiseen koulutettu henkilö. Tällaiseksi huoltotoimenpiteeksi ei katsota väriainekasetin vaihtamista, paperiradan puhdistusta tai muita käyttäjän käsikirjassa lueteltuja, käyttäjän tehtäväksi tarkoitettuja ylläpitotoimia, jotka voidaan suorittaa ilman erikoistyökaluja.

### **VARO !**

Mikäli kirjoittimen suojakotelo avataan, olet alttiina näkymättömällelasersäteilylle laitteen ollessa toiminnassa. Älä katso säteeseen.

### **VARNING !**

Om laserprinterns skyddshölje öppnas då apparaten är i funktion, utsättas användaren för osynlig laserstrålning. Betrakta ej strålen.

Tiedot laitteessa käytettävän laserdiodin säteilyominaisuuksista: Aallonpituus 775-795 nm Teho 5 m W Luokan 3B laser.

### **GS** 声明(德国)

Das Gerät ist nicht für die Benutzung im unmittelbaren Gesichtsfeld am Bildschirmarbeitsplatz vorgesehen. Um störende Reflexionen am Bildschirmarbeitsplatz zu vermeiden, darf dieses Produkt nicht im unmittelbaren Gesichtsfeld platziert warden.

### 有毒有害物质表(中国)

### 有毒有害物质表

根据中国电子信息产品污染控制管理办法的要求而出台

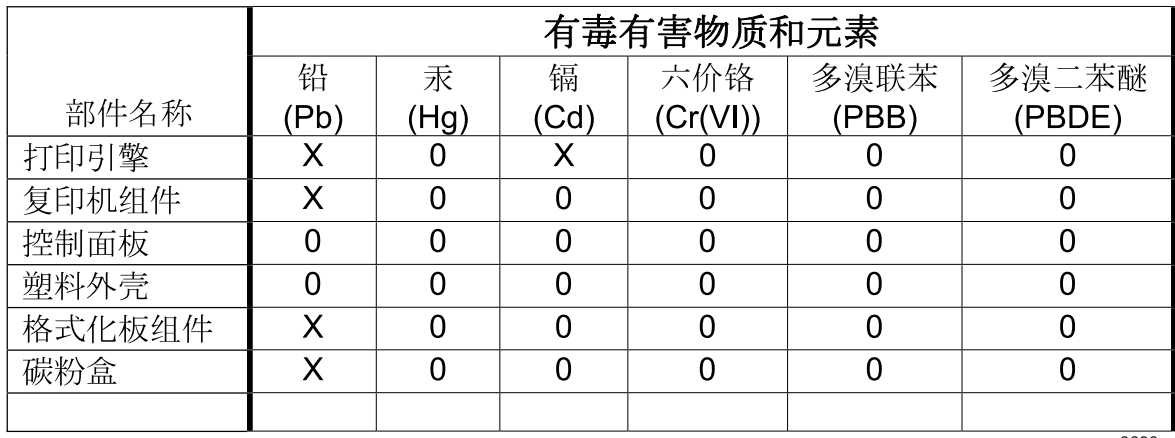

3690

0: 表示在此部件所用的所有同类材料中, 所含的此有毒或有害物质均低于 SJ/T11363-2006 的限制要求。

X: 表示在此部件所用的所有同类材料中, 至少一种所含的此有毒或有害物质高于 SJ/T11363-2006 的限制要求。

注:引用的"环保使用期限"是根据在正常温度和湿度条件下操作使用产品而确定的。

### 有害物质限制声明(土耳其)

Türkiye Cumhuriyeti: EEE Yönetmeliğine Uygundur

### 危险物质限制声明(乌克兰)

Обладнання в∏дпов∏да∏ вимогам Техн∏чного регламенту щодо обмеження використання деяких небезпечних речовин в електричному та електронному обладнанні, затвердженого постановою Каб $\Box$ нету М $\Box$ н $\Box$ стр $\Box$ в Укра $\Box$ ни в $\Box$ д 3 грудня 2008 № 1057

### <span id="page-303-0"></span>电信(传真)产品的其它声明

### 欧盟电信运营声明

本产品设计用于连接到欧洲经济区 (EEA) 国家/地区的模拟公共交换电话网 (PSTN)。

它符合 EU R&TTE Directive 1999/5/EC (Annex II) 的要求,并带有 CE 合格标志。

有关详细信息,请参阅本手册其它部分中制造商发布的一致性声明。

然而,由于各个国家/地区的 PSTN 间存在着差异,本产品不能无条件保证在每个 PSTN 终接点上都可 以成功运行。产品的网络兼容性取决于客户准备 PSTN 连接时所选的适当设置。请按照用户手册中提供 的说明进行操作。

如果您遇到网络兼容性问题,请联系您的设备供应商或产品运行所在国家/地区的 Hewlett-Packard 帮 助台。

与 PSTN 端点的连接可能需要满足当地 PSTN 运营商的其它要求。

### **New Zealand Telecom Statements**

The grant of a Telepermit for any item of terminal equipment indicates only that Telecom has accepted that the item complies with minimum conditions for connection to its network. It indicates no endorsement of the product by Telecom, nor does it provide any sort of warranty. Above all, it provides no assurance that any item will work correctly in all respects with another item of Telepermitted equipment of a different make or model, nor does it imply that any product is compatible with all of Telecom's network services.

This equipment may not provide for the effective hand-over of a call to another device connected to the same line.

This equipment shall not be set up to make automatic calls to the Telecom "111" Emergency Service.

This product has not been tested to ensure compatibility with the FaxAbility distinctive ring service for New Zealand.

### **Additional FCC statement for telecom products (US)**

This equipment complies with Part 68 of the FCC rules and the requirements adopted by the ACTA. On the back of this equipment is a label that contains, among other information, a product identifier in the format US:AAAEQ##TXXXX. If requested, this number must be provided to the telephone company.

The REN is used to determine the quantity of devices, which may be connected to the telephone line. Excessive RENs on the telephone line may result in the devices not ringing in response to an incoming call. In most, but not all, areas, the sum of the RENs should not exceed five (5.0). To be certain of the number of devices that may be connected to the line, as determined by the total RENs, contact the telephone company to determine the maximum REN for the calling area.

This equipment uses the following USOC jacks: RJ11C.

An FCC-compliant telephone cord and modular plug is provided with this equipment. This equipment is designed to be connected to the telephone network or premises wiring using a compatible modular jack, which is Part 68 compliant. This equipment cannot be used on telephone company-provided coin service. Connection to Party Line Service is subject to state tariffs.

If this equipment causes harm to the telephone network, the telephone company will notify you in advance that temporary discontinuance of service may be required. If advance notice is not practical, the telephone company will notify the customer as soon as possible. Also, you will be advised of your right to file a complaint with the FCC if you believe it is necessary.

The telephone company may make changes in its facilities, equipment, operations, or procedures that could affect the operation of the equipment. If this happens, the telephone company will provide advance notice in order for you to make the necessary modifications in order to maintain uninterrupted service.

If trouble is experienced with this equipment, please see the numbers in this manual for repair and (or) warranty information. If the trouble is causing harm to the telephone network, the telephone company may request you remove the equipment from the network until the problem is resolved.

The customer can do the following repairs: Replace any original equipment that came with the device. This includes the print cartridge, the supports for trays and bins, the power cord, and the telephone cord. It is recommended that the customer install an AC surge arrestor in the AC outlet to which this device is connected. This is to avoid damage to the equipment caused by local lightning strikes and other electrical surges.

### **Telephone Consumer Protection Act (US)**

The Telephone Consumer Protection Act of 1991 makes it unlawful for any person to use a computer or other electronic device, including fax machines, to send any message unless such message clearly contains, in a margin at the top or bottom of each transmitted page or on the first page of the transmission, the date and time it is sent and an identification of the business, other entity, or individual sending the message and the telephone number of the sending machine or such business, or other entity, or individual. (The telephone number provided cannot be a 900 number or any other number for which charges exceed local or long distance transmission charges).

### **Industry Canada CS-03 requirements**

**Notice**: The Industry Canada label identifies certified equipment. This certification means the equipment meets certain telecommunications network protective, operational, and safety requirements as prescribed in the appropriate Terminal Equipment Technical Requirement document(s). The Department does not guarantee the equipment will operate to the user's satisfaction. Before installing this equipment, users should ensure that it is permissible for the equipment to be connected to the facilities of the local telecommunications company. The equipment must also be installed using an acceptable method of connection. The customer should be aware that compliance with the above conditions may not prevent degradation of service in some situations. Repairs to certified equipment should be coordinated by a representative designated by the supplier. Any repairs or alterations made by the user to this equipment, or

equipment malfunctions, may give the telecommunications company cause to request the user to disconnect the equipment. Users should ensure for their own protection that the electrical ground connections of the power utility, telephone lines, and internal metallic water pipe system, if present, are connected together. This precaution can be particularly important in rural areas.

个注意: Users should not attempt to make such connections themselves, but should contact the appropriate electric inspection authority, or electrician, as appropriate. The Ringer Equivalence Number (REN) of this device is 0.0.

Notice: The Ringer Equivalence Number (REN) assigned to each terminal device provides an indication of the maximum number of terminals allowed to be connected to a telephone interface. The termination on an interface may consist of any combination of devices subject only to the requirement that the sum of the Ringer Equivalence Number of all the devices does not exceed five (5.0). The standard connecting arrangement code (telephone jack type) for equipment with direct connections to the telephone network is CA11A.

### 越南电信对于 **ICTQC** 型获批产品的有线**/**无线标记

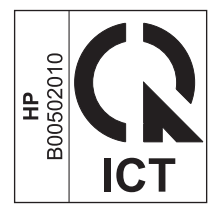

## <span id="page-306-0"></span>无线产品附加声明

### **FCC** 符合性声明 — 美国

#### **Exposure to radio frequency radiation**

个注意: The radiated output power of this device is far below the FCC radio frequency exposure limits. Nevertheless, the device shall be used in such a manner that the potential for human contact during normal operation is minimized.

In order to avoid the possibility of exceeding the FCC radio frequency exposure limits, human proximity to the antenna shall not be less than 20 cm during normal operation.

This device complies with Part 15 of FCC Rules. Operation is subject to the following two conditions: (1) this device may not cause interference, and (2) this device must accept any interference, including interference that may cause undesired operation of the device.

△注意: Based on Section 15.21 of the FCC rules, changes of modifications to the operation of this product without the express approval by Hewlett-Packard Company may invalidate its authorized use.

### 澳大利亚声明

This device incorporates a radio-transmitting (wireless) device. For protection against radio transmission exposure, it is recommended that this device be operated no less than 20 cm from the head, neck, or body.

### 巴西 **ANATEL** 声明

Este equipamento opera em caráter secundário, isto é, não tem direito à proteção contra interferência prejudicial, mesmo de estações do mesmo tipo, e não pode causar interferência a sistemas operando em caráter primário.

### 加拿大声明

**For Indoor Use**. This digital apparatus does not exceed the Class B limits for radio noise emissions from digital apparatus as set out in the radio interference regulations of the Canadian Department of Communications. The internal wireless radio complies with RSS 210 of Industry Canada.

**Pour l´usage d´intérieur**. Le présent appareil numérique n´émet pas de bruits radioélectriques dépassant les limites applicables aux appareils numériques de Classe B prescribes dans le règlement sur le brouillage radioélectrique édicté par le Ministère des Communications du Canada. Le composant RF interne est conforme à la norme CNR-210 d´Industrie Canada.

### 欧盟管制通告

本产品具备的电信功能可在以下欧盟国家/地区和欧洲自由贸易联盟国家/地区内使用:

奥地利、比利时、保加利亚、塞浦路斯、捷克共和国、丹麦、爱沙尼亚、芬兰、法国、德国、希腊、匈 牙利、冰岛、爱尔兰、意大利、拉脱维亚、列支敦士登、立陶宛、卢森堡、马耳他、荷兰、挪威、波 兰、葡萄牙、罗马尼亚、斯洛伐克共和国、斯洛文尼亚、西班牙、瑞典、瑞士和英国。

### 法国使用通告

For 2.4 GHz Wireless LAN operation of this product certain restrictions apply: This equipment may be used indoor for the entire 2400-2483.5 MHz frequency band (channels 1-13). For outdoor use, only 2400-2454 MHz frequency band (channels 1-9) may be used. For the latest requirements, see [www.arcep.fr.](http://www.arcep.fr)

L'utilisation de cet equipement (2.4 GHz Wireless LAN) est soumise à certaines restrictions : Cet équipement peut être utilisé à l'intérieur d'un bâtiment en utilisant toutes les fréquences de 2400-2483.5 MHz (Chaine 1-13). Pour une utilisation en environnement extérieur, vous devez utiliser les fréquences comprises entre 2400-2454 MHz (Chaine 1-9). Pour les dernières restrictions, voir, [www.arcep.fr.](http://www.arcep.fr)

### 俄罗斯使用通告

Существуют определенные ограничения по использованию беспроводных сетей (стандарта 802.11 b/g) с рабочей частотой 2,4 ГГц: Данное оборудование может использоваться внутри помещений с использованием диапазона частот 2400-2483,5 МГц (каналы 1-13). При использовании внутри помещений максимальная эффективная изотропно– излучаемая мощность (ЭИИМ) должна составлять не более 100мВт.

### 韩国声明

### 당해 무선설비는 운용 중 전파혼선 가능성이 있음

低功率電波輻射性電機管理辦法

- 第十二條 經型式認證合格之低功率射頻電機,非經許可,公司、商號或使用者 均不得擅自變更頻率、加大功率或變更原設計之特性及功能。
- 第十四條 低功率射頻電機之使用不得影響飛航安全及干擾合法通信;經發現有 干擾現象時,應立即停用,並改善至無干擾時方得繼續使用。 前項合法通信,指依電信法規定作業之無線電通信。 低功率射頻電機須忍受合法通信或工業、科學及醫療用電波輻射性電 機設備之干擾。

### 越南电信对于 **ICTQC** 型获批产品的有线**/**无线标记

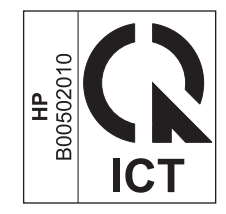

## 索引

### **A**

AirPrint [43](#page-58-0), [48](#page-63-0) 安全声明 [285,](#page-300-0) [286](#page-301-0) 安装 软件, USB 连接 [56](#page-71-0) 软件,有线网络 [58](#page-73-0) 有线网络上的产品 [57](#page-72-0) 暗度,对比度设置 传真 [161](#page-176-0) 复印 [134](#page-149-0)

### **B**

帮助 打印选项 (Windows) [95](#page-110-0) 帮助,控制面板 [11](#page-26-0) 包含电池 [278](#page-293-0) 保存资源,内存 [217](#page-232-0) 保修 产品 [264](#page-279-0) 打印碳粉盒 [265](#page-280-0) 许可 [267](#page-282-0) 报废丢弃 [278](#page-293-0) 报告 PCL 6 字体列表 [208](#page-223-0) PCL 字体列表 [208](#page-223-0) PS 字体列表 [208](#page-223-0) 菜单图 [208](#page-223-0) 传真 [25](#page-40-0) 打印质量页面 [15](#page-30-0), [208](#page-223-0) 服务页面 [208](#page-223-0) 耗材状态页 [208](#page-223-0) 配置页 [208](#page-223-0) 网络报告 [208](#page-223-0) 演示页 [14](#page-29-0), [208](#page-223-0) 用量信息页 [208](#page-223-0) 诊断页面 [208](#page-223-0) 报告菜单 [14](#page-29-0)

报告,传真 错误 [188](#page-203-0) 打印全部 [186](#page-201-0) 比较,产品型号 [1](#page-16-0) 笔记簿纸张,打印 [15](#page-30-0) 边到边打印 [135](#page-150-0) 边缘控制 [123](#page-138-0) 标签 打印 (Windows) [111](#page-126-0) 标识卡 复印 [129](#page-144-0) 表格 打印 (Windows) [109](#page-124-0) 拨号 从电话 [174](#page-189-0) 前缀,插入 [159](#page-174-0) 音频或脉冲设置 [160](#page-175-0) 暂停符,插入 [159](#page-174-0) 自动重拨,设置 [160](#page-175-0) 拨号音检测设置 [159](#page-174-0) 玻璃板,清洁 [133,](#page-148-0) [145](#page-160-0), [218](#page-233-0)

### **C**

材料安全数据表 (MSDS) [279](#page-294-0) 材料限制 [278](#page-293-0) 彩色 灰度打印 (Windows) [109](#page-124-0) 彩色使用记录 [15](#page-30-0) 彩色,扫描设置 [145](#page-160-0) 菜单 USB [28](#page-43-0) 传真 [25](#page-40-0) 传真设置 [15](#page-30-0) 服务 [21](#page-36-0) 复印 [24](#page-39-0) 控制面板,访问 [14](#page-29-0) 快速表格 [15](#page-30-0) 扫描 [27](#page-42-0)

网络配置 [22](#page-37-0) 系统设置 [18](#page-33-0) 菜单,控制面板 HP Web 服务 [14](#page-29-0) 报告 [14](#page-29-0) ……<br>图,打印 [14](#page-29-0) 操作环境,规格 [273](#page-288-0) 重拨 自动,设置 [160](#page-175-0) 重复缺陷,故障排除 [87](#page-102-0), [246](#page-261-0) 重量 [272](#page-287-0) 重新打印传真 [165,](#page-180-0) [177](#page-192-0) 产品 型号比较 [1](#page-16-0) 序列号,定位 [8](#page-23-0) 成组拨号条目 编辑 [157](#page-172-0) 创建 [157](#page-172-0) 删除 [157](#page-172-0) 尺寸 [272](#page-287-0) 尺寸,复印 缩小或放大 [131](#page-146-0) 尺寸,介质 适合页面设置,传真 [165](#page-180-0) 出纸槽 定位 [6](#page-21-0) 卡纸,清除 [236](#page-251-0) 触摸屏,清洁 [220](#page-235-0) 传真 V.34 设置 [190](#page-205-0) 安全性,私人接收 [166](#page-181-0) 报告 [25](#page-40-0) 报告,打印全部 [186](#page-201-0) 标记接收的 [166](#page-181-0) 拨号前缀 [159](#page-174-0) 拨号,音频或脉冲 [160](#page-175-0) 重拨设置 [160](#page-175-0) 重新打印传真 [165](#page-180-0)

从电话发送 [174](#page-189-0) 从计算机 (Mac) [49,](#page-64-0) [173](#page-188-0) 从计算机 (Windows) [173](#page-188-0) 从内存重新打印 [177](#page-192-0) 从内存删除 [170](#page-185-0) 从软件发送 [173](#page-188-0) 错误报告,打印 [188](#page-203-0) 错误纠正 [189](#page-204-0) 打印 [177](#page-192-0) 打印私人传真 [177](#page-192-0) 电话分机接收 [153](#page-168-0) 对比度设置 [161](#page-176-0) 分辨率 [161](#page-176-0) 工厂默认设置,恢复 [227](#page-242-0) 检测拨号音设置 [159](#page-174-0) 解决一般问题 [202](#page-217-0) 快速拨号 [172](#page-187-0) 轮询 [167](#page-182-0) 取消 [168](#page-183-0) 确认号码 [175](#page-190-0) 使用 DSL、PBX 或 ISDN [168](#page-183-0) 使用 VoIP [169](#page-184-0) 私人接收 [166](#page-181-0) 听到传真音时接收 [178](#page-193-0) 无法发送 [191](#page-206-0) 无法接收 [196](#page-211-0) 响铃类型 [16](#page-31-0) 响铃模式 [164](#page-179-0) 延迟发送 [176](#page-191-0) 音量设置 [166](#page-181-0) 应答模式 [16](#page-31-0), [163](#page-178-0) 应答响铃次数 [164](#page-179-0) 暂停符,插入 [159](#page-174-0) 帐单代码 [162](#page-177-0) 转发 [162](#page-177-0) 自动缩减 [165](#page-180-0) 阻塞 [163](#page-178-0) 传真报告,打印 [25](#page-40-0) 传真标题,设置 使用 HP 传真设置向导 [154](#page-169-0) 使用控制面板 [153](#page-168-0) 传真菜单 [25](#page-40-0) 传真端口,定位 [7](#page-22-0) 传真故障排除 检查清单 [179](#page-194-0) 传真端口,定位 7<br>传真故障排除<br>检查清单 179<br>传真日期,设置<br>传真日 使用 HP 传真设置向导 [154](#page-169-0) 使用控制面板 [153](#page-168-0)

传真时间,设置 使用 HP 传真设置向导 [154](#page-169-0) 使用控制面板 [153](#page-168-0) 从内存删除传真 [170](#page-185-0) 存放 打印碳粉盒 [80](#page-95-0) 环境规格 [273](#page-288-0) 错误 软件 [255](#page-270-0) 错误报告,传真 打印 [188](#page-203-0) 错误纠正设置,传真 [189](#page-204-0) 错误消息,传真 [180,](#page-195-0) [191](#page-206-0), [196](#page-211-0) **D** DIMM 安装 [213](#page-228-0) 验证安装 [217](#page-232-0) dpi(每英寸点数) 传真 [16](#page-31-0), [161](#page-176-0) 扫描 [144](#page-159-0) DSL 传真 [168](#page-183-0) 打假网站 [80](#page-95-0) 打开打印机驱动程序 (Windows) [95](#page-110-0) 打印 边到边 [135](#page-150-0) 从 USB 存储附件 [120](#page-135-0) 设置 (Mac) [44](#page-59-0) 设置 (Windows) [95](#page-110-0) 打印机驱动程序 配置无线网络 [60](#page-75-0) 选择 [246](#page-261-0) 打印机驱动程序 (Mac) 更改设置 [41](#page-56-0) 设置 [44](#page-59-0) 打印机驱动程序 (Windows) 更改设置 [32](#page-47-0) 设置 [95](#page-110-0) 支持的 [30](#page-45-0) 打印介质 支持的 [65](#page-80-0) 打印碳粉盒 保修 [265](#page-280-0) <sub>1</sub>,<sub>1</sub>。<br>保修 265<br>部件号 [76](#page-91-0), [261](#page-276-0) 存放 [80](#page-95-0)<br><sub>挡差释故</sub> 挡盖释放,定位 [6](#page-21-0) 非 HP [80](#page-95-0) 更换 [81](#page-96-0)

耗材状态页 [15](#page-30-0) 回收利用 [79](#page-94-0), [277](#page-292-0) <sub>ロゼ モリ</sub> + 19, 277<br>检查是否损坏 [86](#page-101-0), [245](#page-260-0)<br>内存芯片 266<br>打印质量<br>改善 240<br><sup>提声</sup> 内存芯片 [266](#page-281-0) 打印质量 改善 [240](#page-255-0) 提高 (Windows) [99](#page-114-0) 打印质量页 打印 [85](#page-100-0), [244](#page-259-0) 解释 [85](#page-100-0), [244](#page-259-0) 打印作业 取消 [44](#page-59-0), [94](#page-109-0) 大小 [272](#page-287-0) 第一页 使用不同纸张 [45](#page-60-0) 在不同纸张上打印 (Windows) [114](#page-129-0) 电话 接收传真 [153,](#page-168-0) [178](#page-193-0) 电话簿,传真 导入 [155](#page-170-0) 删除所有条目 [156](#page-171-0) 添加条目 [172](#page-187-0) 电话分机 发送传真 [174](#page-189-0) 接收传真 [153](#page-168-0) 电话机 接收传真 [153,](#page-168-0) [178](#page-193-0) 电话机,另外连接 [152](#page-167-0) 电话,另外连接 [152](#page-167-0) 电话,下游 发送传真 [174](#page-189-0) 电气规格 [272](#page-287-0) 电源 消耗 [272](#page-287-0) 电子传真 发送 [173](#page-188-0) 电子邮件,扫描至 分辨率设置 [145](#page-160-0) 订购 耗材和附件 [260](#page-275-0) 订购耗材 网站 [259](#page-274-0) 丢弃,报废 [278](#page-293-0) 独特响铃设置 [164](#page-179-0) 端口 定位 [7](#page-22-0) 对比度设置 传真 [161](#page-176-0) . 、、<br>复印 [134](#page-149-0)

### **E**

ePrint 启用或禁用 [14](#page-29-0)

### **F**

发送传真 从软件 [173](#page-188-0) 从下游电话 [174](#page-189-0) 错误报告,打印 [188](#page-203-0) 取消 [168](#page-183-0) 确认 [175](#page-190-0) 延迟 [176](#page-191-0) 帐单代码 [162](#page-177-0) 转发 [162](#page-177-0) 方向 选择,Windows [105](#page-120-0) 防火墙 [58](#page-73-0) 放大文档 复印 [131](#page-146-0) 非 HP 耗材 [80](#page-95-0) 分辨率 传真 [161](#page-176-0) 扫描 [144](#page-159-0) 芬兰语激光安全声明 [286](#page-301-0) 份数 更改份数 (Windows) [96](#page-111-0) 份数,更改 [128](#page-143-0) 封面 打印 (Mac) [45](#page-60-0) 在不同纸张上打印 (Windows) [114](#page-129-0) 服务菜单 [21](#page-36-0) 服务页 [15](#page-30-0) 符合 TWAIN 标准的软件, 扫描 自 [142](#page-157-0) 符合 WIA 标准的软件, 扫描自 [142](#page-157-0) 附件 订购 [259,](#page-274-0) [260](#page-275-0) 复印 边到边 [135](#page-150-0) 单触 [128](#page-143-0) 淡/深设置 [134](#page-149-0) 对比度,调整 [134](#page-149-0) 多份副本 [128](#page-143-0) 放大 [131](#page-146-0) 恢复默认设置 [135](#page-150-0) 取消 [130](#page-145-0) 双面 [138](#page-153-0) 缩小 [131](#page-146-0)

照片 [136](#page-151-0) 纸张设置 [135](#page-150-0) 质量,调整 [132,](#page-147-0) [247](#page-262-0) 自动分页 [131](#page-146-0) 复印菜单 [24](#page-39-0)

### **G**

高级设置 传真 [16](#page-31-0) 更换 打印碳粉盒 [81](#page-96-0) 工厂默认设置,恢复 [227](#page-242-0) 故障排除 Mac 问题 [256](#page-271-0) 重复缺陷 [87](#page-102-0), [246](#page-261-0) 传真 [179](#page-194-0) 传真错误纠正设置 [189](#page-204-0) 发送传真 [191](#page-206-0) 检查表 [225](#page-240-0) 接收传真 [196](#page-211-0) 进纸问题 [227](#page-242-0) 卡纸 [228](#page-243-0) 网络问题 [250](#page-265-0) 直接 USB 打印问题 [249](#page-264-0) ——<br>直接连接问题 [250](#page-265-0) 管理网络 [60](#page-75-0) 惯例,文档 [iii](#page-4-0) 光学字符识别软件 [143](#page-158-0) 规格 电气和噪声 [272](#page-287-0) 环境 [273](#page-288-0) 物理 [272](#page-287-0)

### **H**

HP Easy Color 禁用 [125](#page-140-0) 使用 [125](#page-140-0) HP ePrint 描述 [43](#page-58-0) 启用或禁用 [14](#page-29-0) HP ePrint,使用 [108](#page-123-0) HP Utility [42](#page-57-0) HP Utility,Mac [42](#page-57-0) HP-UX 软件 [35](#page-50-0) HP Web Jetadmin [210](#page-225-0) HP Web 服务菜单 [14](#page-29-0) HP Web 服务,启用 [108](#page-123-0) HP 防伪网站 [80](#page-95-0) HP 客户服务 [270](#page-285-0) HP 内嵌式 Web 服务器 [35](#page-50-0)

HP 扫描 (Windows) [142](#page-157-0) HP 通用打印驱动程序 [31](#page-46-0) 韩国 EMC 声明 [286](#page-301-0) 耗材 订购 [259,](#page-274-0) [260](#page-275-0) 非 HP [80](#page-95-0) 回收利用 [79](#page-94-0), [277](#page-292-0) 假冒品 [80](#page-95-0) 状态,使用 HP Utility 查看 [42](#page-57-0) 耗材防伪 [80](#page-95-0) 耗材状态页 [15](#page-30-0) 打印 [85](#page-100-0), [244](#page-259-0) 黑白扫描 [145](#page-160-0) 横向 选择,Windows [105](#page-120-0) 环境功能 [4](#page-19-0) 环境管理计划 [276](#page-291-0) 环境规格 [273](#page-288-0) 灰度 打印 (Windows) [109](#page-124-0) 灰度级扫描 [145](#page-160-0) 恢复工厂默认设置 [227](#page-242-0) 回收 HP 打印耗材回收和环境保护计 划 [277](#page-292-0) 回收利用 [4](#page-19-0), [277](#page-292-0) 回收利用耗材 [79](#page-94-0) 获取 IP 地址 [57](#page-72-0) **I** IPv4 地址 [60](#page-75-0) IP 地址 获取 [57](#page-72-0) 配置 [39](#page-54-0) ISDN 传真 [168](#page-183-0) **J** Jetadmin, HP Web [210](#page-225-0) 激光安全声明 [285,](#page-300-0) [286](#page-301-0) 记录,传真 错误 [188](#page-203-0) 打印全部 [186](#page-201-0) 技术支持 在线 [270](#page-285-0) 加拿大 DOC 规则 [285](#page-300-0) 假冒耗材 [80](#page-95-0)

检查清单 传真故障排除 [179](#page-194-0) 接口端口 定位 [7](#page-22-0) 接收传真 标记接收的设置 [166](#page-181-0) 重新打印 [177](#page-192-0) 重新打印传真 [165](#page-180-0) 从电话分机 [153](#page-168-0) 错误报告,打印 [188](#page-203-0) 轮询 [167](#page-182-0) 听到传真音时 [178](#page-193-0) 响铃模式,设置 [164](#page-179-0) 应答模式,设置 [163](#page-178-0) 应答响铃次数设置 [164](#page-179-0) 自动缩减设置 [165](#page-180-0) 阻塞 [163](#page-178-0) 节约设置 [211](#page-226-0) 解除阻塞传真号码 [163](#page-178-0) 连接方式 解决 传真问题 [191](#page-206-0) 网络问题 [250](#page-265-0) 直接 USB 打印问题 [249](#page-264-0) 直接连接问题 [250](#page-265-0) 解决问题 传真 [202](#page-217-0) 介质 第一页 [45](#page-60-0) <sub>第</sub>一贝 45<br>每张打印页数 [46](#page-61-0)<br><sup>十</sup>共的只式 45 支持的尺寸 [65](#page-80-0) 自定义尺寸,Macintosh 设置 轮询传真 [167](#page-182-0) [44](#page-59-0) 进纸盘 定位 [6](#page-21-0) 装入 [69](#page-84-0) 经济模式设置 [79](#page-94-0), [211](#page-226-0) 警告 [iii](#page-4-0)

### **K**

客户支持 在线 [270](#page-285-0) 控制面板 HP Web 服务菜单 [14](#page-29-0) 按钮和指示灯 [8](#page-23-0) 帮助 [11](#page-26-0) 报告菜单 [14](#page-29-0) 菜单 [14](#page-29-0) 菜单图,打印 [14](#page-29-0) 清洁触摸屏 [220](#page-235-0) 清洁页,打印 [218](#page-233-0)

设置 [32](#page-47-0), [41](#page-56-0) 主页屏幕 [10](#page-25-0) 快捷方式 (Windows) 创建 [97](#page-112-0) 使用 [96](#page-111-0) 快速拨号 编程 [172](#page-187-0) 快速拨号条目 编辑 [156,](#page-171-0) [157](#page-172-0) 创建 [156,](#page-171-0) [157](#page-172-0)

### **L**

Linux [35](#page-50-0) Linux 软件 [35](#page-50-0) 来电显示器,连接 [152](#page-167-0) 乐谱纸,打印 [15](#page-30-0) 连接 解决问题 [250](#page-265-0) USB [56](#page-71-0) 连接至无线网络 [58](#page-73-0) 联机帮助,控制面板 [11](#page-26-0) 链路速度设置 [61](#page-76-0) 两面打印 设置 (Windows) [101](#page-116-0) 亮度 传真对比度 [161](#page-176-0) 复印对比度 [134](#page-149-0) 。<br>铃声 独特 [164](#page-179-0)

#### **M** Mac

HP Utility [42](#page-57-0) 安装软件 [38](#page-53-0) 传真 [49](#page-64-0) 从符合 TWAIN 标准的软件扫 **P** 描 [142](#page-157-0) 更改纸张类型和尺寸 [44](#page-59-0) 驱动程序设置 [41](#page-56-0), [44](#page-59-0) 删除软件 [41](#page-56-0) 问题,故障排除 [256](#page-271-0) 支持的操作系统 [38](#page-53-0) Macintosh 调整文档大小 [44](#page-59-0) 支持 [270](#page-285-0) **Macintosh 驱动程序设置** 水印 [45](#page-60-0) 自定义尺寸纸张 [44](#page-59-0) 配置页 [14](#page-29-0)

Microsoft Word,传真 [173](#page-188-0) 脉冲拨号 [160](#page-175-0) 每分钟页数 [2](#page-17-0) 每英寸点数 (dpi) 传真 [161](#page-176-0) 每英寸像素 (ppi),扫描分辨率 [144](#page-159-0) 每张打印多页 [46](#page-61-0) 每张页数 [46](#page-61-0) 每张纸上的页面 选择 (Windows) [104](#page-119-0) 每张纸上多个页面 打印 (Windows) [104](#page-119-0) 默认网关,设置 [60](#page-75-0) 默认,恢复 [227](#page-242-0)

### **N**

n-up 打印 [46](#page-61-0) 选择 (Windows) [104](#page-119-0) 内存 安装 [213](#page-228-0) 部件号 [261](#page-276-0) 重新打印传真 [177](#page-192-0) 删除传真 [170](#page-185-0) 随附 [2](#page-17-0) 验证安装 [217](#page-232-0) 永久资源 [217](#page-232-0) 永久资源 217<br>内存芯片,打印碳粉盒 描述 [266](#page-281-0) 内嵌式 Web 服务器 (EWS) 功能 [209](#page-224-0) 指定密码 [210](#page-225-0)

### **O**

OCR 软件 [143](#page-158-0) 欧盟, 废物处理 [279](#page-294-0)

PBX 传真 [168](#page-183-0) PCL 驱动程序 [30](#page-45-0) 通用 [31](#page-46-0) PCL 字体列表 [15](#page-30-0) ppi(每英寸像素),扫描分辨率 [144](#page-159-0) PS 仿真驱动程序 [30](#page-45-0) PS 字体列表 [15](#page-30-0) 配置 IP 地址 [39](#page-54-0)

匹配颜色 [126](#page-141-0)

#### **Q** 卡纸

出纸槽,清除 [236](#page-251-0) 定位 [230](#page-245-0) 跟踪数量 [15](#page-30-0) 送纸道,清除 [235](#page-250-0) 文档进纸器,清除 [230](#page-245-0) 原因 [228](#page-243-0) 前缀,拨号 [159](#page-174-0) 清单,打印 [15](#page-30-0) 清洁 玻璃板 [133](#page-148-0), [145](#page-160-0), [218](#page-233-0) 触摸屏 [220](#page-235-0) 纸张通路 [218](#page-233-0), [243](#page-258-0) 驱动程序 更改设置 (Mac) [41](#page-56-0) 更改设置 (Windows) [32](#page-47-0) 更改纸张类型和尺寸 [65](#page-80-0) 设置 [32](#page-47-0) 设置 (Mac) [44](#page-59-0) 设置 (Windows) [95](#page-110-0) 通用 [31](#page-46-0) 用量信息页 [15](#page-30-0) 预置 (Mac) [44](#page-59-0) 支持的 (Windows) [30](#page-45-0) 取消 传真 [168](#page-183-0) 打印作业 [44](#page-59-0), [94](#page-109-0) 复印作业 [130](#page-145-0) 扫描作业 [143](#page-158-0) 缺陷,重复 [87](#page-102-0), [246](#page-261-0)

### **R**

Readiris OCR 软件 [143](#page-158-0) 热凝器 卡纸,清除 [235](#page-250-0) 日本 VCCI 声明 [285](#page-300-0) 软件 HP Utility [42](#page-57-0) Linux [35](#page-50-0) Readiris OCR [143](#page-158-0) Solaris [35](#page-50-0) UNIX [35](#page-50-0) Windows [35](#page-50-0) Windows 组件 [29](#page-44-0) 安装,USB 连接 [56](#page-71-0) 安装,有线网络 [58](#page-73-0)

从 TWAIN 或 WIA 扫描 [142](#page-157-0) 从 Windows 卸载 [34](#page-49-0) 发送传真 [173](#page-188-0) 内嵌式 Web 服务器 [35](#page-50-0) 软件许可协议 [267](#page-282-0) 设置 [32](#page-47-0), [41](#page-56-0) 问题 [255](#page-270-0) ——<br>卸载 Mac 41 支持的操作系统 [30](#page-45-0), [38](#page-53-0)

### **S**

Solaris 软件 [35](#page-50-0) 扫描 OCR 软件 [143](#page-158-0) 从 Mac 软件 [50](#page-65-0) 方法 [142](#page-157-0) 分辨率 [144](#page-159-0) 符合 TWAIN 标准的软件 [142](#page-157-0) 符合 WIA 标准的软件 [142](#page-157-0) 黑白 [145](#page-160-0) 灰度级 [145](#page-160-0) 取消 [143](#page-158-0) 通过 HP 扫描 (Windows) [142](#page-157-0) 颜色 [144](#page-159-0) 照片 [147](#page-162-0) 扫描菜单 [27](#page-42-0) 扫描仪 玻璃板清洁 [133,](#page-148-0) [145](#page-160-0), [218,](#page-233-0) [247](#page-262-0) 删除 Mac 软件 [41](#page-56-0) 删除 Windows 软件 [34](#page-49-0) 设置 工厂默认设置,恢复 [227](#page-242-0) 驱动程序 [32](#page-47-0) 驱动程序 (Mac) [41](#page-56-0) 驱动程序预置 (Mac) [44](#page-59-0) 网络报告 [15](#page-30-0) 优先级 [32](#page-47-0), [41](#page-56-0) 调整文档尺寸 Windows [116](#page-131-0) 调整文档大小 Macintosh [44](#page-59-0) 复印 [131](#page-146-0) 调制解调器,连接 [151](#page-166-0) 湿度规格 环境 [273](#page-288-0) 拾纸问题

解决 [227,](#page-242-0) [228](#page-243-0)

适合页面设置,传真 [165](#page-180-0) 双工设置,更改 [61](#page-76-0) 双面打印 Mac [46](#page-61-0) 设置 (Windows) [101](#page-116-0) 水印 [45](#page-60-0) 添加 (Windows) [117](#page-132-0) 私人接收 [166](#page-181-0) 送纸道 卡纸,清除 [235](#page-250-0) 缩放文档 Macintosh [44](#page-59-0) Windows [116](#page-131-0) 复印 [131](#page-146-0) 缩小文档 复印 [131](#page-146-0)

### **T**

TCP/IP 手动配置 IPv4 参数 [60](#page-75-0) 碳粉盒 保修 [265](#page-280-0) 存放 [80](#page-95-0) 非 HP [80](#page-95-0) 更换 [81](#page-96-0) 耗材状态页 [15](#page-30-0) 回收利用 [79](#page-94-0), [277](#page-292-0) 碳粉盒门释放, 定位 [6](#page-21-0) 套色 [123](#page-138-0) 特殊纸张 打印 (Windows) [111](#page-126-0) 提示 [iii](#page-4-0) 通用打印驱动程序 [31](#page-46-0) 投影胶片 打印 (Windows) [111](#page-126-0)

### **U**

UNIX [35](#page-50-0) UNIX 软件 [35](#page-50-0) USB 配置无线网络 [40](#page-55-0), [59](#page-74-0) USB 菜单 [28](#page-43-0) USB 存储附件 打印 [120](#page-135-0) USB 电缆,部件号 [261](#page-276-0) USB 端口 定位 [7](#page-22-0) USB 配置 [56](#page-71-0)

### **V**

V.34 设置 [190](#page-205-0) VoIP 传真 [169](#page-184-0)

### **W**

Web 打印 HP ePrint [43](#page-58-0) Windows 传真 [173](#page-188-0) 从 TWAIN 或 WIA 软件扫描 [142](#page-157-0) 驱动程序设置 [32](#page-47-0) 软件组件 [29](#page-44-0), [35](#page-50-0) 通用打印驱动程序 [31](#page-46-0) 支持的操作系统 [30](#page-45-0) 支持的驱动程序 [30](#page-45-0) Word,传真 [173](#page-188-0) WPS 配置无线网络 [40](#page-55-0), [59](#page-74-0) 外线 拨号前缀 [159](#page-174-0) 暂停符,插入 [159](#page-174-0) 网关,设置默认 [60](#page-75-0) 网络 HP Web Jetadmin [210](#page-225-0) IPv4 地址 [60](#page-75-0) 密码,更改 [60](#page-75-0) 密码,设置 [60](#page-75-0) 默认网关 [60](#page-75-0) 配置 [22](#page-37-0) 配置页 [14](#page-29-0) 设置报告 [15](#page-30-0) 设置,查看 [60](#page-75-0) 设置,更改 [60](#page-75-0) 型号支持 [2](#page-17-0) 子网掩码 [60](#page-75-0) 网络端口 定位 [7](#page-22-0) 网络配置菜单 [22](#page-37-0) 网络,有线 安装产品 [57](#page-72-0) 网站 [35](#page-50-0) HP Web Jetadmin, 下载 [210](#page-225-0) Macintosh 客户支持 [270](#page-285-0) 许可,软件 [267](#page-282-0) 材料安全数据表 (MSDS) [279](#page-294-0) 序列号,定位 [8](#page-23-0) 打假报告 [80](#page-95-0) 订购耗材 [259](#page-274-0)

客户支持 [270](#page-285-0) 通用打印驱动程序 [31](#page-46-0) 温度规格 环境 [273](#page-288-0) 文档惯例 [iii](#page-4-0) 文档进纸器 定位 [6](#page-21-0) 卡纸 [230](#page-245-0) 装入 [72](#page-87-0) 问题解决 无响应 [248](#page-263-0) 响应缓慢 [248](#page-263-0) 无汞产品 [278](#page-293-0) 无线 配置 [23](#page-38-0) 无线设置向导 配置无线网络 [59](#page-74-0) 无线网络 安装驱动程序 [60](#page-75-0) 使用设置向导进行配置 [59](#page-74-0) 通过 USB 配置 [40](#page-55-0), [59](#page-74-0) 一~ ~~ ~~<br>通过 WPS 配置 [40,](#page-55-0) [59](#page-74-0) 无线网络连接 [58](#page-73-0) 物理规格 [272](#page-287-0)

### **X**

硒鼓.*请参阅* 打印碳粉盒 系统设置菜单 [18](#page-33-0) 响铃模式 [164](#page-179-0) 小册子 创建 (Windows) [118](#page-133-0) 一<br>小文档<br>【印 复印 [129](#page-144-0) 协议设置,传真 [190](#page-205-0) 卸载 Mac 软件 [41](#page-56-0) 卸载 Windows 软件 [34](#page-49-0) 信头纸 打印 (Windows) [109](#page-124-0) 型号 比较 [1](#page-16-0) 编号,定位 [8](#page-23-0) 休眠延时 禁用 [211](#page-226-0) 启用 [211](#page-226-0) **Y** 延迟发送传真 [176](#page-191-0)

颜色 半色调选项 [124](#page-139-0) 边缘控制 [123](#page-138-0) 打印的与 监控 [126](#page-141-0) 管理 [121](#page-136-0) 匹配 [126](#page-141-0) 调整 [122](#page-137-0) …』 122<br>使用 [121](#page-136-0) 中性灰色 [124](#page-139-0) 。 -----<br>颜色匹配,校准 [243](#page-258-0) 颜色设置 调整 [241](#page-256-0) 颜色选项 HP EasyColor (Windows) [125](#page-140-0) 设置 (Windows) [107](#page-122-0) 颜色选项卡设置 [47](#page-62-0) 颜色,扫描设置 [144](#page-159-0) 页面尺寸 缩放文档以适合 (Windows) [116](#page-131-0) 页数 [15](#page-30-0) 音量 设置 [20](#page-35-0) 音量,调整 [166](#page-181-0) 音频拨号 [160](#page-175-0) 应答机,连接 [152](#page-167-0) 传真设置 [164](#page-179-0) 应答模式,设置 [163](#page-178-0) 应答响铃次数设置 [164](#page-179-0) 永久资源 [217](#page-232-0) 用量页 [15](#page-30-0) 优先级,设置 [32](#page-47-0), [41](#page-56-0) 预打印纸张 打印 (Windows) [109](#page-124-0) 预置 (Mac) [44](#page-59-0)

### **Z**

在两面打印 设置 (Windows) [101](#page-116-0) 在线支持 [270](#page-285-0) 暂停符,插入 [159](#page-174-0) 噪声规格 [272](#page-287-0) 占线信号,重拨选项 [160](#page-175-0) 帐单代码,传真 使用 [162](#page-177-0) 照片 复印 [136](#page-151-0) 扫描 [147](#page-162-0) 整理副本 [131](#page-146-0)

支持 在线 [270](#page-285-0) 支持的操作系统 [30](#page-45-0), [38](#page-53-0) 支持的介质 [65](#page-80-0) 直接 USB 打印 [120](#page-135-0) 纸槽,输出 定位 [6](#page-21-0) 卡纸,清除 [236](#page-251-0) 纸盘 定位 [6](#page-21-0) 默认纸张尺寸 [74](#page-89-0) 卡纸,清除 [234](#page-249-0) 双面打印 [46](#page-61-0) 随附 [2](#page-17-0) 选择 (Windows) [100](#page-115-0) 纸盘 1 卡纸,清除 [232](#page-247-0) 双面打印 [46](#page-61-0) 纸盘 2 卡纸,清除 [234](#page-249-0) 纸盘 3 部件号 [261](#page-276-0) 纸张 传真自动缩减设置 [165](#page-180-0) 第一页 [45](#page-60-0) 第一页和最后一页,使用不同纸 张 [114](#page-129-0) 封面,使用不同纸张 [114](#page-129-0) 复印设置 [135](#page-150-0) 每张打印页数 [46](#page-61-0) 默认纸盘尺寸 [74](#page-89-0) 卡塞 [228](#page-243-0) 选择 [242](#page-257-0) 在预打印信头纸或表格上执行打 印 (Windows) [109](#page-124-0) 支持的尺寸 [65](#page-80-0) 自定义尺寸, Macintosh 设置 [44](#page-59-0) 纸张尺寸 更改 [65](#page-80-0) 选择 [99](#page-114-0) 选择自定义 [100](#page-115-0) 纸张类型 更改 [65](#page-80-0), [240](#page-255-0) 选择 [100](#page-115-0) 纸张卡塞. 请参阅 卡纸 纸张,订购 [260](#page-275-0) 纸张,特殊 打印 (Windows) [111](#page-126-0)

质量 复印设置 [132](#page-147-0) 中性灰色 [124](#page-139-0) 主页屏幕,控制面板 [10](#page-25-0) 注释 [iii](#page-4-0) 注意 [iii](#page-4-0) 转发传真 [162](#page-177-0) 装入纸张 进纸盘 [69](#page-84-0) 状态 HP Utility,Mac [42](#page-57-0) 耗材,打印报告 [15](#page-30-0) 主页屏幕,控制面板 [10](#page-25-0) 资源保存 [217](#page-232-0) 子网掩码 [60](#page-75-0) 字体 DIMM,安装 [213](#page-228-0) 列表,打印 [15](#page-30-0) 永久资源 [217](#page-232-0) 自定义尺寸的复印件 [131](#page-146-0) 自定义尺寸纸张设置 Macintosh [44](#page-59-0) 自定义打印设置 (Windows) [96](#page-111-0) 自动缩减设置,传真 [165](#page-180-0) 纵向 选择,Windows [105](#page-120-0) 阻塞传真 [163](#page-178-0) 最后一页 在不同纸张上打印 (Windows) [114](#page-129-0) 坐标纸,打印 [15](#page-30-0)

© 2011 Hewlett-Packard Development Company, L.P.

www.hp.com

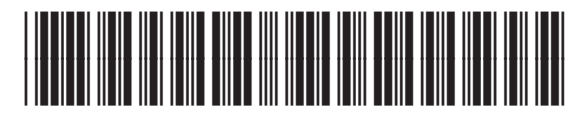

CE863-90928

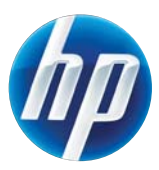